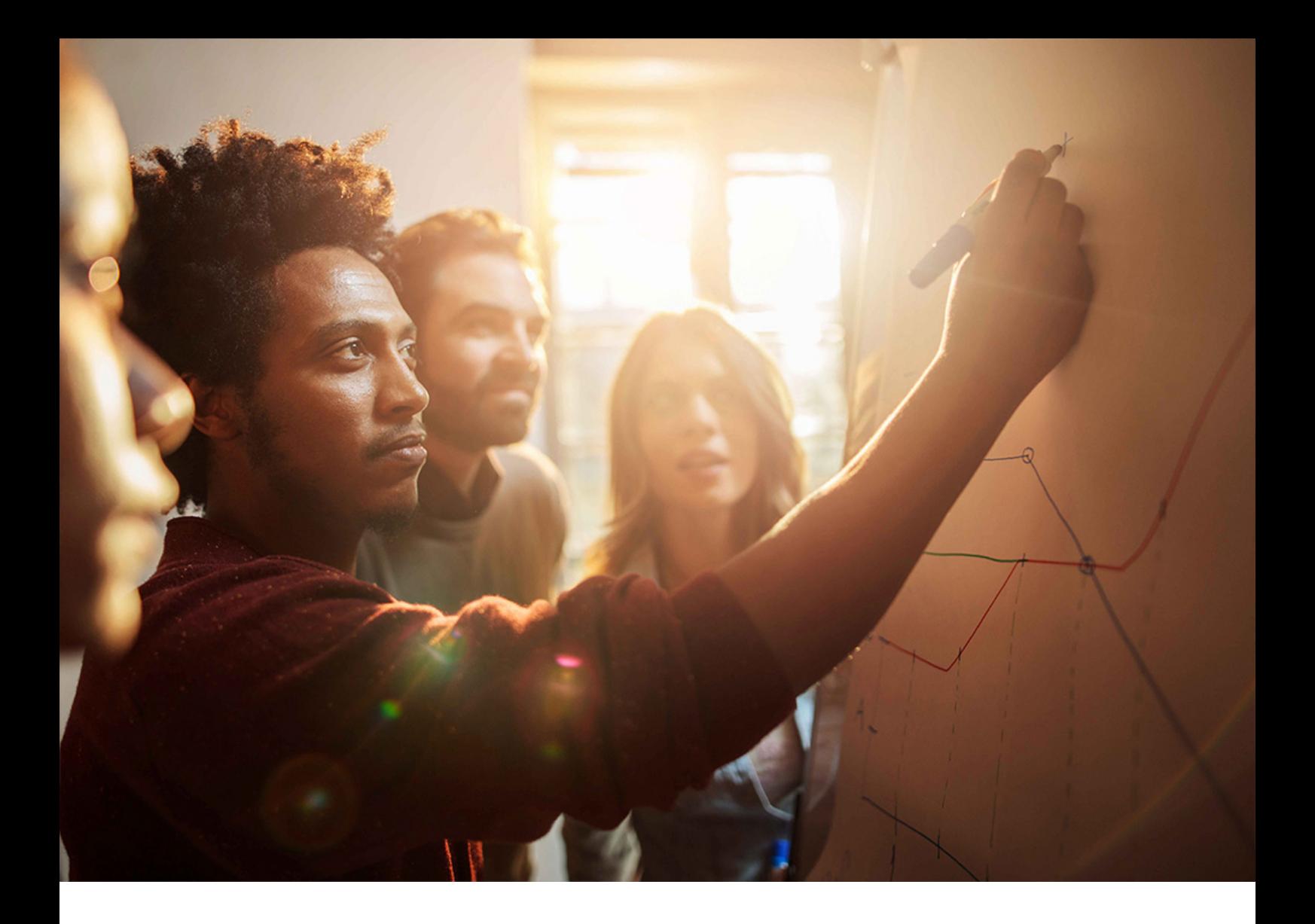

INSTALLATION GUIDE | PUBLIC Software Provisioning Manager 1.0 SP28 Document Version: 3.2 – 2020-01-20

# **Installation of SAP Systems Based on the Application Server ABAP of SAP NetWeaver 7.0 to 7.03 on UNIX : Oracle**

**THE BEST RUN SAF** 

# **Content**

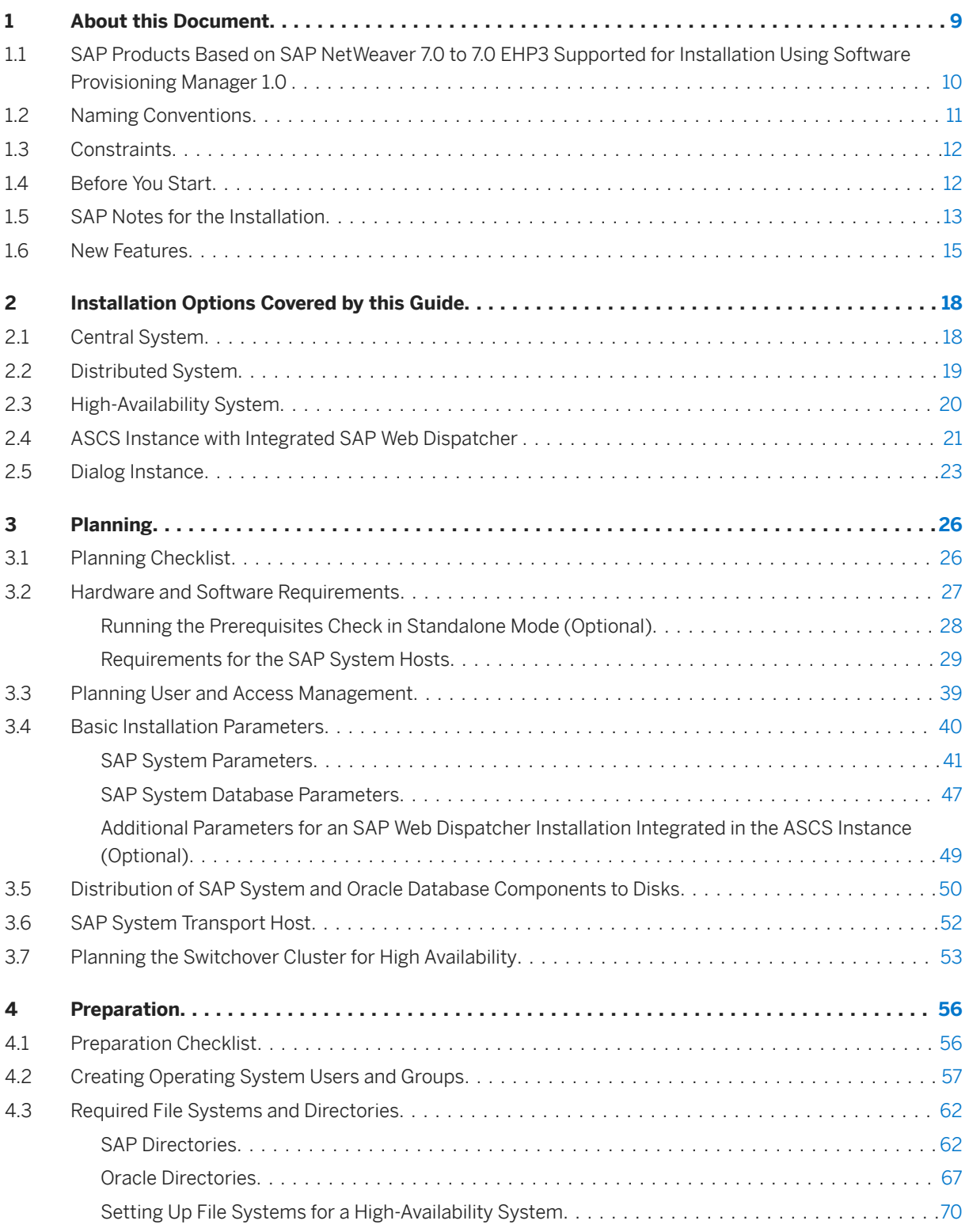

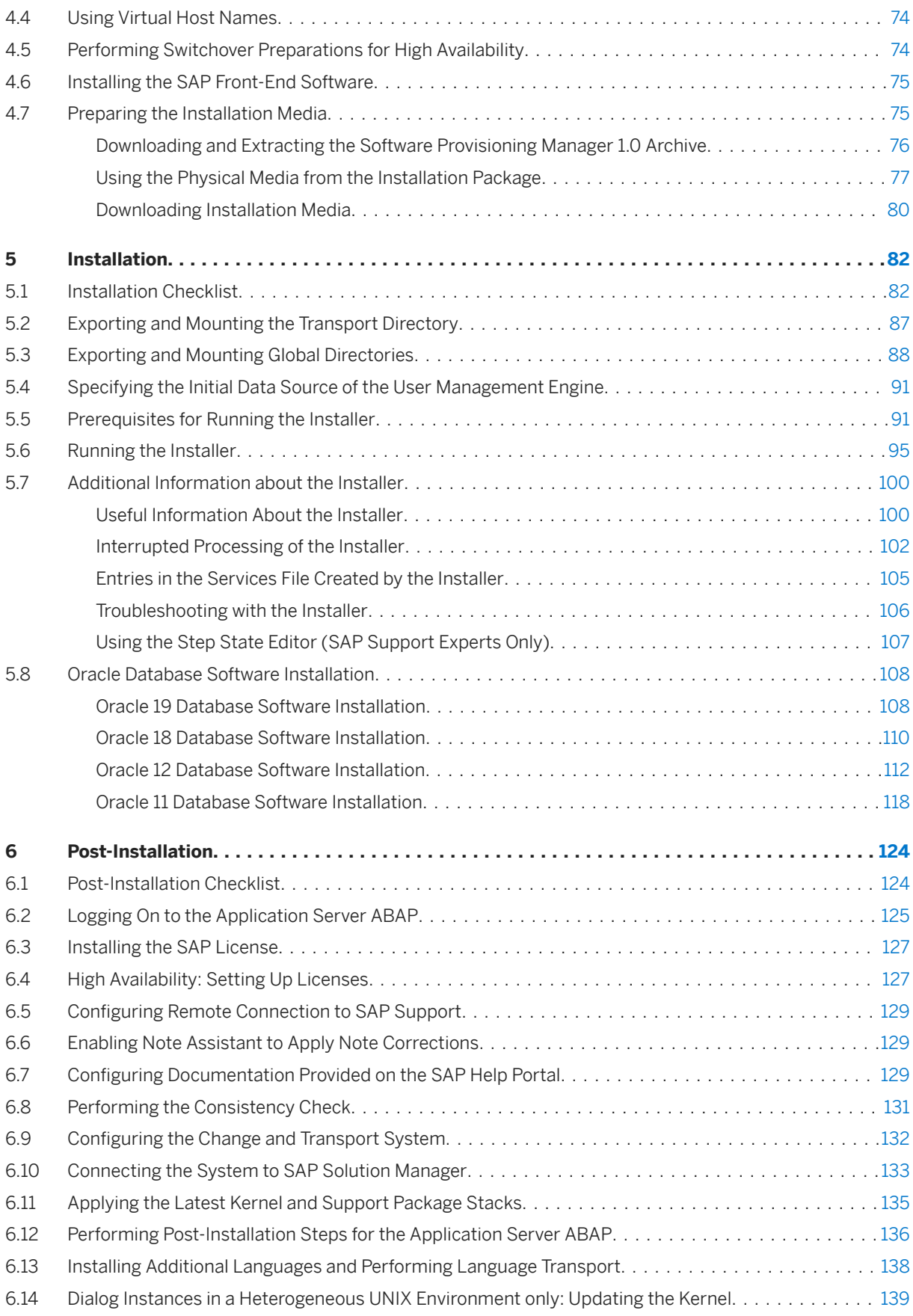

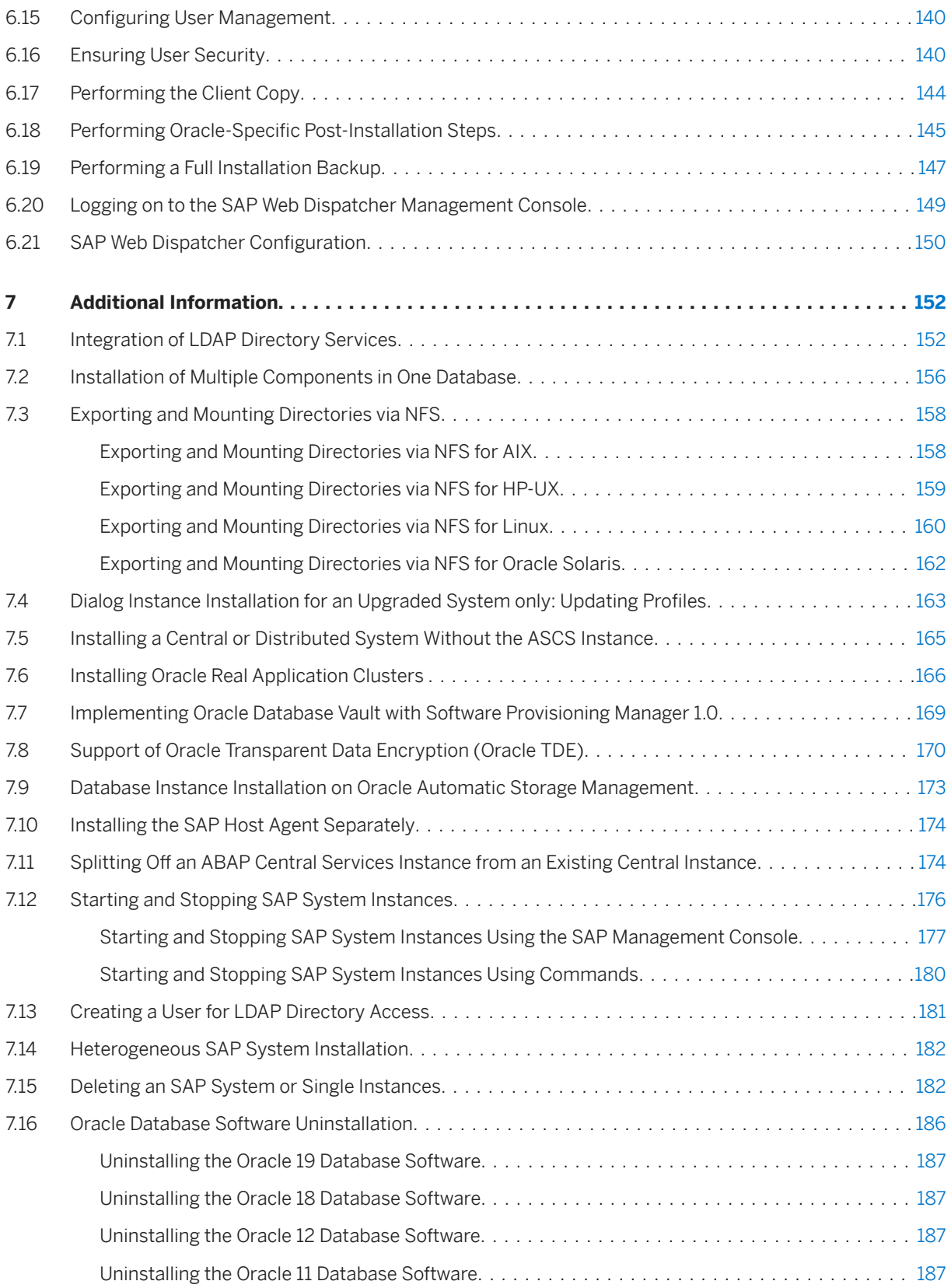

# **Document History**

### i Note

Before you start reading, make sure you have the latest version of this installation guide, which is available at [https://support.sap.com/sltoolset](http://help.sap.com/disclaimer?site=https%3A%2F%2Fsupport.sap.com%2Fsltoolset) *System Provisioning Install a System using Software Provisioning Manager Installation Option of Software Provisioning Manager 1.0 SP* <Current Number> .

The following table provides an overview on the most important document changes:

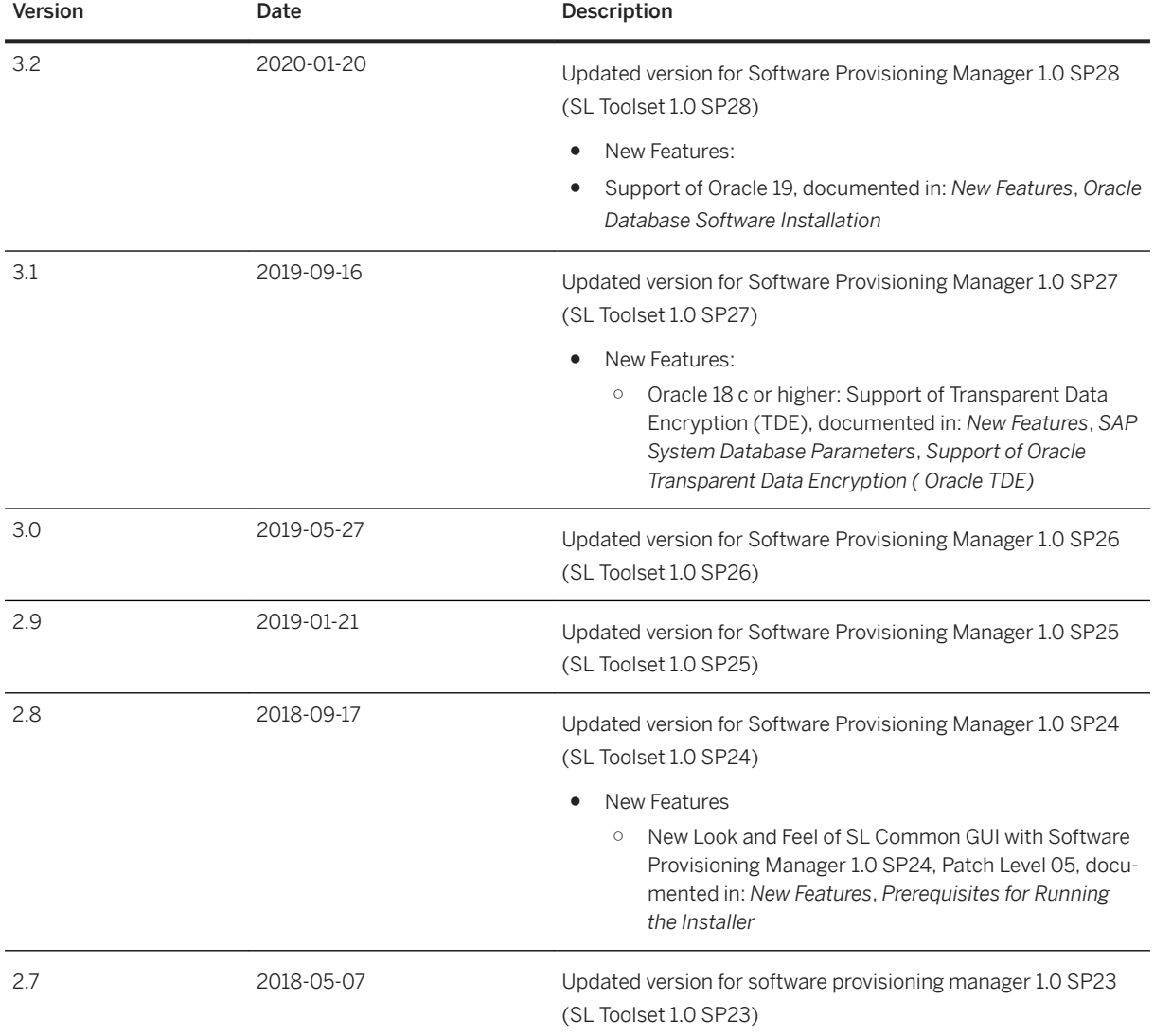

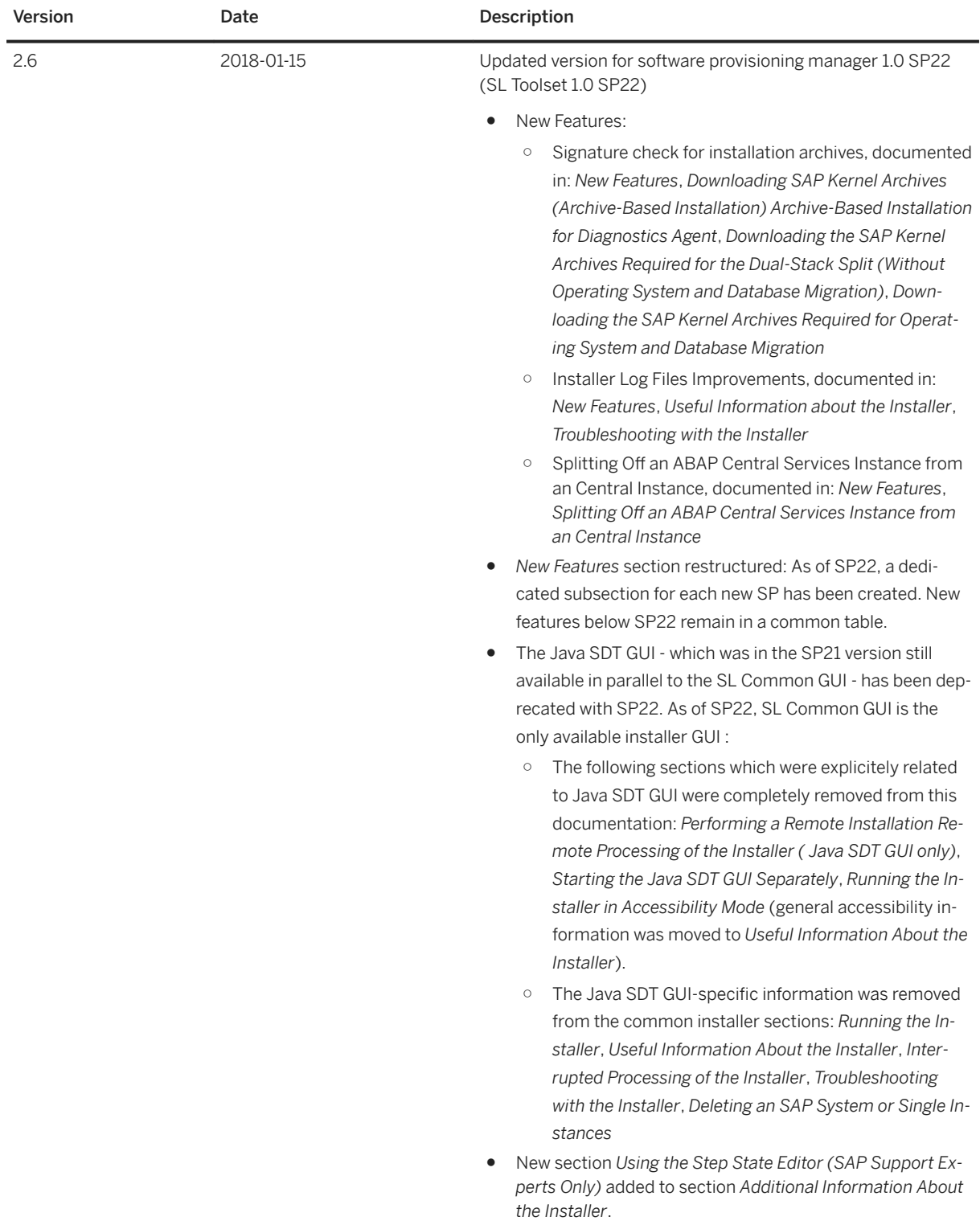

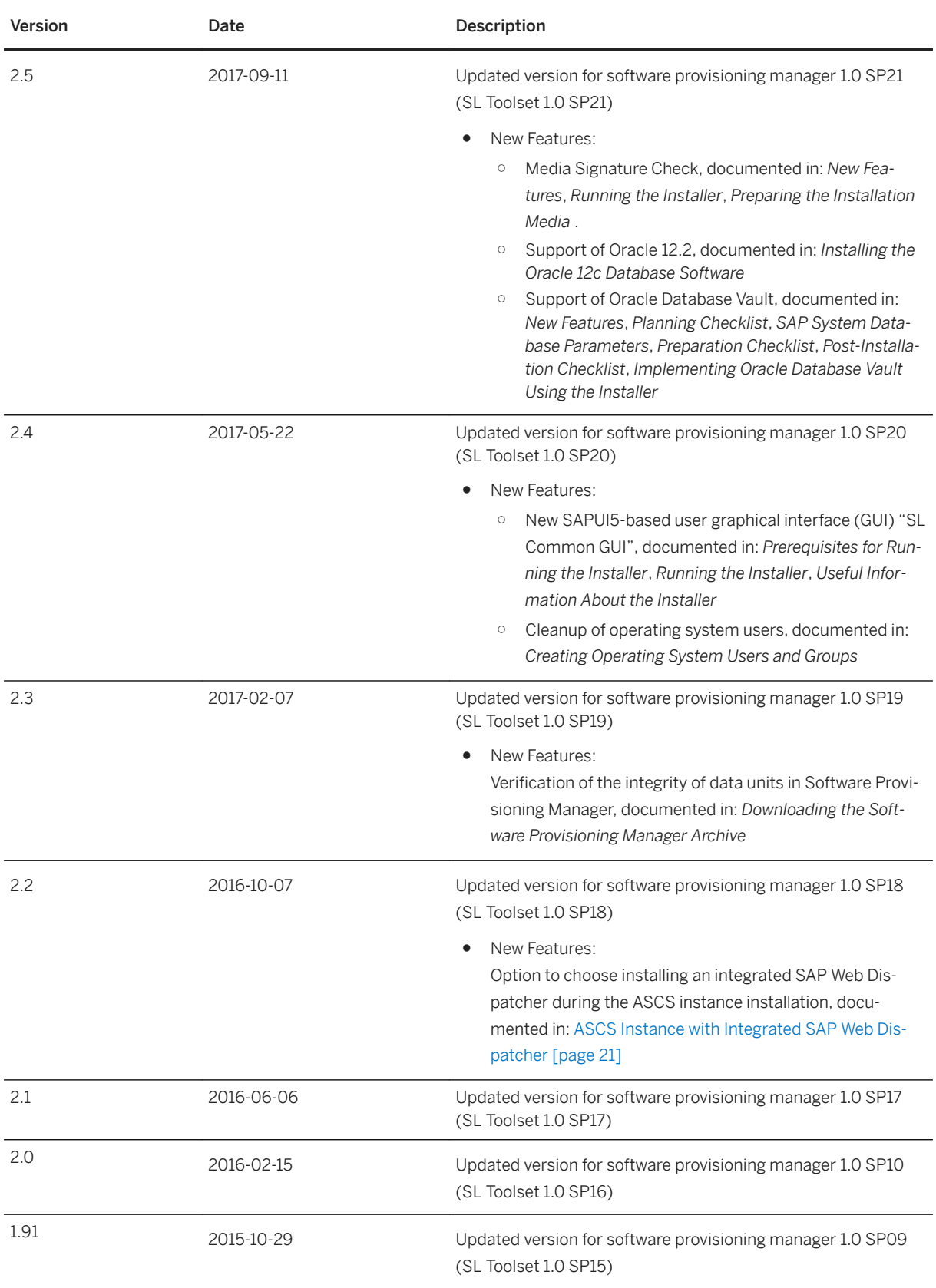

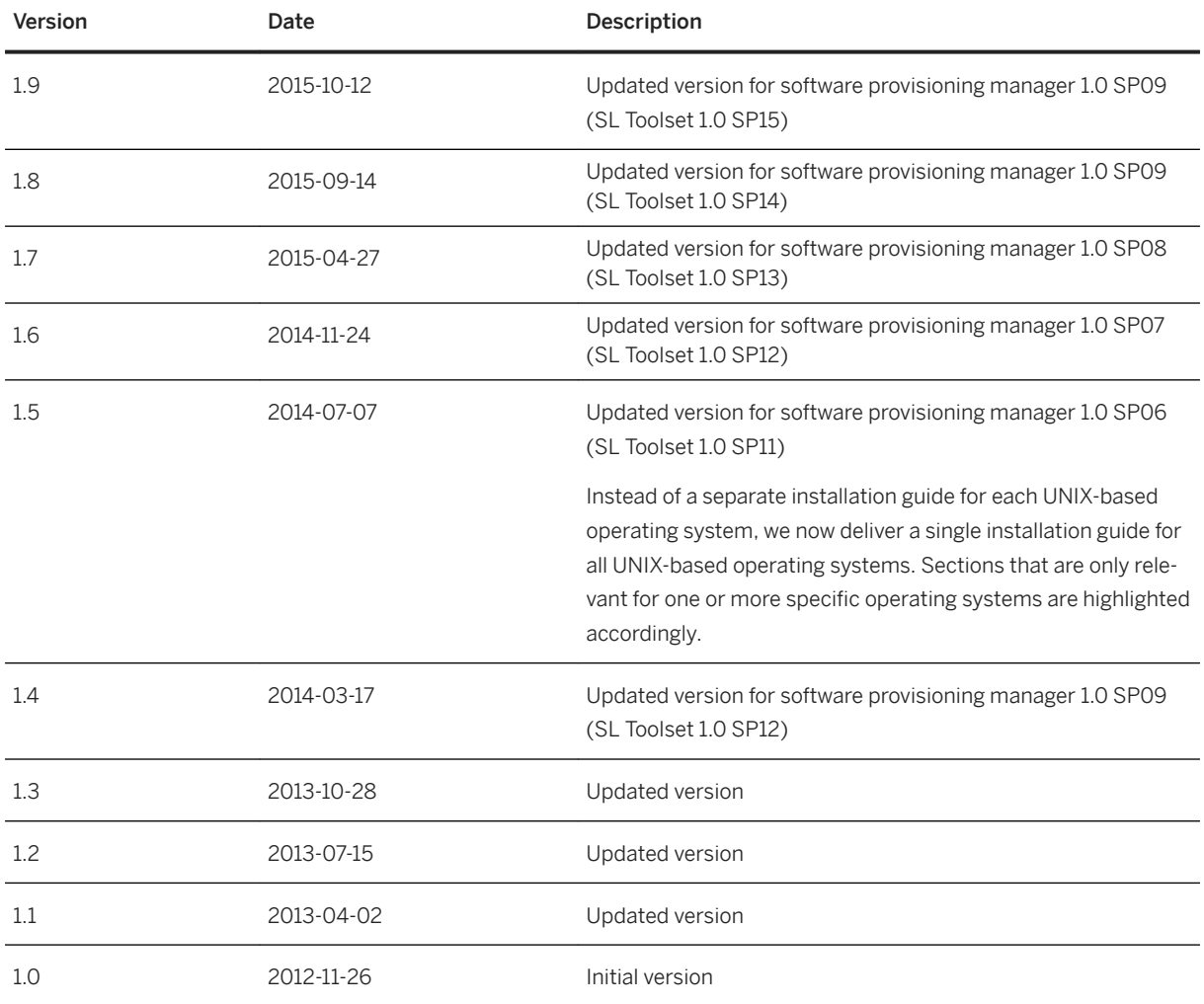

# <span id="page-8-0"></span>**1 About this Document**

This installation guide describes how to install an SAP system based on the application server **ABAP** of SAP NetWeaver 7.0 to 7.0 EHP3 using the installation tool Software Provisioning Manager 1.0 SP28 ("installer" for short), which is part of SL Toolset 1.0 SP28.

This guide is valid for the operating systems AIX, HP-UX, Linux, and Solaris, and covers the SAP system products and releases listed in [SAP Products Based on SAP NetWeaver 7.0 to 7.0 EHP3 Supported for](#page-9-0) [Installation Using Software Provisioning Manager 1.0 \[page 10\].](#page-9-0)

For information about supported operating system and database platforms for the SAP product you want to install, see the Product Availability Matrix at [https://support.sap.com/pam](http://help.sap.com/disclaimer?site=https%3A%2F%2Fsupport.sap.com%2Fpam) ...

#### i Note

As an alternative to using Software Provisioning Manager, you can install your system with a completely automated end-to-end framework available using SAP Landscape Management. For more information, see SAP Not[e 1709155](http://help.sap.com/disclaimer?site=https://launchpad.support.sap.com/#/notes/ 1709155) and [https://help.sap.com/lama](http://help.sap.com/disclaimer?site=https%3A%2F%2Fhelp.sap.com%2Flama)

#### i Note

Note that for some products - such as SAP NetWeaver 7.0 - a complete system installation is only available for the highest support release. As for the lower support releases, only options for system copy and additional application server instances are provided.

### **△ Caution**

Make sure you have read the [Before You Start \[page 12\]](#page-11-0) section before you continue with this installation guide.

### **Related Information**

[Naming Conventions \[page 11\]](#page-10-0) [Constraints \[page 12\]](#page-11-0) [Before You Start \[page 12\]](#page-11-0) [SAP Notes for the Installation \[page 13\]](#page-12-0) [New Features \[page 15\]](#page-14-0)

## <span id="page-9-0"></span>**1.1 SAP Products Based on SAP NetWeaver 7.0 to 7.0 EHP3 Supported for Installation Using Software Provisioning Manager 1.0**

Here you can find a list of SAP products based on SAP NetWeaver 7.0 to 7.0 EHP3 ABAP that are supported for installation using Software Provisioning Manager 1.0.

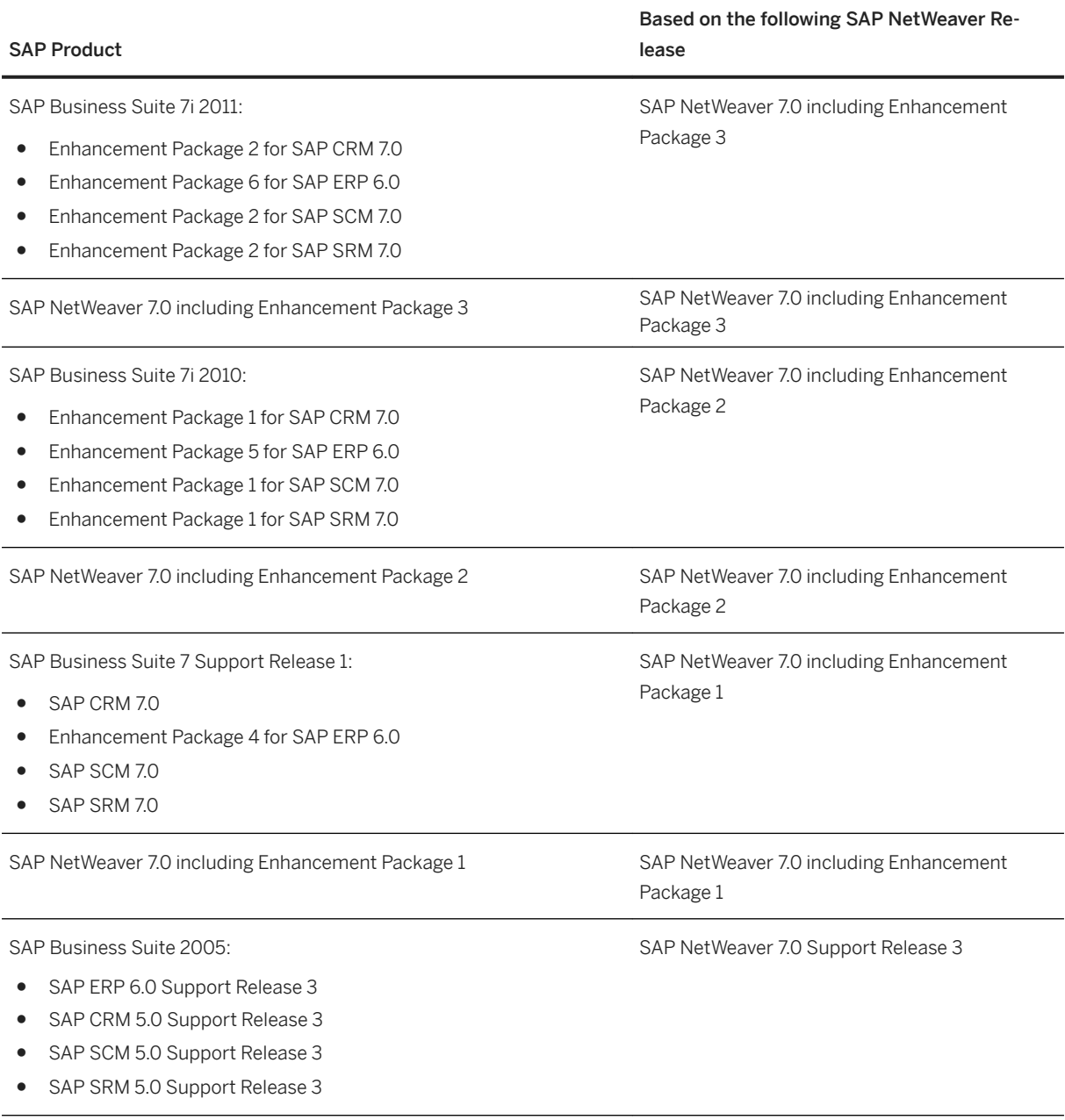

<span id="page-10-0"></span>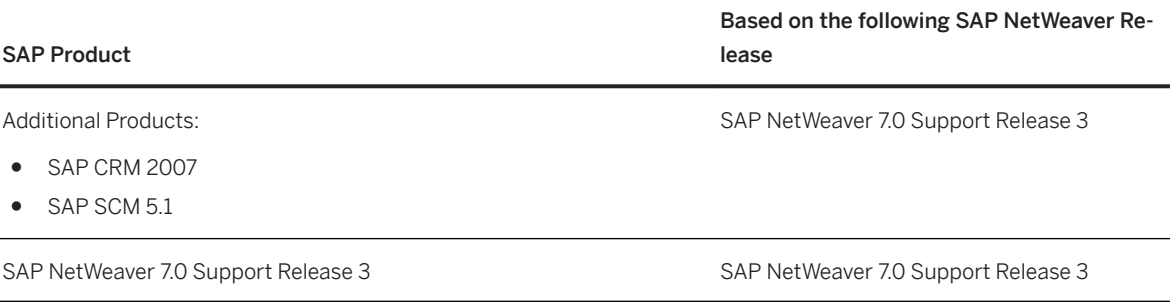

## **1.2 Naming Conventions**

This section lists the naming conventions that are currently apply for Software Provisioning Manager 1.0 (the "installer") and terms used in this documentation.

● Software Provisioning Manager 1.0 is the successor of the product- and release-specific delivery of provisioning tools, such as "SAPinst".

Before you perform an installation from scratch or a target system installation in the context of a system copy, we strongly recommend that you always download the latest version of the Software Provisioning Manager 1.0 which is part of the Software Logistics Toolset 1.0 ("SL Toolset" for short). For more information, see [Preparing the Installation Media \[page 75\].](#page-74-0)

This way, you automatically get the latest version with the latest fixes of the tool and supported processes. For more information about Software Provisioning Manager 1.0 as well as products and releases supported by it, see SAP Note [1680045](http://help.sap.com/disclaimer?site=https://launchpad.support.sap.com/#/notes/1680045) **and [https://wiki.scn.sap.com/wiki/display/SL/Software+Provisioning](http://help.sap.com/disclaimer?site=https%3A%2F%2Fwiki.scn.sap.com%2Fwiki%2Fdisplay%2FSL%2FSoftware%2BProvisioning%2BManager%2B1.0%2Band%2B2.0)** [+Manager+1.0+and+2.0](http://help.sap.com/disclaimer?site=https%3A%2F%2Fwiki.scn.sap.com%2Fwiki%2Fdisplay%2FSL%2FSoftware%2BProvisioning%2BManager%2B1.0%2Band%2B2.0) .

"SAPinst" has been renamed to "Software Provisioning Manager" ("installer" for short) in this documentation, but the terms "SAPinst" and "sapinst" are still used in:

- The name of the technical framework of Software Provisioning Manager. For more information about the SAPinst Framework, see SAP Note [2393060](http://help.sap.com/disclaimer?site=https://launchpad.support.sap.com/#/notes/2393060).
- Texts and screen elements in the Software Provisioning Manager GUI
- Names of executables, for example sapinst
- Names of command line parameters, for example SAPINST\_STACK\_XML
- Names of operating system user groups, such as the additional group sapinst
- "usage type", "technical usage", and "product instance"

As of Software Provisioning Manager 1.0 SP07 (SL Toolset 1.0 SP12), the term "product instance" replaces the terms " usage type" and "technical usage" for SAP systems based on SAP NetWeaver 7.3 including enhancement package 1 and higher. For more information, see SAP Note [1970349](http://help.sap.com/disclaimer?site=https://launchpad.support.sap.com/#/notes/1970349) . Note that there is no terminology change for older releases and all mentioned terms can be used as synonyms. As this guide is a generic document, the currently used terms remain but only "product instance" is used from now on when referring to SAP NetWeaver 7.3 EHP1 and higher.

For more information, see [New Features \[page 15\]](#page-14-0).

- "installer" refers to "Software Provisioning Manager".
- "SAP system" refers to SAP system based on the application server of SAP NetWeaver Mobile / Banking 7.1 / 7.1 including Enhancement Package 1 / SAP NetWeaver 7.3 / 7.3 including Enhancement Package 1 / Application Server ABAP 7.4 / SAP NetWeaver 7.4 / SAP NetWeaver 7.5 / SAP NetWeaver Application Server for ABAP 7.51 innovation package / SAP NetWeaver Application Server for ABAP 7.52 .
- <span id="page-11-0"></span>● "ABAP system" refers to SAP system based on the application server ABAP of SAP NetWeaver Mobile / Banking 7.1 / 7.1 including Enhancement Package 1 / SAP NetWeaver 7.3 / 7.3 including Enhancement Package 1 / Application Server ABAP 7.4 / SAP NetWeaver 7.4 / 7.4 SR1.
- "Diagnostics Agent" refers to the SAP Solution Manager Diagnostics Agent which is the remote component of End-to-End Root Cause Analysis. It allows having a connection between SAP Solution Manager and managed systems, and then to collect information from the managed systems for reporting purposes.

## **1.3 Constraints**

You need to consider the following constraints before you start your installation:

- Your operating system platform must be 64-bit.
- The startsap and stopsap commands have been deprecated. For more information and for information on alternatives, see [Starting and Stopping SAP System Instances Using Commands \[page 180\]](#page-179-0).

## **1.4 Before You Start**

Make sure that you have read the Master Guide for your SAP Business Suite application or SAP NetWeaver application and release before you continue with this installation guide.

The Master Guide is the central document leading you through the overall implementation process for your SAP system installation. It contains crucial information about the overall implementation sequence, that is activities you have to perform before and after the installation process described in this installation guide.

You can find a printed version of the Master Guide in your installation package or you can download the latest version from<http://help.sap.com>.

The following table lists the Master Guides of the SAP system applications for which you can use this installation guide, along with the available quick link or path to the appropriate download location:

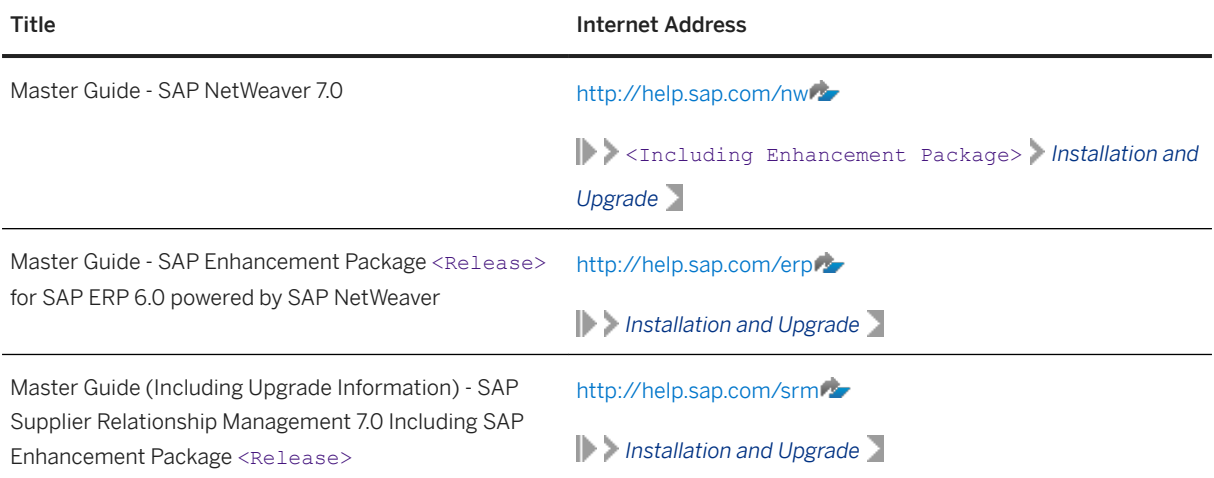

<span id="page-12-0"></span>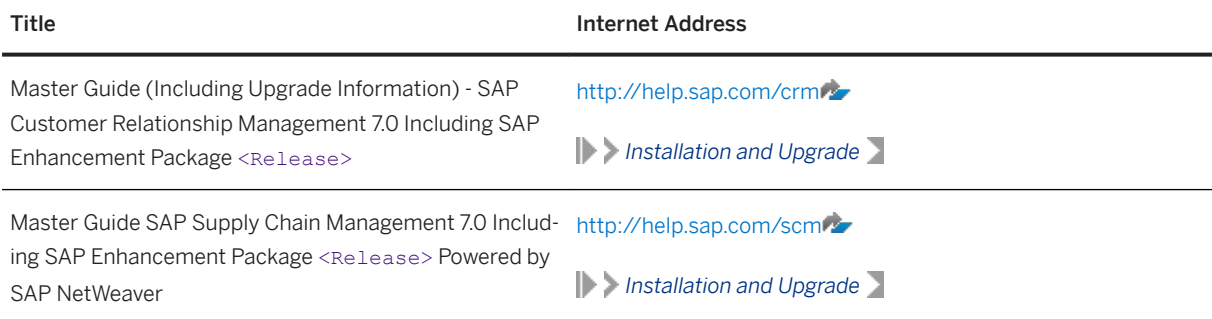

## **1.5 SAP Notes for the Installation**

This section lists the most important SAP Notes relevant for an installation using Software Provisioning Manager

You must read the following SAP Notes before you start the installation. These SAP Notes contain the most recent information on the installation, as well as corrections to the installation documentation.

Make sure that you have the up-to-date version of each SAP Note, which you can find at [https://](http://help.sap.com/disclaimer?site=https%3A%2F%2Fsupport.sap.com%2Fnotes) [support.sap.com/notes](http://help.sap.com/disclaimer?site=https%3A%2F%2Fsupport.sap.com%2Fnotes) ...

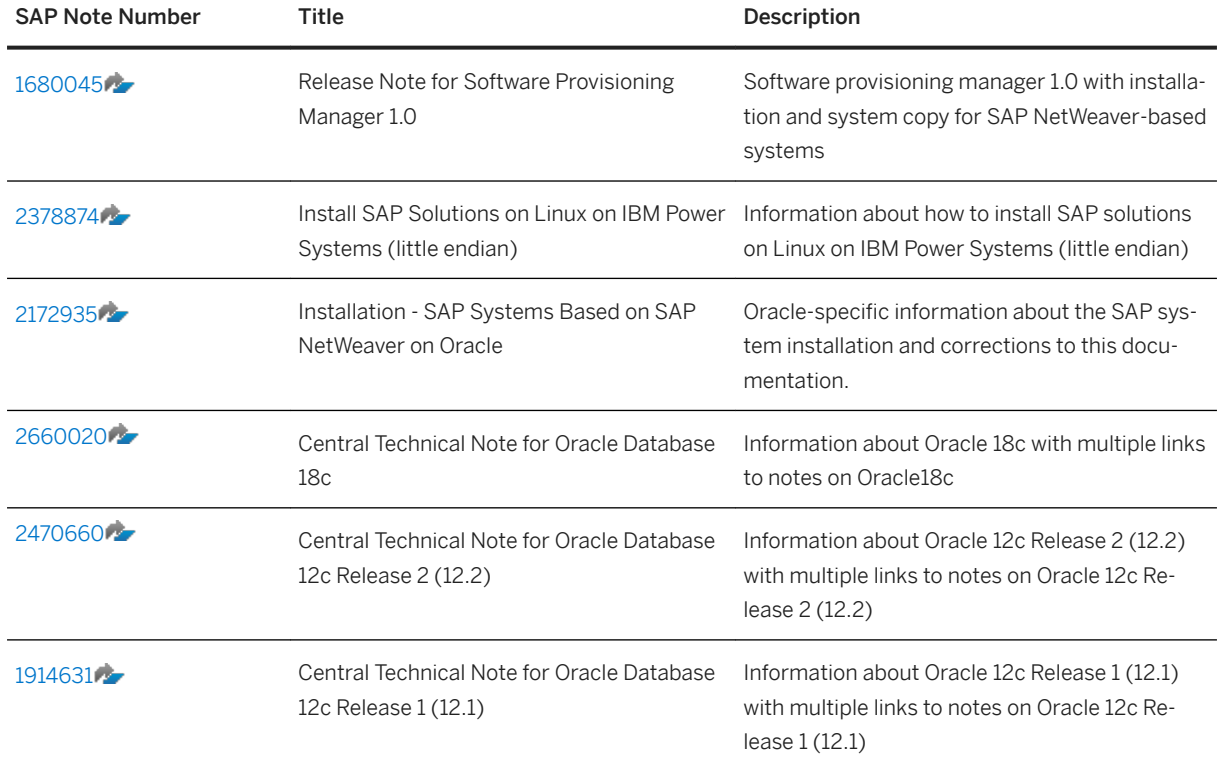

SAP Notes for the Installation

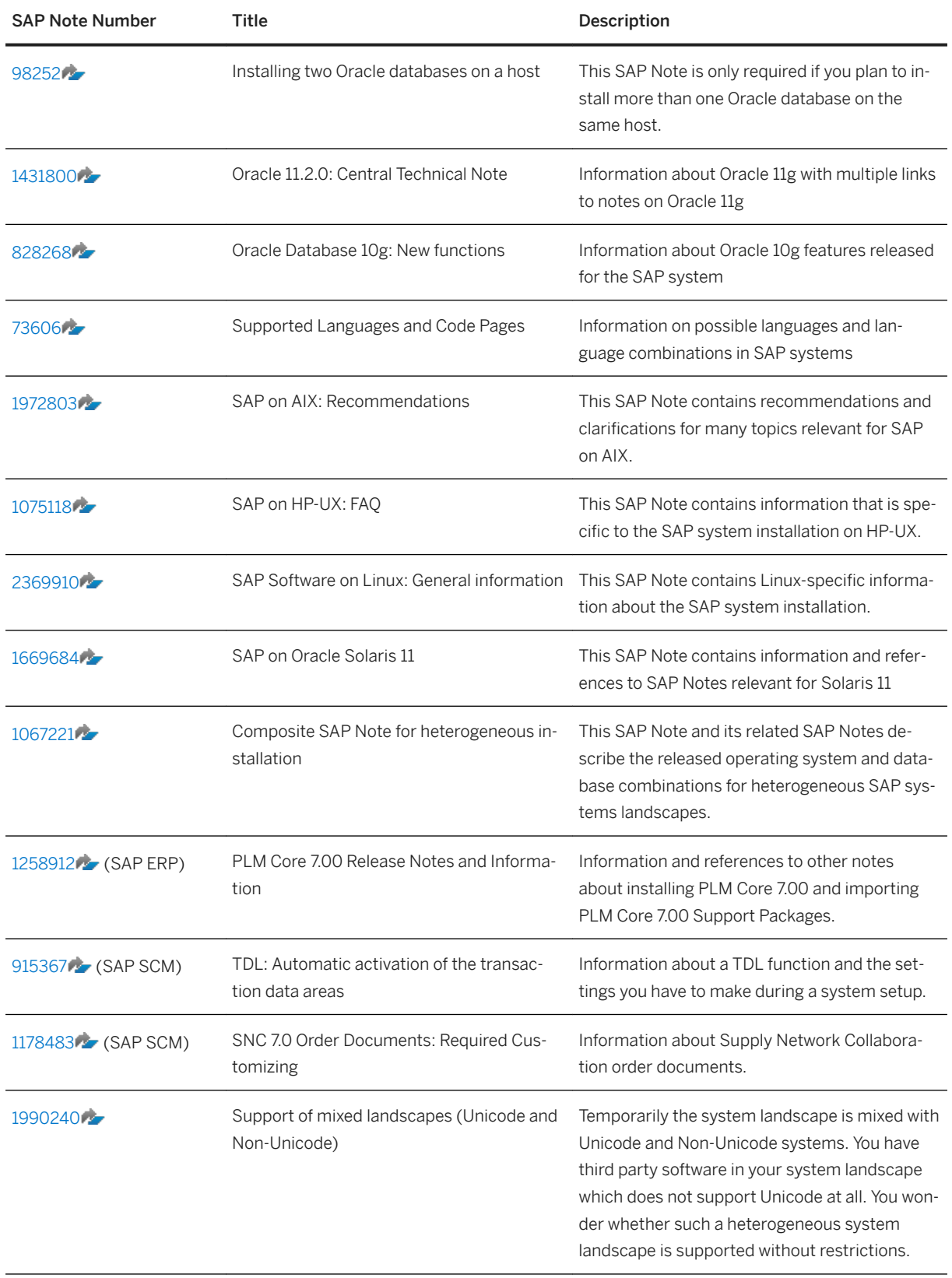

## <span id="page-14-0"></span>**1.6 New Features**

This section provides an overview of the new features in Software Provisioning Manager 1.0 (the" installer" for short).

Make sure that you also read the *Release Notes* for your SAP product at [https://help.sap.com](http://help.sap.com/disclaimer?site=https%3A%2F%2Fhelp.sap.com) > | < Search your SAP Product> <Select your SAP Product Version> *What's New* .

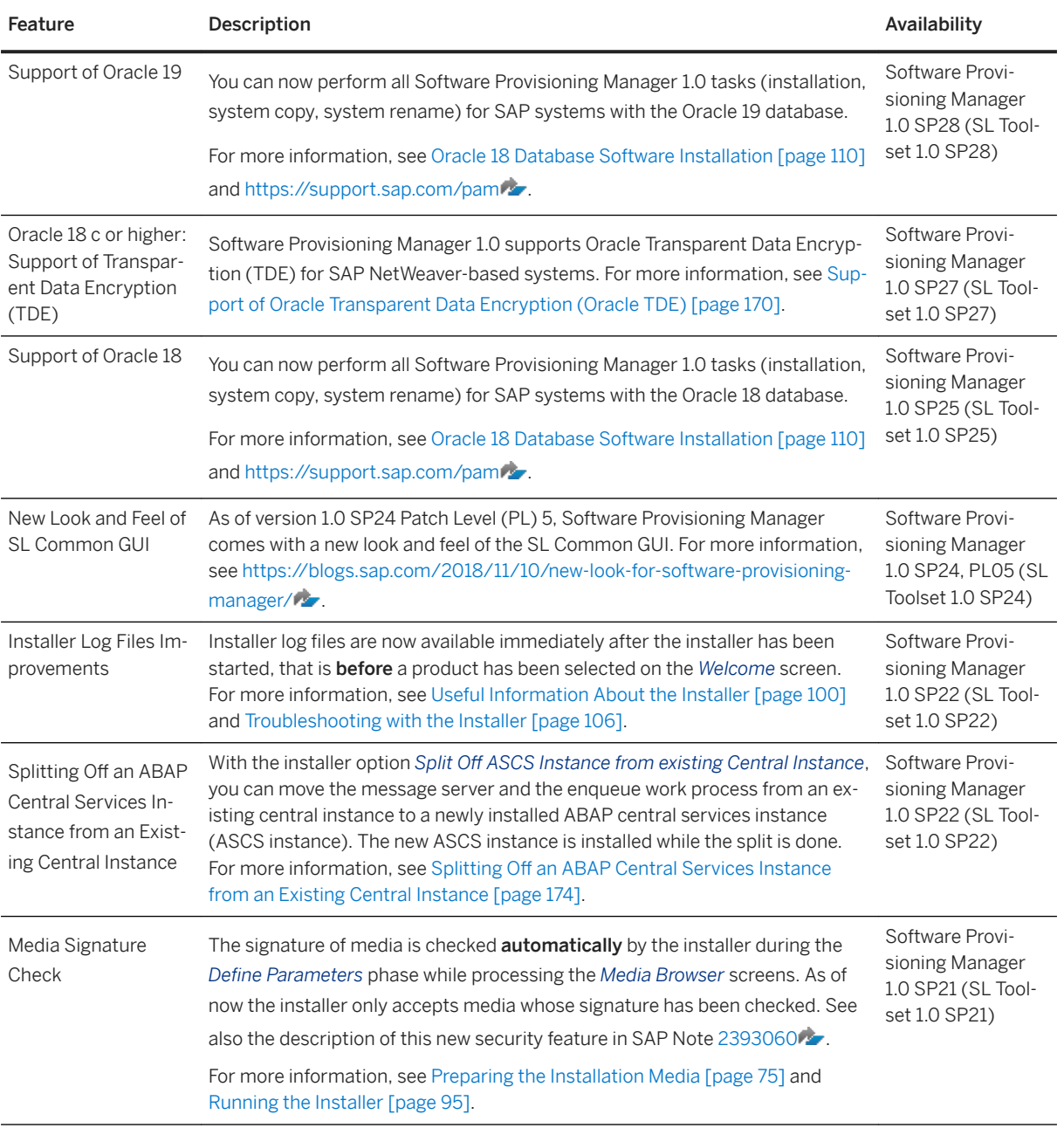

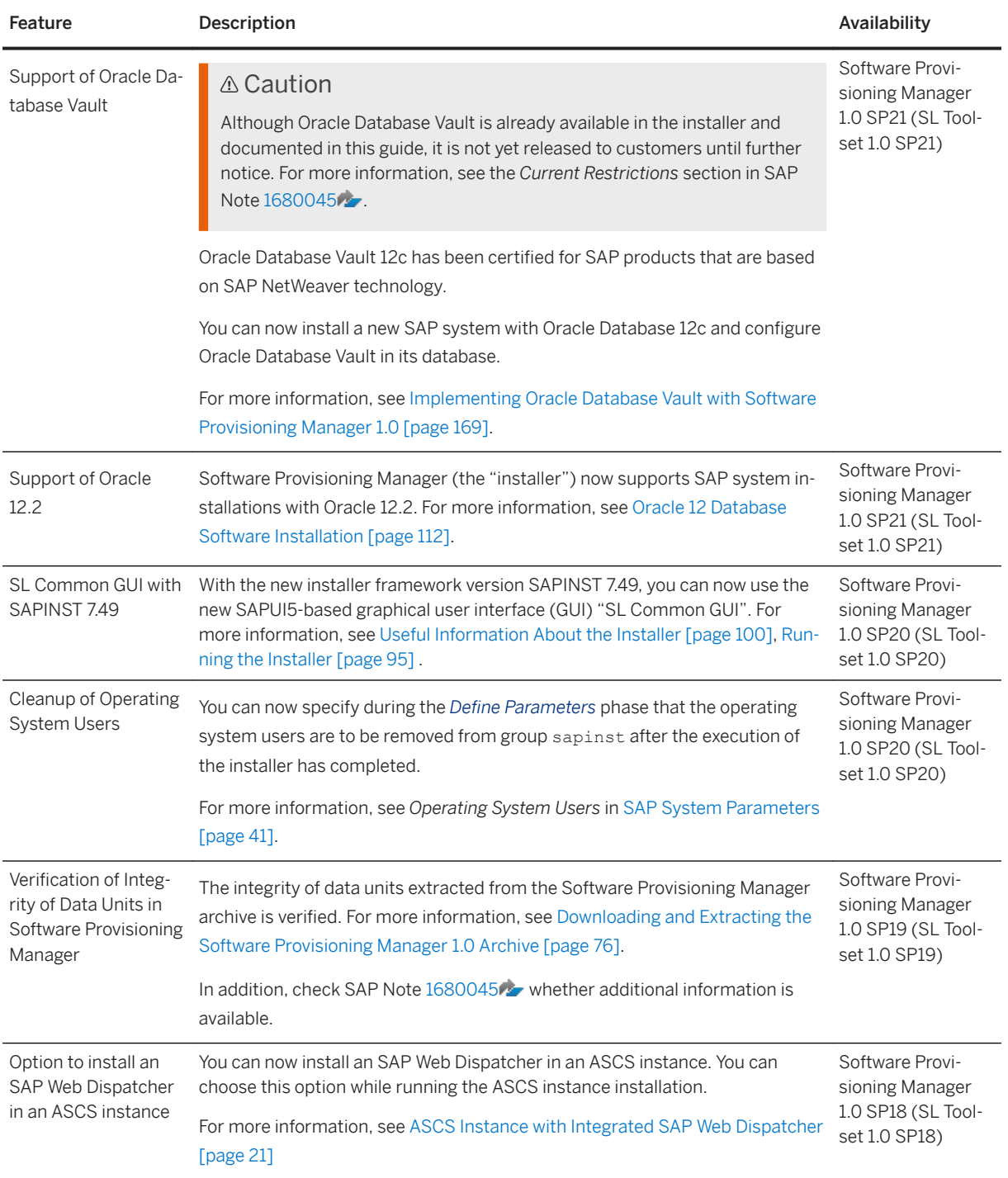

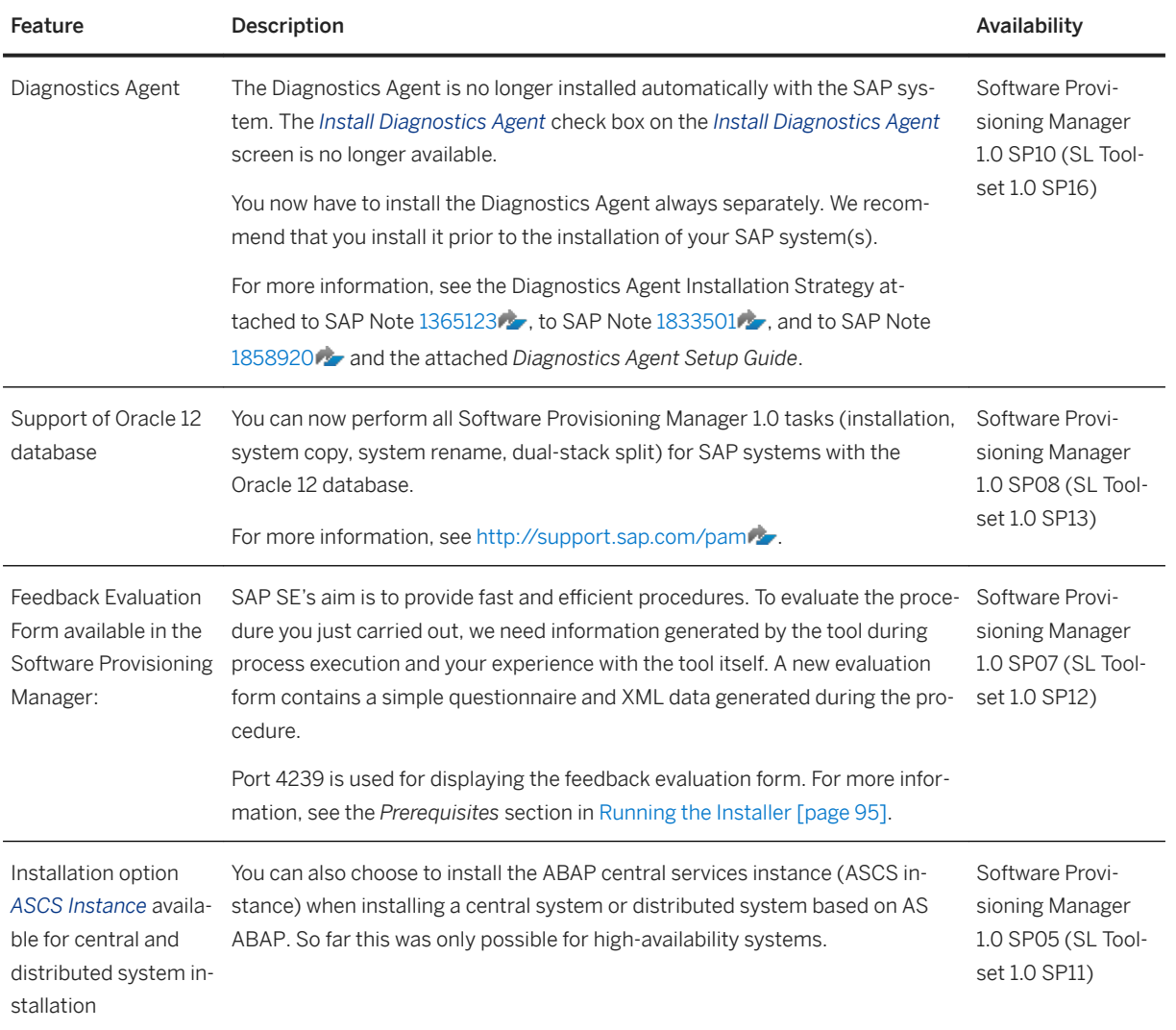

## <span id="page-17-0"></span>**2 Installation Options Covered by this Guide**

This section shows the installation options covered by this guide. You have to decide what exactly you want to install because the steps you have to perform vary according to the installation option you choose.

Central System [page 18]

[Distributed System \[page 19\]](#page-18-0)

[High-Availability System \[page 20\]](#page-19-0)

[ASCS Instance with Integrated SAP Web Dispatcher \[page 21\]](#page-20-0) You can install an SAP Web Dispatcher integrated in the ASCS instance.

[Dialog Instance \[page 23\]](#page-22-0)

## **2.1 Central System**

You can install a central system on a single host.

These are the following instances:

- ABAP central services instance (ASCS instance) Contains the ABAP message server and the ABAP enqueue server
	- SAP recommends installing the ASCS instance because this enables you to cluster the message server and enqueue server separately from the central instance. However, you can also install your SAP system without the ASCS instance. In this case, follow the instructions in [Installing a Central or Distributed System Without the ASCS Instance \[page 165\]](#page-164-0).
	- Optionally you can install the ASCS instance with an integrated SAP Web Dispatcher. For more information, see [ASCS Instance with Integrated SAP Web Dispatcher \[page 21\]](#page-20-0).
- Database instance (DB instance)
- Central instance

Additionally, you can install one or more dialog instances. For more information, see [Dialog Instance \[page](#page-22-0) [23\].](#page-22-0)

The following figure shows an example of SAP instances in a central system.

<span id="page-18-0"></span>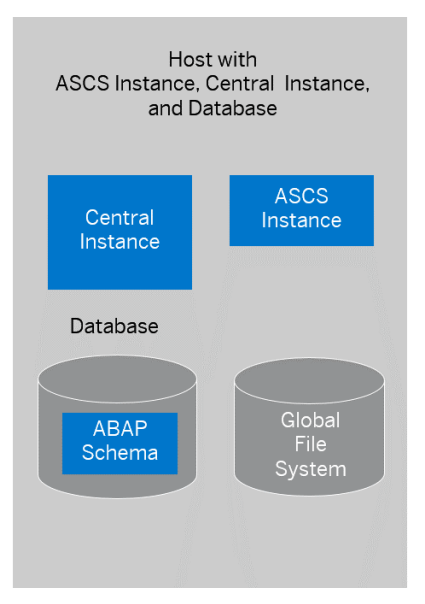

Central ABAP System

## **2.2 Distributed System**

In a distributed system, every instance can run on a separate host.

These are the following instances:

● ABAP Central services instance (ASCS instance) Contains the ABAP message server and the ABAP enqueue server

#### i Note

SAP recommends installing the ASCS instance because this enables you to cluster the message server and enqueue server separately from the central instance.

However, you can also install your SAP system without the ASCS instance. In this case, follow the instructions in [Installing a Central or Distributed System Without the ASCS Instance \[page 165\]](#page-164-0).

Optionally, you can install the ASCS instance with an integrated SAP Web Dispatcher. For more information, see [ASCS Instance with Integrated SAP Web Dispatcher \[page 21\]](#page-20-0).

- Database instance (DB instance)
- Central instance

#### i Note

You can also use the SAP transport host or the SAP global host as your central instance host.

Optionally, you can install one or more dialog instances. For more information, see [Installation of a Dialog](#page-22-0) [Instance \[page 23\].](#page-22-0)

The following figure assumes the following:

● The ASCS instance runs on the SAP global host. The SAP global host is the host where the global file system /<sapmnt> resides. For more information, see [SAP Directories \[page 62\]](#page-61-0).

<span id="page-19-0"></span>If you do not want to install the ASCS instance, you have to prepare the global host.

● The global transport directory resides on a separate SAP transport host. For more information, see [SAP](#page-51-0) [Transport Host \[page 52\].](#page-51-0)

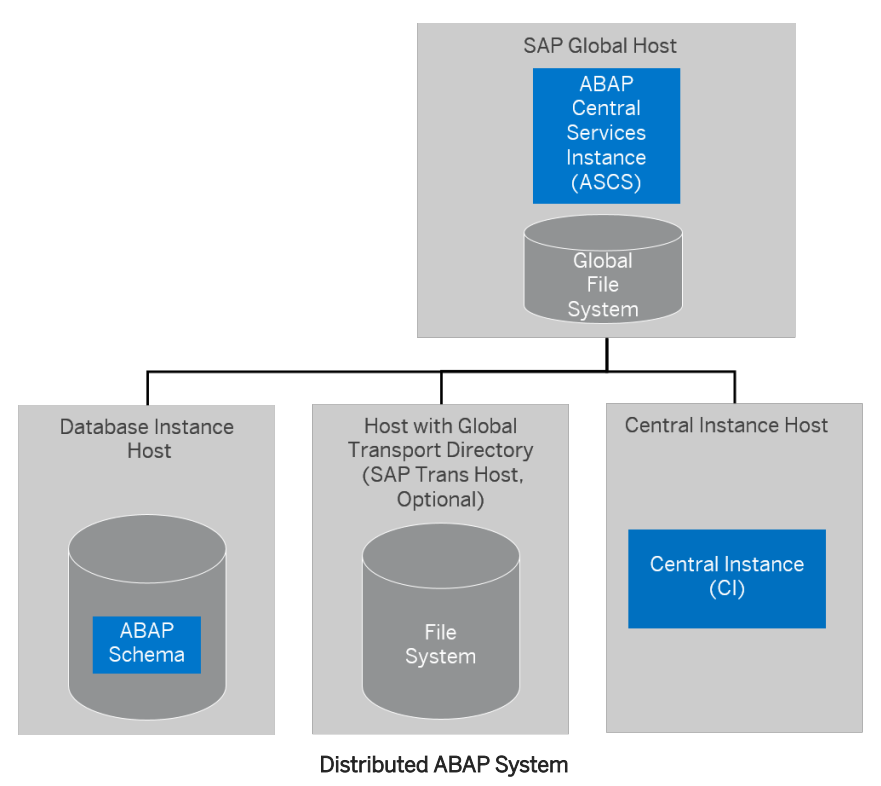

**2.3 High-Availability System**

In a high-availability system, every instance can run on a separate host.

These are the following instances:

- ABAP central services instance (ASCS instance) Contains the ABAP message server and the ABAP enqueue server Optionally you can install the ASCS instance with an integrated SAP Web Dispatcher. For more information, see [ASCS Instance with Integrated SAP Web Dispatcher \[page 21\]](#page-20-0).
- Enqueue replication server instance (ERS instance) for the ASCS instance
- Database instance
- Central instance

We recommend that you run the ASCS instance in a switchover cluster infrastructure.

To increase high-availability by creating redundancy, we recommend that you install dialog instances on hosts different from the central instance host. For more information, see [Installation of a Dialog Instance \[page 23\].](#page-22-0)

The following figure shows an example for the distribution of the SAP instances in a high-availability system.

This figure assumes the following:

● The ASCS instance and its related ERS instance run on the switchover cluster infrastructure. For more information, see [Setting Up File Systems for a High-Availability System \[page 70\]](#page-69-0).

<span id="page-20-0"></span>● The global transport directory resides on a separate SAP transport host. For more information, see [SAP](#page-51-0) [Transport Host \[page 52\].](#page-51-0)

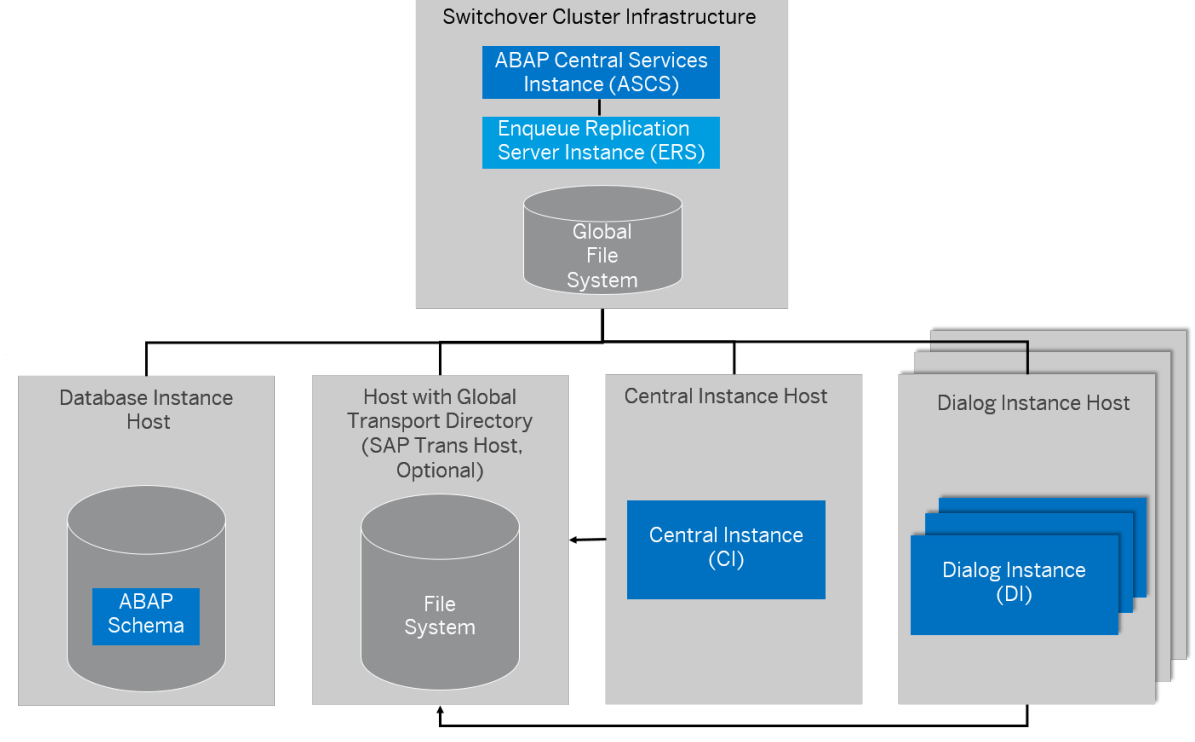

#### High-Availability System

## **2.4 ASCS Instance with Integrated SAP Web Dispatcher**

You can install an SAP Web Dispatcher integrated in the ASCS instance.

If you select this option, an SAP Web Dispatcher is installed running within the ASCS instance. No separate SAP Web Dispatcher instance and no dedicated <SAPSID> are created for the SAP Web Dispatcher. We recommend this if you want to use the SAP Web Dispatcher for the system to which the ASCS instance belongs.

#### i Note

We only recommend this option for special scenarios. For more information, see SAP Note [908097](http://help.sap.com/disclaimer?site=https://launchpad.support.sap.com/#/notes/908097). For an SAP Web Dispatcher installation, a standalone installation (see below) continues to be the default scenario.

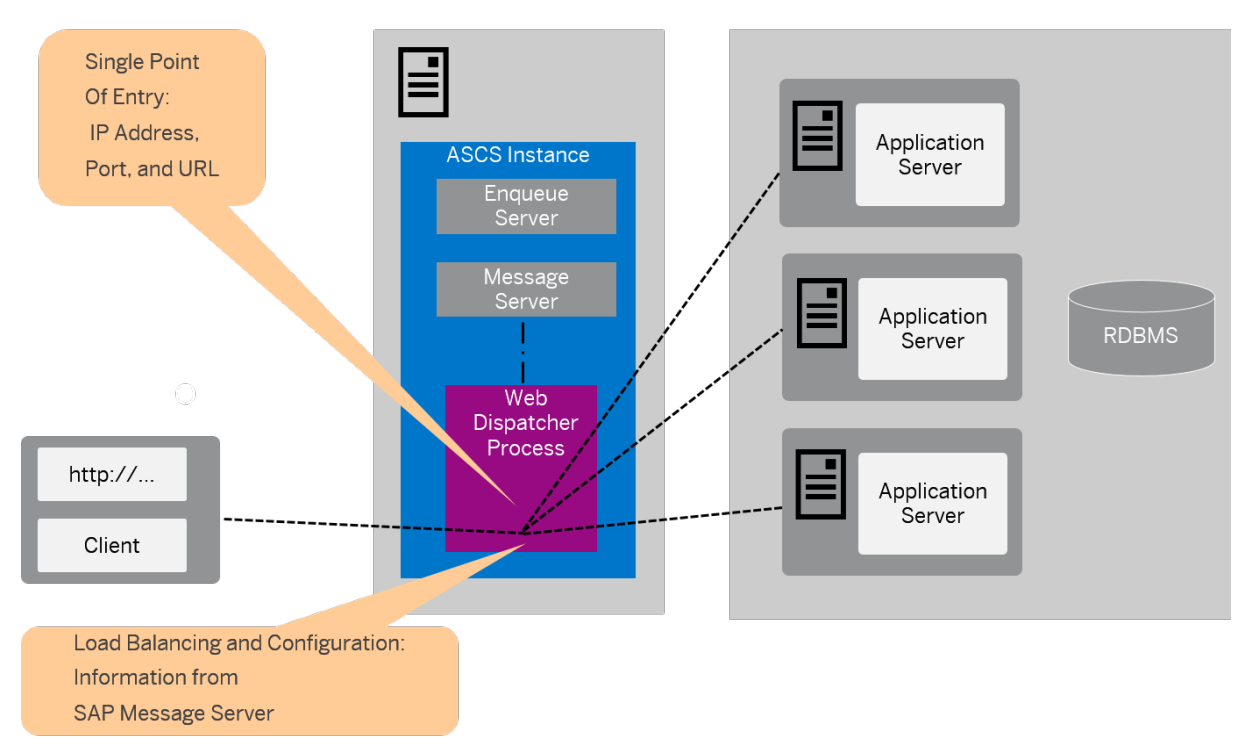

ASCS Instance with Integrated SAP Web Dispatcher

The SAP Web Dispatcher is located between the Web client (browser) and your SAP system that is running the Web application.

It acts as single point of entry for incoming requests (HTTP, HTTPS), defined by the IP address, port, and URL, and forwards them in turn to the application server (AS) of the SAP system.

The SAP Web Dispatcher receives information about the SAP system that it needs for load distribution (load balancing) from the message server and application server via HTTP.

### **Installation of "Standalone" SAP Web Dispatcher with its own** <SAPSID> **and Instance**

If you want to install an SAP Web Dispatcher for another system - that is not for the system for which you use the ASCS instance and with its own SAP system ID and instance number - you have to install SAP Web Dispatcher separately as described in the documentation which you can find under [http://help.sap.com/](http://help.sap.com/disclaimer?site=https%3A%2F%2Fsupport.sap.com%2Fsltoolset) [sltoolset](http://help.sap.com/disclaimer?site=https%3A%2F%2Fsupport.sap.com%2Fsltoolset) **System Provisioning** *Installation Option of Software Provisioning Manager Cuide for SAP Web Dispatcher for SAP NetWeaver 7.0 or Higher* .

### **More Information**

For more information about the architecture and the functions of SAP Web Dispatcher, see the SAP Library at: [http://help.sap.com/nw70](http://help.sap.com/disclaimer?site=http%3A%2F%2Fhelp.sap.com%2Fnw70) > **|** <Enhancement Package> Application Help SAP NetWeaver by Key

<span id="page-22-0"></span>**Capability** Solution Life Cycle Management by Key Capability System Management > SAP Web *Dispatcher*

## **2.5 Dialog Instance**

You can install one or more dialog instances for an existing SAP system. Dialog instances are optional and can be installed on separate hosts.

A dialog instance can run on:

- The host of any instance of the existing SAP system (exceptions see below)
- On a dedicated host

#### i Note

If you install a dialog instance in an existing non-Unicode system (that has been upgraded to the current release), the dialog instance is automatically installed as a non-Unicode instance. The installer determines if a non-Unicode system exists and chooses the correct executables for the system type.

#### i Note

If you want to install dialog instances running on an operating system other than the central instance, see [Heterogeneous SAP System Installation \[page 182\].](#page-181-0) For example, you need to do this if your central instance runs on Linux for z System but the dialog instance is to run on Windows.

### **Dialog Instance for a Central System**

The following figure shows a central system with dialog instances that run:

- On the main host of the SAP system, that is, on the host on which the central instance and the database instance run
- On dedicated hosts

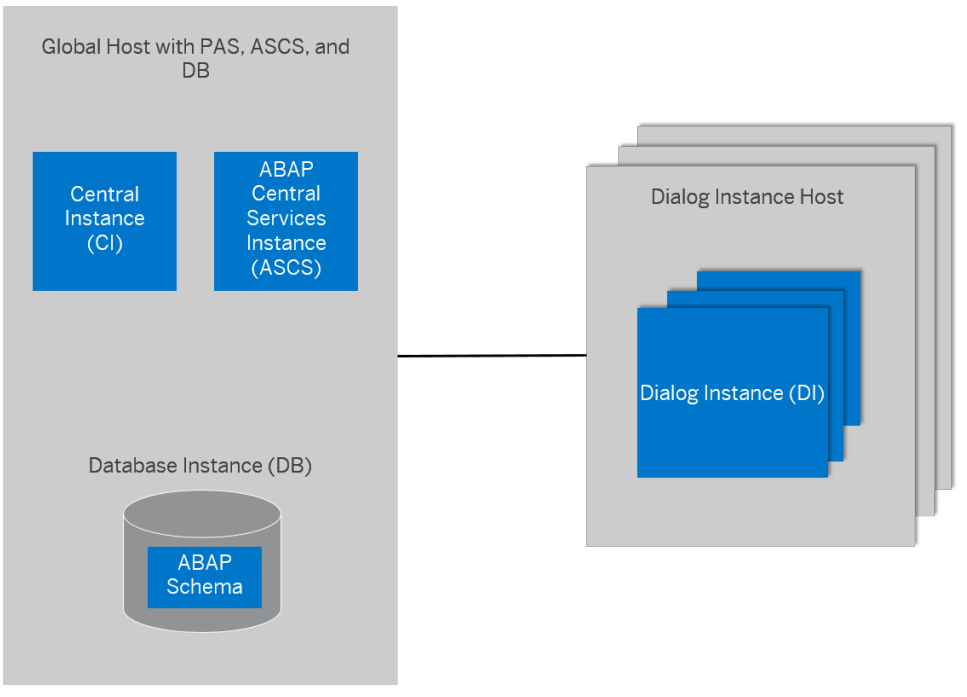

Dialog Instance for a Central ABAP System

For more information, see [Central System \[page 18\]](#page-17-0).

### **Dialog Instance for a Distributed System**

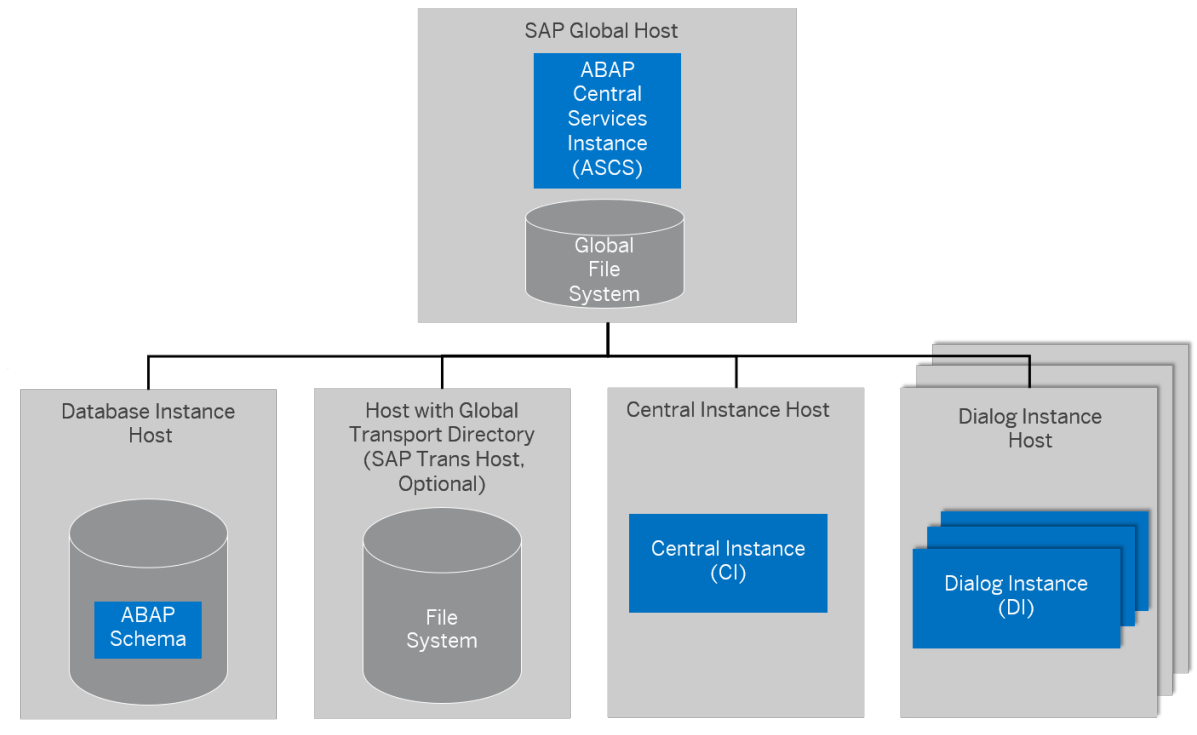

Dialog Instance for a Distributed ABAP System

For more information, see [Distributed System \[page 19\].](#page-18-0)

### **Dialog Instance for a High-Availability System**

The following figure shows a high-availability system with dialog instances that run on:

- The host of the central instance
- Dedicated hosts

This figure assumes the following:

- The ASCS instance and its related ERS instance run on the switchover cluster infrastructure. For more information, see [Setting Up File Systems for a High-Availability System \[page 70\]](#page-69-0).
- The global transport directory resides on a separate SAP transport host. For more information, see [SAP](#page-51-0) [Transport Host \[page 52\].](#page-51-0)

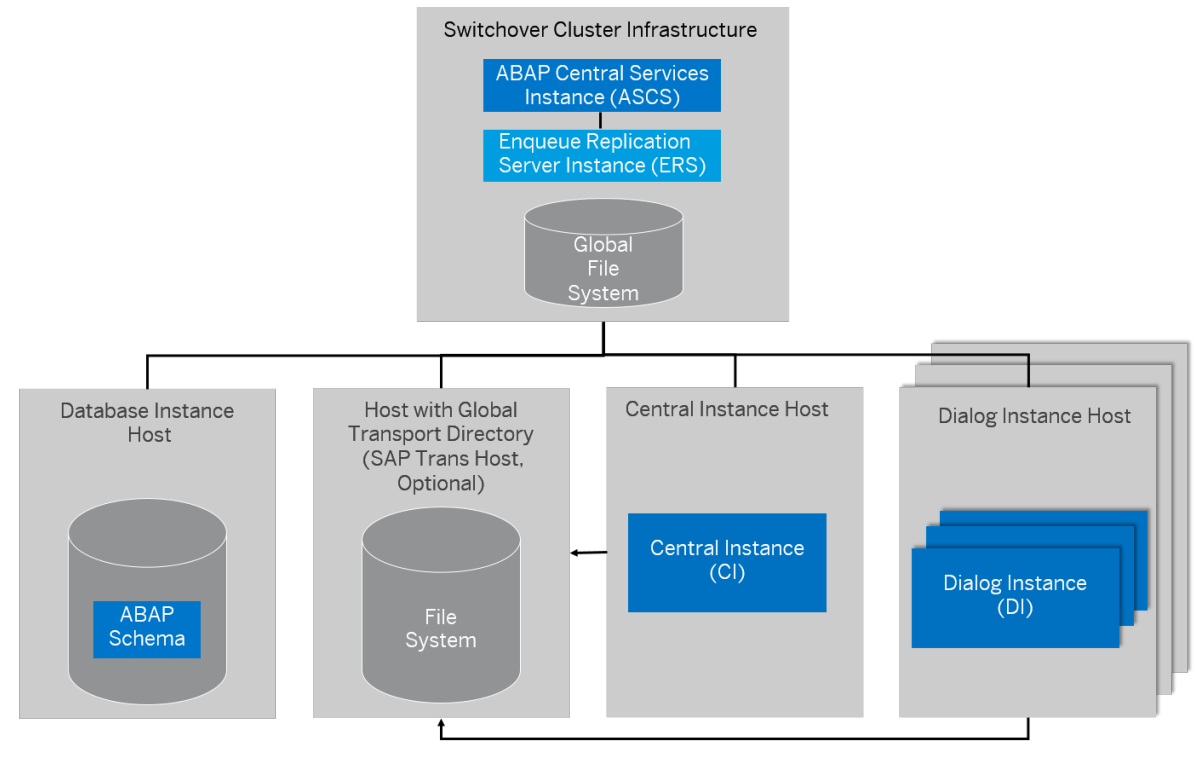

Dialog Instance for a High-Availability System

For more information, see [High-Availability System \[page 20\].](#page-19-0)

# <span id="page-25-0"></span>**3 Planning**

## **3.1 Planning Checklist**

This section includes the planning steps that you have to complete for the following installation options.

- Central, distributed, or high-availability system
- Dialog instance

Detailed information about the steps are available in the linked sections.

### **Prerequisites**

- 1. You have planned your SAP system landscape according to the Master Guide available at the appropriate download location as described in [Before You Start \[page 12\]](#page-11-0).
- 2. You have decided on your installation option (see [Installation Options Covered by this Guide \[page 18\]\)](#page-17-0).

### **Central, Distributed, or High-Availability System**

#### i Note

In a central system, all mandatory instances are installed on one host. Therefore, if you are installing a central system, you can ignore references to other hosts.

You can install the optional standalone units J2EE Adapter Engine, Partner Connectivity Kit, Application Sharing Server only as a central system.

- 1. You [check the hardware and software requirements \[page 27\]](#page-26-0) for each installation host.
- 2. You [plan how to set up user and access management \[page 39\].](#page-38-0)
- 3. You identify [Basic SAP System Installation Parameters \[page 40\].](#page-39-0)
- 4. For the database installation, you [decide how to distribute your database components to disk \[page 50\]](#page-49-0).
- 5. You [decide on the transport host to use \[page 52\].](#page-51-0)
- 6. To install a high-availability system, you read [Planning the Switchover Cluster for High Availability \[page](#page-52-0) [53\].](#page-52-0)
- 7. If you want to implement Oracle Database Vault, make sure that you have read section Implementing [Oracle Database Vault with Software Provisioning Manager 1.0 \[page 169\].](#page-168-0)
- 8. Continue with [Preparation \[page 56\].](#page-55-0)

### <span id="page-26-0"></span>**Dialog Instance**

- 1. You check the hardware and software requirements [page 27] for the installation host on which you want to install one or more dialog instances.
- 2. You identify [Basic SAP System Installation Parameters \[page 40\].](#page-39-0)
- 3. Continue with [Preparation \[page 56\].](#page-55-0)

## **3.2 Hardware and Software Requirements**

Ensure that your hosts meet the hardware and software requirements for your operating system and the SAP instances. Otherwise, you might experience problems when working with the SAP system.

### **Prerequisites**

- Make sure that the host name meets the requirements listed in SAP Note [611361](http://help.sap.com/disclaimer?site=https://launchpad.support.sap.com/#/notes/611361).
- Contact your OS vendor for the latest OS patches.
- Check your keyboard definitions.
- If you want to install a printer on a host other than the central instance host (for example, on a separate database instance host), check whether the printer can be accessed under UNIX.

### **Procedure**

- 1. Check the *Product Availability Matrix* at [http://support.sap.com/pam](http://help.sap.com/disclaimer?site=http%3A%2F%2Fsupport.sap.com%2Fpam) for supported operating system releases.
- 2. Check the hardware and software requirements using:
	- The *Prerequisite Checker* in one of two modes:
		- Standalone mode (optional) before the installation process For more information, see [Running the Prerequisite Checker Standalone \[page 28\].](#page-27-0)
		- Integrated in the installer (mandatory) **during** the installation process For more information, see [Running the Installer \[page 95\].](#page-94-0)
	- The hardware and software requirements tables in Requirements for the SAP System Hosts [page [29\]](#page-28-0).
- 3. If you want to install a **production** system, the values provided by the Prerequisite Checker and the hardware and software requirements checklists are not sufficient. In addition, do the following:
	- You use the Ouick Sizer tool available at [http://sap.com/sizing](http://help.sap.com/disclaimer?site=http%3A%2F%2Fsap.com%2Fsizing)
	- You contact your hardware vendor, who can analyze the load and calculate suitable hardware sizing depending on:
		- The set of applications to be deployed
- <span id="page-27-0"></span>○ How intensively the applications are to be used
- The number of users

## **3.2.1 Running the Prerequisites Check in Standalone Mode (Optional)**

When you install an SAP system, the installer automatically starts the prerequisites check, which checks the hardware and software requirements in the background. As an optional step during planning, you can also run the prerequisites check in standalone mode to check the hardware and software requirements for your operating system (OS) and the SAP instances before the actual installation.

### **Context**

#### $\rightarrow$  Recommendation

We recommend that you use both the *Prerequisites Check* and the requirements tables for reference.

### **Procedure**

- 1. Download and unpack the Software Provisioning Manager 1.0 archive to a local directory and make the SAP kernel media available as described in [Preparing the Installation Media \[page 75\].](#page-74-0)
- 2. Start the installer as described in [Running the Installer \[page 95\]](#page-94-0).
- 3. On the *Welcome* screen, choose  $\triangleright$  <Product>  $\triangleright$  *Software Life-Cycle Options*  $\triangleright$  *Additional Preparation Options Prerequisites Check* .
- 4. Follow the instructions in the installer dialogs and enter the required parameters.

#### i Note

For more information about each parameter, position the cursor on the parameter field and choose  $\boxed{\text{F1}}$ in the installer.

After you have finished, the *Parameter Summary* screen appears. This screen summarizes all parameters that you have entered and that you want to have checked. If you want to make a change, select the relevant parameters and choose *Revise*.

5. To start the prerequisites check, choose *Next*.

#### <span id="page-28-0"></span>**Results**

The *Prerequisite Checker Results* screen displays the results found. If required, you can also check the results in file prerequisite checker results.html, which you can find in the installation directory.

### **3.2.2 Requirements for the SAP System Hosts**

Every installation host must meet at least the requirements listed in the following tables. Most of the requirements are valid for every installation host whereas some requirements are instance-specific and are marked accordingly.

#### i Note

The information here and in the following sections is **not** intended to replace the operating system documentation. For more information, see your operating system documentation.

### **Related Information**

General Installation Information for Your Operating System [page 29] [Hardware Requirements \[page 30\]](#page-29-0) [Software Requirements \[page 34\]](#page-33-0) [Other Requirements \[page 38\]](#page-37-0)

## **3.2.2.1 General Installation Information for Your Operating System**

Before checking the hardware and software requirements, we recommend that you make yourself familiar with some general information about installation of SAP systems on your operating system platform.

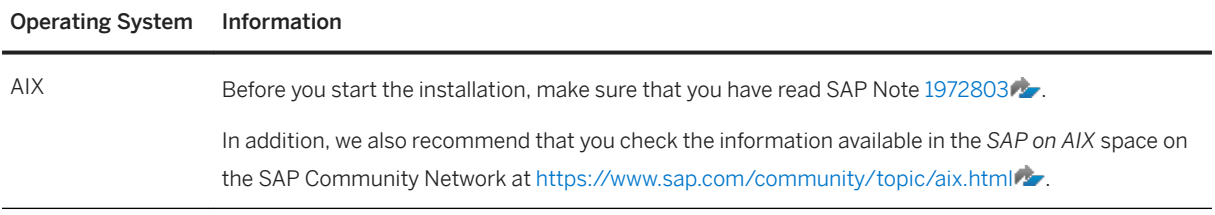

General Installation Information for Your Operating System

<span id="page-29-0"></span>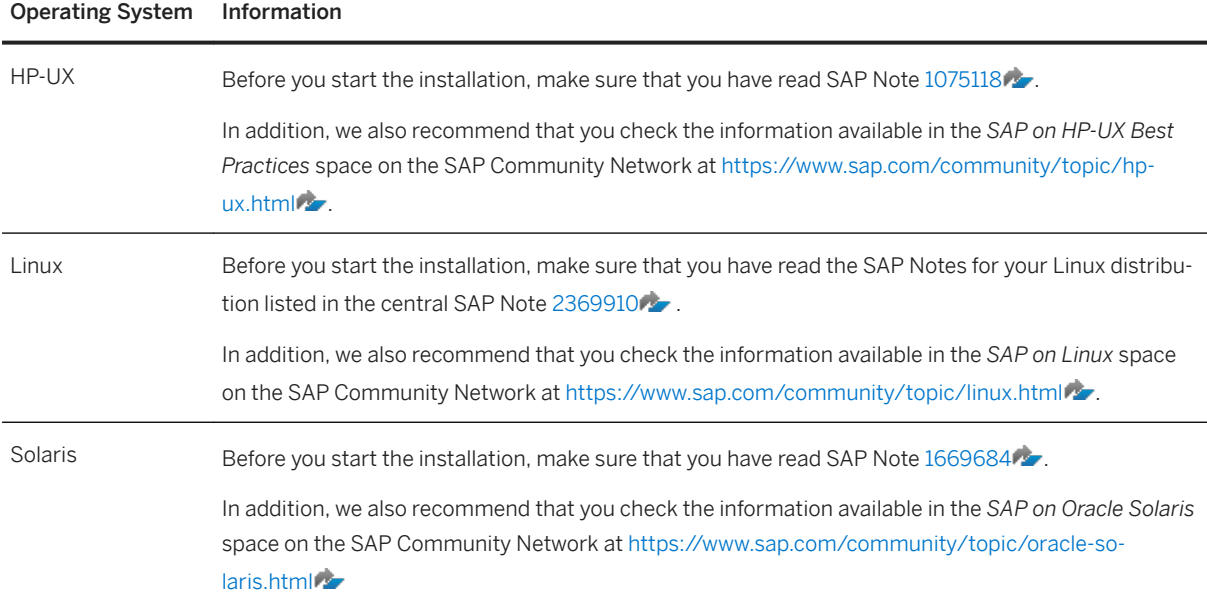

## **3.2.2.2 Hardware Requirements**

Every installation host must meet at least the hardware requirements listed in the following tables. Most of the requirements are valid for every installation host whereas some requirements are instance-specific and are marked accordingly.

Hardware Requirements

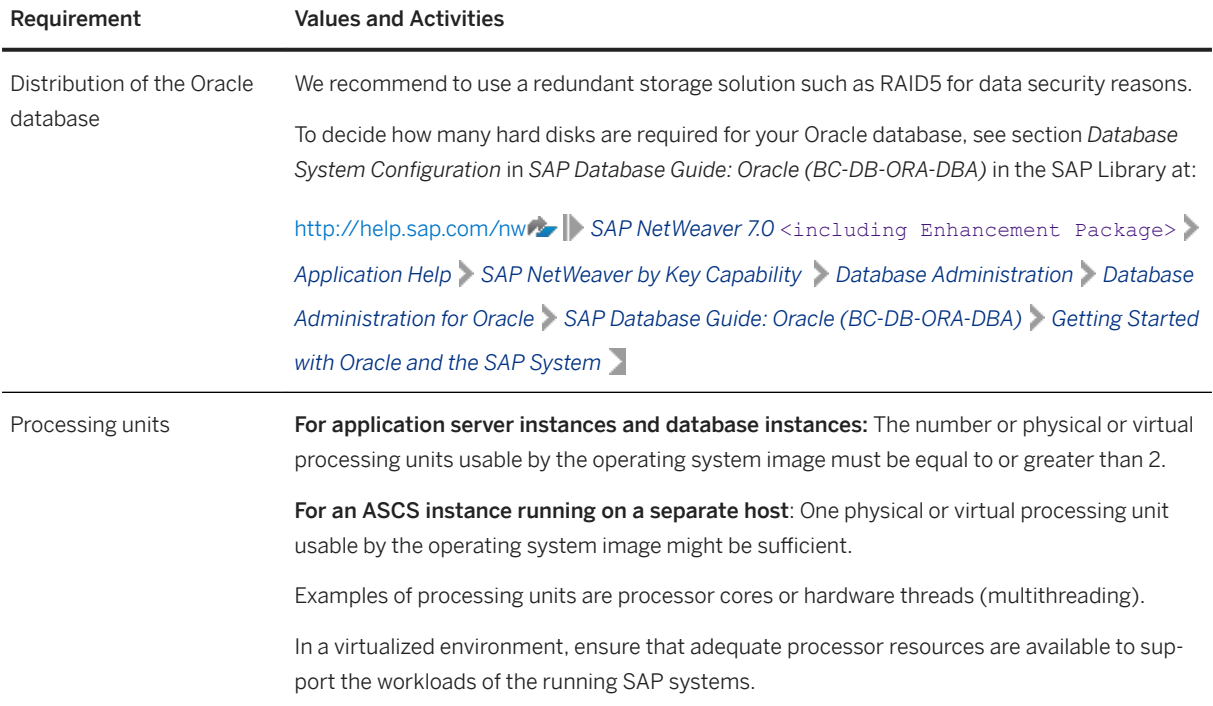

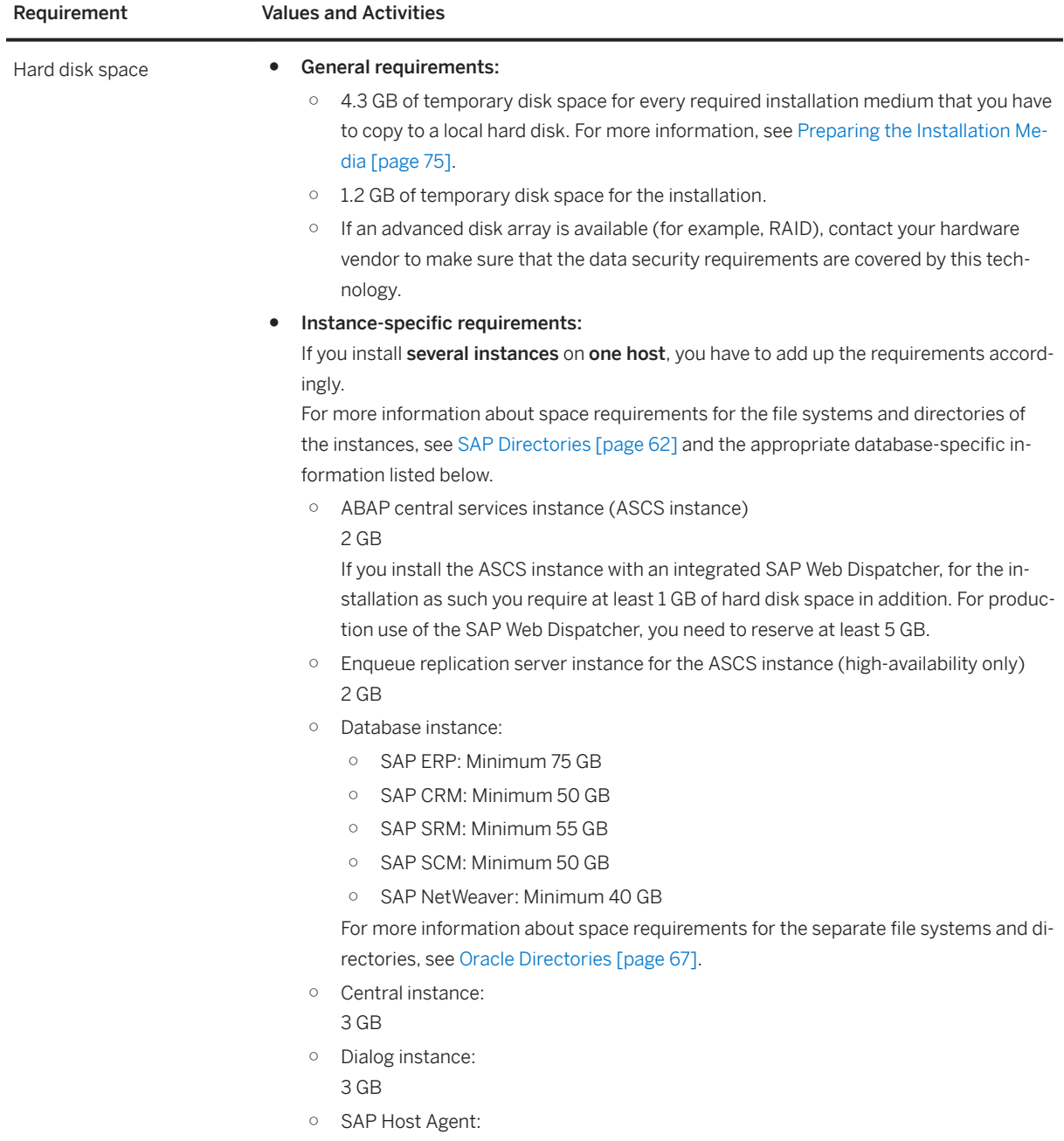

0.5 GB

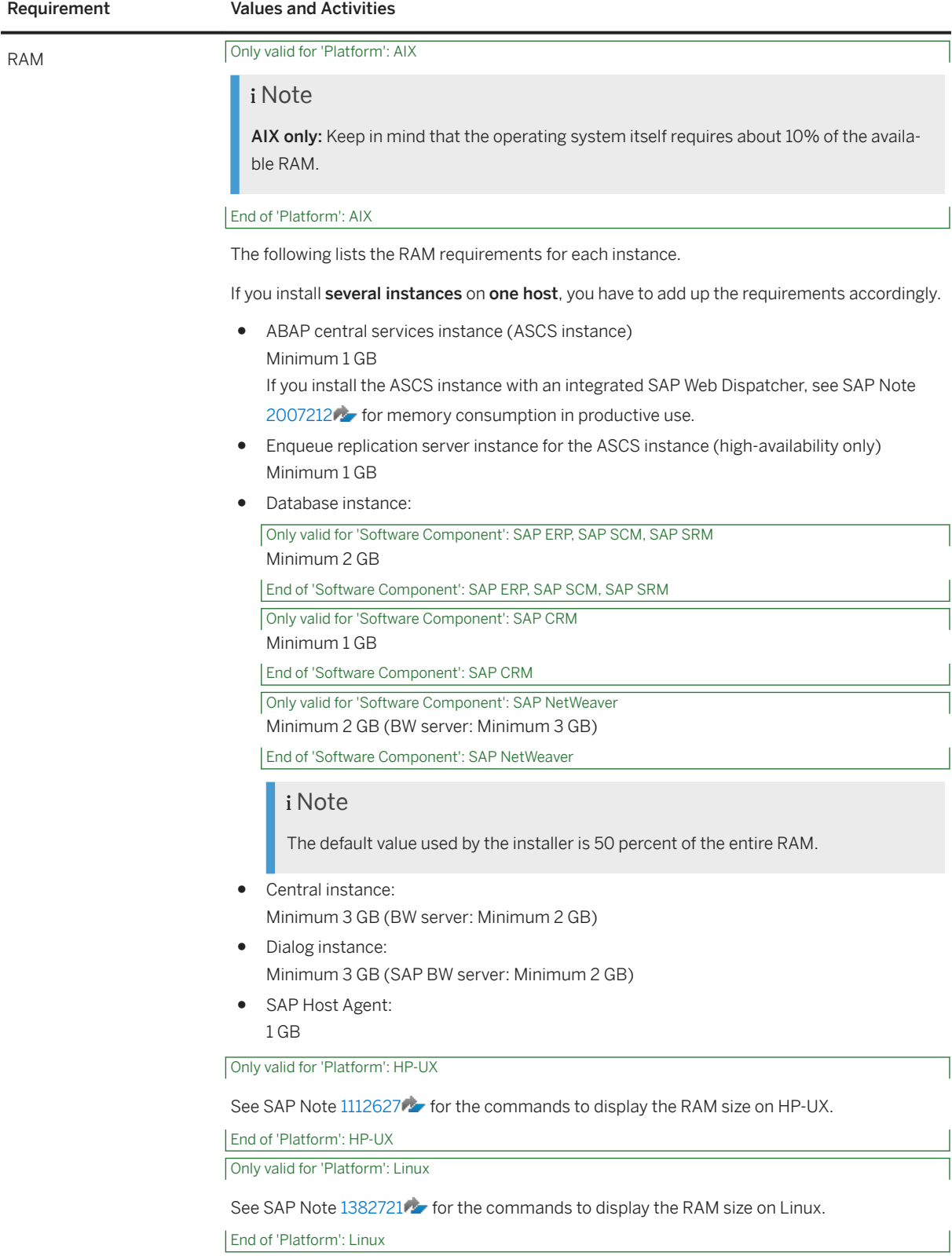

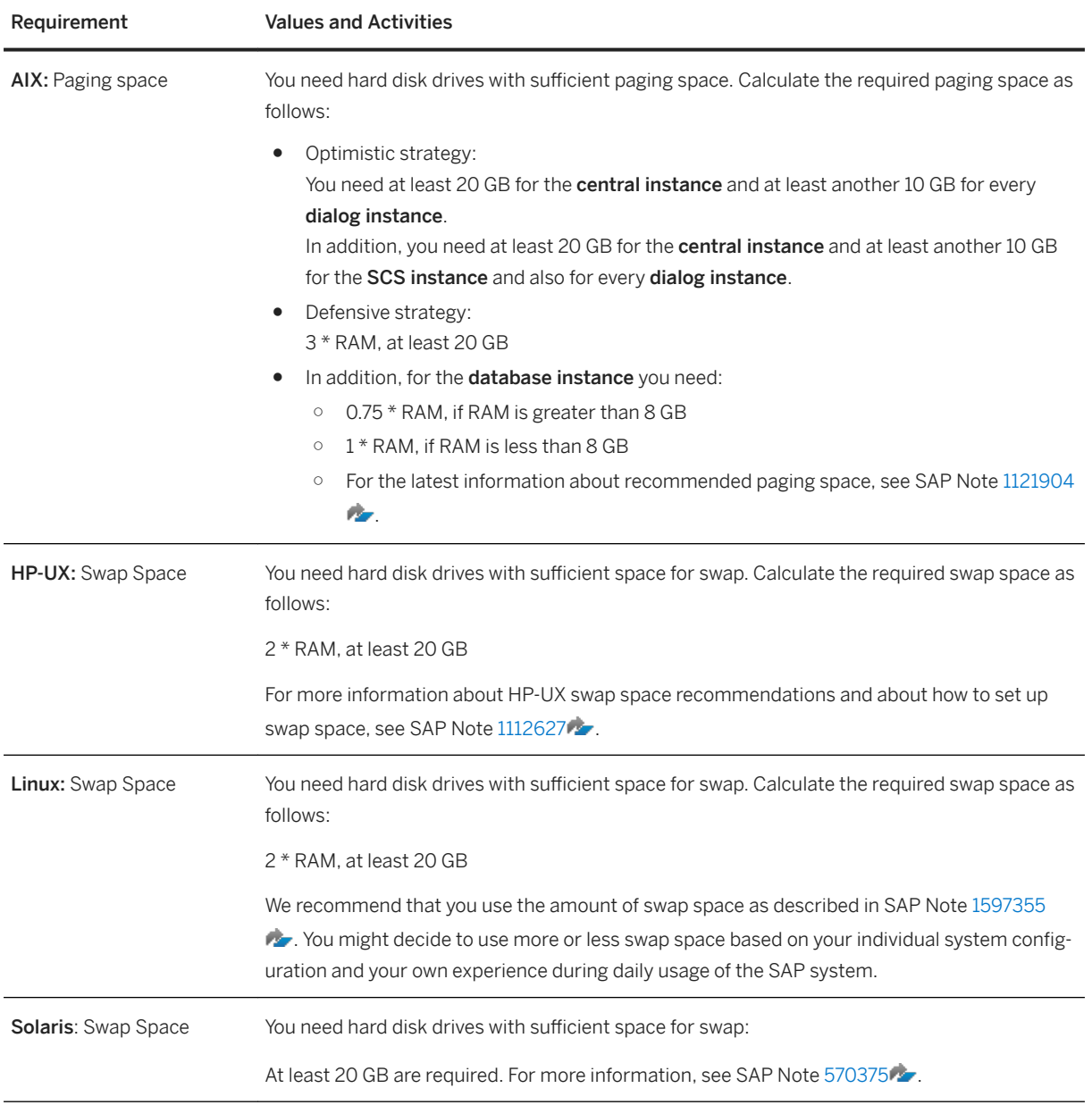

<span id="page-33-0"></span>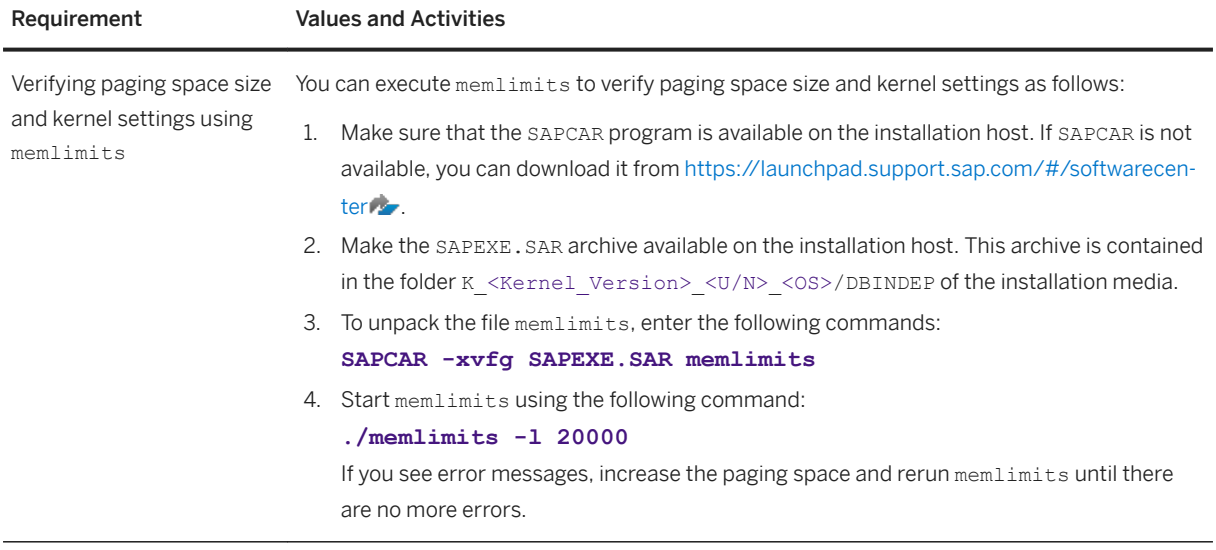

## **3.2.2.3 Software Requirements**

Every installation host must meet at least the software requirements listed in the following tables. Most of the requirements are valid for every installation host whereas some requirements are instance-specific and are marked accordingly.

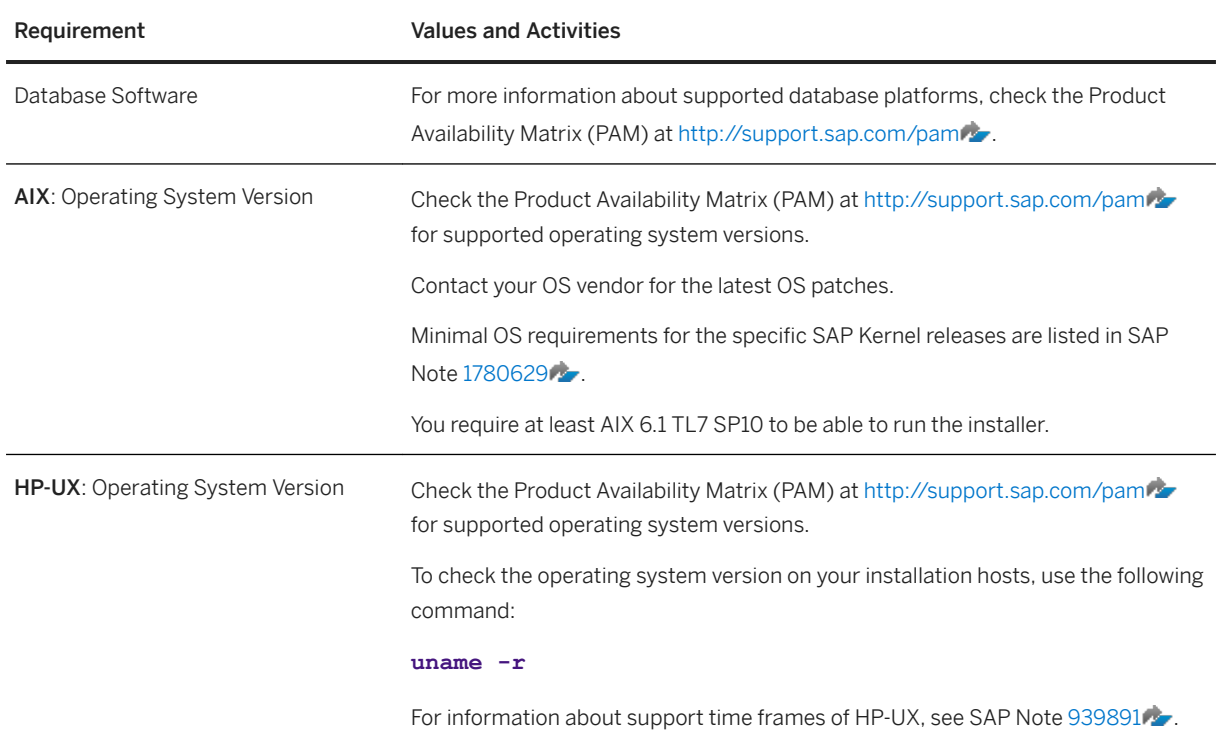

Software Requirements

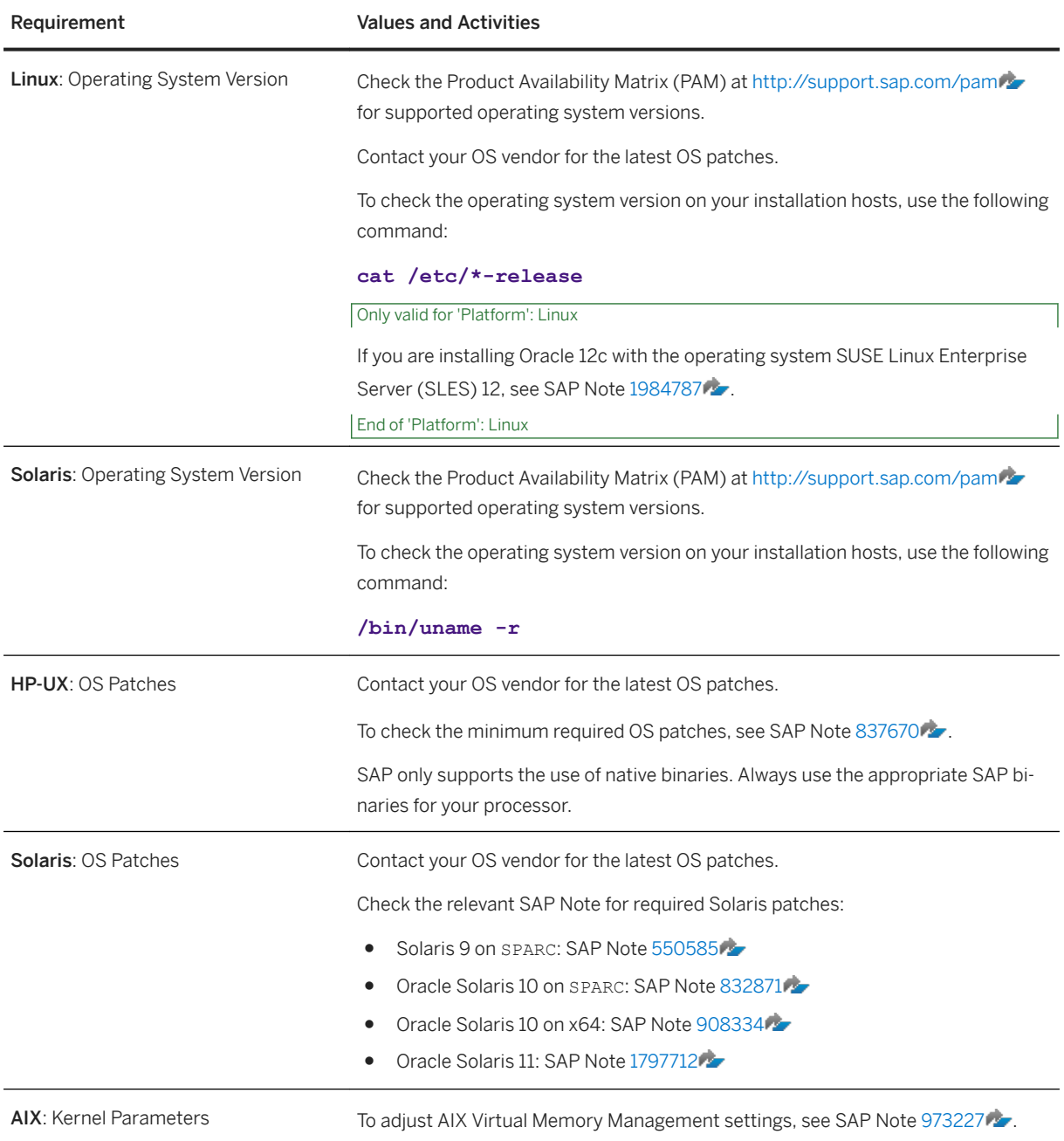

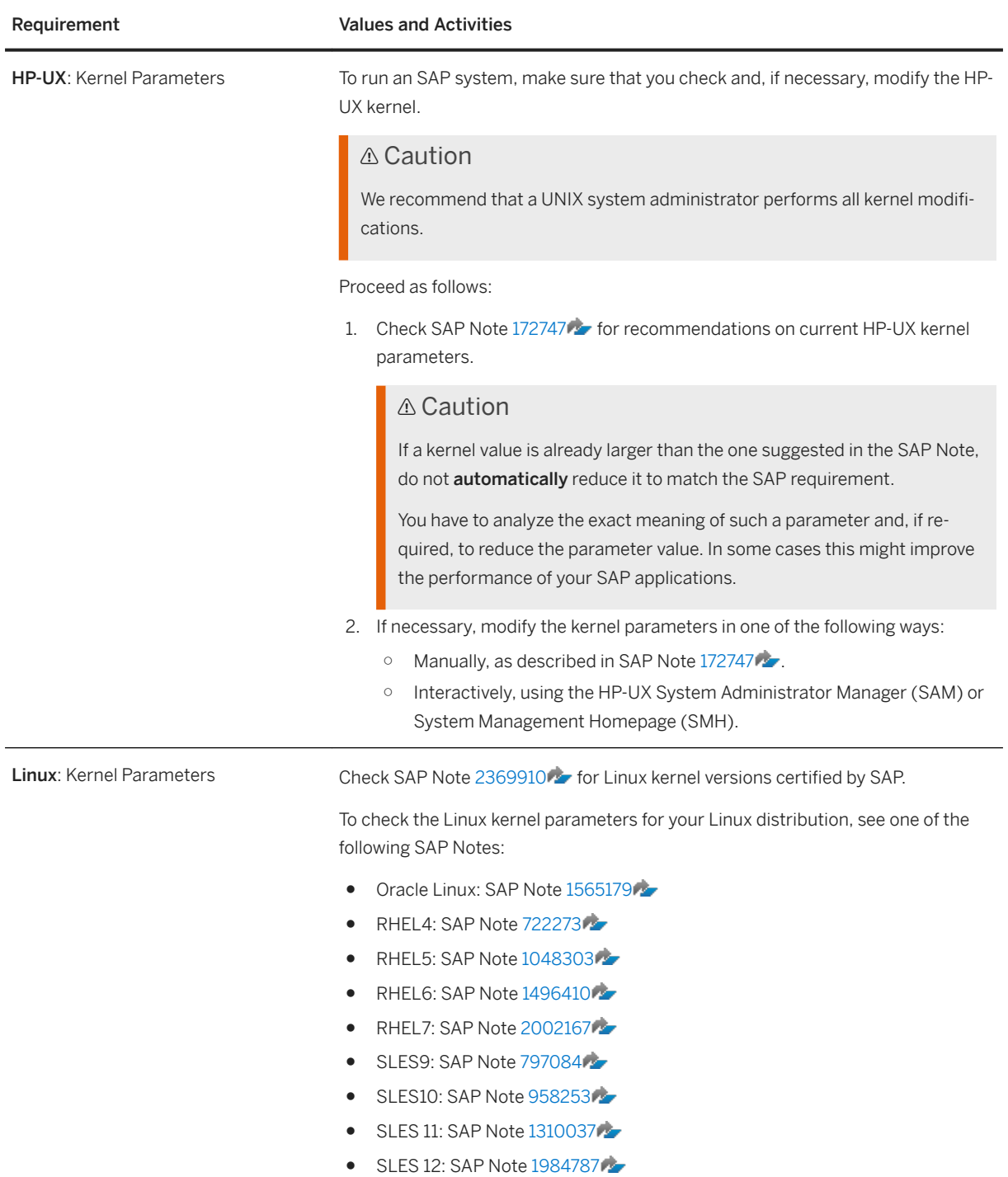
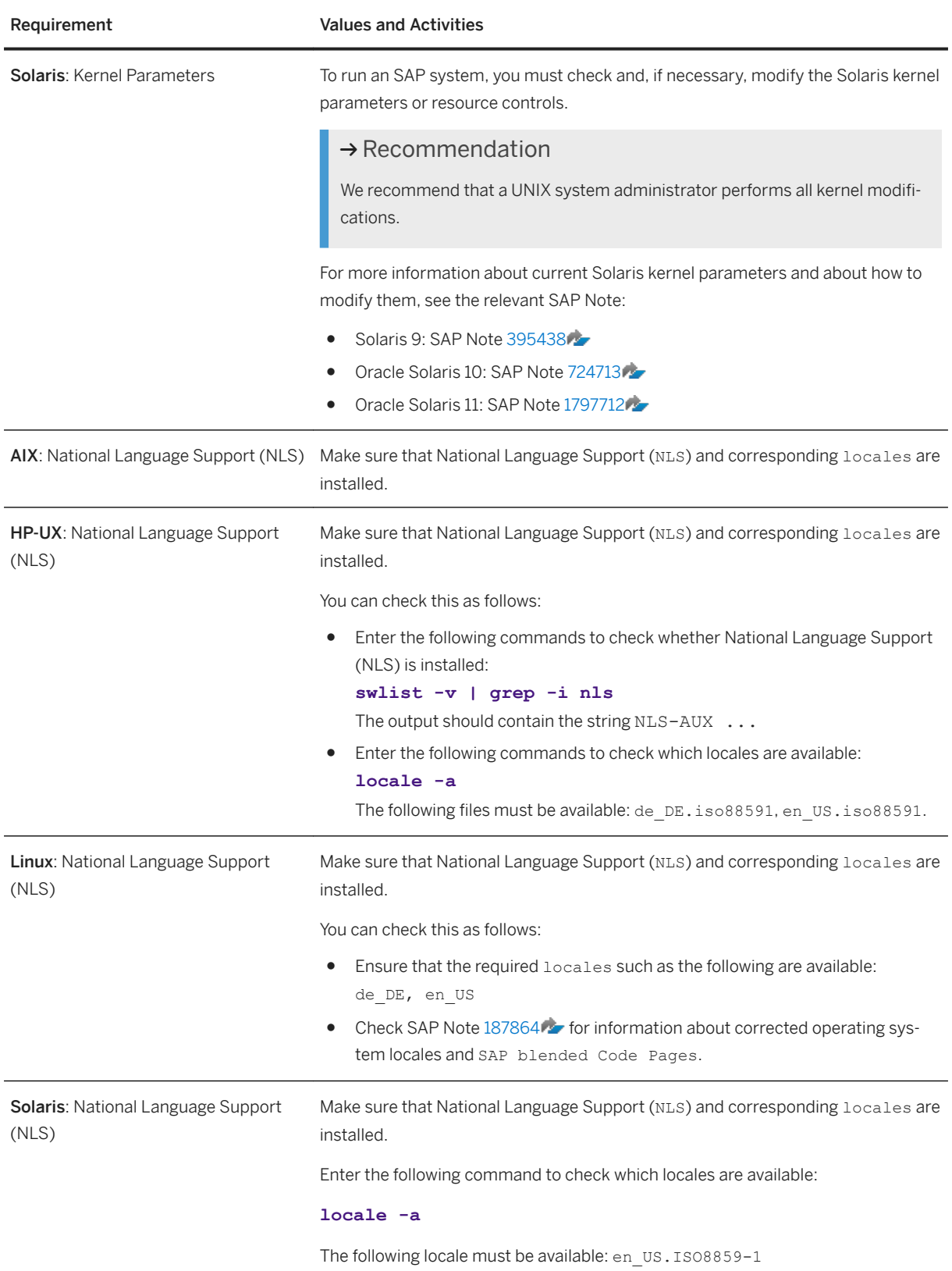

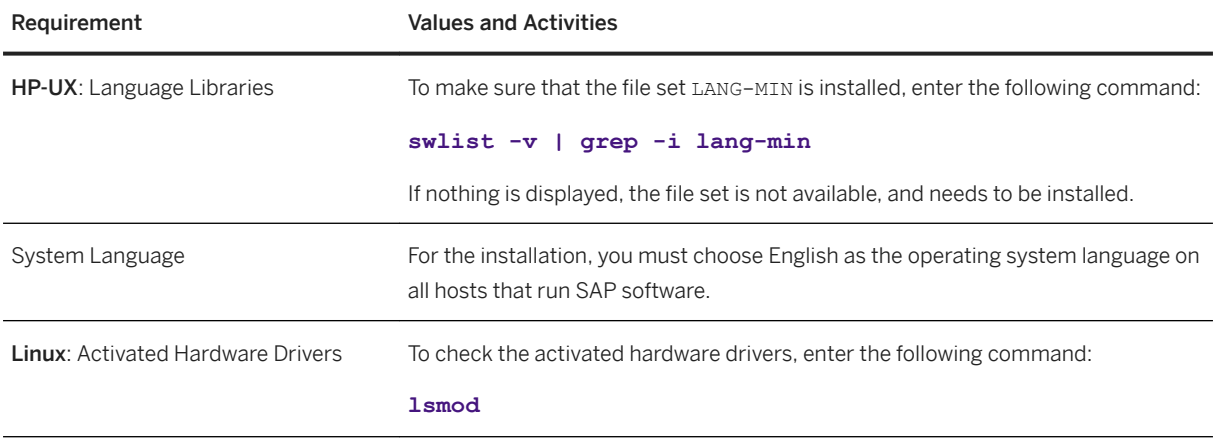

# **3.2.2.4 Other Requirements**

Every installation host must meet at least the requirements listed in the following tables. Most of the requirements are valid for every installation host whereas some requirements are instance-specific and are marked accordingly.

Other Requirements

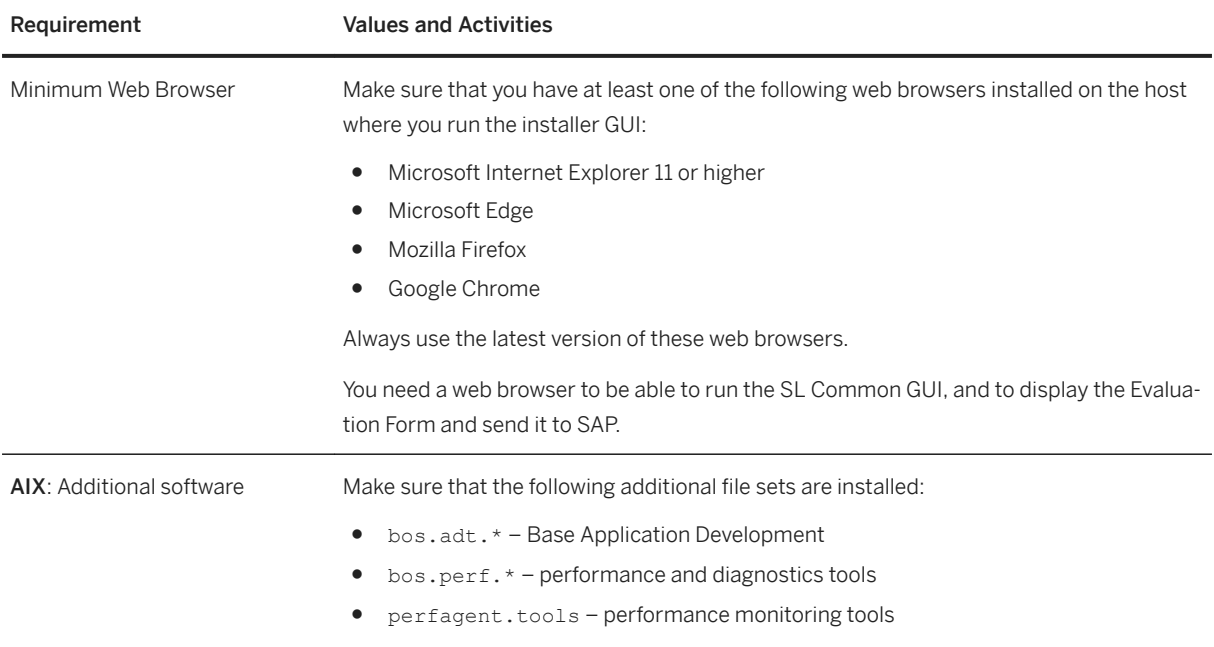

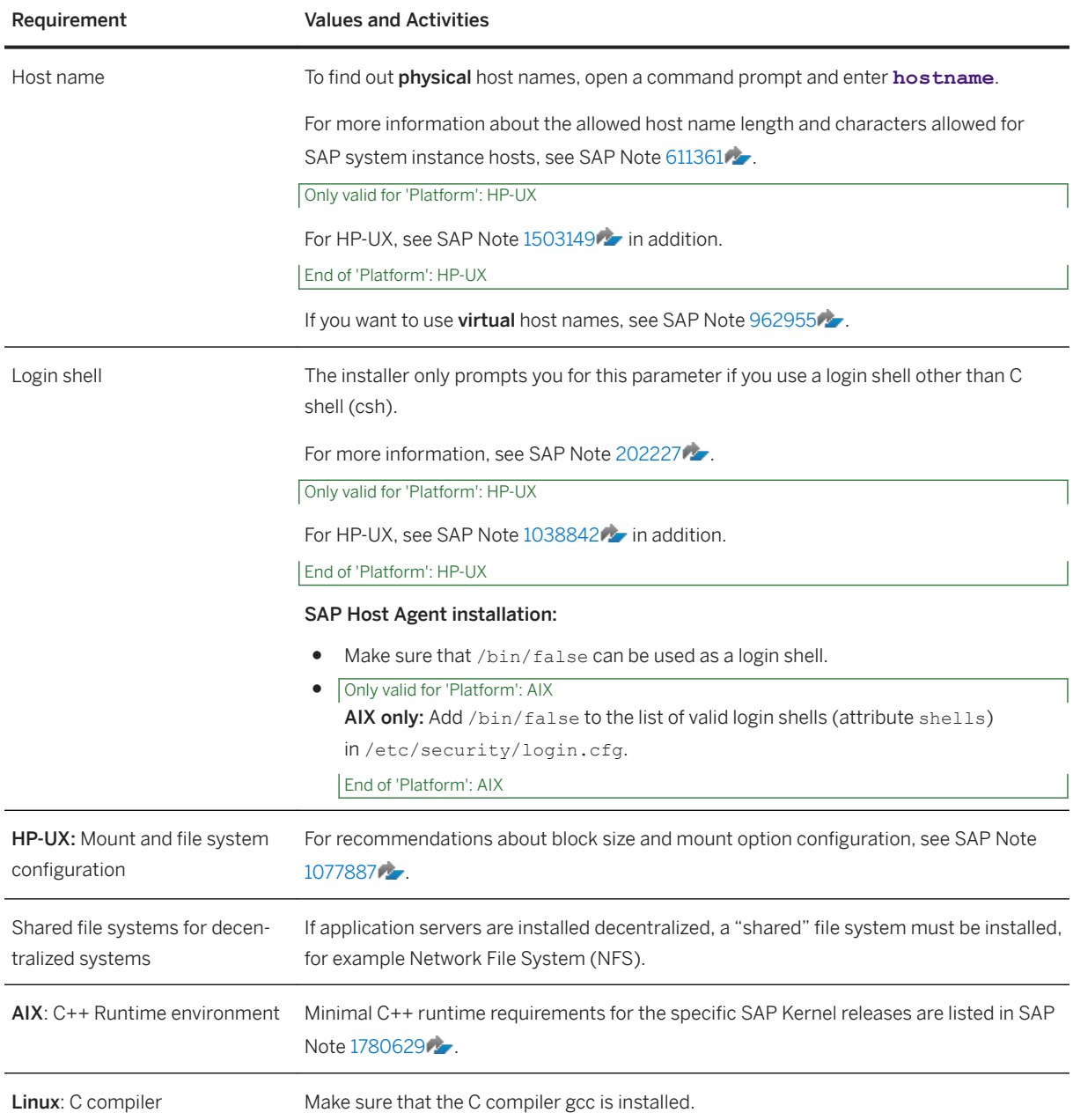

# **3.3 Planning User and Access Management**

You have to plan how you want to configure user and access management for your SAP system to be installed.

Before you add a newly installed SAP system to your system landscape, you must decide which kind of user management you want to use:

- Central User Administration (CUA)
- Use an LDAP directory as the data source for user data.

### **Procedure**

To specify the initial data source of the User Management Engine (UME), proceed as described in [Specifying](#page-90-0) [the Initial Data Source of the User Management Engine \[page 91\]](#page-90-0)

## **More Information**

For more information about configuring the user management of your SAP system to be installed, see the SAP Library at

[http://help.sap.com/nw](http://help.sap.com/disclaimer?site=http%3A%2F%2Fhelp.sap.com%2Fnw) *SAP NetWeaver 7.0* <Including Enhancement Package> *Application Help* SAP NetWeaver by Key Capability Security > Identity Management > Identity Management for System *Landscapes Integration of User Management in Your System Landscape*

# **3.4 Basic Installation Parameters**

The installer prompts for input parameters during the *Define Parameters* phase of the installation.

You can install your SAP system either in *Typical* or *Custom* mode:

● *Typical*

If you choose *Typical*, you perform the installation with default settings. This means that the installer prompts you only for a small selection of input parameters. These parameters include at least the following:

- SAP System ID and Database Connectivity Parameters
- SAP system profile directory only for systems with instances on separate hosts
- Master password
- System Landscape Directory (SLD) destination

For more information about the parameters, see the corresponding tables below in this document. If you want to change any of the default settings, you can do so on the *Parameter Summary* screen.

● *Custom*

If you choose *Custom*, you are prompted for all parameters. At the end, you can still change any of these parameters on the *Parameter Summary* screen.

#### i Note

If you want to [install an ASCS instance with an integrated SAP Web Dispatcher instance \[page 21\],](#page-20-0) you must choose *Custom*. Otherwise, you are not prompted for the [SAP Web Dispatcher installation](#page-48-0)  [parameters \[page 49\]](#page-48-0) during the *Define Parameters* phase.

### i Note

You cannot change from *Custom* to *Typical* mode or from *Typical* to *Custom* mode on the *Parameter Summary* screen.

<span id="page-40-0"></span>The tables in the sections below list the basic system parameters that you need to specify before installing your SAP system. For all other installation parameters, use the tool help on the installer screens.

### **Related Information**

SAP System Parameters [page 41] [SAP System Database Parameters \[page 47\]](#page-46-0) [Additional Parameters for an SAP Web Dispatcher Installation Integrated in the ASCS Instance \(Optional\) \[page](#page-48-0) [49\]](#page-48-0)

# **3.4.1 SAP System Parameters**

The tables in this section lists the basic SAP system installation parameters that you need to specify before installing your SAP system. For all other installation parameters, use the tool help on the installer screens.

General Parameters

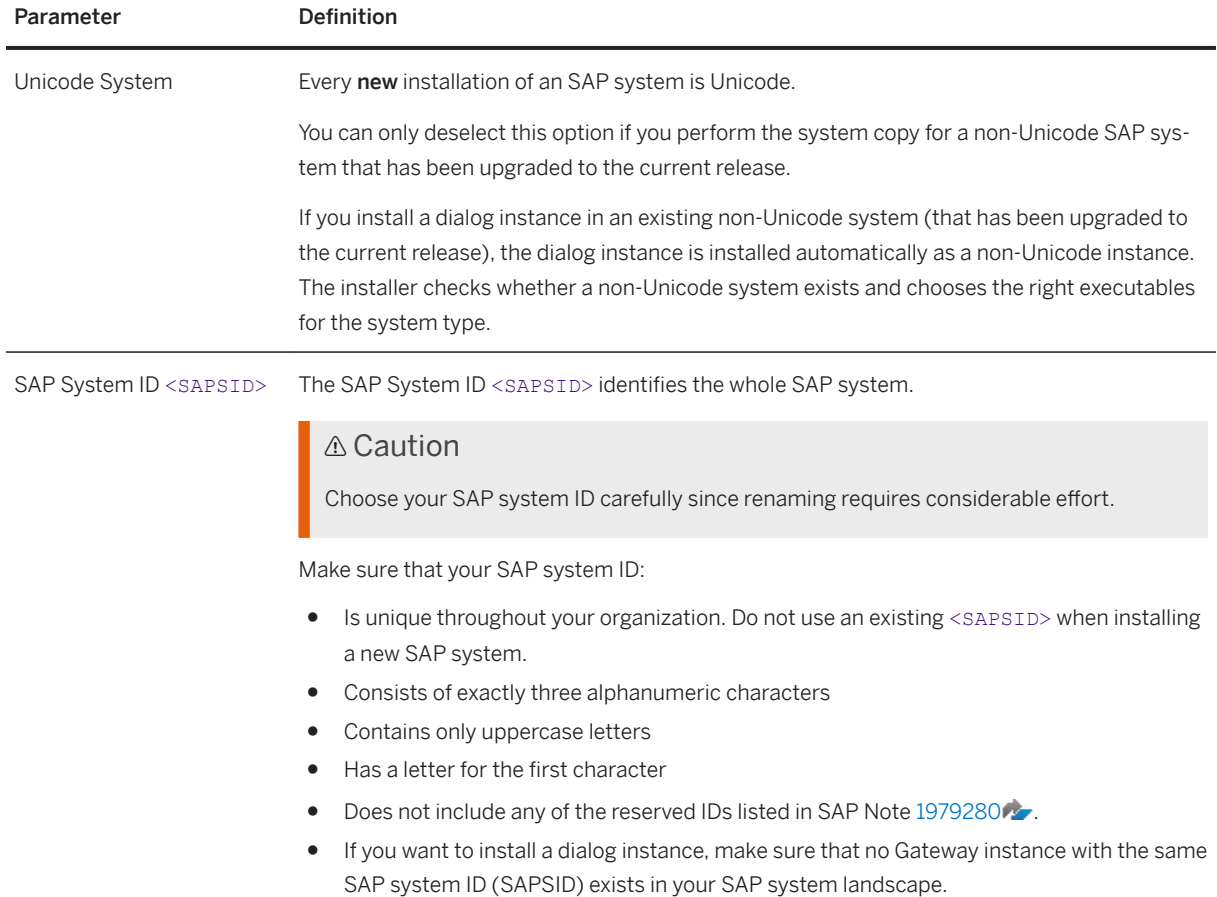

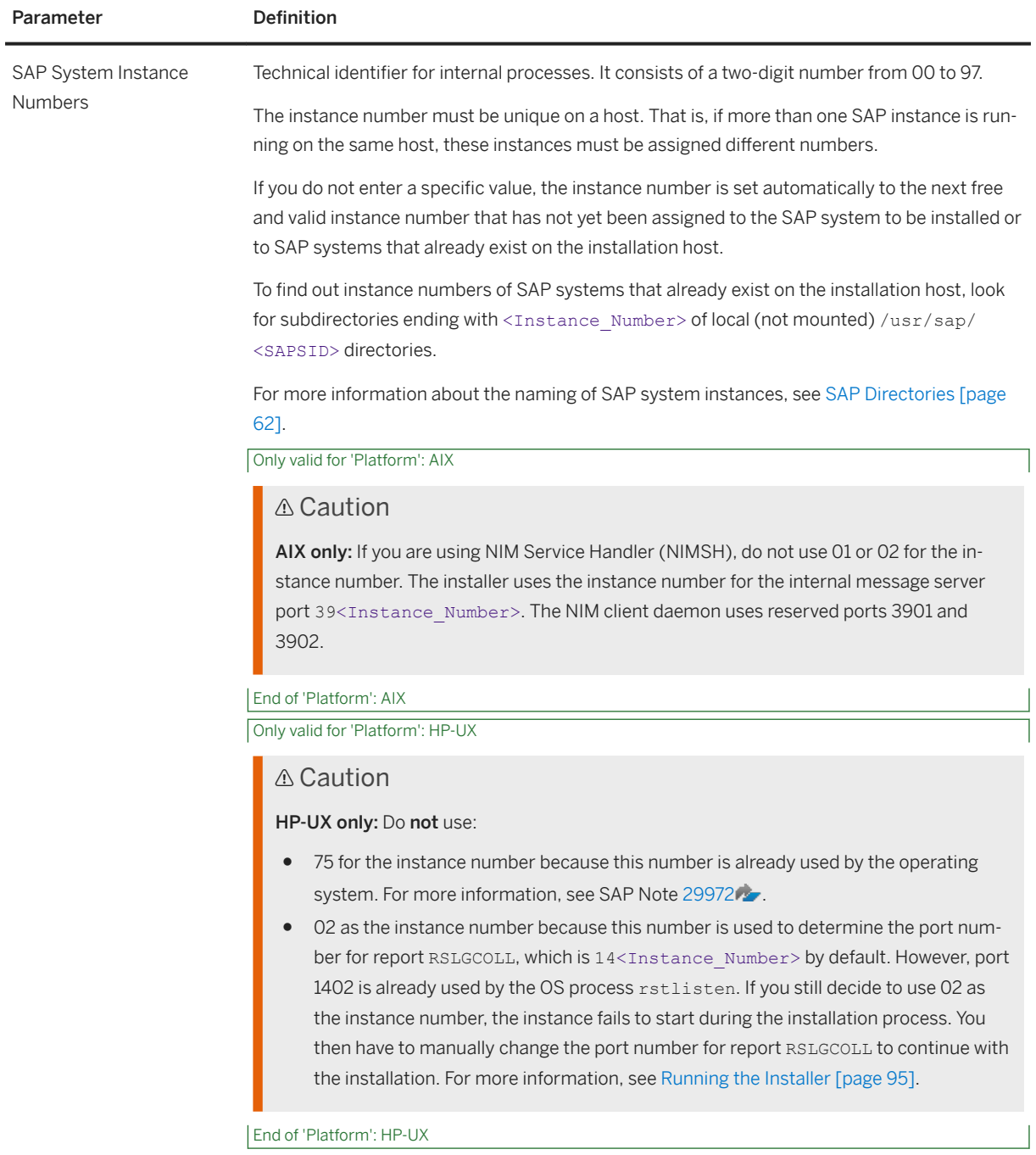

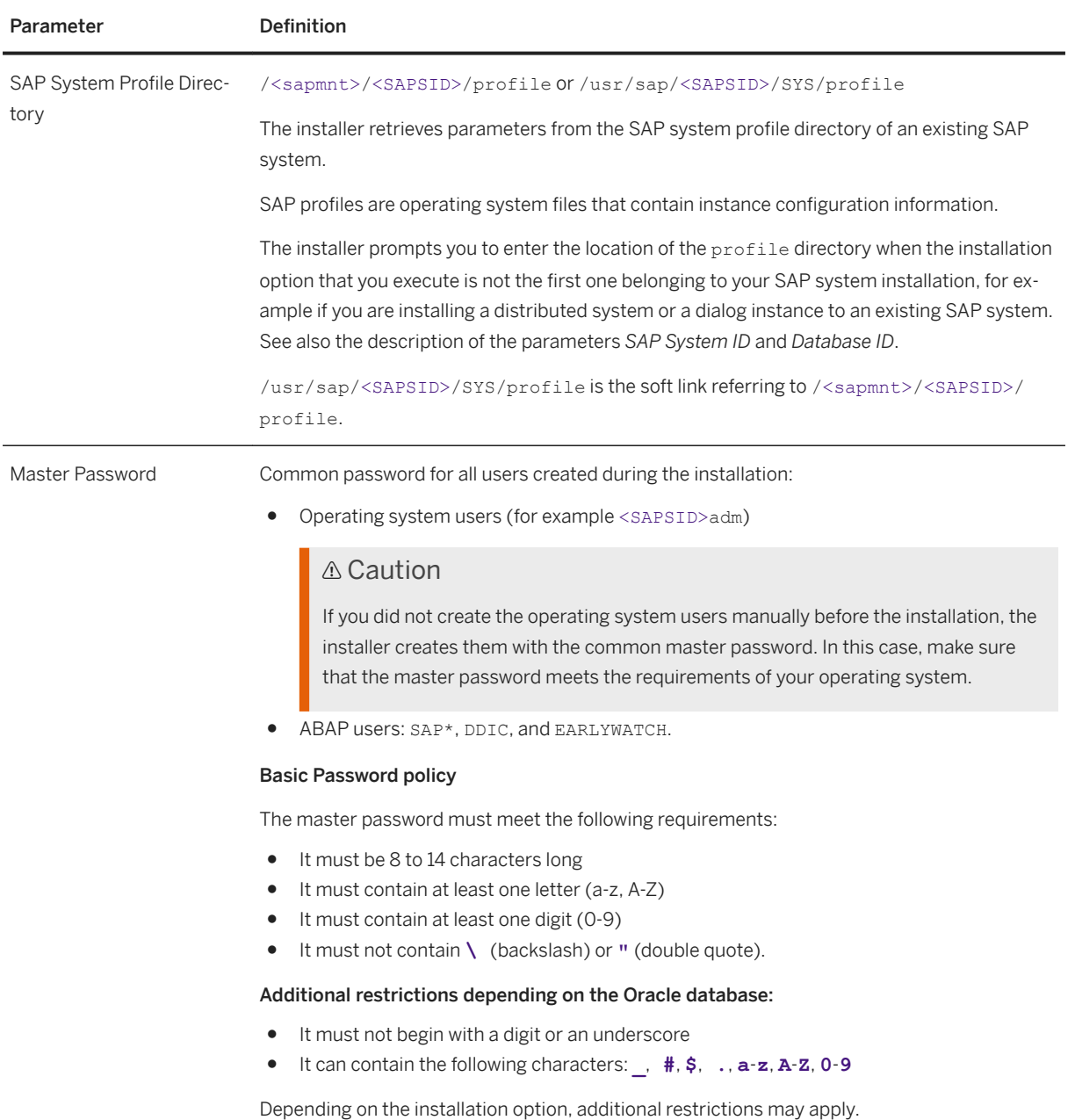

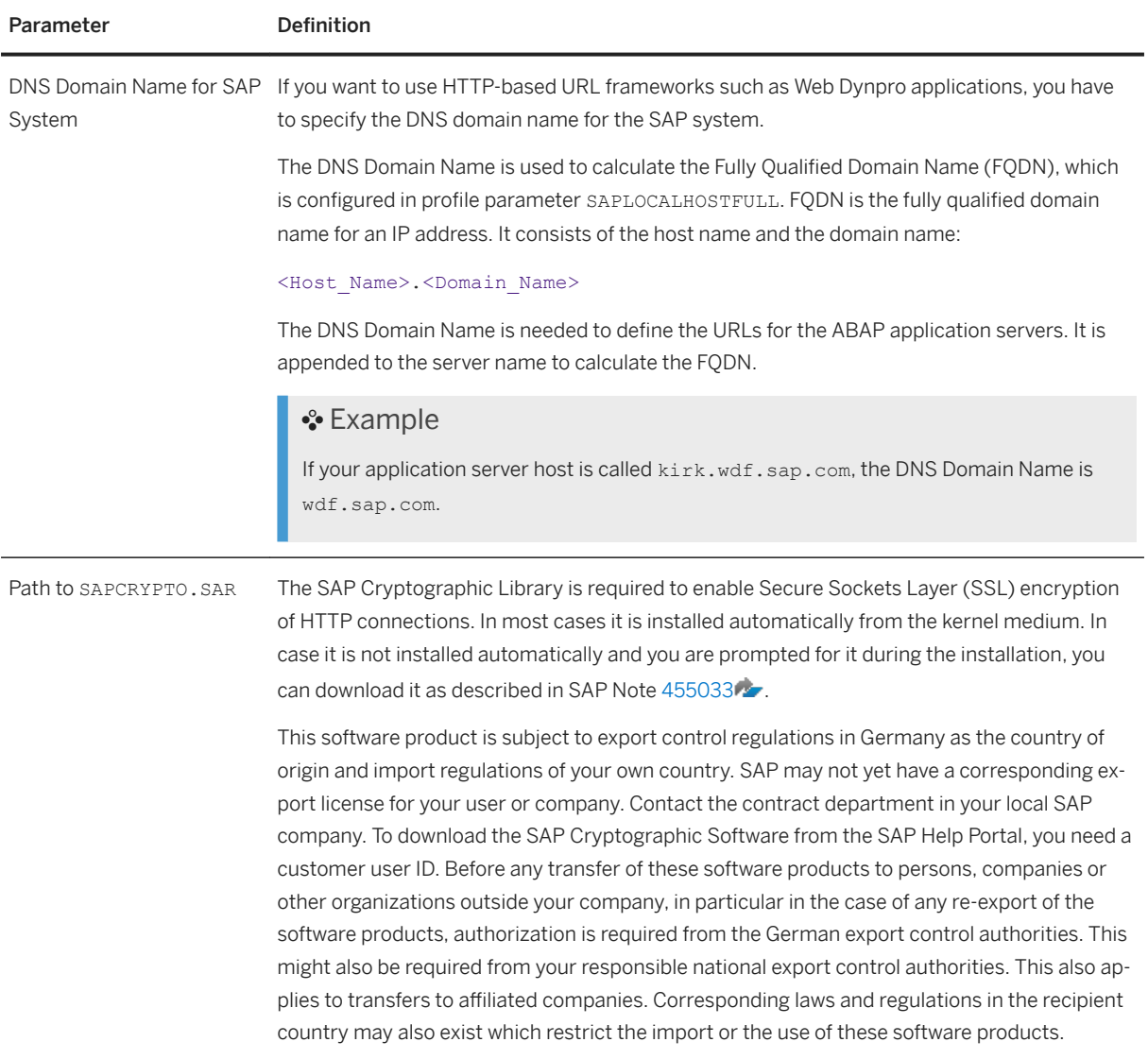

Ports

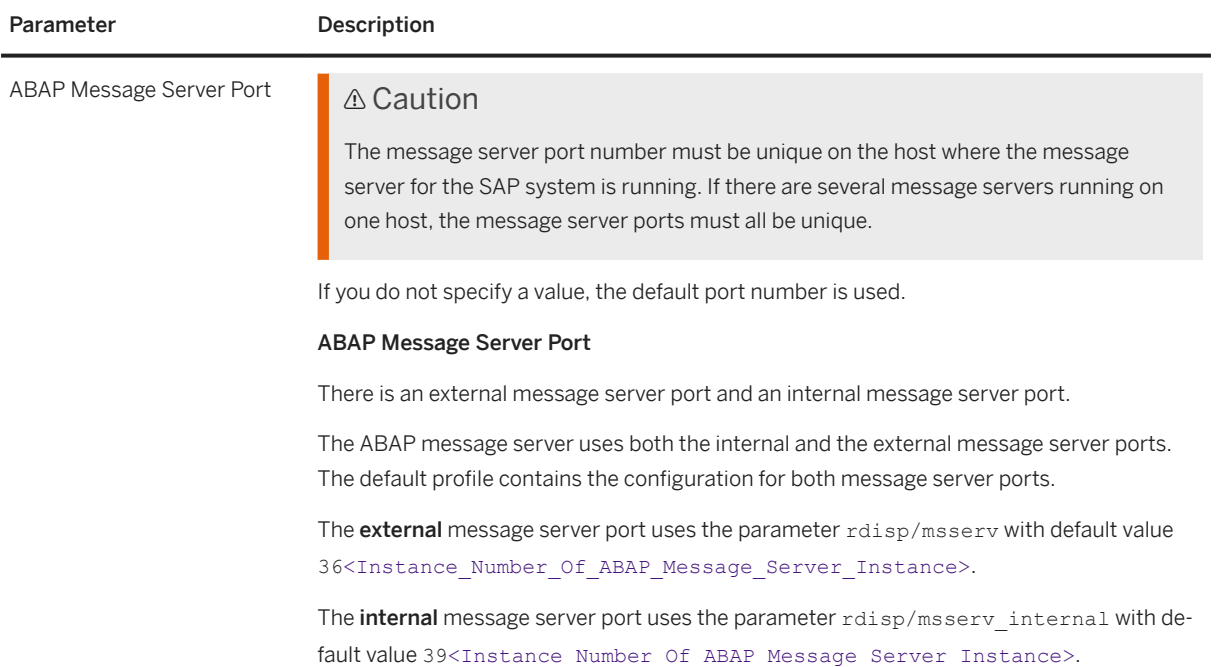

Operating System Users

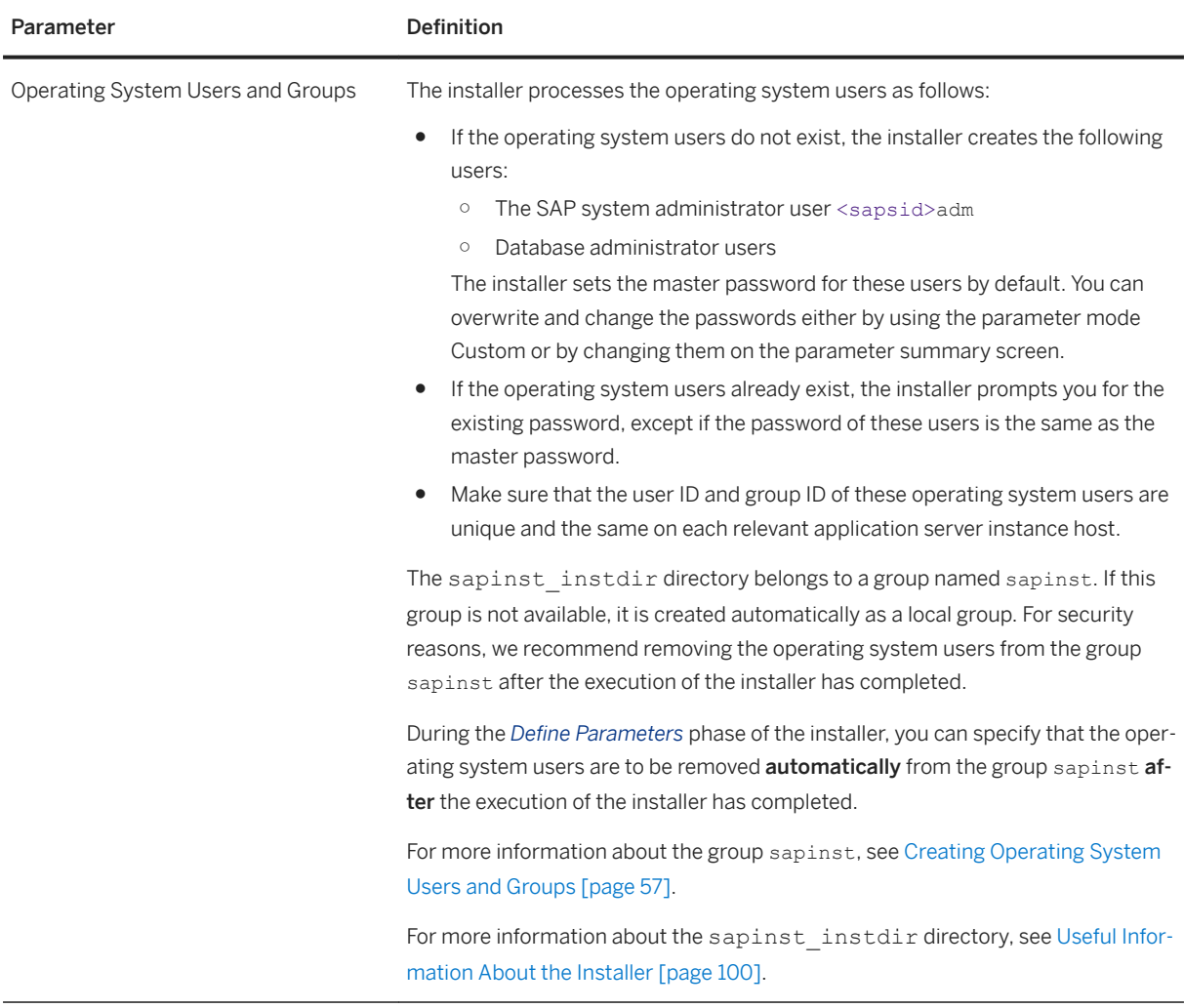

<span id="page-46-0"></span>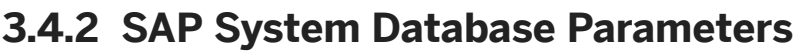

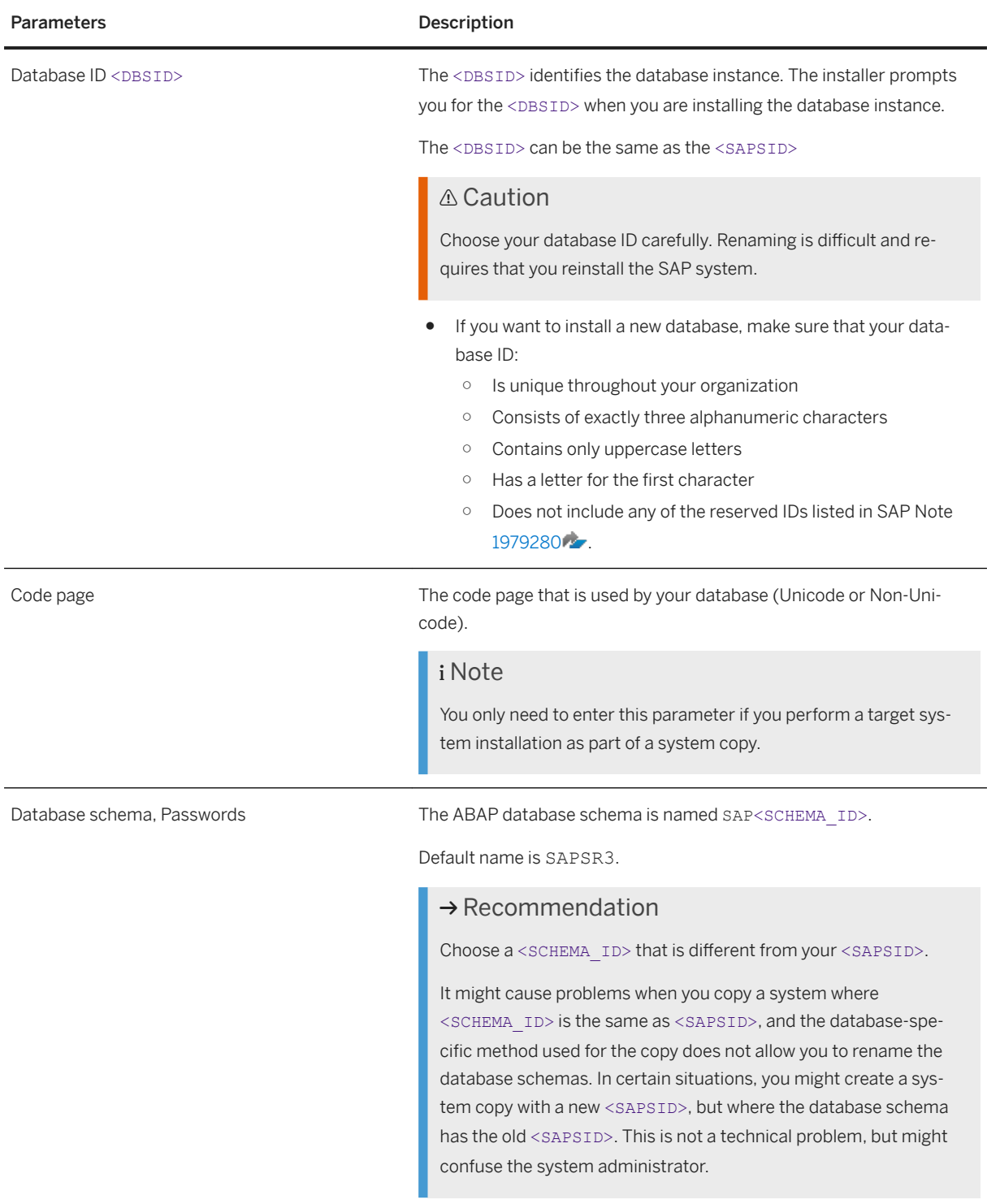

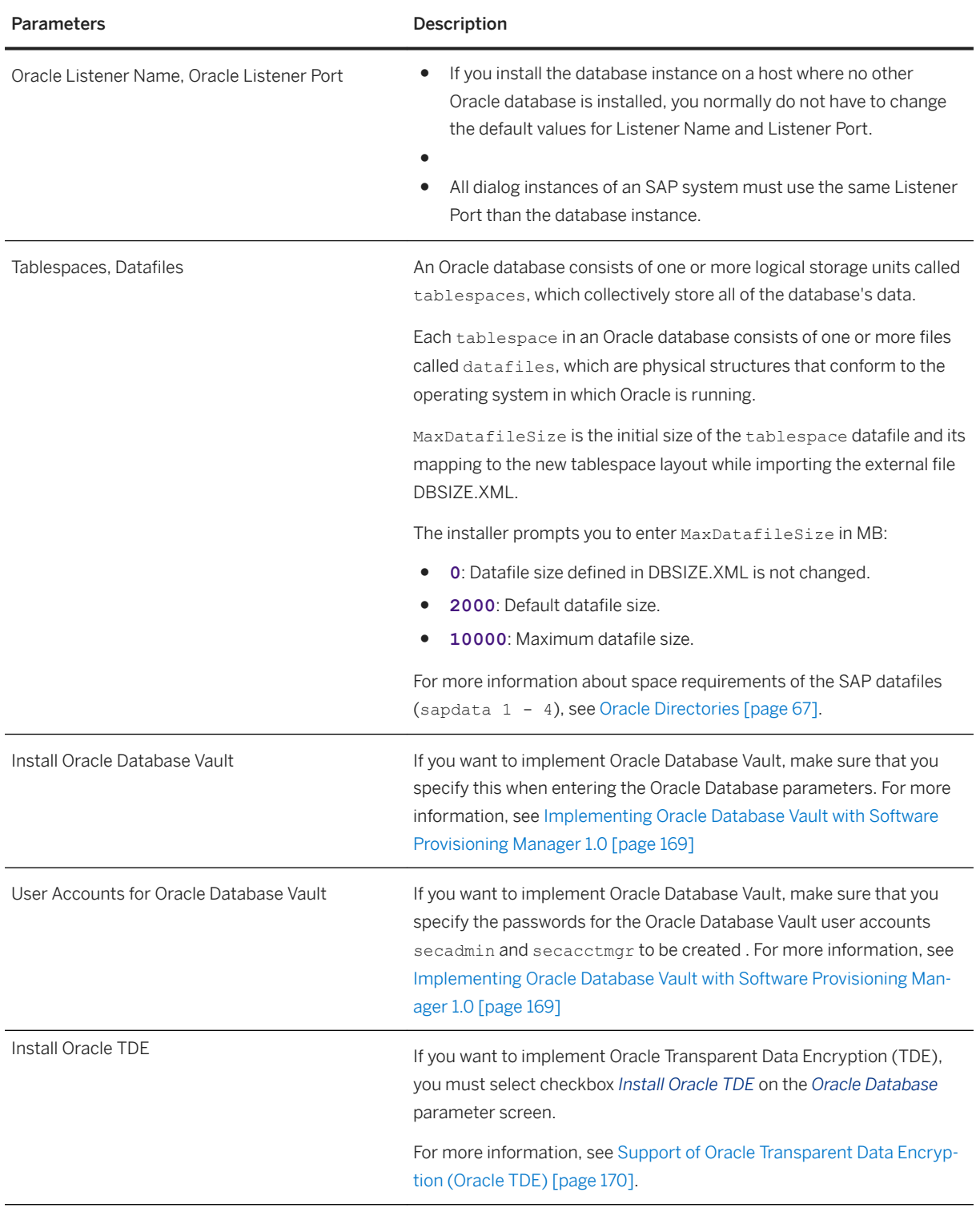

<span id="page-48-0"></span>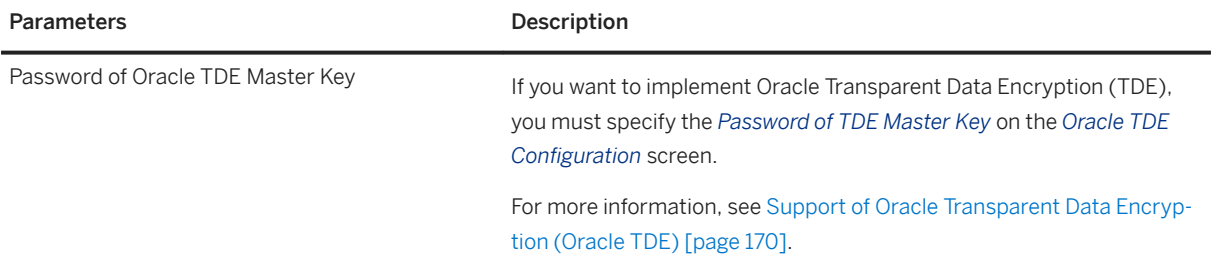

# **3.4.3 Additional Parameters for an SAP Web Dispatcher Installation Integrated in the ASCS Instance (Optional)**

You only need to specify the following parameters during the ASCS instance installation if you perform an integrated installation of a SAP Web Dispatcher instance.

#### i Note

You must choose *Custom* parameter mode. Otherwise, you are not prompted for the SAP Web Dispatcher installation parameters during the *Define Parameters* phase.

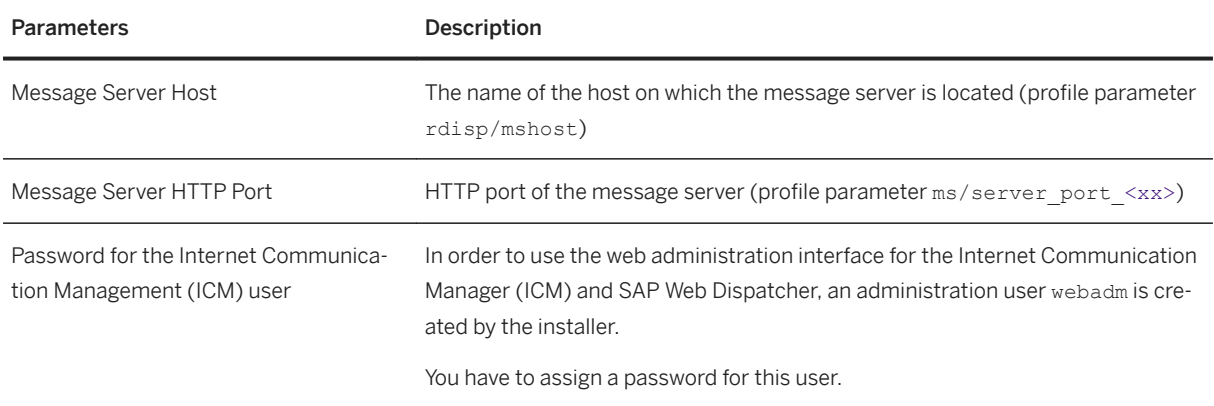

### **Related Information**

[ASCS Instance with Integrated SAP Web Dispatcher \[page 21\]](#page-20-0)

# **3.5 Distribution of SAP System and Oracle Database Components to Disks**

When you install the SAP system, the main directories required for the system are automatically created. However, during the installation procedure, the installer prompts you to enter drive letters for the main components of the system. This gives you the opportunity to distribute components to disks in the system as you wish.

How you do this significantly affects system throughput and data security, and must therefore be carefully planned. The best distribution depends on your specific environment and must take into consideration factors such as the size of the components involved, security requirements, and the expected workload.

When you work out the assignment of components to disks, you first need to get an overview of the main components and their corresponding directories. Then, on the basis of sample configurations and the recommendations provided in this documentation, you can decide which assignment is best for your particular system.

SAP systems are normally installed on RAID arrays that ensure data redundancy. This documentation therefore focuses on RAID subsystems and drives.

# **Minimal Configuration**

The following figure illustrates an example for a disk configuration for a small test or demo system. Since security and performance play a less crucial role in this type of system, many different configurations are feasible.

### A Caution

Use the illustrated configuration exclusively for test or demo systems. It is unsuitable for production systems because it only minimally satisfies security and performance requirements.

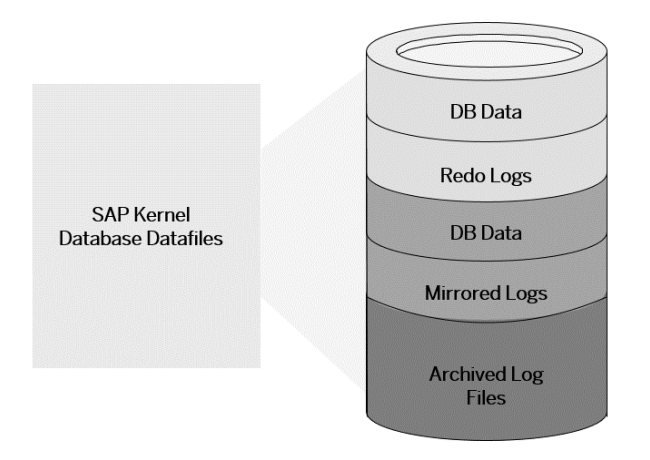

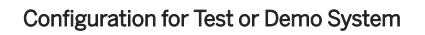

# **Distribution of Database Directories to Disks**

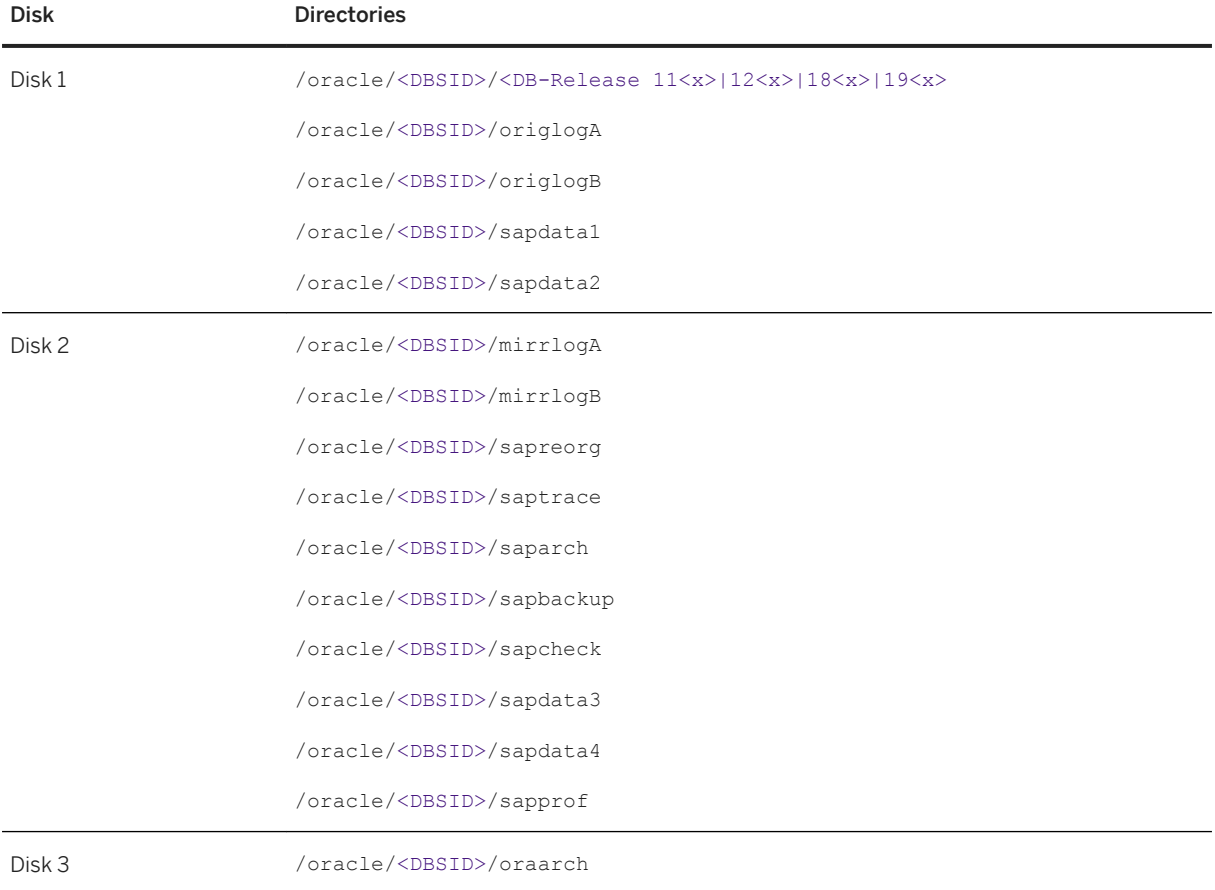

#### i Note

- The configuration ensures that no data can be lost, but the process for recovering a damaged database is complicated and time-consuming.
- The redo logs and database files are located on the same disks. This means that a single disk failure can result in the loss of both the redo logs and database data.
- The I/O-intensive redo logs are on the same disk volumes as the data files. This can impede performance.
- An equally good alternative would be to simply place all components on a single RAID 5 array.
- If you want to perform a Multitenant Database installation, for the complete seed database tablespaces the same sapdata directories are used as for the original database ( SYSTEM, SYSAUX, and PSAPTEMP).

## **Related Information**

[Oracle Directories \[page 67\]](#page-66-0)

# **3.6 SAP System Transport Host**

The transport host contains the transport directory used by the SAP transport system to store transport data and change SAP system information, such as software programs, write dictionary data, or customizing data. If you have several SAP systems it depends on your security requirements whether you want them to share a transport directory or whether you use separate directories.

When you install an SAP system, you have to decide which transport host and directory you want to use for your SAP system:

- Use the transport directory that the installer creates during the installation of the SAP system by default on the global host in /usr/sap/trans.
- Use a transport directory located on a host other than the global host (default host):
	- You can use an existing transport directory and host in your SAP system landscape.
	- You can set up a **new** transport directory on a different host.

In either case, you must prepare this host for use by the new SAP system. For more information, see [Exporting and Mounting the Global Transport Directory \[page 87\]](#page-86-0).

### **More Information**

- [Required File Systems and Directories \[page 62\]](#page-61-0)
- See the SAP Library:

[http://help.sap.com/nw](http://help.sap.com/disclaimer?site=http%3A%2F%2Fhelp.sap.com%2Fnw) *SAP NetWeaver 7.0* <Including Enhancement Package> *Application Help Key Areas of SAP NetWeaver Solution Life Cycle Management by Key Capability Software Life* 

<span id="page-52-0"></span>*Cycle Management Software Logistics Change and Transport System Change and Transport System – Overview Basics of the Change and Transport System Transport Management System – Concept*

# **3.7 Planning the Switchover Cluster for High Availability**

You can reduce unplanned downtime for your high-availability (HA) SAP system by setting up a switchover cluster. This setup replicates critical software units – known as "single points of failure" (SPOFs) – across multiple host machines in the cluster. In the event of a failure on the primary node, proprietary switchover software automatically switches the failed software unit to another hardware node in the cluster. Manual intervention is not required. Applications trying to access the failed software unit experience a short delay but can then resume processing as normal.

Switchover clusters also have the advantage that you can deliberately initiate switchover to release a particular node for planned system maintenance. Switchover solutions can protect against hardware failure and operating system failure but not against human error, such as operator errors or faulty application software.

Without a switchover cluster, the SAP system SPOFs – central services instance, the database instance, and the central file share – are vulnerable to failure because they cannot be replicated. All of these can only exist once in a normal SAP system.

You can protect software units that are not SPOFs against failure by making them redundant, which means simply installing multiple instances. For example, you can add additional dialog instances. This complements the switchover solution and is an essential part of building HA into your SAP system.

#### $\rightarrow$  Recommendation

We recommend switchover clusters to ensure HA for your SAP system.

A switchover cluster consists of:

- A hardware cluster of two or more physically separate host machines to run multiple copies of the critical software units, in an SAP system the SPOFs referred to above
- Switchover software to detect failure in a node and switch the affected software unit to the standby node, where it can continue operating
- A mechanism to enable application software to seamlessly continue working with the switched software unit – normally this is achieved by virtual addressing (although identity switchover is also possible)

# **Prerequisites**

You must first discuss switchover clusters with your hardware partner because this is a complex technical area. In particular, you must choose a proprietary switchover product that works with your operating system.

We recommend that you read the following documentation before you start:

- Check the information and the installation guides available at: [https://wiki.scn.sap.com/wiki/display/SI/SAP+High+Availability](http://help.sap.com/disclaimer?site=https%3A%2F%2Fwiki.scn.sap.com%2Fwiki%2Fdisplay%2FSI%2FSAP%2BHigh%2BAvailability)
- The enqueue replication server (ERS) is essential for a high-availability system. You need one ERS for the ASCS installed in your system.

### **Features**

The following graphic shows the essential features of a switchover setup:

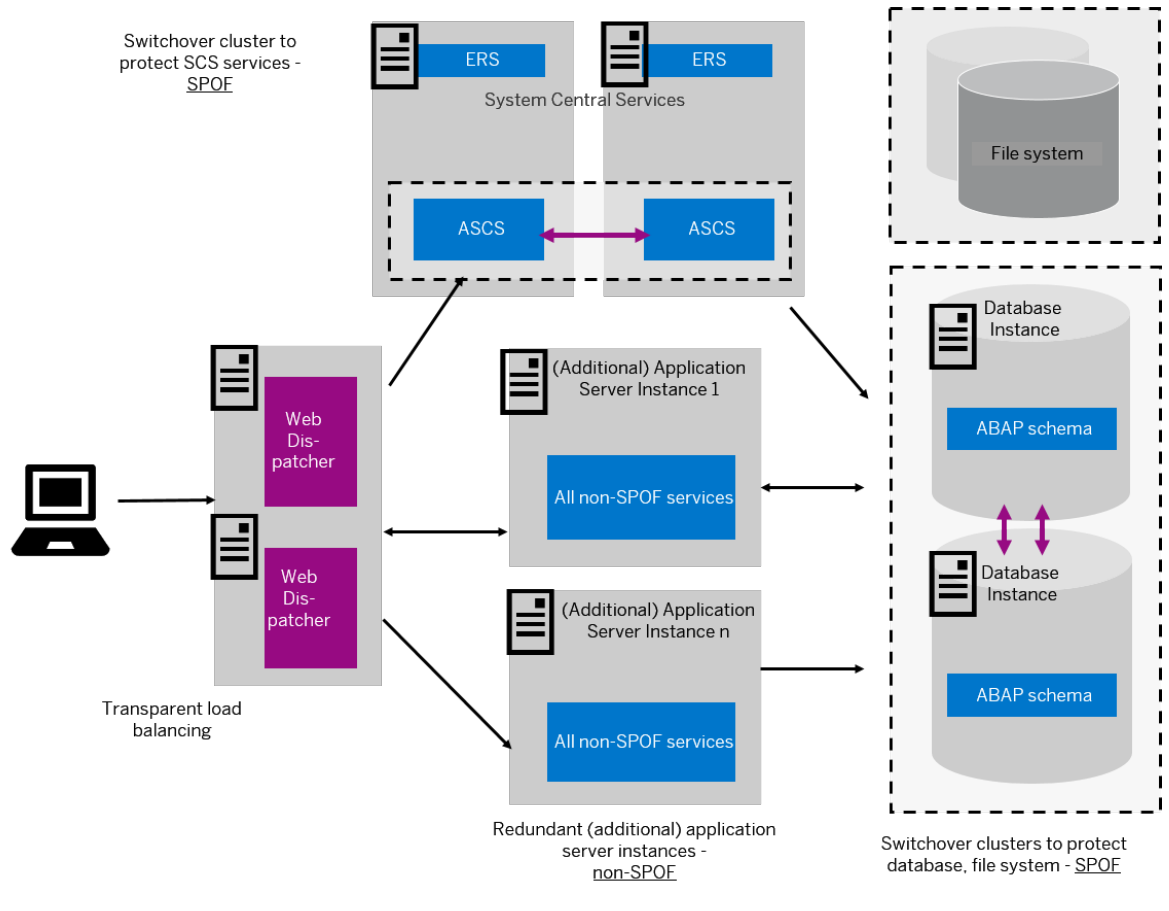

Switchover Setup

## i Note

This figure and the figures in this section are only examples. Only the instances relevant to the switchover are shown – for example, the primary application server instance is not shown.

These graphics summarize the overall setup and do not show the exact constellation for an installation based on one of the available technologies (ABAP, dual-stack, or Java).

You need to discuss your individual HA setup with your HA partner.

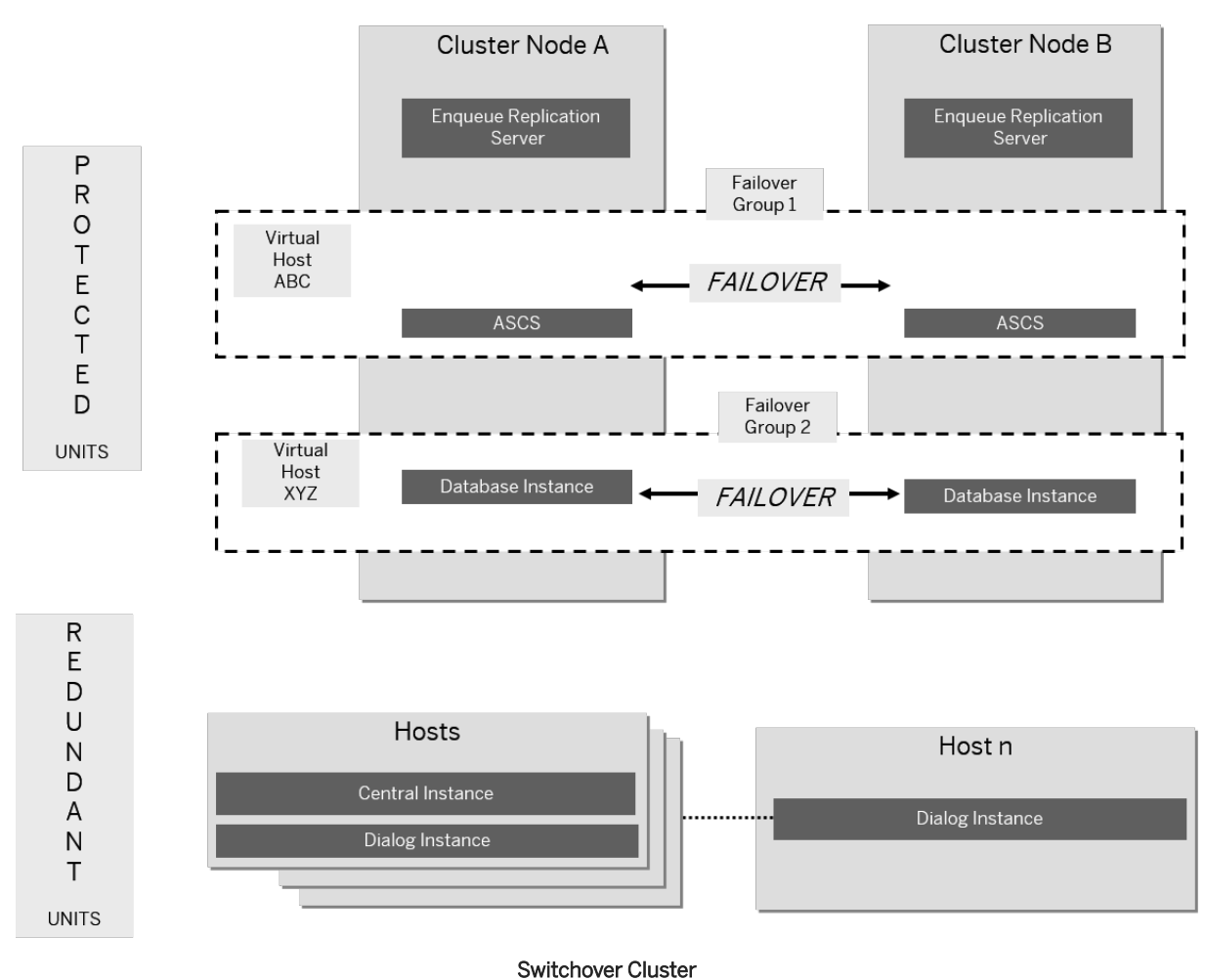

The following graphic shows an example of a switchover cluster in more detail:

# **Constraints**

This documentation concentrates on the switchover solution for the central services instance. For more information about how to protect the NFS file system and the database instance by using switchover software or (for the database) replicated database servers, contact your HA partner.

Make sure that your hardware is powerful enough to handle the increased workload after a switchover. Some reduction in performance might be acceptable after an emergency. However, it is not acceptable if the system comes to a standstill because it is overloaded after switchover.

# **4 Preparation**

# **4.1 Preparation Checklist**

This section includes the preparation steps that you have to perform for the following installation options:

- Central, distributed, or high-availability system
- Dialog instance

Detailed information about the steps are available in the linked sections.

### **Central, Distributed, or High-Availability System**

#### i Note

In a central system, all mandatory instances are installed on one host. Therefore, if you are installing a central system, you can ignore references to other hosts.

You can install optional standalone units J2EE Adapter Engine, Partner Connectivity Kit, Application Sharing Server only as a central system.

- 1. You check that the required [operating system users and groups \[page 57\]](#page-56-0) are created.
- 2. You [set up the required file systems \[page 62\]](#page-61-0) and make sure that the required disk space is available for the directories to be created during the installation.
- 3. If required, you [set up virtual host names \[page 74\]](#page-73-0).
- 4. If you want to install a high-availability system, you [perform switchover preparations \[page 74\].](#page-73-0)
- 5. If you want to share the transport directory trans from another system, you [export \[page 87\]](#page-86-0) this directory to your installation hosts.
- 6. You [install the SAP frontend software \[page 75\]](#page-74-0) on the desktop of the end user.
- 7. You check that the required [installation media \[page 75\]](#page-74-0) are available on each host.
- 8. If you want to implement Oracle Database Vault, make sure that you have completed the required preparation steps. For more information, see [Implementing Oracle Database Vault with Software](#page-168-0) [Provisioning Manager 1.0 \[page 169\]](#page-168-0).
- 9. Continue with [Installation \[page 82\]](#page-81-0).

### **Dialog Instance**

You have to perform the following preparations on the host where you install the dialog instance:

1. You check that the required [operating system users and groups \[page 57\]](#page-56-0) are created.

- <span id="page-56-0"></span>2. You [set up file systems \[page 62\]](#page-61-0) and make sure that the required disk space is available for the directories to be created during the installation.
- 3. If required, you [set up virtual host names \[page 74\]](#page-73-0).
- 4. If you want to share the transport directory trans from another system, you [export \[page 87\]](#page-86-0) this directory to your installation hosts.
- 5. You check that the required [installation media \[page 75\]](#page-74-0) are available on the dialog instance host.
- 6. If you upgraded the SAP system to which you want to install a new dialog instance, you might have to [update instance profiles of the existing system \[page 163\]](#page-162-0).
- 7. Continue with [Installation \[page 82\]](#page-81-0).

# **4.2 Creating Operating System Users and Groups**

During the installation, the installer checks all required accounts (users, groups) and services on the local machine. The installer checks whether the required users and groups already exist. If not, it creates new users and groups as necessary.

The sapinst instdir directory belongs to a group named sapinst. If this group is not available, it is created automatically as a local group.

If you do not want the installer to create operating systems users, groups, and services automatically, you can optionally create them **before** the installation. This might be the case if you use central user management such as Network Information System (NIS).

For distributed installations, unless you are using global accounts or NIS, you must create the target users automatically using the installer or manually on the operating system, before starting the installation :

#### A Caution

The user ID (UID) and group ID (GID) of SAP users and groups must be identical for all servers belonging to an SAP system.

This does not mean that all users and groups have to be installed on all SAP servers.

The installer checks whether the required services are available on the host and creates them if necessary. See the log messages about the service entries and adapt the network-wide (NIS) entries accordingly.

The installer checks the NIS users, groups, and services using NIS commands. However, the installer does not change NIS configurations.

#### $\rightarrow$  Recommendation

For a distributed or a high-availability system, we recommend that you distribute account information (operating system users and groups) over the network, for example by using Network Information Service (NIS).

If you want to use global accounts that are configured on a separate host, you can do this in one of the following ways:

● You start the installer and choose **A** <Product> Software Life-Cycle Options Additional Preparation *Options Operating System Users and Groups* .

For more information, see [Running the Installer \[page 95\].](#page-94-0)

● You create operating system users and groups manually. Check the settings for these operating system users.

### **User Settings**

● Only valid for 'Platform': Oracle Solaris Oracle Solaris: If your operating system is Oracle Solaris 10 or higher, follow the parameter recommendations for SAP applications in SAP Note [724713](http://help.sap.com/disclaimer?site=https://launchpad.support.sap.com/#/notes/724713) .

End of 'Platform': Oracle Solaris

● Only valid for 'Platform': AIX

AIX: Make sure that you have set the limits for operating system users as described in SAP Note [323816](http://help.sap.com/disclaimer?site=https://launchpad.support.sap.com/#/notes/323816) [.](http://help.sap.com/disclaimer?site=https://launchpad.support.sap.com/#/notes/323816)

End of 'Platform': AIX

● Only valid for 'Platform': HP-UX, Linux, Oracle Solaris

HP-UX, Linux, Oracle Solaris: Make sure that you have set the limits for operating system users root, <sapsid>adm, and your database-specific operating system users.

#### A Caution

Caution: The limit mechanism supports hard and soft limits. The soft limit cannot be bigger than the hard limit. The hard limit can be set/increased by the root user like: **limit -h <limit> <new\_value>**, for example **limit -h datasize unlimited** .

○ Using csh shell, the output of command limit needs to be at least as follows:

#### **<sup>•</sup>** Example

The following table lists example output taken from SUSE Linux Enterprise Server 11 (x86\_64).

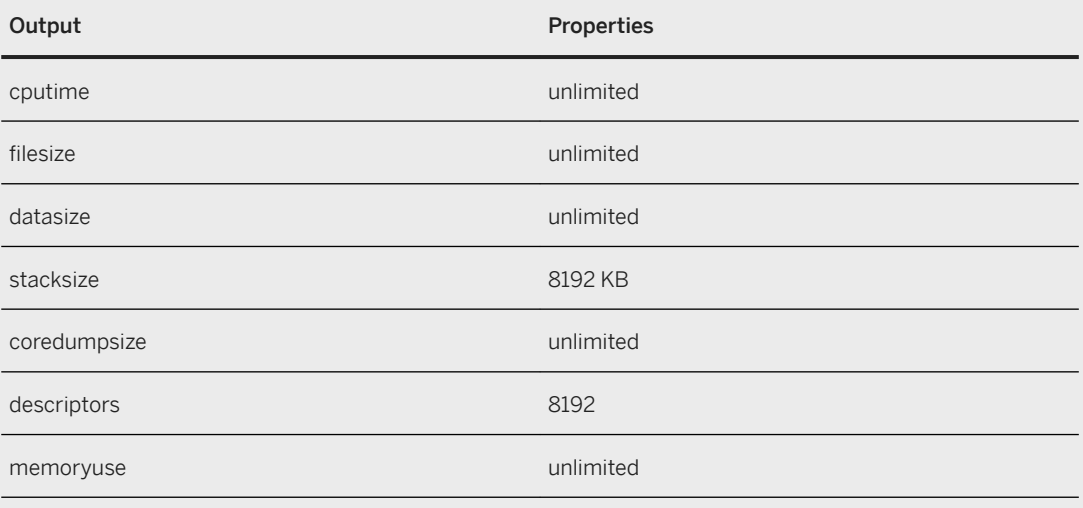

○ Using sh or ksh shell, the output of command ulimit -a needs to be at least as follows:

#### •<sup>2</sup>• Example

The following table lists example output taken from SUSE Linux Enterprise Server 11 (x86\_64).

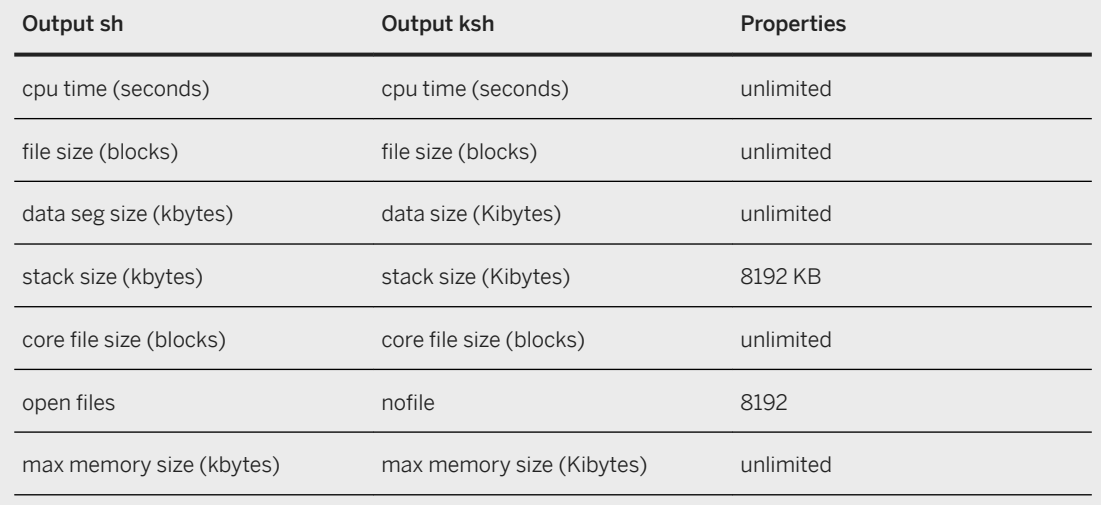

End of 'Platform': HP-UX, Linux, Oracle Solaris

- All users must have identical environment settings. You make any change to the environment such as variables, or paths – at your own responsibility.
- Do not delete any shell initialization scripts in the home directory of the OS users. This applies even if you do not intend to use the shells that these scripts are for.
- If you use NFS-V4 file system, you have to create the ora<dbsid>user and if your database release is Oracle 12 - the oracle user on the NFS server. You can do this either manually or by running *Operating*  System Users and Groups. This user must have the same user ID as the ora<dbsid>user and - if your database release is Oracle 12 - the oracle user on the database server.

Otherwise, you see the error message FSL-02098 Could not change owner of ... during the installation of the database instance.

- If you install an SAP system with instances distributed over several hosts, make sure that the following requirements are met:
	- The user ID (UID) and group ID (GID) of each operating system user must be unique and the same on each instance host that belongs to the same SAP system.
	- The group ID of group sapinst is always different from the group ID of any other group (for example, of group sapsys) used during the installation.

For example, if you want to install a dialog instance for an existing SAP system, you must make sure that the group ID of group sapinst created on the host of the dialog instance is different from the group ID of any other group on the central instance host of the existing SAP system.

- If you use local operating system user accounts instead of central user management (for example, NIS), user <sapsid>adm, sapadm, and the database operating system user must have the same password on all hosts.
- If you use local operating system user accounts, make sure that you install your SAP system in *Custom*  mode and specify suitable IDs for user <sapsid>adm and group sapsys on all hosts. The IDs have to be the same on all hosts. If you choose *Typical* mode, you are not asked to specify the user and group IDs.
- If operating system users already exist, make sure that they are assigned to group sapinst.
- If you create operating system users manually or use already existing operating system users, make sure that the home directory for each of these users is not the root directory  $($  /  $)$ .
- Make sure that the home directory of user <sapsid>adm is not critical for recursive changes on permissions:

When operating system users are created by the installer, the permissions on the home directories of these users are changed recursively. This can cause unpredictable errors if you define a critical home directory. For example, the home directory must not be / or  $/$ usr $/$ sap.

● Only valid for 'Platform': HP-UX

HP-UX: To prevent terminal query errors in the <sapsid>adm environment, comment out the line eval 'tset -s -Q -m ':?hp' in the /etc/skel/.login script. For more information, see SAP Note [1038842](http://help.sap.com/disclaimer?site=https://launchpad.support.sap.com/#/notes/1038842)

End of 'Platform': HP-UX

# **Operating System Users and Groups**

The installer chooses available operating system user IDs and group IDs unless you are installing a dialog instance. On a dialog instance host you have to enter the same IDs as on the host of the central instance.

If you have multiple operating system users with user ID (UID) 0, you must assign the sapinst group to all of them.

#### $\rightarrow$  Recommendation

For security reasons, we recommend that you remove the operating system users from the group sapinst after the installer has completed. For more information, see [Ensuring User Security \[page 140\].](#page-139-0)

We recommend that you specify this "cleanup" already during the *Define Parameters* phase on the *Cleanup Operating System Users* screen. Then, the removal of the operating system users from the group sapinst is done automatically. For more information, see *Cleanup of Operating System Users* in [SAP System](#page-40-0)  [Parameters \[page 41\]](#page-40-0).

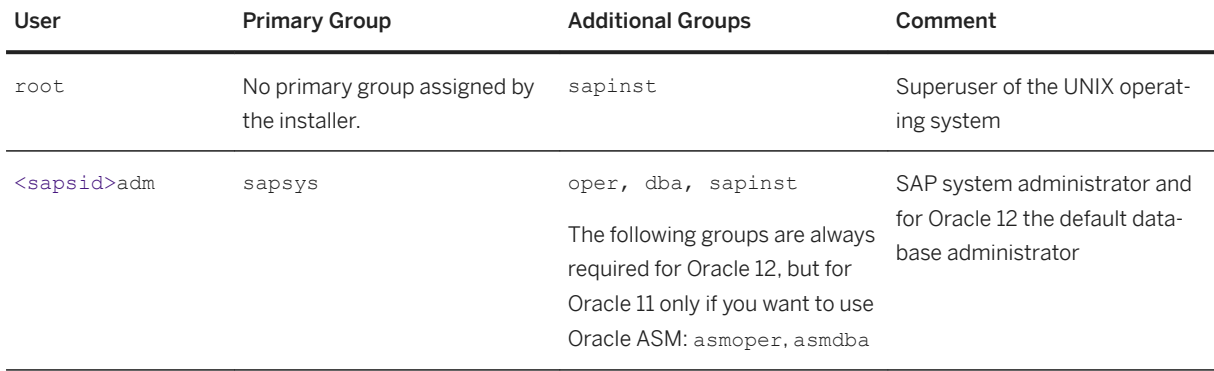

SAP System Users and Groups

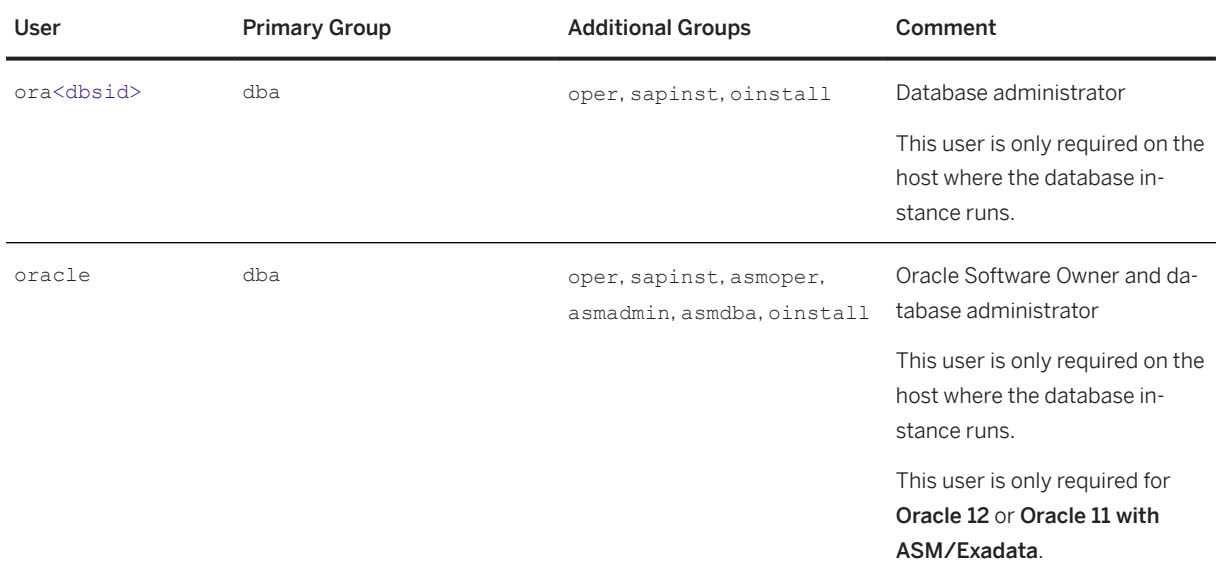

SAP System Groups and Members

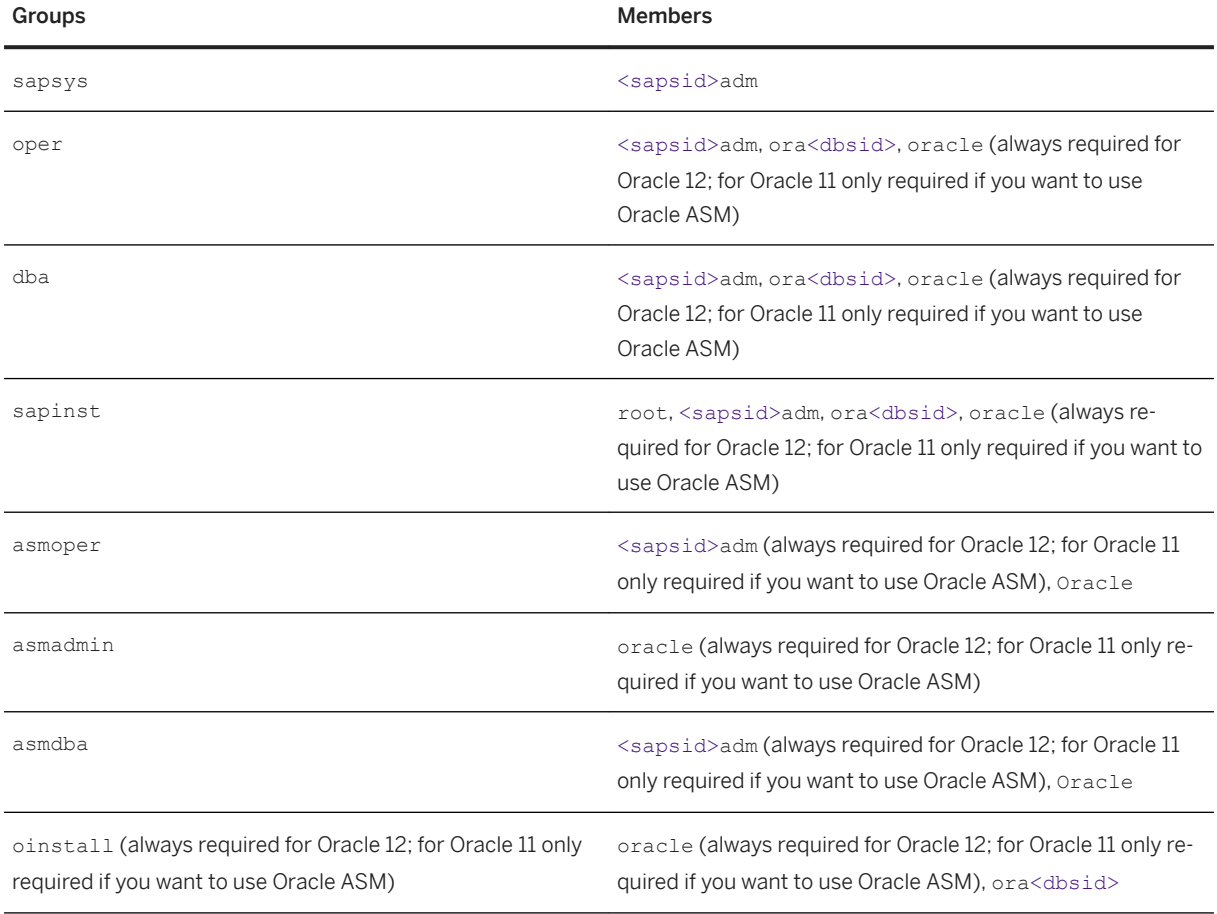

#### SAP Host Agent:

#### <span id="page-61-0"></span>User and Groups of the SAP Host Agent

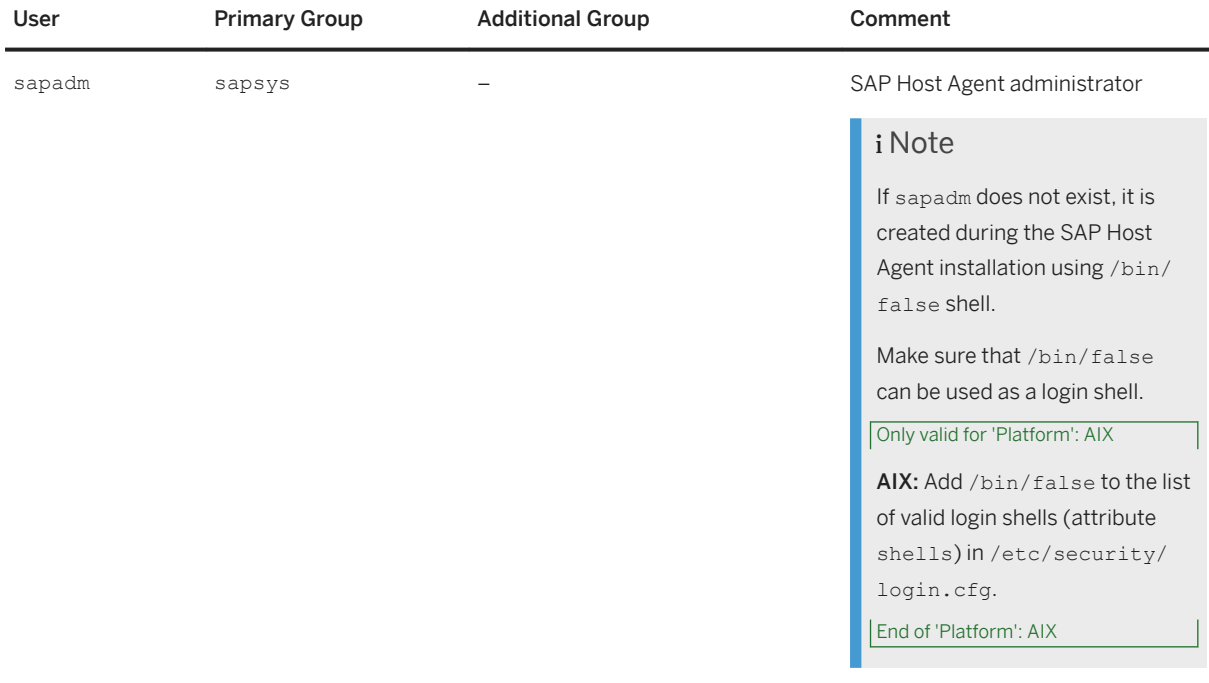

#### Groups and Members of the SAP Host Agent User

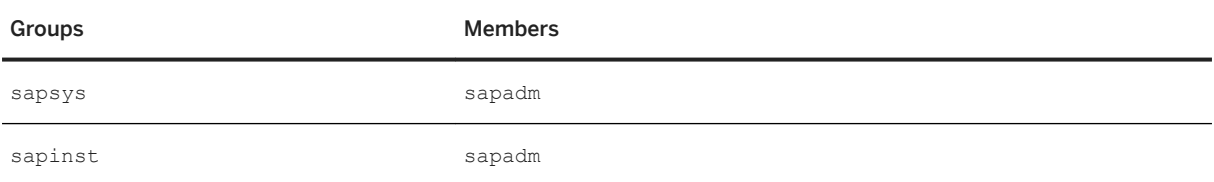

# **4.3 Required File Systems and Directories**

The following sections describe the directories that are required for the instances of an SAP system, how to set up file systems and – if required – raw devices on operating system level:

- SAP Directories [page 62]
- [Oracle Directories \[page 67\]](#page-66-0)
- [Setting Up File Systems for High-Availability \[page 70\]](#page-69-0)

# **4.3.1 SAP Directories**

Depending on the installation option you have chosen, the installer automatically creates the directories listed in the following figures and tables.

Before running the installation, you have to set up the required file systems manually. In addition, you have to make sure that the required disk space for the directories to be installed is available on the relevant hard disks. The figure below assumes that you have set up one file system for the SAP system mount directory <sapmnt> and one file system for the /usr/sap directory. However, you have to decide for which directories you want to set up separate file systems. If you do not set up any file system on your installation host, the installer creates all directories in the root directory ( / ).

You are prompted only for the <sapmnt> directory during the installation.

The following types of directories are created automatically:

- Physically shared directories
- Logically shared directories
- Local directories

Only valid for 'Platform': HP-UX

HP-UX: For recommendations about block size and mount option configuration, see SAP Note [1077887](http://help.sap.com/disclaimer?site=https://launchpad.support.sap.com/#/notes/1077887)

#### End of 'Platform': HP-UX

The following figure shows the directory structure of the SAP system:

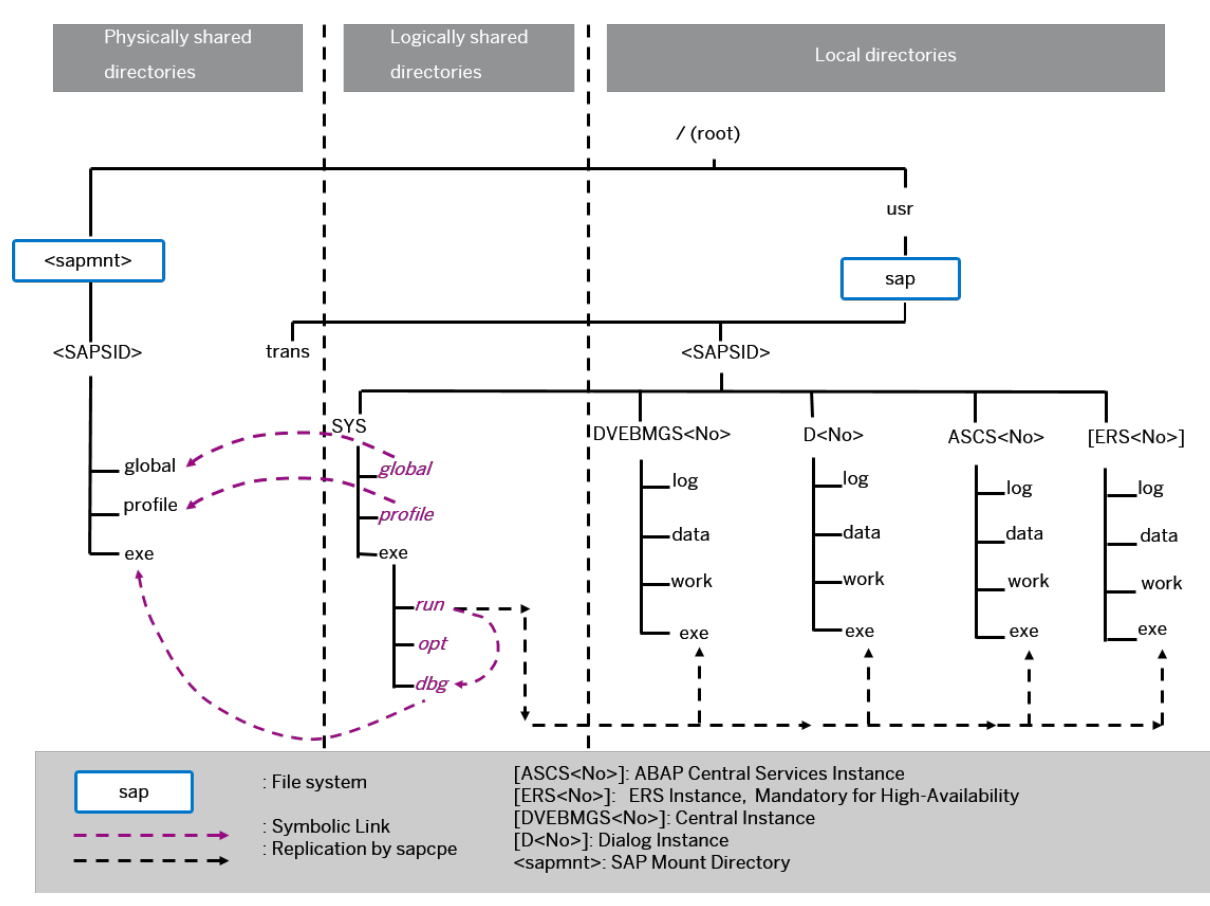

#### Directory Structure for an ABAP System

Every new installation of an ABAP standalone system is Unicode.

Non-Unicode for ABAP is still supported only if you perform the system copy for a non-Unicode system that has been upgraded to SAP NetWeaver 7.0 SR3 or higher.

## **Physically Shared Directories**

Physically shared directories reside on the SAP global host and are shared by Network File System (NFS). The installer creates the following directories:

- The directory /<sapmnt>/<sAPSID>, which contains SAP kernel and related files, is created on the first installation host. The first installation host is usually the host where the central services instance is to run, but you can also choose another host for /<sapmnt>/<sAPSID> . You need to manually share this directory with Network File System (NFS) and – for a distributed system such as an HA system or a system with dialog instance – mount it from the other installation hosts. The installer creates the following shared subdirectories in /<sapmnt>/<SAPSID> during the SAP system installation. If you install an SAP system with instances distributed over several hosts, you have to share these directories for all hosts with the same operating system (see [Exporting and Mounting Global](#page-87-0) [Directories \[page 88\]\)](#page-87-0):
	- global Contains globally shared data
	- profile Contains the profiles of all instances
	- exe
		- Contains executable kernel programs
- The directory /usr/sap/trans, which is the global transport directory.

If you want to use an existing transport directory, you have to mount it before you install the application server instance in question. Otherwise, the installer creates /usr/sap/trans locally. For more information, see [Exporting and Mounting the Global Transport Directory \[page 87\]](#page-86-0).

Physically Shared SAP Directories

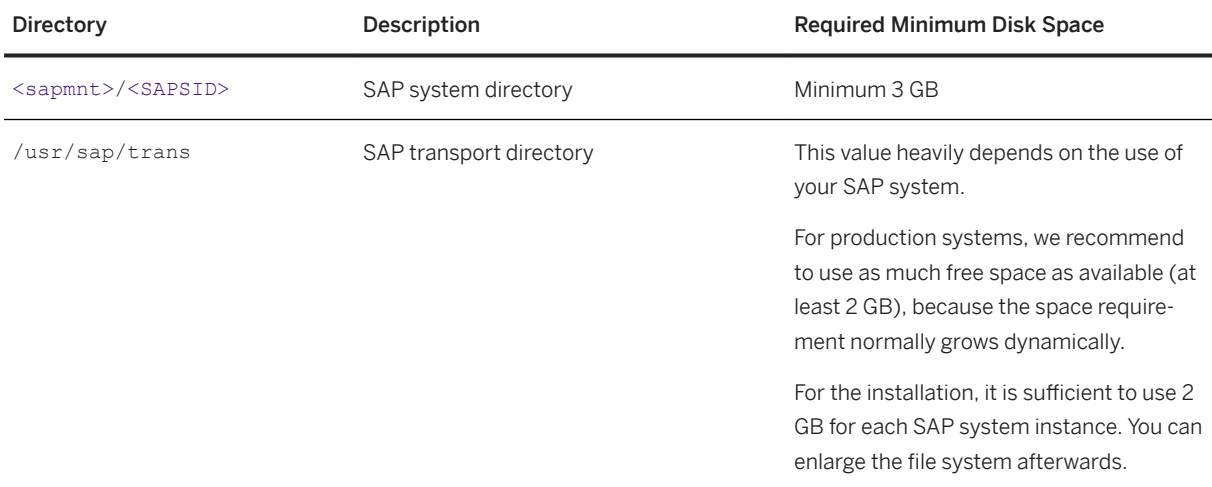

# **Logically Shared Directories**

Logically shared directories reside on the local hosts with symbolic links to the physically shared directories that reside on the SAP global host. The installer creates the directory /usr/sap/<SAPSID>/SYS on each host. The subdirectories contain symbolic links to the corresponding subdirectories of /<sapmnt>/<sAPSID> on the first installation host, as shown in the figure above.

The installer uses sapcpe to replicate the kernel automatically from /usr/sap/<SAPSID>/SYS/exe/run (DIR\_CT\_RUN) to /usr/sap/<SAPSID>/<Instance\_Name>/exe (DIR\_EXECUTABLE parameter in the STARTe profile) for each SAP system instance, where <Instance\_Name> is either DVEBMGS<Instance\_Number> (central instance) or D<Instance\_Number> (dialog instance).

Whenever a local instance is started, the sapcpe program checks the executables against those in the logically shared directories and, if necessary, replicates them to the local instance.

The following entry in the start profile is responsible for this:

Execute  $00 = \text{immediate}$  \$(DIR CT\_RUN)/sapcpe\$(FT\_EXE) pf=\$(\_PF)

where  $\zeta$  (  $PF$ ) points to the instance profile.

#### **△ Caution**

Do not delete DIR\_CT\_RUN from the instance profile. Otherwise, you cannot restart the system after patches have been applied.

### **Local Directories (SAP System)**

The installer also creates local directories that reside on the local hosts. The directory /usr/sap/<SAPSID> contains files for the operation of a local instance as well as symbolic links to the data for one system. This directory is physically located on each host in the SAP system and contains the following subdirectories:

● SYS

#### i Note

The subdirectories of /usr/sap/<SAPSID>/SYS have symbolic links to the corresponding subdirectories of /<sapmnt>/<sAPSID>, as shown in the figure above.

- Instance-specific directories with the following names:
	- $\circ$  The directory of the central instance is called DVEBMGS<Instance\_Number>.
	- The directory of a dialog instance is called D<Instance\_Number> .
- The directory of the ABAP central services instance (ASCS instance) is called ASCS<Instance\_Number> .
- The directory of an enqueue replication server instance (ERS instance) is called ERS<Instance\_Number> (high availability only).

For a high-availability system, you must install an ERS instance for the ASCS instance.

Local SAP Directories

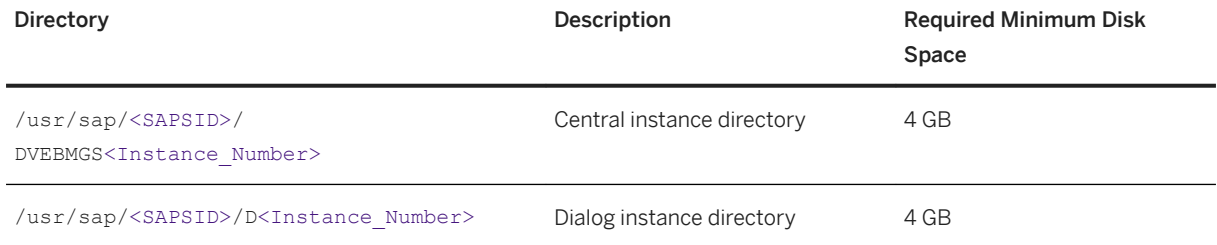

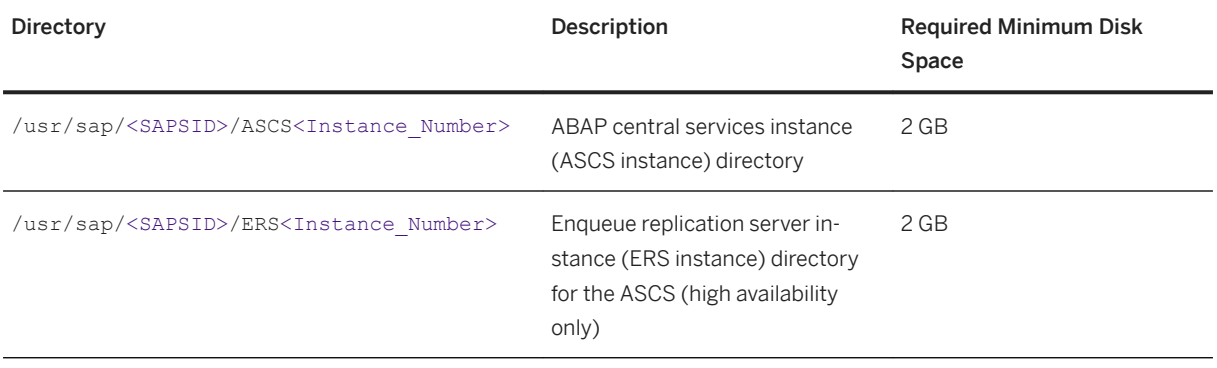

# **Directories of the SAP Host Agent**

The SAP Host Agent has only local directories as shown in the following figure

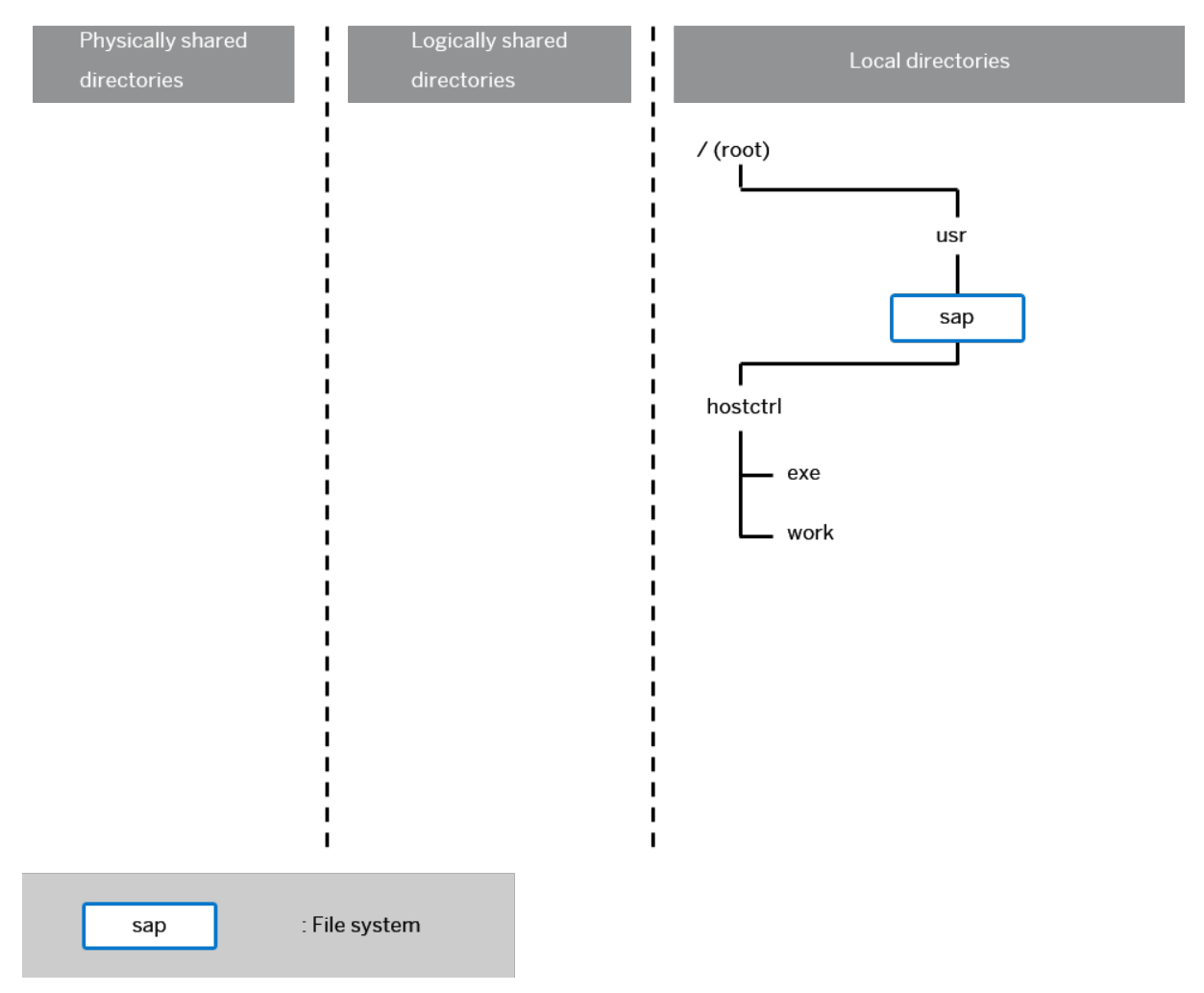

#### Directory Structure for the SAP Host Agent

#### Local Directories (SAP Host Agent)

<span id="page-66-0"></span>The SAP Host Agent directory /usr/sap/hostctrl requires 100 MB of disk space. It contains the following subdirectories:

- exe Contains the profile host profile
- work Working directory of the SAP Host Agent

# **4.3.2 Oracle Directories**

The figure below assumes that you have set up one file system for the Oracle directory. However, you have to decide yourself for which directories you want to set up separate file systems. If you do not set up any file system on your installation host, the installer creates all directories in the root directory /.

Set up the required file system nodes for the Oracle database before the installation.

#### i Note

The graphics and the table below only list the directories you need to take into consideration for your SAP system installation. They do not provide a complete list of all Oracle directories.

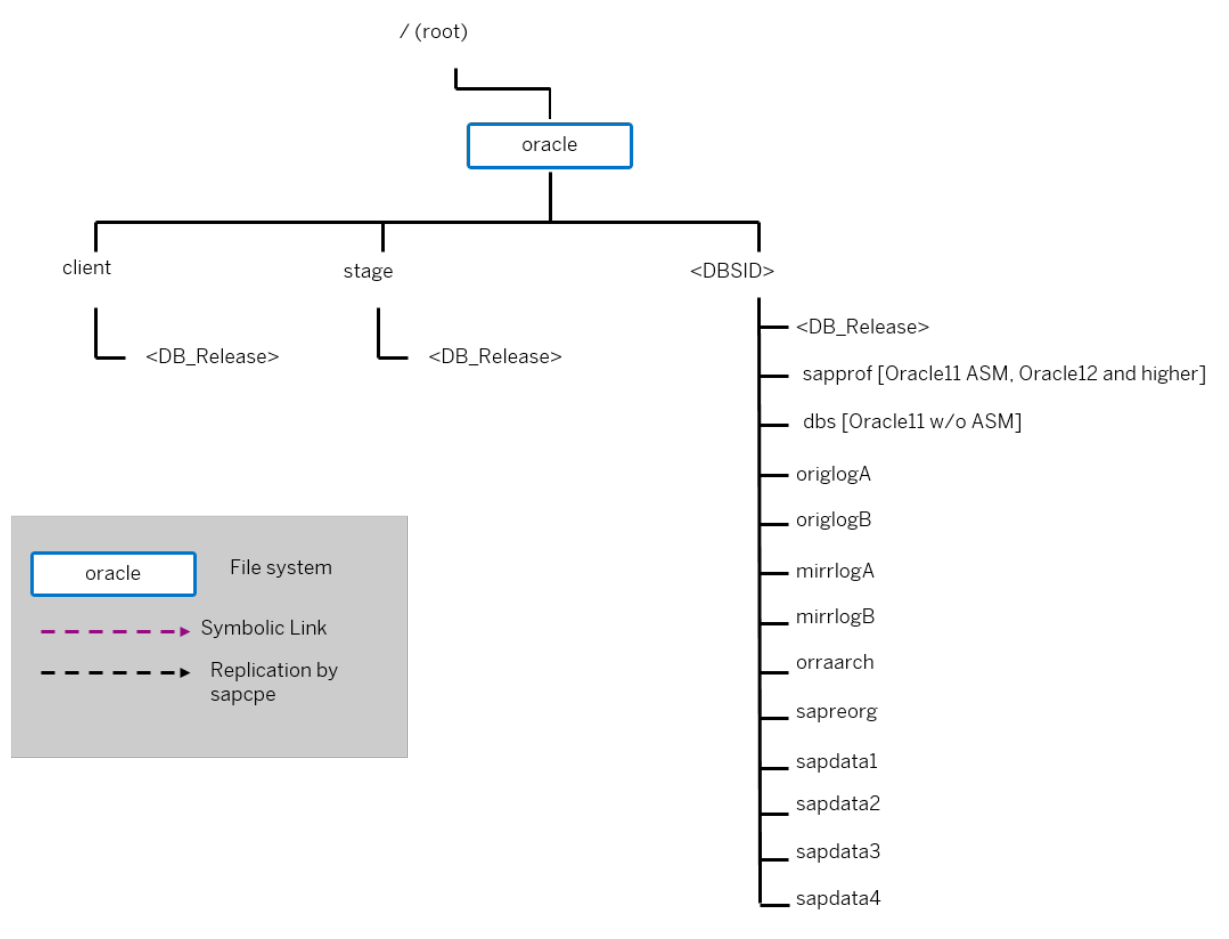

Oracle Directories (Graphical Overview)

The following table provides more information about the Oracle directories in detail, such as about their usage and disk space requirements.

Oracle Directories in Detail

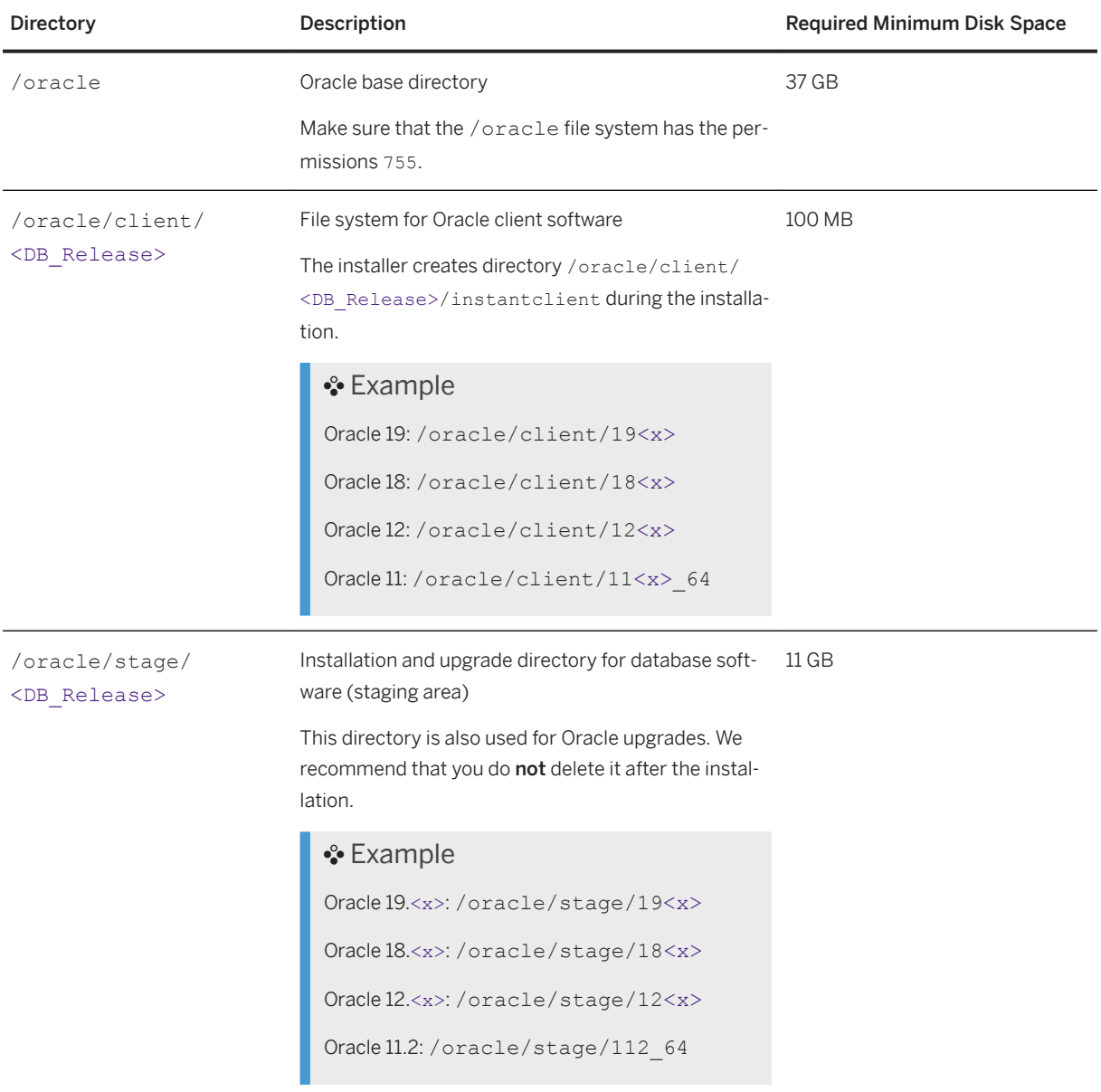

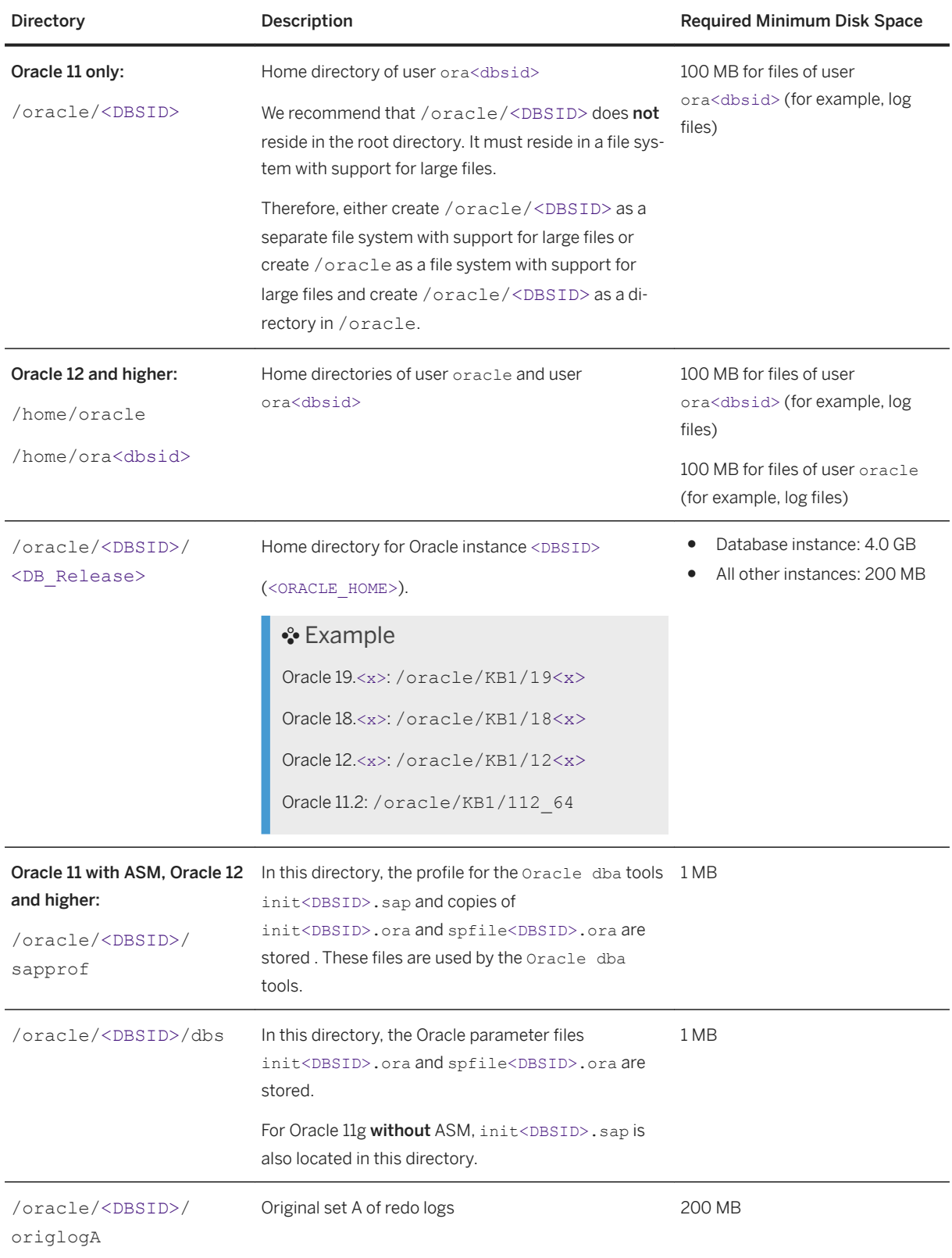

<span id="page-69-0"></span>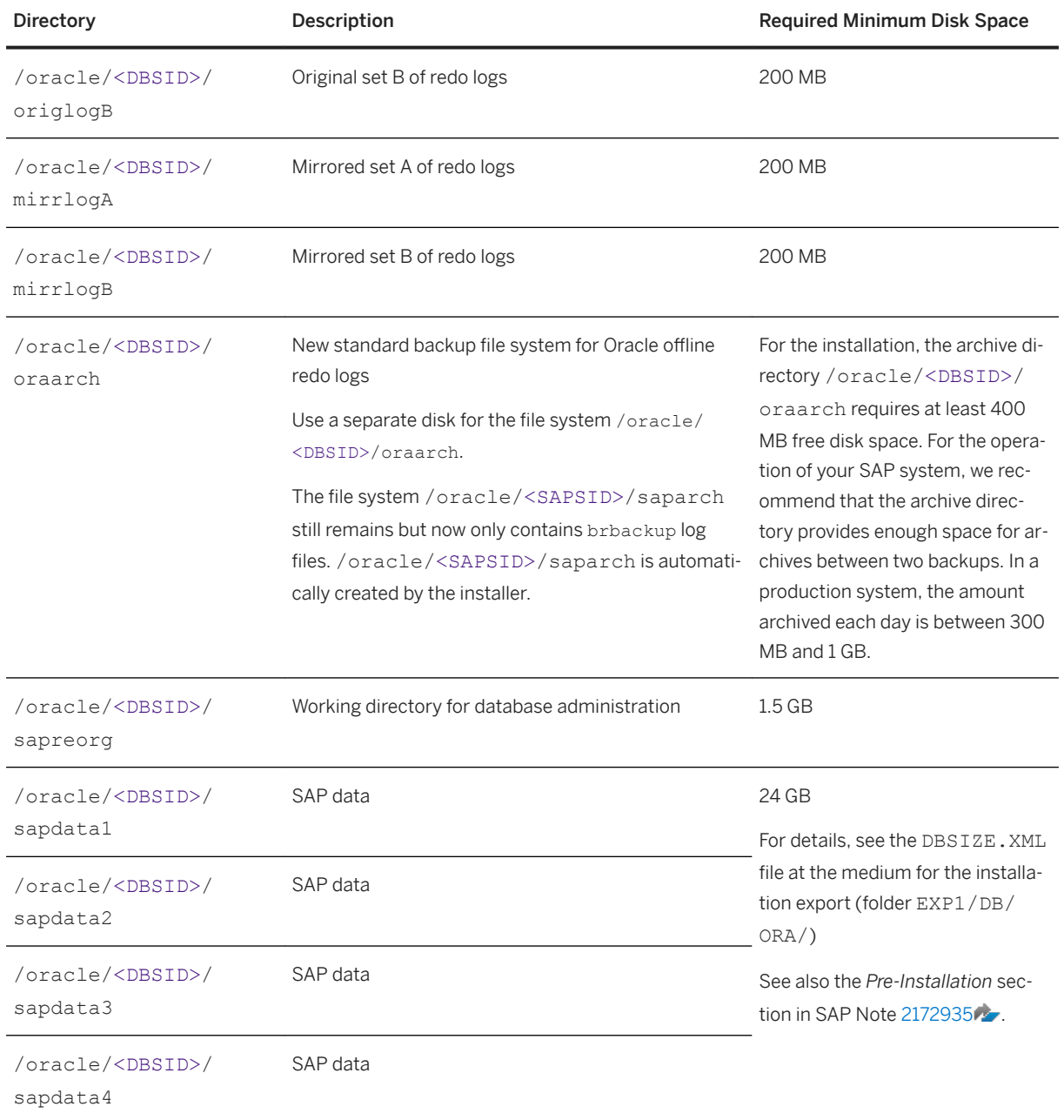

# **4.3.3 Setting Up File Systems for a High-Availability System**

Third-party technology is used to make the SAP directories available to the SAP system. The technologies of choice are NFS, shared disks, and cluster file system. If you have decided to use a high-availability (HA) solution for your SAP system, make sure that you properly address the HA requirements of the SAP file systems in your SAP environment with the HA partner of your choice.

## **Prerequisites**

You have already installed the hardware – that is, hosts, disks, and network – and decided how to distribute the database, SAP instances, and – if required – Network File System (NFS) server over the cluster nodes (that is, over the host machines). For more information, see [Planning the Switchover Cluster for High Availability \[page](#page-52-0)  [53\].](#page-52-0)

# **Context**

From the perspective of an SAP application, there are the following types of [SAP Directories \[page 62\]](#page-61-0):

- Physically shared directories: /<sapmnt>/<SAPSID> and /usr/sap/trans
- Logically shared directories that are bound to a node such as /usr/sap with the following local directories:

```
○ /usr/sap/<SAPSID>
```

```
○ /usr/sap/<SAPSID>/SYS
```

```
○ /usr/sap/hostctrl
```
● Local directories that contain the SAP instances, such as /usr/sap/<SAPSID>/ ASCS<Instance\_Number>

Only valid for 'Platform': HP-UX

HP-UX: For recommendations about block size and mount option configuration, see SAP Note [1077887](http://help.sap.com/disclaimer?site=https://launchpad.support.sap.com/#/notes/1077887) End of 'Platform': HP-UX

# **Procedure**

1. Create the file systems or raw partitions for the SAP instances you can switch over in such a way that the content can be made available to all nodes that can run the service. At least the ABAP central services (ASCS) instance must be part of the switchover cluster.

The SAP directories /<sapmnt>/<sAPSID> and /usr/sap/trans are usually mounted from a Network File System (NFS). However, an SAP instance directory /usr/sap/<SAPSID>/

<Instance\_Type><Instance\_Number> that you want to prepare for HA has always to be mounted on the cluster node currently running the instance. Do not mount such directories with NFS.

Therefore, if the host running the central instance is not the NFS server host, you might have to mount the file systems for /<sapmnt>/<sAPSID> and /usr/sap/trans on different physical disks from the file system for /usr/sap/<SAPSID>/<Instance\_Type><Instance\_Number>.

### **A** Caution

To start or stop an SAP instance, you have to do one of the following:

- Make the physically shared SAP directories under /<sapmnt>/<SAPSID>/ available to the server beforehand.
- Replace the links in /usr/sap/<SAPSID>/SYS by a physical copy. Consult your HA partner to clarify the best solution for the cluster software.

2. Use the following approach for the file system for the /usr/sap/<SAPSID> directory.

The /usr/sap/<SAPSID> directory contains at least two subdirectories (see also [SAP Directories \[page](#page-61-0)  [62\]](#page-61-0)):

- SYS which contains links to the central directory /<sapmnt>/<SAPSID>
- <Instance\_Type> <Instance\_Number> where the name is defined by the type of services and the application server number:
	- DVEBMGS<Instance\_Number> which contains data for the central instance
	- D<Instance\_Number> which contains data for a dialog instance
	- ASCS<Instance\_Number> which contains data for the ABAP central services instance

Only <Instance\_Type><Instance\_Number> directories need to be migrated with the SAP instances during the switchover.

Therefore, instead of /usr/sap/<SAPSID>, create a file system for /usr/sap/<SAPSID>/ <Instance\_Type><Instance\_Number> with the usual <> substitutions.

The instance-specific directory name for the ABAP central services instance is normally ASCS<Instance\_Number>. Migrating only these directories avoids mount conflicts when switching over to a node on which another SAP instance is already running. The ASCS<Instance\_Number> directory can join the /usr/sap/<SAPSID> tree instead of mounting on top of it.

#### i Note

This approach becomes increasingly important when you want to cluster the central services instances with other local instances running on the cluster hosts outside the control of the switchover software. This applies to the Enqueue Replication Server instance (ERS instance) and dialog instances. The result is a more efficient use of resources. Use this approach for integrated installations of the application server with ABAP and Java stacks.

- 3. You assign the local (non-switching) file systems to permanent mount points.
- 4. You assign the shared file systems as documented by your HA partner.

### **Example**

The graphic below shows an example of the file systems and disks in an HA setup.

Note that this is only an example. For more information on a setup that meets your needs, consult your HA partner.
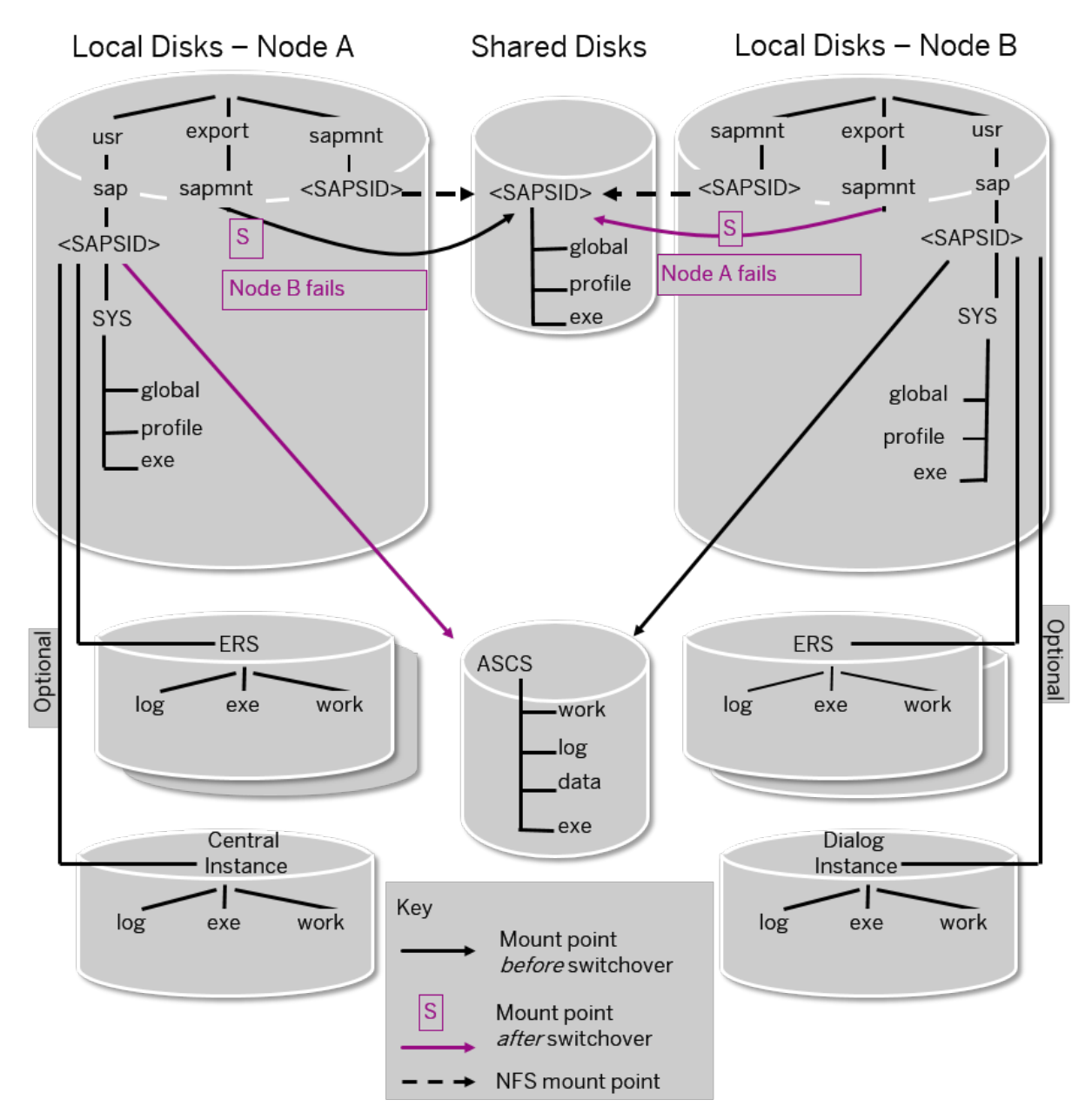

File Systems and Disks in an HA Setup

# <span id="page-73-0"></span>**4.4 Using Virtual Host Names**

You can use one or more virtual TCP/IP host names for SAP servers within an SAP server landscape to hide their physical network identities from each other. This can be useful when quickly moving SAP servers or complete server landscapes to alternative hardware without having to reinstall or reconfigure.

## **Prerequisites**

Make sure that the virtual host name can be correctly resolved in your Domain Name System (DNS) setup.

## **Procedure**

Proceed as described in SAP Note [962955](http://help.sap.com/disclaimer?site=https://launchpad.support.sap.com/#/notes/962955)

# **4.5 Performing Switchover Preparations for High Availability**

You have to assign virtual host names to prepare the switchover for high-availability.

# **Context**

To be able to use the required virtual host names [page 74], you have to set the installer property SAPINST\_USE\_HOSTNAME to specify the required virtual host name before you start the installer.

For more information, see [SAP System Parameters \[page 41\]](#page-40-0).

# **Procedure**

Assign the virtual IP addresses and host names for the ASCS instance, and (if required) NFS to appropriate failover groups.

### i Note

For more information on virtual addresses and virtual host names and how to assign resources to failover groups, ask your HA partner.

# <span id="page-74-0"></span>**4.6 Installing the SAP Front-End Software**

Before you start the installation, make sure that the SAP front-end software is installed on at least one computer in your system environment to be able to log on to the SAP system after the installation has finished.

# **Procedure**

- 1. Check SAP Note [147519](http://help.sap.com/disclaimer?site=https://launchpad.support.sap.com/#/notes/147519) for the recommended SAP front-end release.
- 2. Install the SAP front-end software required for your SAP system release as described in the documentation *SAP Frontend Installation Guide - <Release>* at: [https://wiki.scn.sap.com/wiki/display/ATopics/SAP+GUI](http://help.sap.com/disclaimer?site=https%3A%2F%2Fwiki.scn.sap.com%2Fwiki%2Fdisplay%2FATopics%2FSAP%2BGUI%2BFamily) [+Family](http://help.sap.com/disclaimer?site=https%3A%2F%2Fwiki.scn.sap.com%2Fwiki%2Fdisplay%2FATopics%2FSAP%2BGUI%2BFamily)

# **4.7 Preparing the Installation Media**

This section describes how to prepare the installation media.

Installation media are available as follows:

- The Software Provisioning Manager 1.0 archive containing the installer. You always have to download the latest version of the Software Provisioning Manager 1.0 archive.
- The media containing the software to be installed, which are available as follows:
	- You normally obtain the physical installation media as part of the installation package.
	- You can also download the installation media apart from the Software Provisioning Manager 1.0 archive from [https://launchpad.support.sap.com/#/softwarecenter](http://help.sap.com/disclaimer?site=https%3A%2F%2Flaunchpad.support.sap.com%2F%23%2Fsoftwarecenter) , as described at the end of this section.

## i Note

The signature of media is checked **automatically** by the installer during the *Define Parameters* phase while processing the *Media Browser* screens. As of now the installer only accepts media whose signature has been checked. See also the description of this new security feature in SAP Note [2393060](http://help.sap.com/disclaimer?site=https://launchpad.support.sap.com/#/notes/2393060).

# **Related Information**

[Downloading and Extracting the Software Provisioning Manager 1.0 Archive \[page 76\]](#page-75-0) [Using the Physical Media from the Installation Package \[page 77\]](#page-76-0) [Downloading Installation Media \[page 80\]](#page-79-0)

# <span id="page-75-0"></span>**4.7.1 Downloading and Extracting the Software Provisioning Manager 1.0 Archive**

You must always download and extract the Software Provisioning Manager 1.0 archive from the SAP Software Download Center because you must use the latest version .

# **Prerequisites**

Make sure that your are logged on as a user with  $\text{root}$  authorizations, and that the download directory has at least the permissions 755.

You require the latest version of the SAPCAR tool to unpack the Software Provisioning Manager 1.0 archive 70SWPM10SP<Support\_Package\_Number> <Version\_Number>.SAR. For more information about how to get this tool, see the *Procedure* section below.

# **Context**

You require the SAPCAR tool to be able to unpack and verify software component archives (\*. SAR files). \*. SAR is the format of software lifecycle media and tools that you can download from the SAP Software Download Center. For more information about how to get this tool, see the *Procedure* section below.

## **Procedure**

1. Download the latest version of the Software Provisioning Manager 1.0 archive 70SWPM10SP<Support\_Package\_Number> <Version\_Number>.SAR from:

[https://support.sap.com/sltoolset](http://help.sap.com/disclaimer?site=https%3A%2F%2Fsupport.sap.com%2Fsltoolset) *System Provisioning Download Software Provisioning Manager*

2. Make sure that you use the latest version of the SAPCAR tool when manually extracting the Software Provisioning Manager archive.

### i Note

An older SAPCAR version might extract archive files in a wrong way and this could prevent the installer from working consistently.

Proceed as follows to get the latest version of SAPCAR:

- a. Go to [https://launchpad.support.sap.com/#/softwarecenter](http://help.sap.com/disclaimer?site=https%3A%2F%2Flaunchpad.support.sap.com%2F%23%2Fsoftwarecenter) *SUPPORT PACKAGES & PATCHES By Category SAP TECHNOLOGY COMPONENTS SAPCAR* .
- b. Select the archive file for your operating system and download it to an empty directory.
- c. Rename the executable to **sapcar.exe**.

<span id="page-76-0"></span>For more information about SAPCAR, see SAP Note [212876](http://help.sap.com/disclaimer?site=https://launchpad.support.sap.com/#/notes/212876)

3. Unpack the Software Provisioning Manager archive to a local directory using the following command:

```
/<Path to SAPCAR>/sapcar -xvf <Path to Download Directory>/
70SWPM10SP<Support_Package_Number>_<Version_Number>.SAR <Path to Unpack 
Directory>
```
### i Note

Make sure that all users have at least read permissions for the directory to which you unpack the installer.

### A Caution

Make sure that you unpack the Software Provisioning Manager archive to a dedicated folder. Do not unpack it to the same folder as other installation media.

# **4.7.2 Using the Physical Media from the Installation Package**

This section describes how you use the physical installation media as part of the installation package.

# **Context**

The signature of **installation media** is checked **automatically** by the installer during the *Define Parameters* phase while the *Media Browser* screens are processed (see also [Running the Installer \[page 95\]](#page-94-0) ). The installer only accepts media whose signature has been checked. For more information, see SAP Note [2393060](http://help.sap.com/disclaimer?site=https://launchpad.support.sap.com/#/notes/2393060)

## **Procedure**

1. Identify the required media for your installation as listed below.

The following table shows the required media for the installation of an SAP system based on SAP NetWeaver application server ABAP:

### i Note

For a central system, where all mandatory instances reside on one host, you need the installation media that are required for the central instance and database instance.

### i Note

For more information about which kernel version to use, see SAP Note [1680045](http://help.sap.com/disclaimer?site=https://launchpad.support.sap.com/#/notes/1680045). In addition, check the Product Availability Matrix at [http://support.sap.com/pam](http://help.sap.com/disclaimer?site=http%3A%2F%2Fsupport.sap.com%2Fpam)

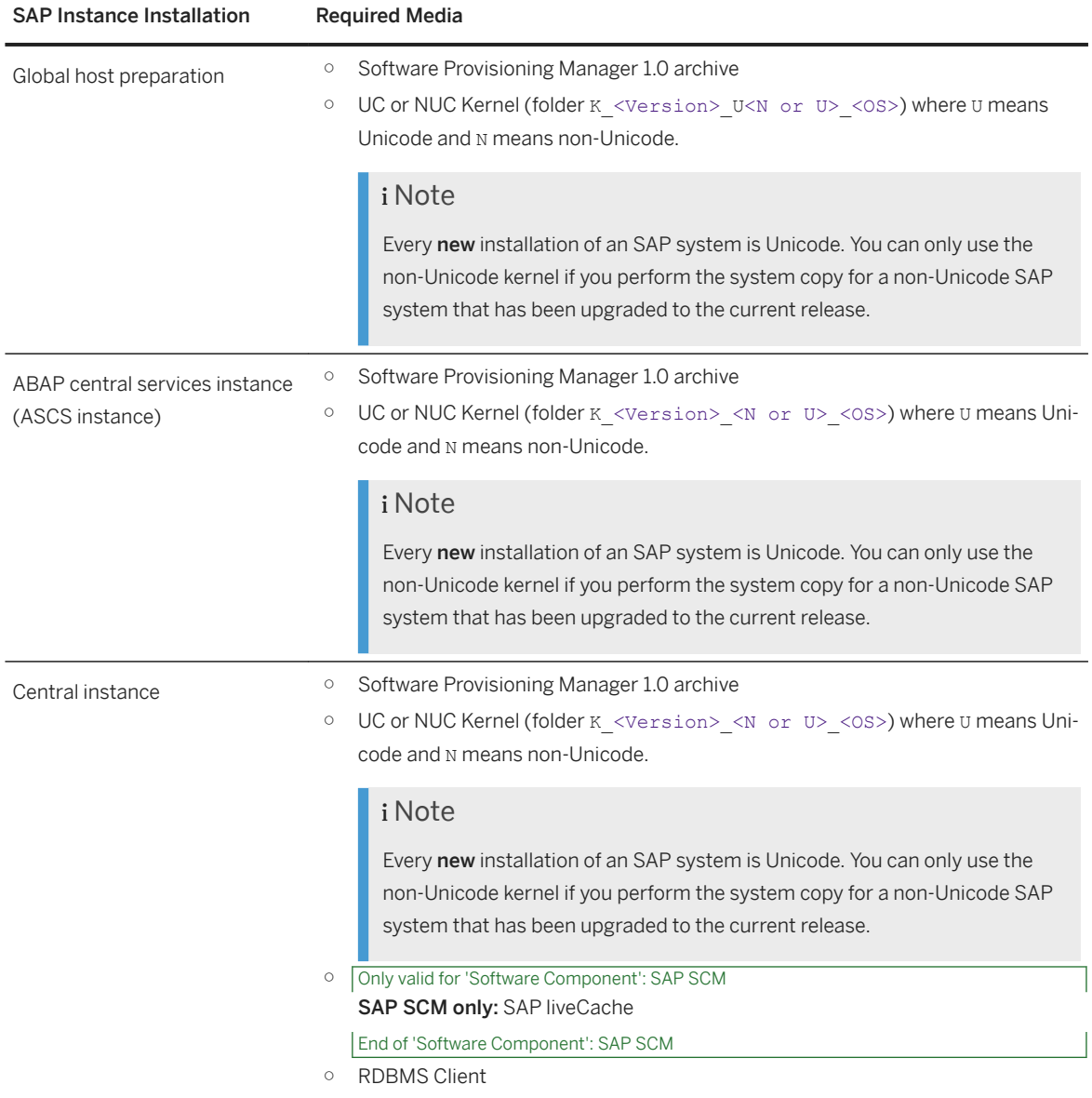

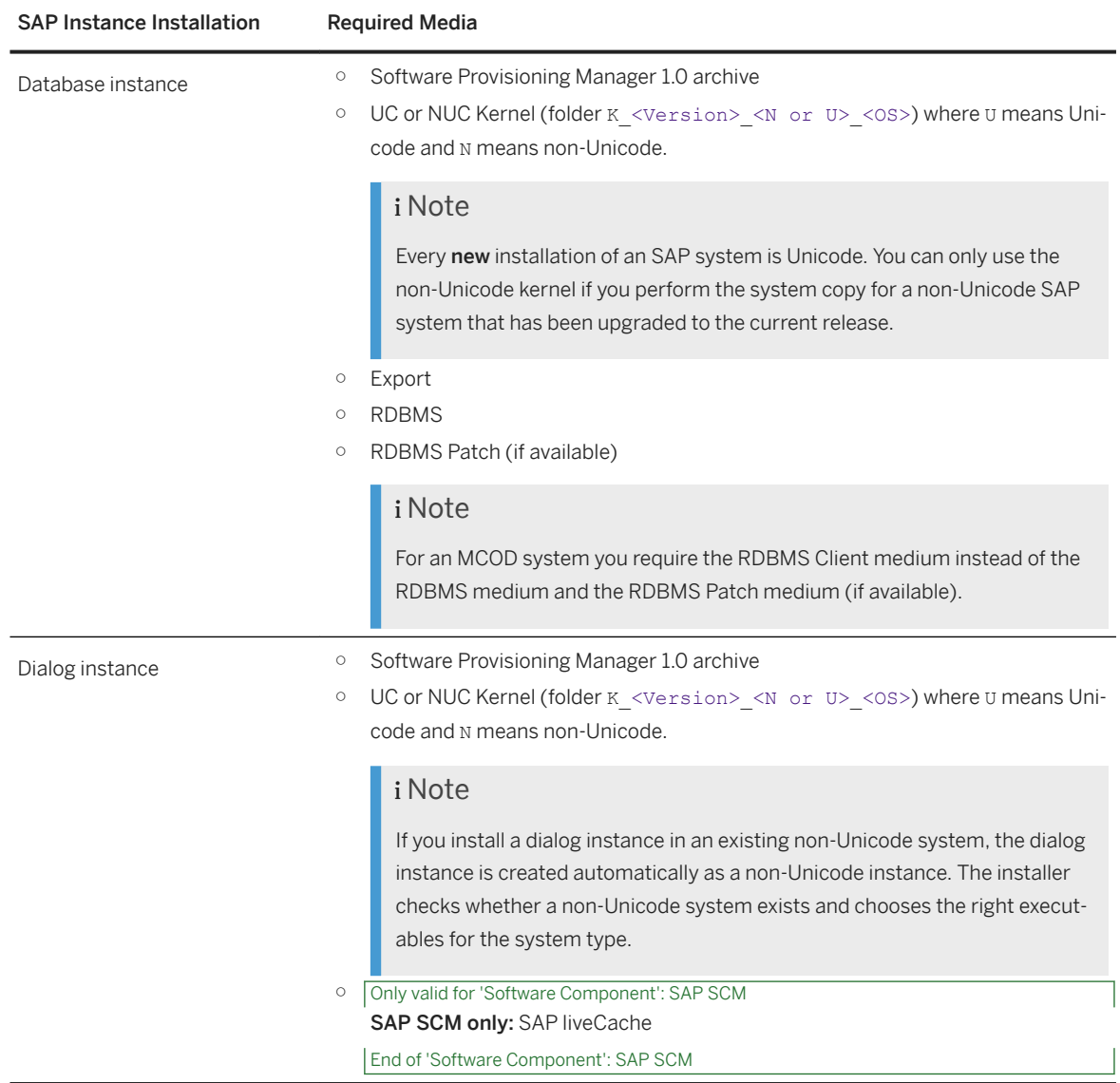

- 2. Make the installation media available on each installation host as follows:
	- a. Download and unpack the latest version of Software Provisioning Manager as described in [Downloading and Extracting the Software Provisioning Manager 1.0 Archive \[page 76\]](#page-75-0).
	- b. Make the installation media containing the software to be installed available.

You can do this in one of the following ways:

- Copy the required media folders directly to the installation hosts.
- Mount the media on a central media server that can be accessed from the installation hosts.

### i Note

Depending on your installation type, one or more instances can reside on the same host. You need to keep this in mind when you make the required installation media available on each installation host.

<span id="page-79-0"></span>For a central system, you need to make all required installation media available on the single installation host.

### **∆ Caution**

- $\circ$  Mount the media locally. We do not recommend you to use Network File System (NFS), because reading from media mounted with NFS might fail.
- If you copy the media to disk, make sure that the paths to the destination location of the copied media do not contain any blanks and commas.
- If you perform a local installation and there is only one media drive available on your installation host, you must copy at least the Installation Master medium to the local file system.
- 3. If you want to perform target system installation in the context of a **heterogeneous system copy** you need a migration key. You can generate it at [http://support.sap.com/migrationkey](http://help.sap.com/disclaimer?site=http%3A%2F%2Fsupport.sap.com%2Fmigrationkey) ...

# **Related Information**

[Downloading and Extracting the Software Provisioning Manager 1.0 Archive \[page 76\]](#page-75-0)

# **4.7.3 Downloading Installation Media**

This section describes how you download installation media from the SAP Software Download Center.

# **Procedure**

- 1. Download and unpack the latest version of Software Provisioning Manager as described in [Downloading](#page-75-0) [and Extracting the Software Provisioning Manager 1.0 Archive \[page 76\]](#page-75-0).
- 2. Create a download directory on the host on which you want to run the installer.
- 3. Identify all download objects that belong to one installation medium according to the following criteria:

### i Note

Installation media might be split into several files. In this case, you have to reassemble the required files after the download.

○ Download path or location:

You can download installation media from the SAP Software Download Center using one of the following paths:

○ To download the kernel media, go to [https://support.sap.com/sltoolset](http://help.sap.com/disclaimer?site=https%3A%2F%2Fsupport.sap.com%2Fsltoolset) *System Provisioning Software Provisioning Manager 1.0 SP*<Current Version> *Download Kernel releases delivered for SL Toolset SL TOOLSET 1.0 (INSTALLATIONS AND UPGRADES) KERNEL FOR INSTALLATION/SWPM* .

### i Note

For more information about which kernel version to use for your current OS version check the Product Availability Matrix at [http://support.sap.com/pam](http://help.sap.com/disclaimer?site=http%3A%2F%2Fsupport.sap.com%2Fpam) ...

- To download all media required for your SAP product, you can use one of the following navigation paths:
	- [https://launchpad.support.sap.com/#/softwarecenter](http://help.sap.com/disclaimer?site=https%3A%2F%2Flaunchpad.support.sap.com%2F%23%2Fsoftwarecenter) *INSTALLATIONS & UPGRADES By Category SAP NETWEAVER AND COMPLEMENTARY PRODUCTS* <Product> <Product Release>
	- [https://launchpad.support.sap.com/#/softwarecenter](http://help.sap.com/disclaimer?site=https%3A%2F%2Flaunchpad.support.sap.com%2F%23%2Fsoftwarecenter) *INSTALLATIONS & UPGRADES By Alphabetical Index (A-Z)* <First Letter of Product> <Product> <Product> Release>
- Material number

All download objects that are part of an installation medium have the same material number and an individual sequence number:

<Material\_Number>\_<Sequence\_Number>

```
<sup>•</sup> Example
51031387_1
51031387_2
...
```
○ Title

All objects that are part of a medium have the same title, such as <solution><Media\_Name><OS> or <Database>RDBMS<OS> for RDBMS media.

- 4. Download the objects to the download directory.
- 5. To correctly recombine the media that are split into small parts, unpack all parts into the same directory.

In the unpacking directory, the system creates a subdirectory with a short text describing the medium and copies the data into it. The data is now all in the correct directory, the same as on the medium that was physically produced. For more information, see SAP Note [1258173](http://help.sap.com/disclaimer?site=https://launchpad.support.sap.com/#/notes/1258173).

## **A** Caution

Make sure that you unpack each installation media to a separate folder. Do not unpack installation media to the same folder were you unpack the Software Provisioning Manager archive.

# **Related Information**

[Downloading Installation Media \[page 80\]](#page-79-0)

# **5 Installation**

# **5.1 Installation Checklist**

This section includes the installation steps for the following:

- Central system
- Distributed system
- High-availability system
- Dialog instance

Detailed information about the steps are available in the linked sections.

### **Central System**

1. You [check the prerequisites \[page 91\]](#page-90-0) and [run the installer \[page 95\]](#page-94-0) on the central system host with option *Central System* to install the SAP system.

## i Note

By default the SAP system is installed with an ASCS instance. If you do not want to install the ASCS instance, do not run installation option *Central System*. Instead, you have to follow the instructions in [Installing a Central or Distributed System Without the ASCS Instance \[page 165\].](#page-164-0)

### i Note

If you want to install an ASCS instance [with integrated SAP Web Dispatcher \[page 21\],](#page-20-0) you must choose the *Custom* parameter mode.

When processing the screens for the ASCS instance installation, you are prompted to mark the corresponding checkbox on the screen *Additional Components to be Included in the* A*SCS Instance*.

If you mark the checkbox for SAP Web Dispatcher, you are prompted for the additional parameters required for the SAP Web Dispatcher installation on the subsequent screens.

2. You continue with [Post-Installation \[page 124\]](#page-123-0).

## **Distributed System**

1. If you want to share the transport directory trans from another system, you have to [mount \[page 87\]](#page-86-0) it from this system. Otherwise, we recommend that you share the trans directory that is created during the installation of the central instance (/usr/sap/trans).

### 2. On the **ASCS instance host**, proceed as follows:

1. You [check the prerequisites \[page 91\]](#page-90-0) and [run the installer \[page 95\]](#page-94-0) to install the ABAP central services instance (ASCS instance).

### i Note

If you do not want to install the ASCS instance, do not run installation option *ASCS Instance*. Instead, you have to follow the instructions in [Installing a Central or Distributed System Without](#page-164-0)  [the ASCS Instance \[page 165\].](#page-164-0)

## i Note

If you want to install an ASCS instance [with integrated SAP Web Dispatcher \[page 21\],](#page-20-0) you must choose the *Custom* parameter mode.

When processing the screens for the ASCS instance installation, you are prompted to mark the corresponding checkbox on the screen *Additional Components to be Included in the* A*SCS Instance*.

If you mark the checkbox for SAP Web Dispatcher, you are prompted for the additional parameters required for the SAP Web Dispatcher installation on the subsequent screens.

- 2. You [export the global directories \[page 88\]](#page-87-0) to the database instance host, to the central instance host, and – if required – to the hosts where you want to install one or more dialog instances.
- 3. On the database instance host, proceed as follows:
	- 1. You [mount the exported global directories \[page 88\]](#page-87-0) from the SAP global host (<sapmnt>/ <SAPSID>/exe, <sapmnt>/<SAPSID>/profile, <sapmnt>/<SAPSID>/global) and SAP transport host (/usr/sap/trans).
	- 2. You [check the prerequisites \[page 91\]](#page-90-0) and [run the installer \[page 95\]](#page-94-0) to install the database instance.
	- 3. If you want to install Oracle Real Application Clusters (RAC), proceed as described in [Installing Oracle](#page-165-0) [Real Application Clusters \[page 166\]](#page-165-0).
	- 4. If you want to install the database instance on Oracle Automatic Storage Management (ASM), proceed as described in [Installing Database Instance on Oracle Automatic Storage Management \[page 173\].](#page-172-0)
- 4. On the central instance host, proceed as follows:

## i Note

You can use the SAP transport host or the SAP global host as your central instance host.

- 1. You [mount the exported global directories \[page 88\]](#page-87-0) from the SAP global host (<sapmnt>/ <SAPSID>/exe, <sapmnt/><SAPSID>/profile, <sapmnt>/<SAPSID>/global) and SAP transport host (/usr/sap/trans).
- 2. You [check the prerequisites \[page 91\]](#page-90-0) and [run the installer \[page 95\]](#page-94-0) to install the central instance.
- 3. If you have installed Oracle Real Application Clusters (RAC), you perform the additional steps required for the central instance as described in [Installing Oracle Real Application Clusters \[page 166\].](#page-165-0)
- 5. If required, you install one or more dialog instances on the chosen hosts as described in subsection *Dialog Instance* of this section.
	- 1. You [mount the exported global directories \[page 88\]](#page-87-0) from the SAP global host (<sapmnt>/ <SAPSID>/exe, <sapmnt>/<SAPSID>/profile, <sapmnt>/<SAPSID>/global) and SAP transport host (/usr/sap/trans).
- 2. You [check the prerequisites \[page 91\]](#page-90-0) and [run the installer \[page 95\]](#page-94-0) to install the dialog instance.
- 3. If you have installed Oracle Real Application Clusters (RAC), perform the additional steps for the dialog instance as described in [Installing Oracle Real Application Clusters \[page 166\].](#page-165-0)
- 6. You continue with [Post-Installation \[page 124\]](#page-123-0).

### Graphical Overview

The following figure shows how you install the various instances in a distributed system:

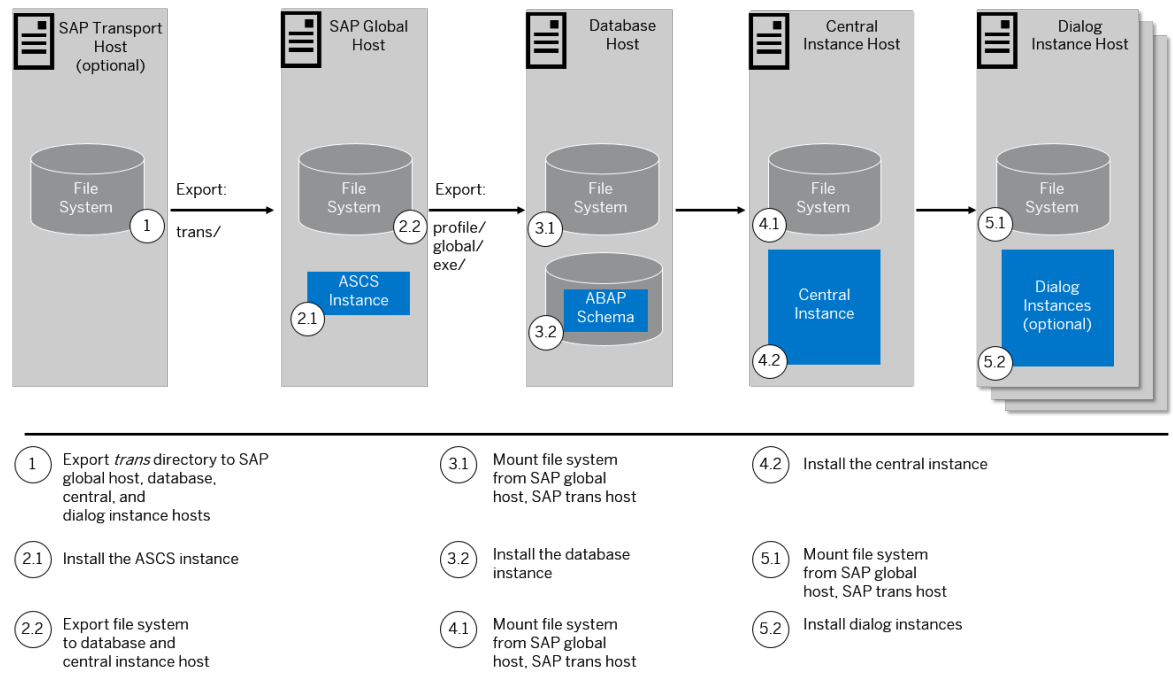

#### Distribution of Instances in an ABAP System

# **High-Availability System**

This section describes how you install a high-availability (HA) system consisting of two nodes (host A and host B). For more information, consult your HA partner.

This procedure describes the steps that are required for a hardware cluster consisting of two nodes (host A and host B):

- 1. If you want to share the transport directory trans from another system, you have to [mount \[page 87\]](#page-86-0) it from this system. Otherwise, we recommend that you share the trans directory that is created during the installation of the central instance (see below).
- 2. You set up the switchover cluster infrastructure as follows:
	- 1. You [check the prerequisites \[page 91\]](#page-90-0) and [run the installer \[page 95\]](#page-94-0) to install the ABAP central services instance (ASCS instance) using the [virtual host name \[page 74\]](#page-73-0) on the primary cluster node, host A.

## i Note

If you want to install an ASCS instance [with integrated SAP Web Dispatcher \[page 21\],](#page-20-0) you must choose the *Custom* parameter mode.

When processing the screens for the ASCS instance installation, you are prompted to mark the corresponding checkbox on the screen *Additional Components to be Included in the* A*SCS Instance*.

If you mark the checkbox for SAP Web Dispatcher, you are prompted for the additional parameters required for the SAP Web Dispatcher installation on the subsequent screens.

- 2. You [export global directories \[page 88\]](#page-87-0) in <sapmnt>/<SAPSID> to the database host and to the central instance host.
- 3. You prepare the standby cluster node, host B, and make sure that it has all the necessary file systems [\[page 70\]](#page-69-0), mount points, and (if required) Network File System (NFS).
- 4. You set up the user environment on the standby node, host B as follows:
	- 1. You use the same user and group IDs as on the primary node.
	- 2. You create the home directories of users and copy all files from the home directory of the primary node.

For more information about the required operating system users and groups, see [Creating Operating](#page-56-0)  [System Users \[page 57\].](#page-56-0)

- 5. You configure the switchover software and test that switchover functions correctly to all standby nodes in the cluster.
- 6. You repeat the following steps until you have finished installing the enqueue replication server (ERS instance) on all nodes in the cluster:
	- 1. You perform the switchover to a node where you want to install the enqueue replication server instance (ERS instance) for the ABAP central services instance (ASCS instance).
	- 2. You [check the prerequisites \[page 91\]](#page-90-0) and [run the installer \[page 95\]](#page-94-0) to install the enqueue replication server instance (ERS instance) for the ABAP central services instance (ASCS instance).
- 3. On the database instance host, proceed as follows:

### $\rightarrow$  Recommendation

We recommend that the database instance is part of the hardware cluster or of any other proprietary high-availability solution for the database.

- 1. You prepare the database instance host and make sure that it has all the necessary [file systems \[page](#page-69-0) [70\],](#page-69-0) mount points, and (if required) Network File System (NFS).
- 2. You [check the prerequisites \[page 91\]](#page-90-0) and [run the installer \[page 95\]](#page-94-0) to install the database instance.
- 4. If you want to install Oracle Real Application Clusters (RAC), proceed as described in [Installing Oracle Real](#page-165-0) [Application Clusters \[page 166\].](#page-165-0)
- 5. On the central instance host, proceed as follows:

### i Note

In a high-availability installation, the central instance does not need to be part of the cluster because it is no longer a single point of failure (SPOF). The SPOF is now in the ABAP central services instance (ASCS instance), which is protected by the cluster.

- 1. You prepare the central instance host and make sure that it has all the necessary [file systems \[page](#page-69-0)  [70\],](#page-69-0) mount points, and (if required) Network File System (NFS).
- 2. You [check the prerequisites \[page 91\]](#page-90-0) and [run the installer \[page 95\]](#page-94-0) to install the central instance.
- 3. If you want to install Oracle Real Application Clusters (RAC), perform the additional steps required for the central instance as described in [Installing Oracle Real Application Clusters \[page 166\]](#page-165-0) .
- 4. If you want to use the shared transport directory trans from another system, you also [mount \[page](#page-86-0) [87\]](#page-86-0) this directory (see above).
- 6. We recommend that you install dialog instances with the installer to create redundancy. The application server instances are not a SPOF. Therefore, do not include these instances in the cluster.
	- 1. You [mount the global directories \[page 88\]](#page-87-0) in <sapmnt>/<SAPSID>.
	- 2. You [check the prerequisites \[page 91\]](#page-90-0) and [run the installer \[page 95\]](#page-94-0) to install the dialog instance.
	- 3. If you want to install Oracle Real Application Clusters (RAC), perform the additional steps required for the dialog instance as described in [Installing Oracle Real Application Clusters \[page 166\]](#page-165-0).
	- 4. If you want to use the shared transport directory trans from another system, you also [mount \[page](#page-86-0) [87\]](#page-86-0) this directory (see above).
- 7. You continue with [Post-Installation \[page 124\]](#page-123-0).

### Graphical Overview

The following figure provides an overview of how you install the various instances in a high-availability installation:

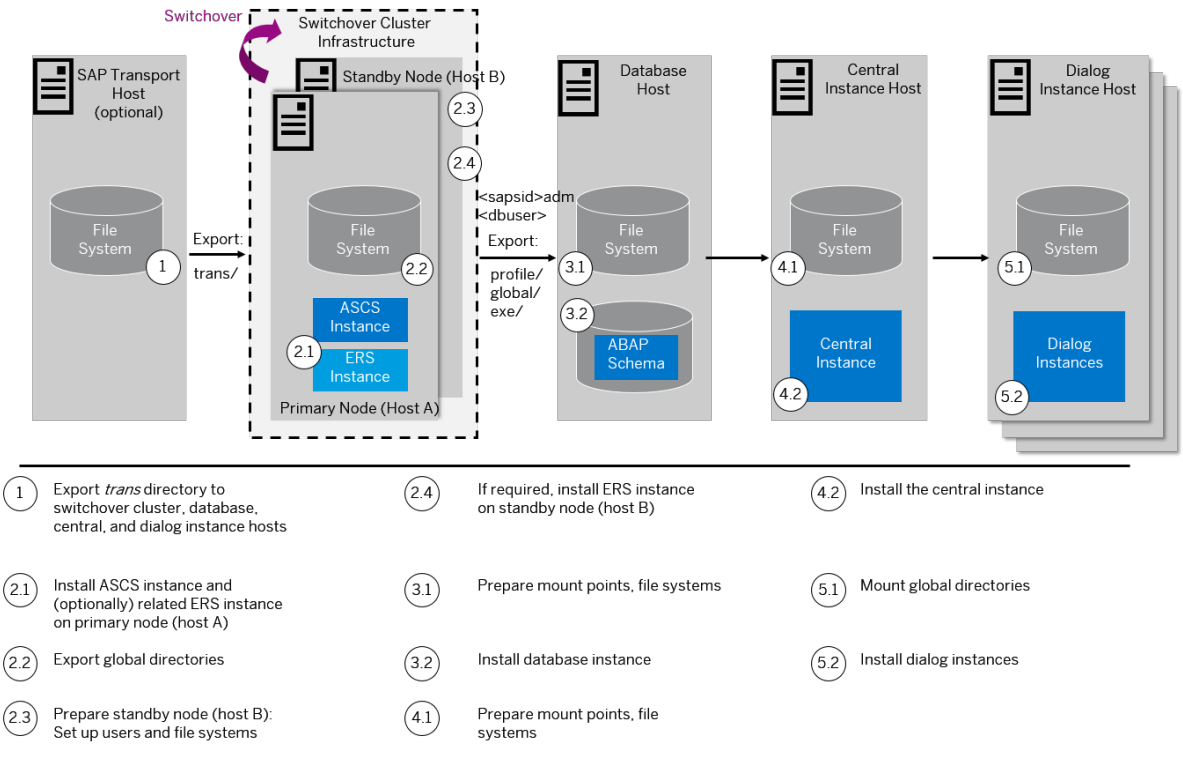

Distribution of Instances in a High-Availability ABAP System

# **Dialog Instance**

You perform the following steps on the host where you install the dialog instance.

- 1. You make sure that the [global directories of the SAP system for which you want to install the dialog](#page-87-0) [instance are mounted \[page 88\]](#page-87-0) on the host where you want to install the dialog instance.
- 2. You [check the prerequisites \[page 91\]](#page-90-0) and [run the installer \[page 95\]](#page-94-0) to install the dialog instance.
- 3. If you want to install Oracle Real Application Clusters (RAC), perform the additional steps required for the dialog instance as described in [Installing Oracle Real Application Clusters \[page 166\]](#page-165-0) .

<span id="page-86-0"></span>4. You continue with [Post-Installation \[page 124\]](#page-123-0).

# **5.2 Exporting and Mounting the Transport Directory**

Make sure that the transport directory exists, that it is exported on the transport directory host, and that it is mounted on each SAP instance installation host.

# **Context**

Every SAP system must be assigned to a transport directory. All application server instances of an SAP system must point to the same transport directory. Multiple SAP system can use the same transport directory. However, it is not required to have one global transport directory in your SAP system landscape. Depending on your security requirements you must decide how you want to set up the transport directories in your landscape. Systems with lower security requirements can share a transport directory (DEV, QA, for example). For systems with higher security requirements (PROD, for example), you might want to have a separate transport directory.

The transport directory is used by the Change and Transport System (CTS). The CTS helps you to organize development projects, and then transport the changes between the SAP systems in your system landscape.

For more information, see [http://help.sap.com/nw70](http://help.sap.com/disclaimer?site=http%3A%2F%2Fhelp.sap.com%2Fnw70) *SAP NetWeaver 7.0* <including Enhancement\_Package> *Application Help Function-Oriented View: English Solution Life Cycle Management by Key Capability* > Software Life-Cycle Management > Software Logistics > Change and *Transport System Change and Transport System - Overview (BC-CTS) Basics of the Change and Transport System Transport Management System - Concept* .

- If this transport directory already exists, make sure that it is exported on the transport directory host and mount it on the SAP instance installation host.
- If this transport directory does not exist, proceed as follows:
	- Create the transport directory (either on the central instance host or on a file server).
	- Export it on the transport directory host.
	- If you did not create the transport directory on your SAP instance installation host, mount it there.

## **Procedure**

#### 1. Exporting the Transport Directory

- a. Log on as user root to the host where the transport directory /usr/sap/trans resides.
- b. Make sure that /usr/sap/trans belongs to the group sapsys and to the user root.
- c. If not already done, export the directory using Network File System (NFS).

### 2. Mounting the Transport Directory

### <span id="page-87-0"></span>i Note

If the transport directory resides on your local SAP instance installation host, you do not need to mount it.

- 1. Log on as user  $root$  to the central or dialog instance host where  $/usr/sap/trans$  is to be mounted.
- 2. Create the mount point /usr/sap/trans.
- 3. Mount /usr/sap/trans using Network File System (NFS) from the exporting host.

## **Related Information**

[Exporting and Mounting Directories via NFS for Linux \[page 160\]](#page-159-0) [Exporting and Mounting Directories via NFS for AIX \[page 158\]](#page-157-0) [Exporting and Mounting Directories via NFS for Oracle Solaris \[page 162\]](#page-161-0) [Exporting and Mounting Directories via NFS for HP-UX \[page 159\]](#page-158-0)

# **5.3 Exporting and Mounting Global Directories**

If you install an SAP system distributed over several hosts, you have to nominate one host as the SAP global host. This is the host on which the global directories are to reside.You have to make sure that the global directories are also available on the hosts on which you intend to install the remaining instances of the SAP system. You do this by exporting the global directories on the SAP global host and mounting them on the installation hosts of the remaining SAP system instances to be installed.

# **Context**

### Example

You install an SAP system distributed over several hosts. You decide that the host with theABAP central services instance (ASCS instance) is the SAP global host. You then install the ASCS instance with the physical global directories on the SAP global host. Before you install the remaining instances (central instance, a database instance, dialog instances), you have to export the global directories from the SAP global host and mount them on the installation hosts for the remaining instances.

Choose one of the following ways to proceed, depending on whether you are performing a homogeneous or heterogeneous installation:

## **Procedure**

● Exporting and Mounting Global Directories for a Homogeneous Installation

With a homogeneous installation, all SAP system instances are installed on hosts with the same UNIX operating system.

Proceed as follows:

a. Log on to the SAP global host as user root and export the following directories with read/write access for the root user to the host on which you want to install the new instance:

**<sapmnt>/<SAPSID>/exe**

#### **<sapmnt>/<SAPSID>/profile**

**<sapmnt>/<SAPSID>/global**

## **△ Caution**

Make sure that the global transport directory is mounted on every host where you want to install an SAP system instance. For more information, see [Exporting and Mounting the Transport Directory](#page-86-0)  [\[page 87\]](#page-86-0). Otherwise, the installation of this SAP system instance fails.

- b. Log on to the host of the new instance as user root.
- c. Create the following mount points and mount them from the SAP global host:

#### **<sapmnt>/<SAPSID>/exe**

**<sapmnt>/<SAPSID>/profile**

**<sapmnt>/<SAPSID>/global**

### A Caution

Make sure that these mount points are permanent. Otherwise, automatic start of the instance services does not work when you reboot the system.

### ● Exporting and Mounting Global Directories for a Heterogeneous Installation

With a heterogeneous installation, the instances of an SAP system are installed on hosts with **different** UNIX operating systems. If you need information about the installation of application servers on Windows in a UNIX environment, see [Heterogeneous SAP System Installations \[page 182\]](#page-181-0).

### i Note

Mounting the directories between different system types, for example mounting a Windows file system on a Linux host, requires a 3rd party product such as Samba. The installation and configuration of Samba is **not** covered by in this guide.

Proceed as follows for a heterogeneous installation with different UNIX operating systems:

a. Log on to the SAP global host as user root and export the following directories with root access to the host on which you want to install the new instance:

### **<sapmnt>/<SAPSID>/profile**

### **<sapmnt>/<SAPSID>/global**

### **△ Caution**

Do not export **<sapmnt>/<SAPSID>/exe**.

### A Caution

Make sure that the global transport directory is mounted on every host where you want to install an SAP instance. For more information, see Exporting and Mounting the Transport Directory [page [87\].](#page-86-0) Otherwise, the installation fails.

- b. Log on to the host of the new instance as user root.
- c. Create the following mount points and mount them from the SAP global host:

#### **<sapmnt>/<SAPSID>/profile**

### **<sapmnt>/<SAPSID>/global**

### **△ Caution**

Make sure that these mount points are permanent. Otherwise automatic start of the instance services does not work when you reboot the system.

### **△ Caution**

Do not mount <sapmnt>/<sAPSID>/exe and do not create it locally. It is created automatically during the installation.

## **Related Information**

[Exporting and Mounting Directories via NFS for Linux \[page 160\]](#page-159-0) [Exporting and Mounting Directories via NFS for AIX \[page 158\]](#page-157-0) [Exporting and Mounting Directories via NFS for Oracle Solaris \[page 162\]](#page-161-0) [Exporting and Mounting Directories via NFS for HP-UX \[page 159\]](#page-158-0)

# <span id="page-90-0"></span>**5.4 Specifying the Initial Data Source of the User Management Engine**

During the installation of your SAP system, you have to specify the initial data source of the User Management Engine (UME).

# **Prerequisites**

You have planned how you want to configure user and access management for your SAP system to be installed as described in [Planning User and Access Management \[page 39\].](#page-38-0)

# **Procedure**

### Using Central User Management

- 1. You install your SAP system as described in this installation guide.
- 2. Add the system to Central User Administration (CUA). For more information, see [Configuring User](#page-139-0)  [Management \[page 140\]](#page-139-0).

### Using an LDAP directory as Source for User Data

- 1. You install your SAP system as described in this installation guide.
- 2. Configure the user management of the newly installed SAP system to use an LDAP directory. For more information, see [Configuring User Management \[page 140\]](#page-139-0).

# **5.5 Prerequisites for Running the Installer**

Make sure you fulfil the following prerequisites before running the installer.

- For the SL Common GUI, make sure that the following web browser requirements are met:
	- You have one of the following supported browsers on the device where you want to run the SL Common GUI:
		- Google Chrome (recommended)
		- Mozilla Firefox
		- Microsoft Edge

○ Microsoft Internet Explorer 11 or higher.

Always use the latest version of these web browsers.

○ If you copy the SL Common GUI URL manually in the browser window, make sure that you open a new Web browser window in private browsing mode (Internet Explorer), incognito mode (Chrome) or private browsing mode (Firefox). This is to prevent Web browser plugins and settings from interfering with the SL Common GUI.

## **A** Caution

The installer uses a self-signed certificate, which is used temporarily only while the installer is running. This certificate is not trusted by the browser unless it is imported manually by the user running the installer. This behavior is intentionally designed in this way because - unlike ordinary public web servers - the installer has different usage patterns. You must configure your browser do trust the self-issued certificate of the installer after carefully performing the "thumbprint" verification described in [Running](#page-94-0)  [the Installer \[page 95\]](#page-94-0) . For more information about adding trusted certificates, see the documentation of your browser.

For more information about the SL Common GUI, see [Useful Information About the Installer \[page 100\]](#page-99-0).

● A working /bin/csh must be available on the host where you run the installer. For more information about recommended login shells, see SAP Note [202227](http://help.sap.com/disclaimer?site=https://launchpad.support.sap.com/#/notes/202227) .

The installer uses csh scripts to obtain the environment for user <sapsid>adm. This is also true if user <sapsid>adm already exists from an earlier SAP system installation, and the shell of this user is not csh. Before you start the installer, execute the following command as user <sapsid>adm to make sure that the csh scripts are up-to-date:

**/bin/csh -c "source /home/<sapsid>adm/.cshrc;env"**

- Make sure that you have specified the most important SAP system parameters as described in [Basic SAP](#page-39-0) [System Installation Parameters \[page 40\]](#page-39-0) before you start the installation.
- Check that your installation hosts meet the requirements for the installation options that you want to install. For more information, see [Running the Prerequisite Checker \[page 28\]](#page-27-0).
- If you want to install a dialog instance into an existing system, make sure that you have [exported and](#page-87-0) [mounted global directories \[page 88\].](#page-87-0)
- If you are installing a second or subsequent SAP system into an existing database (MCOD), make sure that the database is up and running before starting the installation. Check that the SYSTEM tablespace contains at least 400 MB of free space. If there is not enough space left, increase the size of this tablespace with BRSPACE or BRTOOLS. For more information, see [Installation of Multiple Components in One Database \[page 156\]](#page-155-0).
- Check the value of the environment variable TEMP, TMP, or TMPDIR:

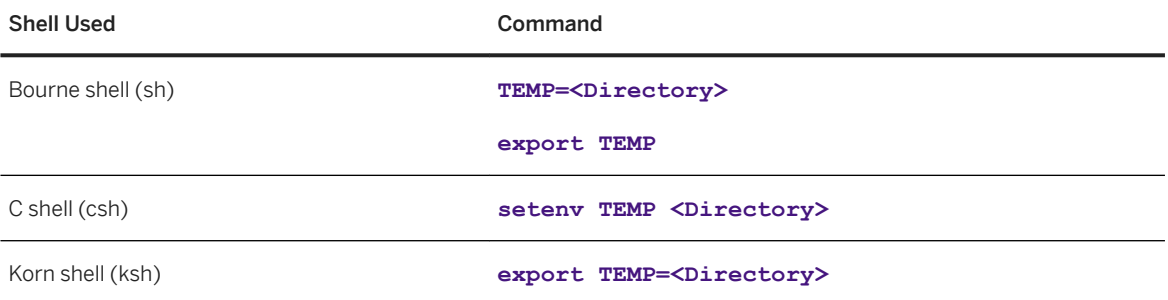

- $\circ$  Make sure that your operating system does not delete the contents of the temporary directory /tmp or the contents of the directories to which the variable TEMP, TMP, or TMPDIR points – for example, by using a crontab entry.
- Make sure that you have at least 300 MB of free space in the installation directory for each installation option. In addition, you need 300 MB free space for the installer executables. If you cannot provide 300 MB free space in the temporary directory, you can set one of the environment variables TEMP, TMP, or TMPDIR to another directory with 300 MB free space for the installer executables.

You can set values for the TEMP, TMP, or TMPDIR environment variable to an alternative installation directory as described in section [Useful Information About the Installer \[page 100\].](#page-99-0)

- Make sure that the temporary directory has the permissions 755.
- Make sure that umask is set to **022** for the user with root permissions that you want to use for running the installer.

As this user, enter the following command: **umask 022**

● Only valid for 'Platform': AIX AIX: Make sure that you have set the limits for operating system users as described in SAP Note [323816](http://help.sap.com/disclaimer?site=https://launchpad.support.sap.com/#/notes/323816) [.](http://help.sap.com/disclaimer?site=https://launchpad.support.sap.com/#/notes/323816)

End of 'Platform': AIX

● Only valid for 'Platform': HP-UX, Linux, Oracle Solaris

HP-UX, Linux, Oracle-Solaris: Make sure that you have set the limits for operating system users root, <sapsid>adm, and your database-specific operating system users.

### **A** Caution

Caution: the limit mechanism supports hard- and soft-limits. The soft-limit cannot be bigger than the hard-limit. The hard-limit can be set/increased by the root user like: **limit -h <limit> <new\_value>**, for example **limit -h datasize unlimited** .

○ Using csh shell, the output of command limit needs to be at least as follows:

### •<sup>•</sup>• Example

The following table lists example output taken from SUSE Linux Enterprise Server 11 (x86-64).

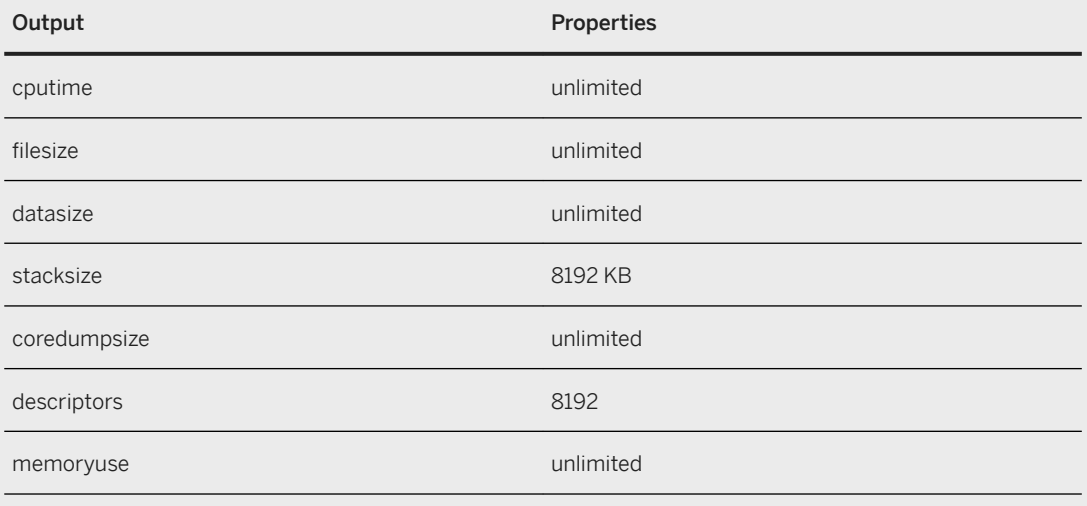

○ Using sh or ksh shell, the output of command ulimit -a needs to be at least as follows:

### **<sup>•</sup>** Example

The following table lists example output taken from SUSE Linux Enterprise Server 11 (x86\_64).

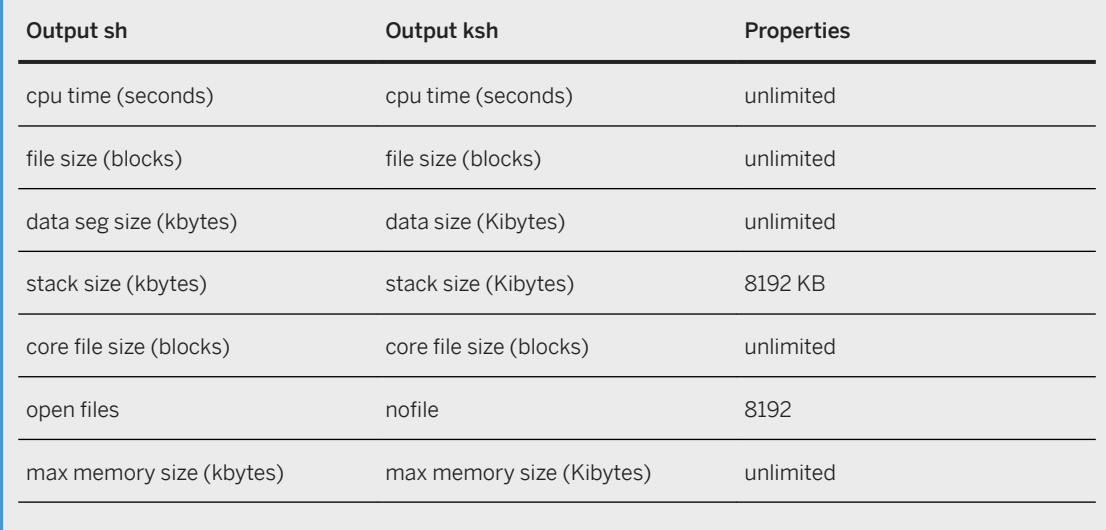

End of 'Platform': HP-UX, Linux, Oracle Solaris

- If you want to install a dialog instance to an existing SAP system, make sure that:
	- There is exactly one entry in the /usr/sap/sapservices file for each SAP instance installed on this host. Make sure that you check that the entry refers to the correct profile.
	- There are no profile backup files with an underscore "\_" in their profile name. If so, replace the "\_" with a ".".

## Example

Rename/usr/sap/S14/SYS/profile/S14\_DVEBMGS20\_zsi-aix693p2\_D20081204 to **/usr/sap/S14/SYS/profile/S14\_DVEBMGS20\_zsi-aix693p2.D20081204**.

- Make sure that the following ports are not used by other processes:
	- Port 4237 is used by default as HTTPS port for communication between the installer and the SL Common GUI.

If this port cannot be used, you can assign a free port number by executing sapinst with the following command line parameter:

**SAPINST\_HTTPS\_PORT=<Free Port Number>**

○ Port 4239 is used by default for displaying the feedback evaluation form at the end of the installer processing.

The filled-out evaluation form is then sent to SAP using HTTPS.

If this port cannot be used, you can assign a free port number by executing sapinst with the following command line parameter:

**SAPINST\_HTTP\_PORT=<Free Port Number>**

● If you want to perform the installation in unattended mode, see SAP Note [2230669](http://help.sap.com/disclaimer?site=https://launchpad.support.sap.com/#/notes/2230669) which describes an improved procedure using inifile.params.

# <span id="page-94-0"></span>**5.6 Running the Installer**

This section describes how to run the installation tool Software Provisioning Manager (the "installer" for short).

# **Prerequisites**

For more information, see [Prerequisites for Running the Installer \[page 91\]](#page-90-0).

# **Context**

The installer has a web browser-based GUI named "SL Common GUI of the Software Provisioning Manager" - "SL Common GUI" for short.

This procedure describes an installation where you run the installer and use the SL Common GUI, that is you can control the processing of the installer from a browser running on any device.

For more information about the SL Common GUI, see [Useful Information About the Installer \[page 100\]](#page-99-0).

# **Procedure**

1. Log on to the installation host as a user with root permissions.

## **△ Caution**

Make sure that the user with  $\text{root}$  permissions that you want to use for running the installer has not set any environment variables for a different SAP system or database.

If your security policy requires that the person running the installer is not allowed to know the credentials of a user with root permissions on the installation host, you can specify another operating system user for authentication purposes. You do this using the SAPINST\_REMOTE\_ACCESS\_USER parameter when starting the sapinst executable from the command line. You have to confirm that the user is a trusted one. For more information, see SAP Note [1745524](http://help.sap.com/disclaimer?site=https://launchpad.support.sap.com/#/notes/1745524).

2. Make the installation media available.

For more information, see [Preparing the Installation Media \[page 75\].](#page-74-0)

### $\rightarrow$  Recommendation

Make the installation media available **locally**. For example, if you use Network File System (NFS), reading from media mounted with NFS might fail.

Only valid for 'Platform': Oracle Solaris

### i Note

Oracle Solaris: If you mount installation media, make sure that you do this with option **nomaplcase**.

End of 'Platform': Oracle Solaris

3. Start the installer from the directory to which you unpacked the Software Provisioning Manager archive by entering the following command:

#### **/<Path\_To\_Unpack Directory>/sapinst**

#### i Note

If you want to use a virtual host name, start the installer with the installer property SAPINST\_USE\_HOSTNAME as follows:

**./sapinst SAPINST\_USE\_HOSTNAME=<Virtual\_Host\_Name>**

For more information, see [Using Virtual Host Names \[page 74\]](#page-73-0).

### A Caution

Make sure that the installation directory is not mounted with NFS, otherwise there might be problems when the Java Virtual Machine is started.

4. The installer is starting up.

The installer now starts and waits for the connection with the SL Common GUI.

You can find the URL you require to access the SL Common GUI at the bottom of the shell from which you are running the installer.

```
...
************************************************************************
Open your browser and paste the following URL address to access the GUI
https://[<hostname>]:4237/sapinst/docs/index.html
Logon users: [<users>]
************************************************************************
...
```
### i Note

If the host specified by <hostname> cannot be reached due to a special network configuration, proceed as follows:

- 1. Terminate the installer as described in [Useful Information About the Installer \[page 100\]](#page-99-0).
- 2. Restart the installer from the command line with the **SAPINST** GUI HOSTNAME=<hostname> property.

You can use a fully-qualified host name.

If you have a supported web browser (see [Prerequisites for Running the Installer \[page 91\]](#page-90-0)) installed on the host where you run the installer, you can open this URL directly in the shell. Otherwise, open the URL in a supported web browser that runs on another device.

## **A** Caution

After opening the browser URL, make sure that the URL in the browser starts with "https://" to avoid security risks such as SSL stripping .

Before you reach the *Welcome* screen, your browser warns you that the certificate of the sapinst process on this computer could not be verified.

Proceed as follows to avoid security risks such as a man-in-the-middle attack:

- 1. Click on the certificate area on the left hand side in the address bar of your browser, and view the certificate.
- 2. Open the certificate fingerprint or thumbprint, and compare all hexadecimal numbers to the ones displayed in the console output of the installer. Proceed as follows to get the certificate fingerprint or thumbprint from the server certificate

printed in the installer console:

- 1. Go to the sapinst exe.xxxxxx.xxxx directory in the temporary directory to which the installer has extracted itself: <User\_Home>/.sapinst/
- 2. In the sapinst exe.xxxxxx.xxxx directory, execute the sapgenpse tool with the command line option get\_my\_name -p.

As a result, you get the server fingerprint or thumbprint from the server certificate.

3. Accept the warning to inform your browser that it can trust this site, even if the certificate could not be verified.

The SL Common GUI opens in the browser by displaying the *Welcome* screen.

- 5. On the *Welcome* screen, choose the required option:
	- Install an SAP system
		- To install an SAP system based on SAP NetWeaver AS ABAP from scratch, choose  $\triangleright$  <Product> SAP Application Server ABAP <Database> <System Variant> .
		- To install an SAP system based on SAP NetWeaver AS ABAP as target system of a system copy, choose <Product> *Software Life-Cycle Options System Copy* <Database> *Target*  System Installation <system Variant> *Based on AS ABAP* .
	- Perform other tasks or install additional components

Go to  $\blacktriangleright$  <Product>  $\blacktriangleright$  *Software Life-Cycle Options* and choose the required task.

6. Choose *Next*.

### i Note

If there are errors during the self-extraction process of the installer, you can find the log file dev selfex.out in the temporary directory.

7. Follow the instructions on the installer input screens and enter the required parameters.

### i Note

To find more information on each parameter during the *Define Parameters* phase, position the cursor on the required parameter input field, and choose either  $\boxed{F1}$  or the *HELP* tab. Then the available help text is displayed in the *HELP* tab.

### i Note

If you want to install an ASCS instance [with integrated SAP Web Dispatcher \[page 21\],](#page-20-0) you must choose the *Custom* parameter mode.

When processing the screens for the ASCS instance installation, you are prompted to mark the corresponding checkbox on the screen *Additional Components to be Included in the* A*SCS Instance*.

If you mark the checkbox for SAP Web Dispatcher, you are prompted for the additional parameters required for the SAP Web Dispatcher installation on the subsequent screens.

### A Caution

The signature of media is checked **automatically** during the *Define Parameters* phase while processing the *Media Browser* screens.

Keep in mind that this automatic check is only committed once and not repeated if you modify artefacts such as SAR archives or files on the media **after** the initial check has been done. This means that - if you modify artefacts later on either during the remaining *Define Parameters* phase or later on during the *Execute Service* phase - the signature is not checked again.

See also the description of this new security feature in SAP Note [2393060](http://help.sap.com/disclaimer?site=https://launchpad.support.sap.com/#/notes/2393060).

- 8. After you have entered all requested input parameters, the installer displays the *Parameter Summary*  screen. This screen shows both the parameters that you entered and those that the installer set by default. If required, you can revise the parameters before starting the installation.
- 9. To start the installation, choose *Next*.

The installer starts the installation and displays the progress of the installation.

When the installation option has finished successfully, the installer displays the message *Execution of*  <Option Name> *has completed*.

### i Note

- During the installation of the Oracle database instance, the installer stops the installation and prompts you to [install the Oracle database software \[page 108\].](#page-107-0) This action is not required if you install a system into an existing database (MCOD). After you have finished the installation of the Oracle database, you continue the database instance installation by choosing *OK* in the GUI of the database instance installation.
- Check SAP Note [828268](http://help.sap.com/disclaimer?site=https://launchpad.support.sap.com/#/notes/828268) for technical information about Oracle Release 10 in SAP environments.
- Check SAP Note [1431800](http://help.sap.com/disclaimer?site=https://launchpad.support.sap.com/#/notes/1431800) for technical information about Oracle Release 11 in SAP environments.
- Check SAP Note [1914631](http://help.sap.com/disclaimer?site=https://launchpad.support.sap.com/#/notes/1914631) for technical information about Oracle Release 12 in SAP environments.
- If you want to install Oracle Real Application Clusters (RAC), proceed as described in Installing [Oracle Real Application Clusters \[page 166\]](#page-165-0) after the Software Provisioning Manager has completed the installation of the database instance.
- If you want to install the database instance on Oracle Automatic Storage Management (ASM), proceed as described in [Installing Database Instance on Oracle Automatic Storage Management](#page-172-0)  [\[page 173\]](#page-172-0) after the Software Provisioning Manager has completed the installation of the database instance.

#### Only valid for 'Platform': HP-UX

### A Caution

HP-UX only: If you decided to use 02 as the instance number, the instance fails to start during the installation process. For more information about the cause, see [SAP System Parameters \[page 41\]](#page-40-0) . You have to manually change the port number for report RSLGCOLL to continue with the installation.

Proceed as follows:

- 1. Go to directory /<sapmnt>/<SAPSID>/profile.
- 2. Edit DEFAULT.PFL.
- 3. Set the parameter rslg/collect\_daemon/listen\_port to a free port number.

#### End of 'Platform': HP-UX

- 10. If required, install a dialog instance for a central system or distributed system.
- 11. If required, delete directories with the name sapinst exe.xxxxxx.xxxx after the installer has finished. Sometimes these remain in the temporary directory.

### $\rightarrow$  Recommendation

Keep all installation directories until you are sure that the system, including all instances, is completely and correctly installed. Once the system is completely and correctly installed, make a copy of the installation directories with all their contents. Save the copy to a physically separate medium, such as a medium or a USB drive that is separate from your installation hosts.

This might be useful for analyzing issues occurring later when you use the system. For security reasons, do not keep installation directories on installation hosts, but make sure that you delete them after saving them separately.

- 12. If you copied installation media to your hard disk, you can delete these files when the installation has successfully completed.
- 13. For security reasons, we recommend that you remove the operating system users from the group sapinst after you have completed the installation.

### i Note

This step is only required, if you did not specify during the *Define Parameters* phase that the operating system users are to be removed from the group sapinst **after** the execution of the installer has completed.

14. For security reasons, we recommend that you delete the .sapinst directory within the home directory of the user with which you ran the installer:

#### <User\_Home>/.sapinst/

15. The installer log files contain IP addresses and User IDs such as the ID of your S-User. For security, data protection, and privacy-related reasons we strongly recommend that you delete these log files once you do not need them any longer.

You find the installer log files in the sapinst instdir directory. For more information, see Useful [Information About the Installer \[page 100\].](#page-99-0)

# <span id="page-99-0"></span>**5.7 Additional Information about the Installer**

The following sections provide additional information about the installer.

Useful Information About the Installer [page 100]

This section contains some useful technical background information about the installer and the installer GUI.

[Interrupted Processing of the Installer \[page 102\]](#page-101-0)

Here you find information about how to restart the installer if its processing has been interrupted.

[Entries in the Services File Created by the Installer \[page 105\]](#page-104-0)

[Troubleshooting with the Installer \[page 106\]](#page-105-0)

This section tells you how to proceed when errors occur while the installer is running.

[Using the Step State Editor \(SAP Support Experts Only\) \[page 107\]](#page-106-0) This section describes how to use the Step State Editor available in the installer.

# **5.7.1 Useful Information About the Installer**

This section contains some useful technical background information about the installer and the installer GUI.

● Software Provisioning Manager (the "installer" for short) has the web browser-based "SL Common GUI of the Software Provisioning Manager" - "SL Common GUI" for short.

The SL Common GUI uses the SAP UI Development Toolkit for HTML5 - also known as SAPUI5 - a clientside HTML5 rendering library based on JavaScript. The benefits of this new user interface technology for the user are:

- Zero foot print, since only a web browser is required on the client
- New controls and functionality, for example, view logs in web browser.

As of version 1.0 SP24 Patch Level (PL) 5, Software Provisioning Manager comes with a new look and feel of the SL Common GUI. For more information, see [https://blogs.sap.com/2018/11/10/new-look-for](http://help.sap.com/disclaimer?site=https%3A%2F%2Fblogs.sap.com%2F2018%2F11%2F10%2Fnew-look-for-software-provisioning-manager%2F)[software-provisioning-manager/](http://help.sap.com/disclaimer?site=https%3A%2F%2Fblogs.sap.com%2F2018%2F11%2F10%2Fnew-look-for-software-provisioning-manager%2F) $\rightarrow$ .

The SL Common GUI connects the web browser on a client with the sapinst executable - which is part of Software Provisioning Manager - running on the installation host using the standard protocol HTTPS. For the SL Common GUI the installer provides a pre-generated URL at the bottom of the shell from which you are running the installer . If you have a supported web browser installed on the host where you run the installer, you can start the SL Common GUI directly from this URL. Otherwise, open a web browser supported by the SL Common GUI on any device and run the URL from there.

For more information about supported web browsers see [Prerequisites for Running the Installer \[page 91\]](#page-90-0). If you need to run the SL Common GUI in accessibility mode, apply the standard accessibility functions of your web browser.

● As soon as you have started the sapinst executable, the installer creates a .sapinst directory underneath the /home/<User> directory where it keeps its log files. <User> is the user with which you have started the installer.

After you have reached the *Welcome* screen and selected the relevant installer option for the SAP system or instance to be installed , the installer creates a directory sapinst\_instdir where it keeps its log files, and which is located directly below the temporary directory. The installer finds the temporary directory by checking the value of the TEMP, TMP, or TMPDIR environment variable. If no value is set for these variables, the installer uses  $/\text{tmp}$  by default.

All log files which have been stored so far in the . sapinst folder are moved to the sapinst instdir directory as soon as the latter has been created.

If you want the sapinst instdir directory to be created in another directory than /tmp, set the environment variable TEMP, TMP, or TMPDIR to this directory before you start the installer.

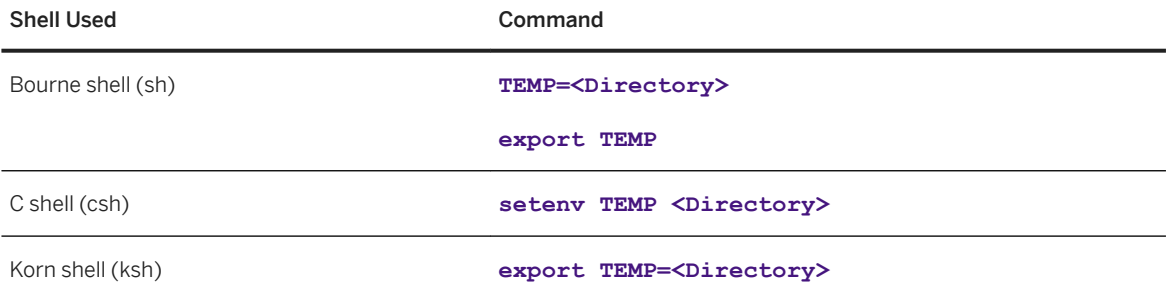

### **∆ Caution**

Make sure that the installation directory is not mounted with NFS, or there might be problems when the Java Virtual Machine is started.

The installer records its progress in the keydb. xml file located in the sapinst instdir directory. Therefore, if required, you can continue with the installer from any point of failure, without having to repeat the already completed steps and without having to reenter the already processed input parameters. For security reasons, a variable encryption key is generated as soon as the sapinst instdir directory is created by the installer. This key is used to encrypt the values written to the keydb. xml file.

### $\rightarrow$  Recommendation

We recommend that you keep all installation directories until the system is completely and correctly installed.

• The installer extracts itself to a temporary directory called sapinst exe.xxxxxx.xxxx, which is located in the environment variables TEMP, TMP, or TMPDIR. These files are deleted after the installer has stopped running.

The temporary directory sapinst\_exe.xxxxxx.xxxx sometimes remains undeleted. You can safely delete it.

The temporary directory also contains the log file dev selfex.out from the self-extraction process of the installer, which might be useful if an error occurs.

## A Caution

If the installer cannot find a temporary directory, the installation terminates with the error FCO-00058.

● To see a list of all available installer properties, start the installer as described above with command line parameter **-p**:

### **./sapinst -p**.

● If you want to perform the installation in unattended mode, see SAP Note [2230669](http://help.sap.com/disclaimer?site=https://launchpad.support.sap.com/#/notes/2230669) which describes an improved procedure using inifile.params.

<span id="page-101-0"></span>● If required, stop the installer by choosing the *Cancel* button.

### i Note

If you need to terminate the installer, press  $\boxed{\text{ctrl}}$  +  $\boxed{\text{c}}$ .

# **5.7.2 Interrupted Processing of the Installer**

Here you find information about how to restart the installer if its processing has been interrupted.

# **Context**

The processing of the installer might be interrupted for one of the following reasons:

- An error occurred during the *Define Parameters* or *Execute* phase: The installer does not abort the installation in error situations. If an error occurs, the installation pauses and a dialog box appears. The dialog box contains a short description of the choices listed in the table below as well as a path to a log file that contains detailed information about the error.
- You interrupted the processing of the installer by choosing *Cancel* in the SL Common GUI.

### **△ Caution**

If you stop an option in the *Execute* phase, any system or component installed by this option is incomplete and not ready to be used. Any system or component uninstalled by this option is not completely uninstalled.

The following table describes the options in the dialog box:

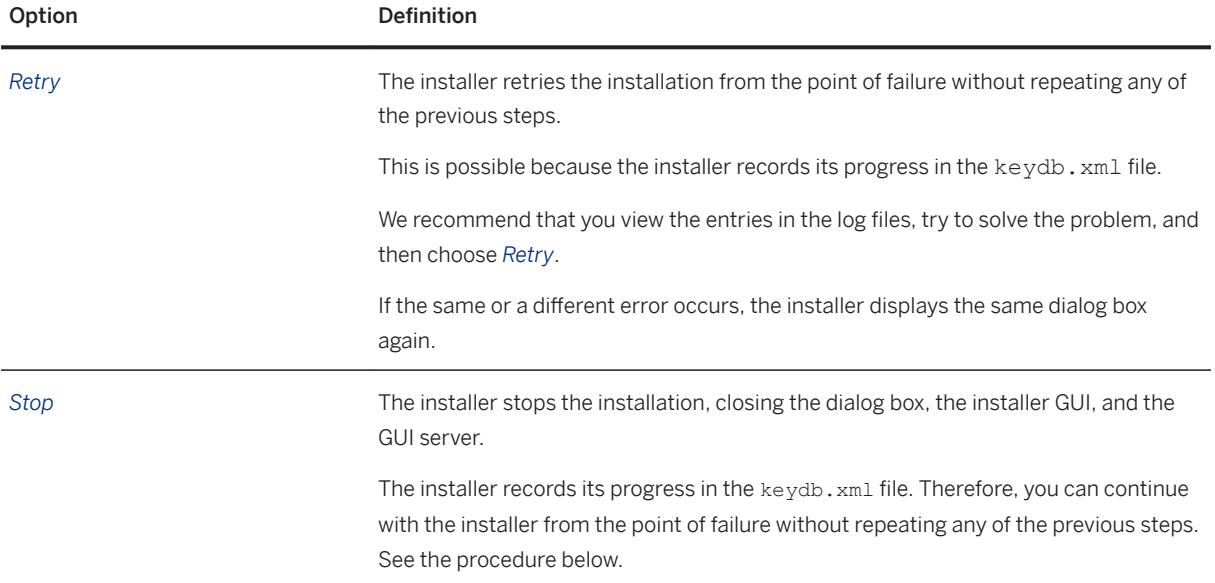

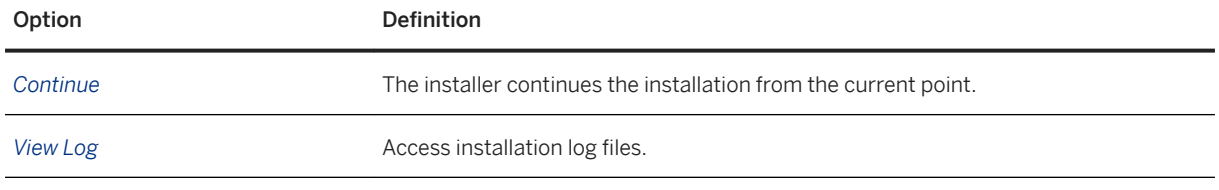

### i Note

You can also terminate the installer by choosing  $\boxed{\text{ctrl}} + \boxed{c}$  but we do not recommend this because it kills the process immediately.

The following procedure describes the steps to restart an installation, which you stopped by choosing *Stop*, or to continue an interrupted installation after an error situation.

# **Procedure**

- 1. Log on to the installation host as a user with the required permissions as described in [Running the Installer](#page-94-0) [\[page 95\]](#page-94-0) .
- 2. Make sure that the installation media are still available.

For more information, see [Preparing the Installation Media \[page 75\].](#page-74-0)

### $\rightarrow$  Recommendation

Make the installation media available locally. For example, if you use remote file shares on other Windows hosts, CIFS shares on third-party SMB-servers, or Network File System (NFS), reading from media mounted with NFS might fail.

Only valid for 'Platform': Oracle Solaris

### i Note

Oracle Solaris: If you mount installation media, make sure that you do this with option **nomaplcase**.

End of 'Platform': Oracle Solaris

3. Restart the installer from the directory to which you unpacked the Software Provisioning Manager archive by executing the following command:

#### **<Path\_To\_Unpack\_Directory>/sapinst**

4. The installer is restarting.

The installer now starts and waits for the connection with the SL Common GUI.

You can find the URL you require to access the SL Common GUI at the bottom of the shell from which you are running the installer.

... \*\*\*\*\*\*\*\*\*\*\*\*\*\*\*\*\*\*\*\*\*\*\*\*\*\*\*\*\*\*\*\*\*\*\*\*\*\*\*\*\*\*\*\*\*\*\*\*\*\*\*\*\*\*\*\*\*\*\*\*\*\*\*\*\*\*\*\*\*\*\*\* Open your browser and paste the following URL address to access the GUI https://[<hostname>]:4237/sapinst/docs/index.html Logon users: [<users>]<br>\*\*\*\*\*\*\*\*\*\*\*\*\*\*\*\*\*\*\*\*\*\* \*\*\*\*\*\*\*\*\*\*\*\*\*\*\*\*\*\*\*\*\*\*\*\*\*\*\*\*\*\*\*\*\*\*\*\*\*\*\*\*\*\*\*\*\*\*\*\*\*\*\*\*\*\*\*\*\*\*\*\*\*\*\*\*\*\*\*\*\*\*\*\*

### ...

### i Note

If the host specified by  $\langle$  hostname> cannot be reached due to a special network configuration, proceed as follows:

- 1. Terminate the installer as described in [Useful Information About the Installer \[page 100\]](#page-99-0).
- 2. Restart the installer from the command line with the **SAPINST** GUI HOSTNAME=<hostname> property.

You can use a fully-qualified host name.

If you have a supported web browser (see [Prerequisites for Running the Installer \[page 91\]](#page-90-0)) installed on the host where you run the installer, you can open this URL directly in the shell. Otherwise, open the URL in a supported web browser that runs on another device.

### A Caution

After opening the browser URL, make sure that the URL in the browser starts with "https://" to avoid security risks such as SSL stripping .

Before you reach the *Welcome* screen, your browser warns you that the certificate of the sapinst process on this computer could not be verified.

Proceed as follows to avoid security risks such as a man-in-the-middle attack:

- 1. Click on the certificate area on the left hand side in the address bar of your browser, and view the certificate.
- 2. Open the certificate fingerprint or thumbprint, and compare all hexadecimal numbers to the ones displayed in the console output of the installer. Proceed as follows to get the certificate fingerprint or thumbprint from the server certificate
	- printed in the installer console:
	- 1. Go to the sapinst exe.xxxxxx.xxxx directory in the temporary directory to which the installer has extracted itself: <User\_Home>/.sapinst/
	- 2. In the sapinst exe.xxxxxx.xxxx directory, execute the sapgenpse tool with the command line option get my name -p.

As a result, you get the server fingerprint or thumbprint from the server certificate.

3. Accept the warning to inform your browser that it can trust this site, even if the certificate could not be verified.

The SL Common GUI opens in the browser by displaying the *Welcome* screen.

5. From the tree structure on the *Welcome* screen, select the installation option that you want to continue and choose *Next*.

The *What do you want to do?* screen appears.

6. On the *What do you want to do?* screen, decide between the following alternatives and continue with *Next*:

<span id="page-104-0"></span>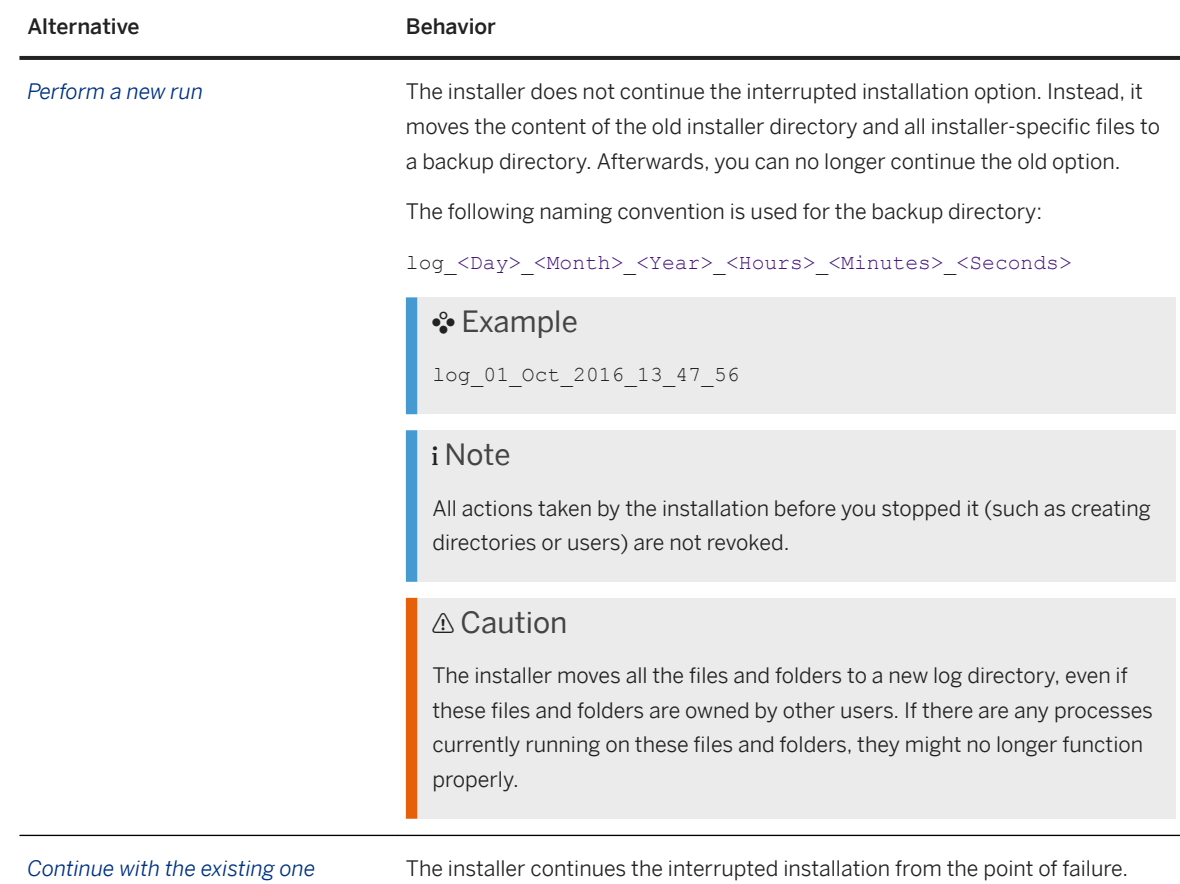

# **5.7.3 Entries in the Services File Created by the Installer**

After the installation has finished successfully, the installer has created the following entries in /etc/ services:

```
sapdp<Instance_Number> = 32<Instance_Number>/tcp
sapdp<Instance_Number>s = 47<Instance_Number>/tcp
sapgw<Instance_Number> = 33<Instance_Number>/tcp
sapqw<Instance_Number>s = 48<Instance_Number>/tcp
sapms<SAPSID> = 36<Instance_Number>/tcp (unless you specified another value during the installation)
```
# i Note

● There is a port created for every possible instance number, regardless of which instance number you specified during the installation. For example, for sapgw<Instance\_Number> = 33<Instance\_Number>/tcp the following range of entries is created:  $s$ apqw00 = 3300/tcp

```
sapgw01 = 3301/tcp
sapqw02 = 3302/tcp
```

```
[...]
sapqw98 = 3398/tcp
sapqw99 = 3399/tcp
```
If there is more than one entry for the same port number, this is not an error.

# **5.7.4 Troubleshooting with the Installer**

This section tells you how to proceed when errors occur while the installer is running.

# **Context**

If an error occurs, the installer:

- Stops processing
- Displays a dialog informing you about the error

## **Procedure**

- 1. Check SAP Note [2393060](http://help.sap.com/disclaimer?site=https://launchpad.support.sap.com/#/notes/2393060) for known installer issues.
- 2. If an error occurs during the *Define Parameters* or the *Execute Service* phase, do one of the following:
	- Try to solve the problem:
		- To check the installer log files (sapinst.log and sapinst\_dev.log) for errors, choose the *LOG FILES* tab.

### i Note

The *LOG FILES* tab is only available if you have selected on the *Welcome* screen the relevant installer option for the SAP product to be installed .

If you need to access the log files before you have done this selection, you can find them in the .sapinst directory underneath the /home/<User> directory, where <User> is the user that you used to start the installer.

For more information, see [Useful Information About the Installer \[page 100\]](#page-99-0).

- To check the log and trace files of the installer GUI for errors, go to the directory <User\_Home>/.sapinst/
- Then continue by choosing *Retry*.
- If required, abort the installer by choosing *Cancel* in the tool menu and restart the installer. For more information, see [Interrupted Processing of the Installer \[page 102\].](#page-101-0)
- 3. If you cannot resolve the problem, report an incident using the appropriate subcomponent of BC-INS\*. For more information about using subcomponents of BC-INS\*, see SAP Note [1669327](http://help.sap.com/disclaimer?site=https://launchpad.support.sap.com/#/notes/1669327).

# <span id="page-106-0"></span>**5.7.5 Using the Step State Editor (SAP Support Experts Only)**

This section describes how to use the Step State Editor available in the installer.

### i Note

Only use the Step State Editor if the SAP Support requests you to do so, for example to resolve a customer incident.

## **Prerequisites**

- SAP Support requests you to use the Step State Editor.
- Make sure that the host where you run the installer meets the requirements listed in [Prerequisites for](#page-90-0)  [Running the Installer \[page 91\]](#page-90-0).

# **Procedure**

- 1. Start the installer from the command line as described in [Running the Installer \[page 95\]](#page-94-0) with the additional command line parameter **SAPINST\_SET\_STEPSTATE=true**
- 2. Follow the instructions on the installer screens and fill in the parameters prompted during the *Define Parameters* phase until you reach the *Parameter Summary* screen.
- 3. Choose *Next*.

The Step State Editor opens as an additional dialog. Within this dialog you see a list of all steps to be executed by the installer during the *Execute Service* phase. By default all steps are in an initial state. Underneath each step, you see the assigned installer component. For each step you have a *Skip* and a *Break* option.

- Mark the checkbox in front of the *Break* option of the steps where you want the installer to pause.
- Mark the checkbox in front of the *Skip* option of the steps which you want the installer to skip.
- 4. After you have marked all required steps with either the *Break* or the *Skip* option, choose *OK* on the *Step State Editor* dialog.

The installer starts processing the *Execute Service* phase and pauses one after another when reaching each step whose *Break* option you have marked. You can now choose one of the following:

- Choose *OK* to continue with this step.
- Choose *Step State Editor* to return to the Step State Editor and make changes, for example you can repeat the step by marking the checkbox in front of the *Repeat* option.
- Choose *Cancel* to abort the installer.
- 5. Continue until you have run through all the steps of the *Execute Service* phase of the installer.

# <span id="page-107-0"></span>**5.8 Oracle Database Software Installation**

Continue with the section relevant for the release of the Oracle database that you want to install.

Oracle 19 Database Software Installation [page 108] Software Provisioning Manager stops during the installation of the database instance and prompts you to install the Oracle 19 database software.

[Oracle 18 Database Software Installation \[page 110\]](#page-109-0) Software Provisioning Manager stops during the installation of the database instance and prompts you to install the Oracle 18 database software.

[Oracle 12 Database Software Installation \[page 112\]](#page-111-0) Proceed as follows to install the Oracle 12 database software.

[Oracle 11 Database Software Installation \[page 118\]](#page-117-0) Proceed as follows to install the Oracle 11 database software.

# **5.8.1 Oracle 19 Database Software Installation**

Software Provisioning Manager stops during the installation of the database instance and prompts you to install the Oracle 19 database software.

# **5.8.1.1 Installing the Oracle Database Software**

Proceed as follows to install the Oracle database software.

# **Prerequisites**

A graphical user interface (GUI), for example X11, is required for the Oracle database software installation with runInstaller. For more information, see the documentation of your operating system.

In order to extract the Oracle home image file and later Oracle SAP Bundle Patches (SBPs), the utility "unzip" must be installed on the system. This utility is a prerequisite for the installation of Oracle Database 19c.

Unzip utility version 6.00 or later is required. For more information, see SAP Note [2599248](http://help.sap.com/disclaimer?site=https://launchpad.support.sap.com/#/notes/2599248)

# **Context**

The file format and the installation procedure has been changed for Oracle 19c.

For more information about how to install Oracle Database 19c software, see SAP Note [2660017](http://help.sap.com/disclaimer?site=https://launchpad.support.sap.com/#/notes/2660017).
### <span id="page-108-0"></span>**Procedure**

- 1. Log on as the Oracle database software owner oracle.
- 2. Make sure that the DISPLAY (for dialog mode) is set in the environment.
- 3. Set environment (Bourne Shell) export DB\_SID=<DBSID>.
- 4. Start the OUI with the Oracle database software owner user oracle as follows:

#### **<Media>/<OS>/db\_home/SAP/RUNINSTALLER**

For more information on further options, see SAP Note [2660017](http://help.sap.com/disclaimer?site=https://launchpad.support.sap.com/#/notes/2660017).

5. To exit the OUI, choose *Close* and confirm the dialog box that appears. In the event of error during the software installation, see the troubleshooting information in SAP Note [1915299](http://help.sap.com/disclaimer?site=https://launchpad.support.sap.com/#/notes/1915299)

## **5.8.1.2 Installing the Current SAP Bundle Patch**

After the installation of the Oracle Database software, you need to install the current (that is, the latest) SAP bundle patch (SBP) into the new Oracle home.

### **Prerequisites**

- 1. Changing the Oracle Home
	- With MOPatch, you install the SAP Bundle Patch (SBP) into the Oracle Home. This updates the Oracle home software to the new SAP Bundle Patch (SBP).
	- You must perform this step before you create or upgrade the database.
- 2. Changing the Database
	- The database must be adapted to the new SBP by performing certain SBP post-installation tasks (catsbp) and by adapting database parameters.

If you install a new SAP database, we recommend that you perform the SBP post-installation tasks before loading the SAP database. To stop the Software Provisioning Manager after the *Database Creation* phase, mark the checkbox *Stop after step 'createDB' for patch update* on the *Oracle Database*  screen. If this is not possible, you must perform these tasks right after the installation of the new system has completed.

○ The step must be done after the database has been upgraded. For detailed instructions see the SBP README file.

Check the following SAP Notes to find a cross-reference to the current SAP Note with the list of required patches to be installed.

SAP Notes

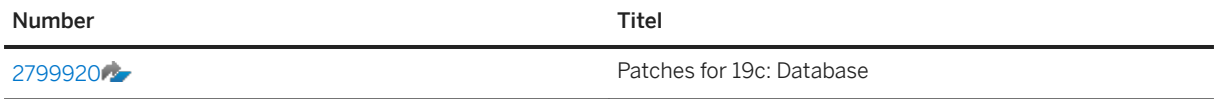

<span id="page-109-0"></span>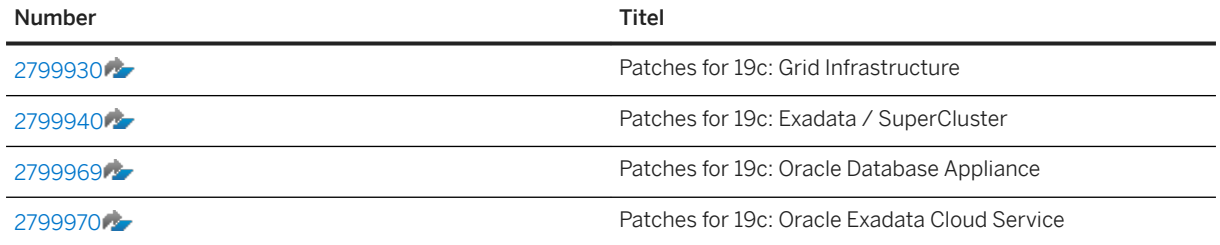

You must install the SBP using the Oracle tool MOPatch. The Database Upgrade without SBP is not supported.

### **Procedure**

- 1. Download the required patches.
- 2. Log on as the Oracle database software owner, that is the oracle user.
- 3. Install the SBP into the new Oracle home according to the instructions in the SBP README file.

## **5.8.2 Oracle 18 Database Software Installation**

Software Provisioning Manager stops during the installation of the database instance and prompts you to install the Oracle 18 database software.

- 1. Installing the Oracle 18 Database Software [page 110] Proceed as follows to install the Oracle 18c database software.
- 2. [Installing the Current SAP Bundle Patch \[page 111\]](#page-110-0) After the installation of the Oracle Database software, you need to install the current (that is, the latest) SAP bundle patch (SBP) into the new Oracle home.

## **5.8.2.1 Installing the Oracle 18 Database Software**

Proceed as follows to install the Oracle 18c database software.

### **Prerequisites**

A graphical user interface (GUI), for example X11, is required for the Oracle database software installation with runInstaller. For more information, see the documentation of your operating system.

In order to extract the Oracle home image file and later Oracle SAP Bundle Patches (SBPs), the utility "unzip" must be installed on the system. This utility is a prerequisite for the installation of Oracle Database 18c.

<span id="page-110-0"></span>Unzip utility version 6.00 or later is required. For more information, see SAP Note [2599248](http://help.sap.com/disclaimer?site=https://launchpad.support.sap.com/#/notes/2599248)

### **Context**

The file format and the installation procedure has been changed for Oracle 18c.

For more information about how to install Oracle Database 18 software, see SAP Note [2660017](http://help.sap.com/disclaimer?site=https://launchpad.support.sap.com/#/notes/2660017).

### **Procedure**

- 1. Log on as the Oracle database software owner oracle.
- 2. Make sure that the DISPLAY (for dialog mode) is set in the environment.
- 3. Set environment (Bourne Shell) export DB\_SID=<DBSID>.
- 4. Start the OUI with the Oracle database software owner, user oracle, as follows:

#### **<Media>/<OS>/db\_home/SAP/RUNINSTALLER**

For more information on further options, see SAP Note [2660017](http://help.sap.com/disclaimer?site=https://launchpad.support.sap.com/#/notes/2660017).

5. To exit the OUI, choose *Close* and confirm the dialog box that appears. In the event of error during the software installation, see the troubleshooting information in SAP Note [1915299](http://help.sap.com/disclaimer?site=https://launchpad.support.sap.com/#/notes/1915299)

Task overview: [Oracle 18 Database Software Installation \[page 110\]](#page-109-0)

Next task: Installing the Current SAP Bundle Patch [page 111]

## **5.8.2.2 Installing the Current SAP Bundle Patch**

After the installation of the Oracle Database software, you need to install the current (that is, the latest) SAP bundle patch (SBP) into the new Oracle home.

### **Prerequisites**

- 1. Changing the Oracle Home
	- With MOPatch, you install the SAP Bundle Patch (SBP) into the Oracle Home. This updates the Oracle home software to the new SAP Bundle Patch (SBP).
	- You must perform this step before (!) you create or upgrade the database.
- 2. Changing the Database
- <span id="page-111-0"></span>○ The database must be adapted to the new SBP by performing certain SBP post-installation tasks (catsbp) and by adapting database parameters. If you install a new SAP database, we recommend that you perform the SBP post-installation tasks before loading the SAP database. To stop the Software Provisioning Manager after the *Database Creation* phase, mark the checkbox *Stop after step 'createDB' for patch update* on the *Oracle Database*  screen. If this is not possible, you must perform these tasks right after the installation of the new system has completed.
- The step must be done after the database has been upgraded. For detailed instructions see the SBP README file.

Check the following SAP Notes to find a cross-reference to the current SAP Note with the list of required patches to be installed.

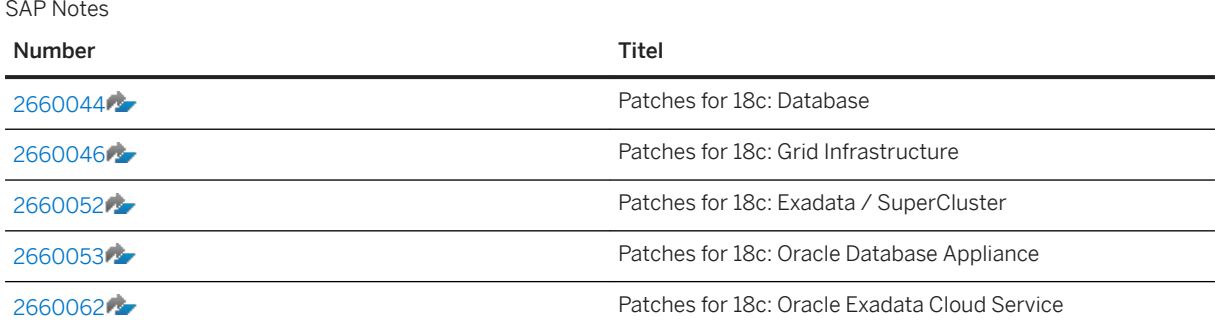

You must install the SBP using the Oracle tool MOPatch. The Database Upgrade is without SBP not supported.

### **Procedure**

- 1. Download the required patches.
- 2. Log on as the Oracle database software owner, that is the oracle user.
- 3. Install the SBP into the new Oracle home according to the instructions in the SBP README file.

Task overview: [Oracle 18 Database Software Installation \[page 110\]](#page-109-0)

Previous task: [Installing the Oracle 18 Database Software \[page 110\]](#page-109-0)

### **5.8.3 Oracle 12 Database Software Installation**

Proceed as follows to install the Oracle 12 database software.

The installer prompts you to install the Oracle 12 database software.

#### 1. [Updating the RUNINSTALLER Scripts \[page 113\]](#page-112-0)

You need to update the installation scripts before you start the installation as such.

- <span id="page-112-0"></span>2. [Installing the New Oracle Database 12c Software \[page 114\]](#page-113-0) Proceed as follows to install the Oracle 12c database software.
- 3. [Installing the Current SAP Bundle Patch \[page 117\]](#page-116-0) After the installation of the Oracle Database software, you need to install the current (that is, the latest) SAP bundle patch (SBP) into the new Oracle home.

## **5.8.3.1 Updating the RUNINSTALLER Scripts**

You need to update the installation scripts before you start the installation as such.

### **Context**

The SAP-specific installation scripts RUNINSTALLER and 12cinstall. sh are located in directory SAP in the Oracle database software stage (that is, /oracle/stage/122/database/SAP).

You need to check the patch level of the RUNINSTALLER and check in SAP Note [1915301](http://help.sap.com/disclaimer?site=https://launchpad.support.sap.com/#/notes/1915301) whether a higher version is available. If a higher version is available, we recommend that you update the Oracle installation scripts, which are attached to SAP Note [1915301](http://help.sap.com/disclaimer?site=https://launchpad.support.sap.com/#/notes/1915301). From there you can download the relevant package for your release. After you have extracted the Oracle software to the staging area, you need to update the installation scripts.

### **Procedure**

1. Check the current version of RUNINSTALLER as the database software owner, that is the oracle user.

If you install Oracle 1.22, execute the following commands:

- **cd /oracle/stage/122/database/SAP**
- **./RUNINSTALLER -version**

If you install Oracle 1.21, execute the following commands:

```
cd /oracle/stage/121/database/SAP
```
- **./RUNINSTALLER -version**
- 2. If a higher patch level is available, download the newer version in SAP Note [1915301](http://help.sap.com/disclaimer?site=https://launchpad.support.sap.com/#/notes/1915301)<sup>2</sup>, following the instructions there.

Task overview: [Oracle 12 Database Software Installation \[page 112\]](#page-111-0)

Next task: [Installing the New Oracle Database 12c Software \[page 114\]](#page-113-0)

## <span id="page-113-0"></span>**5.8.3.2 Installing the New Oracle Database 12c Software**

Proceed as follows to install the Oracle 12c database software.

### **Prerequisites**

A graphical user interface (GUI), for example X11, is required for the Oracle database software installation with runInstaller. For more information, see the documentation of your operating system.

### **Context**

For more information about the current patch set, see SAP Note [1915313](http://help.sap.com/disclaimer?site=https://launchpad.support.sap.com/#/notes/1915313).

For more information about how to install Oracle Database 12c software, see SAP Note [1915301](http://help.sap.com/disclaimer?site=https://launchpad.support.sap.com/#/notes/1915301).

During the software installation of Oracle 12c use the new recommended ORACLE\_BASE/oracle/<DBSID>.

#### **Procedure**

- 1. Log on as the Oracle database software owner, that is the oracle user.
- 2. Change to the stage directory:

If you install Oracle 1.22, execute the following commands:

**cd /oracle/stage/12202/database/SAP**

If you install Oracle 1.21, execute the following commands:

#### **cd /oracle/stage/12102/database/SAP**

- 3. Make sure that umask is set to 022 by entering the following command: **umask 022**
- 4. Make sure that the DISPLAY (for dialog mode) is set in the environment.
- 5. Start the OUI with the Oracle database software owner, user oracle, as follows:

#### **./RUNINSTALLER**

For silent operation, enter this command:

```
./RUNINSTALLER -oracle_base /oracle/<DBSID> -silent -nocheck
```
For more information on further options, see SAP Note [1915301](http://help.sap.com/disclaimer?site=https://launchpad.support.sap.com/#/notes/1915301).

6. Respond to the OUI as follows:

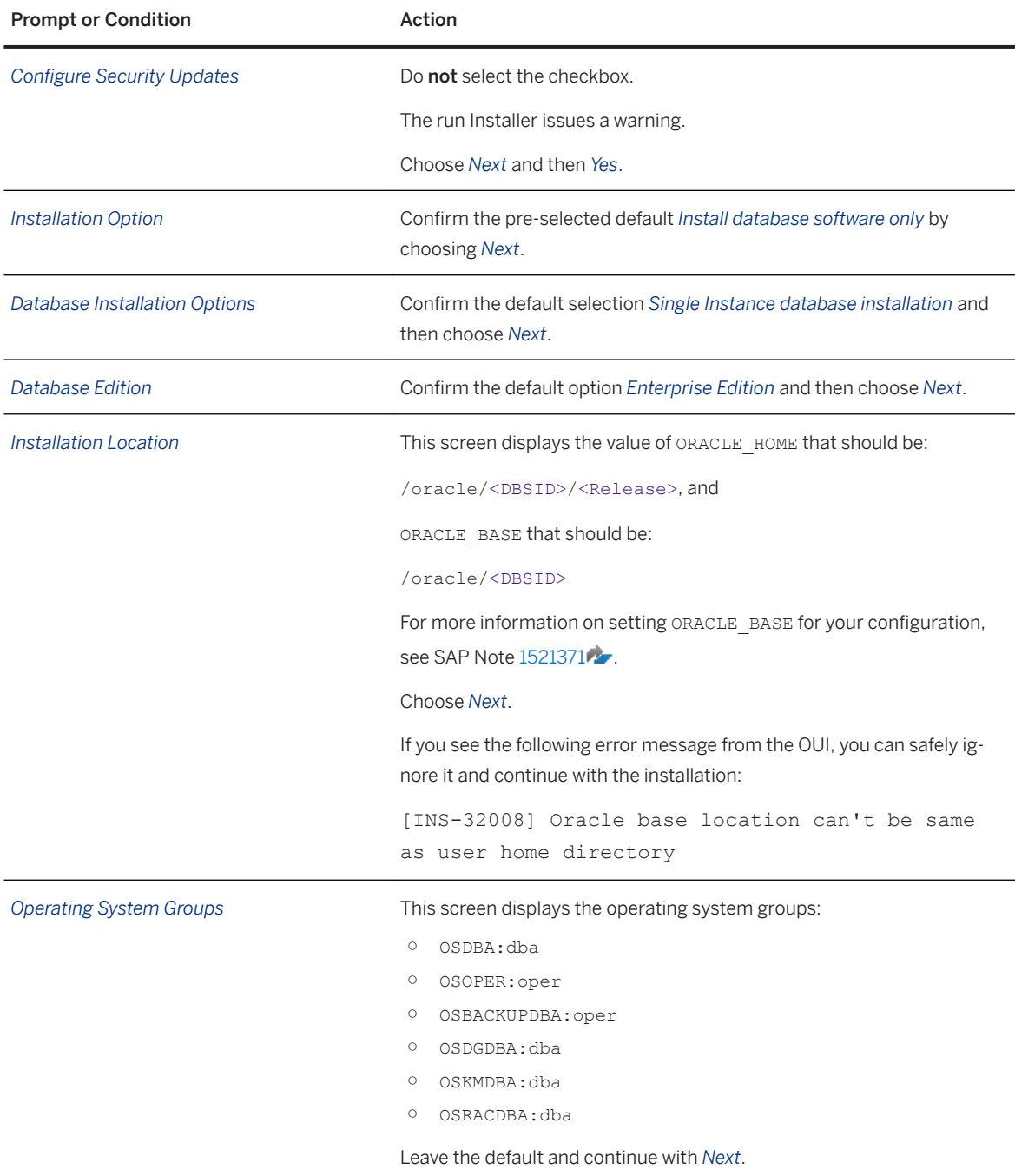

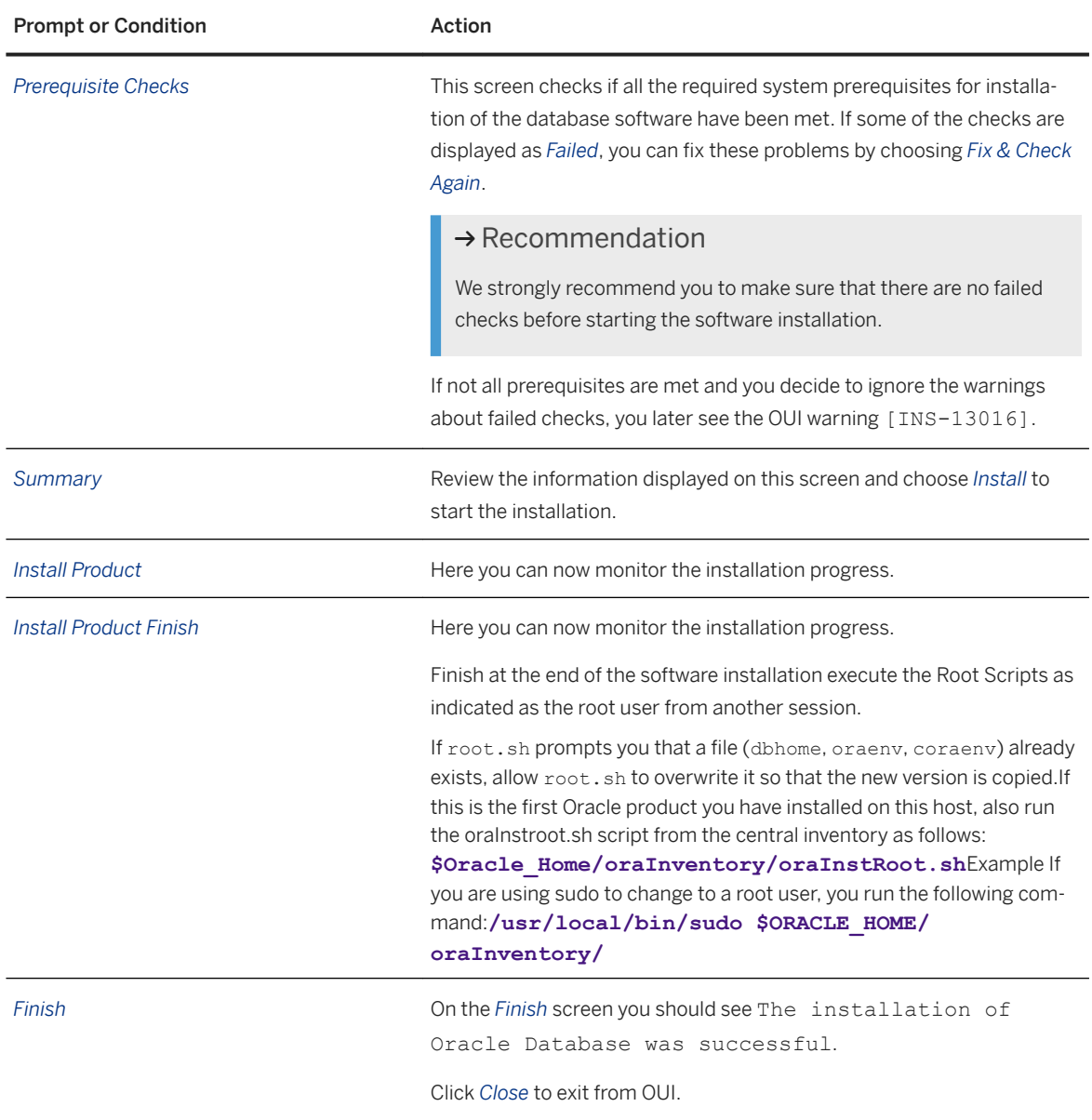

7. To exit the OUI, choose *Close* and confirm the dialog box that appears.

In the event of error during the software installation, see the troubleshooting information in SAP Note [1915299](http://help.sap.com/disclaimer?site=https://launchpad.support.sap.com/#/notes/1915299)

### **Results**

The Oracle Database 12c software is now installed. The installation location is referred to – for example, in SAP Notes – as Installation Oracle Home <IHRDBMS>. Also the link 122 -> 12201 under /oracle/<DBSID> is created.

### Example

```
/oracle/<DBSID>/12201
```
<span id="page-116-0"></span>You now have to [install the required SAP bundle patch \[page 109\]](#page-108-0).

Task overview: [Oracle 12 Database Software Installation \[page 112\]](#page-111-0)

Previous task: [Updating the RUNINSTALLER Scripts \[page 113\]](#page-112-0)

Next task: Installing the Current SAP Bundle Patch [page 117]

## **5.8.3.3 Installing the Current SAP Bundle Patch**

After the installation of the Oracle Database software, you need to install the current (that is, the latest) SAP bundle patch (SBP) into the new Oracle home.

### **Prerequisites**

Check SAP Note [2470660](http://help.sap.com/disclaimer?site=https://launchpad.support.sap.com/#/notes/2470660) to find a cross-reference to the current SAP Note with the list of required patches to be installed. You must install the SBP using the Oracle tool MOPatch. For more information about MOPatch, see SAP Note [1027012](http://help.sap.com/disclaimer?site=https://launchpad.support.sap.com/#/notes/1027012)

### **Context**

The SBP also delivers a set of upgrade scripts that later automate most of the pre-upgrade and post-upgrade tasks.

Only valid for 'Platform': AIX

#### **∆ Caution**

AIX only: Make sure that you install the latest SAP Bundle Patch (SBP) immediately after the Oracle software installation. For more information, see SAP Note [1915316](http://help.sap.com/disclaimer?site=https://launchpad.support.sap.com/#/notes/1915316) . Otherwise you might have problems during the *Create Database* phase of the database instance installation.

End of 'Platform': AIX

### **Procedure**

- 1. Download the required patches.
- 2. Log on as the Oracle database software owner, that is the oracle user.
- 3. Install the SBP into the new Oracle home according to the instructions in the SBP README file.

### i Note

The installation of the SBP consists of these steps:

- 1. The installation of the SBP software into the Oracle home. This step must be completed before the database is upgraded.
- 2. The change of the database structure and database properties (dictionary, parameter, and properties) This step must be done immediately after the database has been upgraded. For more information,

see *Performing SAP Bundle Patch Post-Installation Steps*.

Task overview: [Oracle 12 Database Software Installation \[page 112\]](#page-111-0)

```
Installing the New Oracle Database 12c Software [page 114]
```
## **5.8.4 Oracle 11 Database Software Installation**

Proceed as follows to install the Oracle 11 database software.

### **Context**

The installer prompts you to install the Oracle 11 database software.

### **Procedure**

- 1. You [update the Oracle installation scripts \[page 119\]](#page-118-0).
- 2. Only valid for 'Platform': AIX AIX only: You [perform steps for the AIX operating system \[page 119\]](#page-118-0) End of 'Platform': AIX
- 3. You [run the Oracle Universal Installer \[page 120\]](#page-119-0).
- 4. You [install the required SAP bundle patch \[page 123\].](#page-122-0)

## <span id="page-118-0"></span>**5.8.4.1 Updating the RUNINSTALLER Scripts**

You need to update the installation scripts before you start the installation as such.

### **Prerequisites**

The SAP-specific installation scripts RUNINSTALLER, RUNINSTALLER\_CHECK, and 11qinstall.sh are located in directory SAP in the Oracle database software stage.

### **Context**

If a newer version is available, we recommend that you update the Oracle Installation scripts, which are attached to SAP Note [1524205](http://help.sap.com/disclaimer?site=https://launchpad.support.sap.com/#/notes/1524205) . From there you can download the relevant package for your release. After you have extracted the Oracle software to the staging area, you need to update the installation scripts.

### **Procedure**

- 1. Check SAP Note [1524205](http://help.sap.com/disclaimer?site=https://launchpad.support.sap.com/#/notes/1524205) to see if there is a more recent version of the installation scripts than on the installation medium.
- 2. If required, download the new version attached to the SAP Note, following the instructions there.

## **5.8.4.2 Performing Pre-Installation Steps for the AIX Operating System**

This topic is only valid for 'Platform': AIX

To install the Oracle database software on the AIX operating system, you need to run the rootpre.sh script to adapt the AIX kernel and also execute a command as the root user.

### **Prerequisites**

- If several Oracle instances run on one computer, you must shut these down **before** adapting the kernel.
- Make sure that the ORACLE\_HOME and ORACLE\_SID environment variables are set.

### <span id="page-119-0"></span>**Procedure**

Run the rootpre.sh script as follows:

- 1. Log on to the system with user ora<dbsid> if you are not already logged on.
- 2. Change to the directory /oracle/stage/112\_64/database using the following command: **cd /oracle/stage/112\_64/database**
- 3. Make sure that the user root is assigned the environment of ora<dbsid>:

**su root**

4. Call the script rootpre.sh:

**./rootpre.sh**

5. Log off with the user root:

**exit**

End of 'Platform': AIX

## **5.8.4.3 Installing the Oracle Database Software**

Proceed as follows to install the Oracle 11g database software.

### **Prerequisites**

A graphical user interface (GUI), for example X11, is required for the Oracle database software installation with runInstaller. For more information, see the documentation of your operating system.

### **Context**

Starting with the first patch set for Oracle Database 11g Release 2 (11.2.0.2), Oracle Database patch sets are full installations of the Oracle database software. You only need to install the current Oracle database patch set. For more information about the current patch set, see SAP Note [1431799](http://help.sap.com/disclaimer?site=https://launchpad.support.sap.com/#/notes/1431799).

For more information about how to install Oracle database 11.2 software, see SAP Note [1524205](http://help.sap.com/disclaimer?site=https://launchpad.support.sap.com/#/notes/1524205) Troubleshooting the installation is described in SAP Note [1431796](http://help.sap.com/disclaimer?site=https://launchpad.support.sap.com/#/notes/1431796).

#### A Caution

Before starting to install the Oracle software, make sure that you have updated the installation scripts as described in [Updating the RUNINSTALLER Scripts \[page 119\]](#page-118-0).

### **Procedure**

1. Log on as the Oracle database software owner <ora\_sw\_owner>.

If you are already logged on as user  $root$ , you can switch to the Oracle database software owner, user <ora\_sw\_owner>, by entering the following command:

**su - <ora\_sw\_owner>**

2. Change to the stage directory:

**cd /oracle/stage/112\_64/database/SAP**

3. Make sure that umask is set to 022 by entering the following command:

#### **umask 022**

4. Make sure that the DISPLAY environment variable is set to <Host\_Name>:0.0, where <Host\_Name> is the host on which you want to display the GUI of the Oracle Universal Installer (OUI).

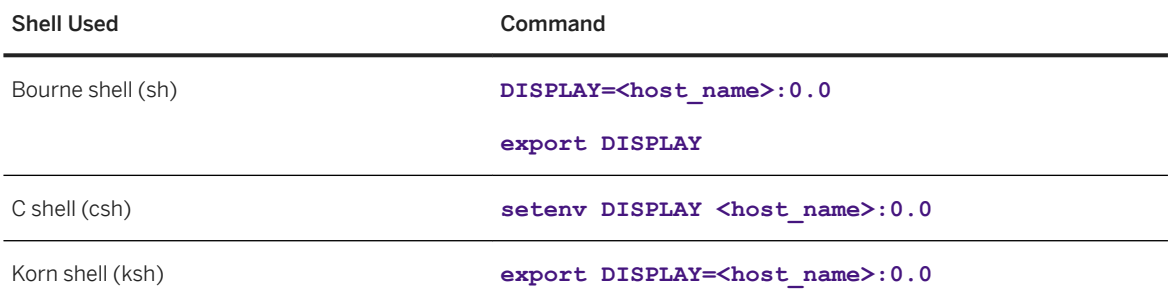

5. Start the OUI with the Oracle database software owner, user <ora\_sw\_owner>, as follows:

#### **./RUNINSTALLER**

For silent operation, enter this command:

#### **./RUNINSTALLER -silent**

For more information on further options, see SAP Note [1524205](http://help.sap.com/disclaimer?site=https://launchpad.support.sap.com/#/notes/1524205).

6. Respond to the OUI as follows:

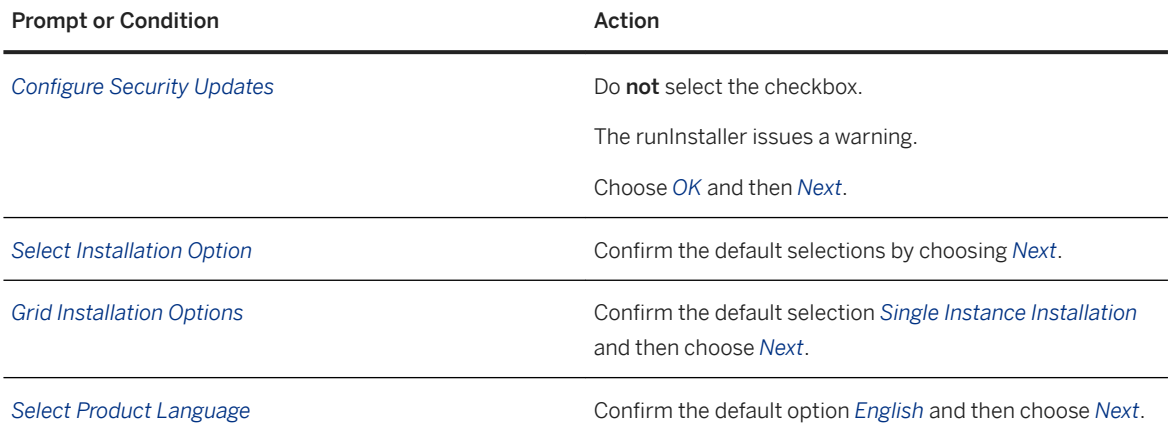

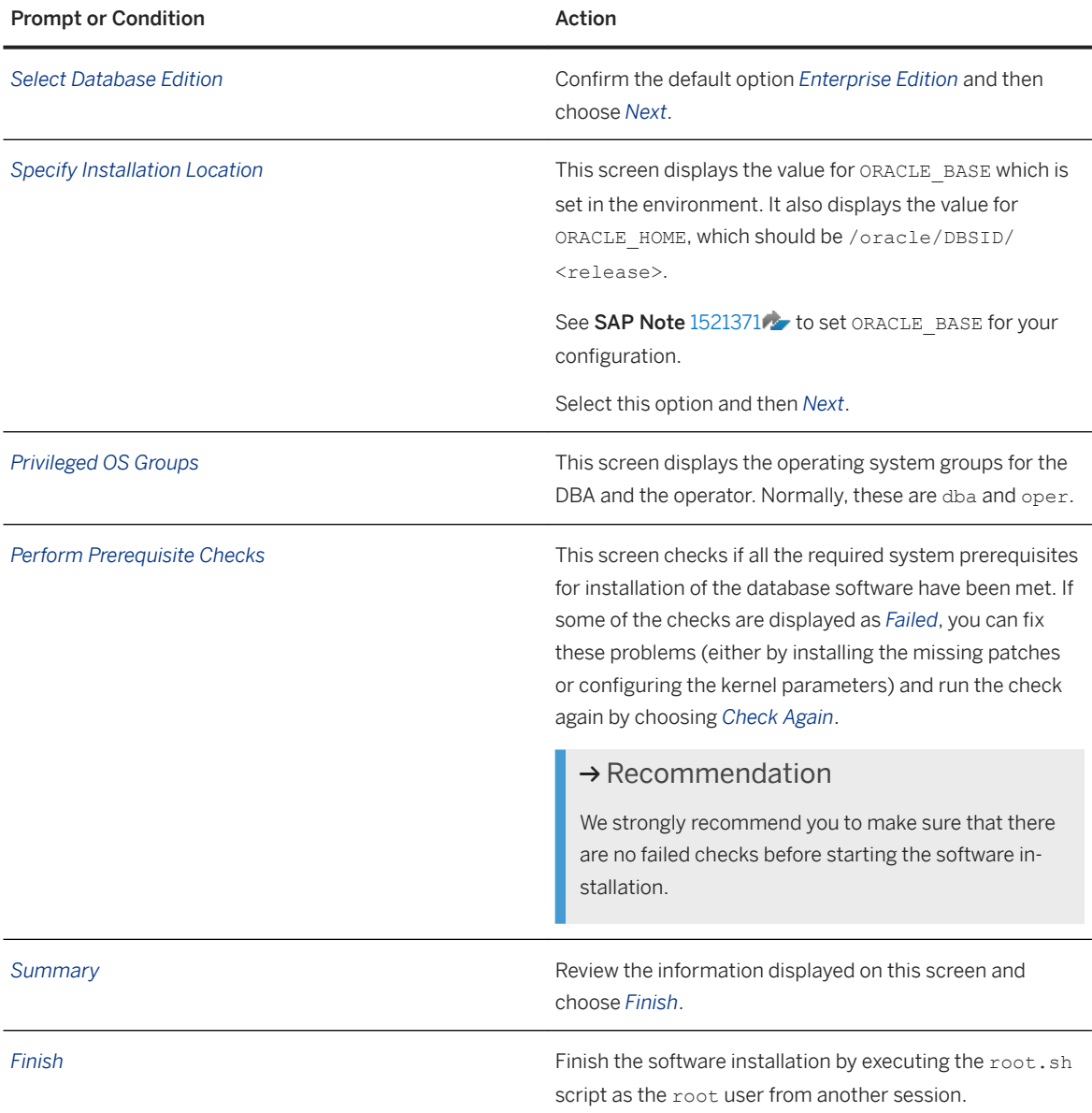

7. To exit the OUI, choose *Exit* and confirm the dialog box that appears.

### **Results**

The patch set software is now installed in the installation Oracle home. This is referred to – for example, in SAP Notes - as <IHRDBMS>.

# Example

/oracle<DBSID>/11204

You now have to [install the required SAP bundle patch \[page 109\]](#page-108-0).

## <span id="page-122-0"></span>**5.8.4.4 Installing the Required SAP Bundle Patch**

After the Oracle database software installation, you need to install the required SAP bundle patch.

### **Prerequisites**

Check SAP Note [1431800](http://help.sap.com/disclaimer?site=https://launchpad.support.sap.com/#/notes/1431800) to find a cross-reference to the current SAP Note with the list of required patches to be installed.

### **Context**

You must install the SAP bundle patch using the Oracle tool MOPatch, which you can find at SAP Note [1027012](http://help.sap.com/disclaimer?site=https://launchpad.support.sap.com/#/notes/1027012) [.](http://help.sap.com/disclaimer?site=https://launchpad.support.sap.com/#/notes/1027012)

You only need to install the latest SAP bundle patch because these patches are cumulative.

The SAP bundle patch also delivers a set of upgrade scripts that automate most of the pre-upgrade and post-upgrade tasks. For more information, see SAP Note [1431793](http://help.sap.com/disclaimer?site=https://launchpad.support.sap.com/#/notes/1431793) ...

### **Procedure**

- 1. Log on at the operating system level as the Oracle database software owner, user <ora\_sw\_owner>.
- 2. Install the SAP bundle patch according to the instructions in the SAP bundle patch README file.

# **6 Post-Installation**

## **6.1 Post-Installation Checklist**

This section includes the post-installation steps that you have to perform for the following installation options:

- Central, distributed, or high-availability system
- Dialog instance

Detailed information about the steps are available in the linked sections.

### **Central, Distributed, or High-Availability System**

#### i Note

In a central system, all mandatory instances are installed on one host. Therefore, if you are installing a central system, you can ignore references to other hosts.

You have to complete the following post-installation steps, which are described in more detail in the linked chapters:

- 1. If required, you [perform a full installation backup \[page 147\]](#page-146-0) immediately after the installation has finished.
- 2. You check and if necessary modify the settings for the operating system users for your SAP system if they were created by the installer.

For more information, see [Creating Operating System Users and Groups \[page 57\].](#page-56-0)

- 3. You check whether you can [log on to the Application Server ABAP \[page 125\].](#page-124-0)
- 4. You [install the SAP license \[page 127\].](#page-126-0)
- 5. If you installed a high-availability system, you [set up the licenses for high availability \[page 127\].](#page-126-0)
- 6. You [configure the remote connection to SAP support \[page 129\].](#page-128-0)
- 7. You [enable the Note Assistant to apply note corrections \[page 129\]](#page-128-0).
- 8. You [configure the documentation provided on the SAP Help Portal \[page 129\]](#page-128-0).
- 9. You [perform the consistency check \[page 131\]](#page-130-0).
- 10. You [configure the Transport Management System \[page 132\].](#page-131-0)
- 11. For production systems it is highly recommended that you [connect the system to SAP Solution Manager](#page-132-0)  [\[page 133\]](#page-132-0).
- 12. You [apply the latest kernel and Support Package stacks \[page 135\].](#page-134-0)
- 13. You perform [post-installation steps for the application server ABAP \[page 136\].](#page-135-0)
- 14. If required, you [install additional languages and perform language transport \[page 138\]](#page-137-0).
- 15. You [configure the user management \[page 140\].](#page-139-0)
- 16. You [ensure user security \[page 140\].](#page-139-0)
- 17. You [perform the client copy \[page 144\]](#page-143-0).
- <span id="page-124-0"></span>18. On the database instance host, you [perform the Oracle-specific post-installation steps \[page 145\]](#page-144-0).
- 19. If you have chosen to enable Oracle Database Vault, make sure that you perform the required configuration steps. For more information, see [Implementing Oracle Database Vault with Software Provisioning Manager](#page-168-0)  [1.0 \[page 169\]](#page-168-0).
- 20.You [perform a full backup of the installation \[page 147\]](#page-146-0).
- 21. You check the Master Guide for your SAP Business Suite application or SAP NetWeaver application (chapter *Configuration of Systems and Follow-Up Activities*) for further implementation and configuration steps, such as language installation, monitoring, work processes, transports, SAP license, printers, system logs, and connectivity to system landscape directory (SLD).

### **Dialog Instance**

You have to complete the following post-installation steps, which are described in more detail in the linked chapters:

- 1. If required, you [perform an installation backup \[page 147\]](#page-146-0) immediately after the installation has finished.
- 2. You check and if necessary modify the settings for the operating system users for your SAP system if they were created by the installer.
	- For more information, see [Creating Operating System Users and Groups \[page 57\].](#page-56-0)
- 3. You check whether you can log on to the Application Server ABAP [page 125].
- 4. You [configure the documentation provided on the SAP Help Portal \[page 129\]](#page-128-0).
- 5. If you installed a dialog instance in a heterogeneous UNIX environment, that is on a host with a UNIX operating system different from the UNIX operating system of the central instance, you have to [update the](#page-138-0)  [kernel of the dialog instance \[page 139\]](#page-138-0).
- 6. You [ensure user security \[page 140\].](#page-139-0)
- 7. You [perform an installation backup \[page 147\]](#page-146-0) for the dialog instance.
- 8. If you chose to install an integrated SAP Web Dispatcher instance within the ASCS instance, you [log on to](#page-148-0) [the SAP Web Dispatcher Management Console \[page 149\]](#page-148-0)
- 9. If you chose to install an integrated SAP Web Dispatcher instance within the ASCS instance, you [configure](#page-149-0) [the SAP Web Dispatcher \[page 150\]](#page-149-0)

## **6.2 Logging On to the Application Server ABAP**

You need to check that you can log on to the Application Server ABAP with the standard users, given in the table below.

### **Prerequisites**

- The SAP system is up and running.
- You have installed the SAP front-end software.

### **Context**

#### i Note

In a distributed or high-availability system, you check whether you can log on to every instance of the SAP system that you installed.

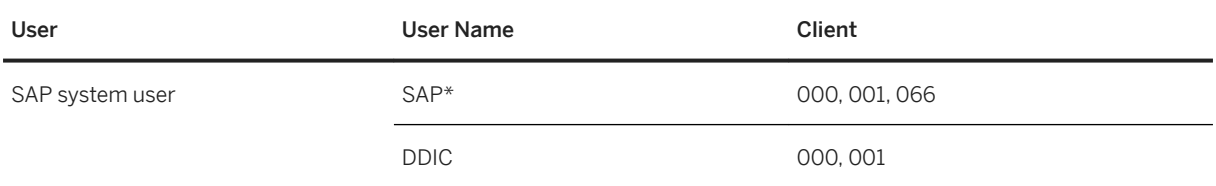

You access the application server ABAP using *SAP Logon*

### **Procedure**

- 1. Start *SAP Logon* on the host where you have installed the front end as follows:
	- SAP GUI for Windows: On the host where you have installed the front end, choose: *Start Programs SAP Front End*<Release> *SAPlogon*
	- SAP GUI for Java: Enter the following command from the GUI installation directory: **guilogon**
- 2. Create a logon entry for the newly installed system in the *SAP Logon*. For more information about creating new logon entries, press  $F1$ .
- 3. When you have created the entry, log on as user SAP\* or DDIC.

### **Related Information**

[Installing the SAP Front-End Software \[page 75\]](#page-74-0)

## <span id="page-126-0"></span>**6.3 Installing the SAP License**

You must install a **permanent** SAP license.

### **Context**

When you install your SAP system, a temporary license is automatically installed.

#### A Caution

Before the temporary license expires, you must apply for a permanent license key from SAP.

We recommend that you apply for a permanent license key as soon as possible after installing your system.

For more information about SAP license keys and how to obtain them, see

[http://support.sap.com/licensekey](http://help.sap.com/disclaimer?site=http%3A%2F%2Fsupport.sap.com%2Flicensekey) .

### **Procedure**

Install the SAP license as described in SAP Library at <http://help.sap.com/nw> **N** SAP NetWeaver Platform *SAP NetWeaver 7.0* <Including Enhancement Package> *Application Help Key Areas of SAP NetWeaver Solution Life Cycle Management by Key Capability SAP Licenses SAP License Key / SAP Licensing Procedure*

If you have installed a high-availability system, proceed as described in High Availability: Setting Up Licenses [page 127].

## **6.4 High Availability: Setting Up Licenses**

You need to install a permanent license, which is determined by the hardware environment of the message server.

### **Prerequisites**

The SAP system is up and running.

### **Context**

Every SAP system needs a central license, which is determined by the environment of the message server. Since SAP's high-availability (HA) solution stipulates 2 or more cluster nodes (host machines) where the message server is enabled to run, you have to order as many [license keys \[page 127\]](#page-126-0) as you have cluster nodes.

When we receive confirmation from your vendor that you are implementing a switchover environment, we provide the required license keys for your system, 1 key for each machine.

SAP has implemented a license mechanism for transparent and easy use with switchover solutions and clustered environments. Your customer key is calculated on the basis of local information on the message server host. This is the host machine where the ABAP central services instance (ASCS instance) runs. There is no license problem when only the database is switched over.

### **Procedure**

- 1. Make sure that the ABAP central services instance (ASCS instance) on the primary host, node A, is running.
- 2. To find the hardware ID of the primary host, log on to any application server instance of the SAP system and call transaction SLICENSE.
- 3. Perform a switchover of the ABAP central services instance (ASCS instance) to another node in the cluster and repeat the previous step.

Repeat this for all remaining nodes in the cluster.

4. To obtain the two license keys, enter the hardware IDs for the primary and backup hosts at:

[http://support.sap.com/licensekey](http://help.sap.com/disclaimer?site=http%3A%2F%2Fsupport.sap.com%2Flicensekey)

- 5. To import the files containing the two licenses, log on to any application server instance of the SAP system and call transaction SLICENSE.
- 6. Perform a switchover of the ABAP central services instance (ASCS instance) to another node in the cluster and repeat the previous step.

Repeat this for all remaining nodes in the cluster.

### **Results**

The license is no longer a problem during switchover. This means you do not need to call saplicense in your switchover scripts.

## <span id="page-128-0"></span>**6.5 Configuring Remote Connection to SAP Support**

SAP offers its customers access to support and a number of remote services such as the Early Watch Service or the GoingLive Service. Therefore, you have to set up a remote network connection to SAP.

For more information, see SAP Support Portal at [https://support.sap.com/remote-support.html](http://help.sap.com/disclaimer?site=https%3A%2F%2Fsupport.sap.com%2Fremote-support.html) ...

## **6.6 Enabling Note Assistant to Apply Note Corrections**

Use the Note Assistant to implement note corrections in your ABAP system.

### **Context**

The Note Assistant allows you to automatically implement note corrections in your ABAP system. For more information about the Note Assistant, see [https://support.sap.com/noteassistant](http://help.sap.com/disclaimer?site=https%3A%2F%2Fsupport.sap.com%2Fnoteassistant) and [https://](https://help.sap.com/netweaver) [help.sap.com/netweaver](https://help.sap.com/netweaver) > SAP NetWeaver Platform > <Release> > Application Help > SAP NetWeaver by *Key Capability Solution Life Cycle Management Software Logistics Note Assistant* .

### **Procedure**

- 1. Follow the instructions in SAP Note [2836302](http://help.sap.com/disclaimer?site=https://launchpad.support.sap.com/#/notes/2836302) for enabling the Note Assistant for TCI and Digitally Signed SAP Notes.
- 2. Apply important SAP Notes for SAP\_BASIS as described in SAP Note [875986](http://help.sap.com/disclaimer?site=https://launchpad.support.sap.com/#/notes/875986).

## **6.7 Configuring Documentation Provided on the SAP Help Portal**

In transaction SR13, you can configure the settings of your backend system to point to documentation that is provided on the SAP Help Portal.

### **Context**

You can configure your backend system to access documentation that is provided on the SAP Help Portal.

#### **Prerequisites**

- The documentation you want to access must be available on the SAP Help Portal.
- The users who access the documentation must have access to the Internet.
- You can configure an ABAP system to connect to only one combination of product and version.

If you cannot fulfill one or more of these prerequisites, you must install the documentation in your local system landscape using the download packages or DVDs/CDs provided.

#### i Note

For more information about installing the documentation in your local system landscape, see the [Installation of SAP Library guide.](https://help.sap.com/viewer/30839dda13b2485889466316ce5b39e9/CURRENT_VERSION/en-US/a827c406a25b499b9b0fe237cc8de61e.html)

### **Procedure**

- 1. Open transaction SR13.
- 2. Select the tab *PlainHtmlHttp*.
- 3. Choose *New Entries*.

### A Caution

You have to create entries for both documentation and XML documentation areas for each platform you are using and each language in which you want to provide documentation.

You must use the exact combination of uppercase and lowercase characters specified in the product and version.

To find the correct entry for the Path field, see the list of products and versions attached to SAP Note [2652009](http://help.sap.com/disclaimer?site=https://launchpad.support.sap.com/#/notes/2652009) .

4. To create entries for the documentation area, enter the following values:

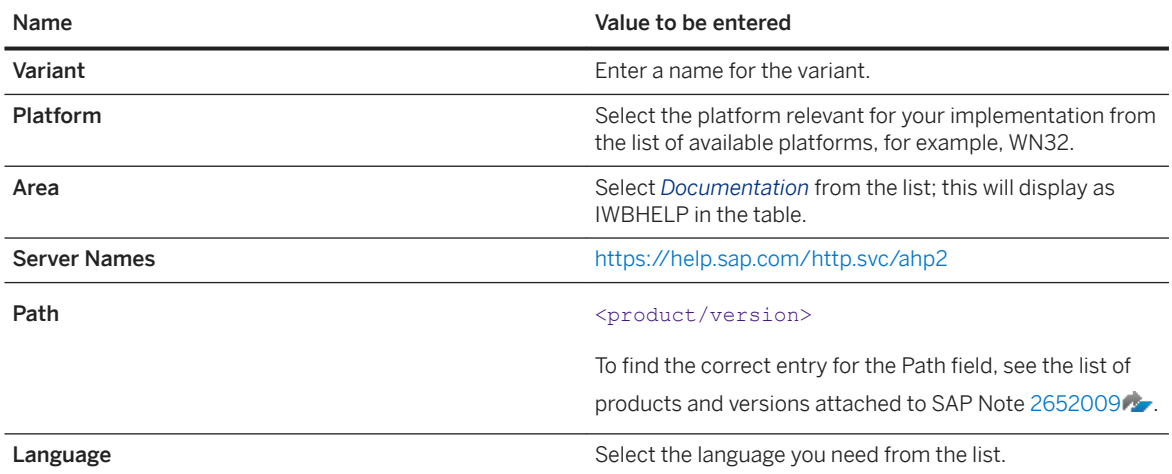

5. To create entries for the XML documentation area, enter the following values:

<span id="page-130-0"></span>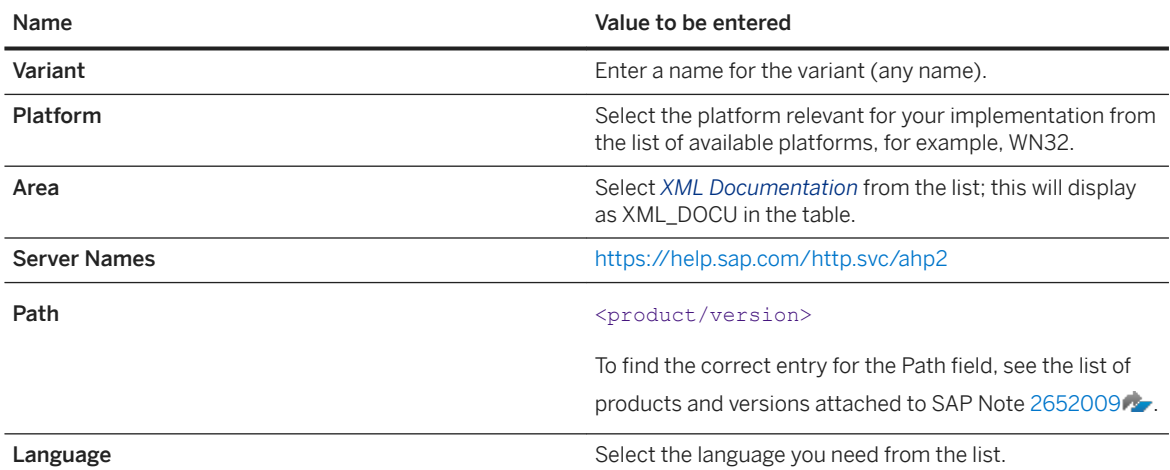

6. Repeat steps 4 and 5 for each relevant platform and language.

7. Select one entry as the default language for each platform and area.

8. Save your entries.

### **Results**

You have configured the settings to point to documentation that is provided on the SAP Help Portal.

### **Related Information**

[Installation of SAP Library](https://help.sap.com/viewer/30839dda13b2485889466316ce5b39e9/CURRENT_VERSION/en-US/a827c406a25b499b9b0fe237cc8de61e.html) [SAP Note 2149786](http://help.sap.com/disclaimer?site=https://launchpad.support.sap.com/#/notes/2149786) [SAP Note 2652009](http://help.sap.com/disclaimer?site=https://launchpad.support.sap.com/#/notes/2652009)

## **6.8 Performing the Consistency Check**

We recommend that you check the consistency of the newly installed SAP ABAP system. When logging on to the system for the first time, you need to trigger a consistency check manually. The function is then called automatically whenever you start the system or an application server.

### **Prerequisites**

● If the installation finished successfully, your SAP system should be up and running. Otherwise, start it as described in [Starting and Stopping SAP System Instances \[page 176\].](#page-175-0)

<span id="page-131-0"></span>● You have [logged on to the SAP system \[page 125\].](#page-124-0)

### **Context**

The following checks are performed:

- Completeness of installation
- Version compatibility between the SAP release and the operating system The initial consistency check determines whether:
	- The release number in the SAP kernel matches the release number defined in the database system
	- The character set specified in the SAP kernel matches the character set specified in the database system
	- Critical structure definitions that are defined in both the data dictionary and the SAP kernel are identical. The structures checked by this function include SYST, T100, TSTC, TDCT and TFDIR.
- Accessibility of the message server
- Availability of all work process types
- Information about the enqueue server and the update service

### **Procedure**

1. Perform a system check:

Call transaction SICK.

You should see the entry SAP System Check | no errors reported

2. Perform a database check:

In the DBA Cockpit (transaction DBACOCKPIT), check for missing tables or indexes by choosing *Diagnostics Missing Tables and Indexes* .

## **6.9 Configuring the Change and Transport System**

You must perform some steps in the Transport Management System to be able to use the Change and Transport System.

### **Procedure**

1. Call transaction STMS in the ABAP system to configure the Change and Transport System. For more information, see the SAP Library at:

<span id="page-132-0"></span><http://help.sap.com/nw> *SAP NetWeaver Platform SAP NetWeaver 7.0* <Including Enhancement\_Package> *Application Help Key Areas of SAP NetWeaver Solution Life Cycle Management by Key Capability Software Life Cycle Management Software Logistics Change and Transport System Change and Transport System – Overview Basics of the Change and Transport System Transport Management System – Concept*

2. In addition, you must configure the system change options. For more information, see the SAP Library at:

<http://help.sap.com/nw> *SAP NetWeaver Platform SAP NetWeaver 7.0* <Including Enhancement\_Package> *Application Help Key Areas of SAP NetWeaver Solution Life Cycle Management by Key Capability Software Life Cycle Management Software Logistics Change and Transport System Transport Organizer (BC-CTS-ORG) Requirements for Working with the Transport Organizer Setting the System Change Option*

3. Call transaction SE38 to schedule a dispatcher job for transport programs by executing program RDDIMPDP.

You schedule the transport dispatcher in the current client. This is equivalent to the execution of job RDDNEWPP in transaction SE38.

## **6.10 Connecting the System to SAP Solution Manager**

Here you find information about how to connect your newly installed SAP system to SAP Solution Manager.

### **Prerequisites**

An SAP Solution Manager system must be available in your system landscape. For more information, see [http://help.sap.com/solutionmanager](http://help.sap.com/disclaimer?site=http%3A%2F%2Fhelp.sap.com%2Fsolutionmanager) .

### **Context**

SAP Solution Manager gives you central access to tools, methods, and preconfigured content that you can use to evaluate and implement your solutions.

When your implementation is running, you can use SAP Solution Manager to manage, monitor, and update systems and business processes in your solution landscape, and also to set up and operate your own solution support.

### **Procedure**

You connect a technical system to SAP Solution Manager by the following steps:

1. On the technical systems of your landscape, **data suppliers** are implemented, for example, with transaction RZ70 for Application Server ABAP and with Visual Administrator for Application Server Java.

For more information, see the SAP Solution Manager Application Help:

- If your SAP Solution Manager release is 7.1:
	- [http://help.sap.com/solutionmanager](http://help.sap.com/disclaimer?site=http%3A%2F%2Fhelp.sap.com%2Fsolutionmanager) *Version 7.1 SPS* <No> *Application Help (English) SAP Solution Manager Operations Managing System Landscape Information Managing Technical System Information Register Technical Systems Automatically by Data Suppliers*
- If your SAP Solution Manager release is 7.2: [http://help.sap.com/solutionmanager](http://help.sap.com/disclaimer?site=http%3A%2F%2Fhelp.sap.com%2Fsolutionmanager) *VIII Version 7.2 SPS* <No>  $\triangleright$  Application Help (English) *Technical Infrastructures Landscape Management Database (LMDB) Managing Technical System Information Registering Technical Systems Automatically by Data Suppliers*
- 2. The data suppliers send information about the hardware and installed software to a central System Landscape Directory (SLD). Updates are sent to the SLD as well. For more information, see the *Planning Guide - System Landscape Directory* in the SAP Community Network at [System Landscape Directory \(SLD\) - Overview](http://help.sap.com/disclaimer?site=https%3A%2F%2Fwiki.scn.sap.com%2Fwiki%2Fdisplay%2FSL%2FSystem%2BLandscape%2BDirectory%2B%28SLD%29%2B-%2BOverview)
- 3. From the SLD, this information is regularly synchronized with **SAP Solution Manager** where it is managed in the Landscape Management Database (LMDB).

For more information, see the SAP Solution Manager Application Help:

- If your SAP Solution Manager release is 7.1: [http://help.sap.com/solutionmanager](http://help.sap.com/disclaimer?site=http%3A%2F%2Fhelp.sap.com%2Fsolutionmanager) *Version 7.1 SPS* <No> *Application Help (English) SAP Solution Manager Operations Managing System Landscape Information Setting Up the Landscape Management Infrastructure Connecting LMDB to System Landscape Directory (SLD)*
- If your SAP Solution Manager release is 7.2: [http://help.sap.com/solutionmanager](http://help.sap.com/disclaimer?site=http%3A%2F%2Fhelp.sap.com%2Fsolutionmanager) *VIII* Version 7.2 SPS <No> > Application Help (English) *Technical Infrastructures Landscape Management Database (LMDB) Setting Up the Landscape Management Infrastructure Connecting LMDB to System Landscape Directory (SLD)*
- 4. In the LMDB, you complete the information from the SLD manually.

For more information, see the SAP Solution Manager Application Help:

- If your SAP Solution Manager release is 7.1: *Managing Technical System Information* and *Managing Product System Information* at [http://](http://help.sap.com/disclaimer?site=http%3A%2F%2Fhelp.sap.com%2Fsolutionmanager) [help.sap.com/solutionmanager](http://help.sap.com/disclaimer?site=http%3A%2F%2Fhelp.sap.com%2Fsolutionmanager) *V* **Version 7.1 SPS** <No> **Application Help (English)** > SAP *Solution Manager Operations Managing System Landscape Information*
- If your SAP Solution Manager release is 7.2: [http://help.sap.com/solutionmanager](http://help.sap.com/disclaimer?site=http%3A%2F%2Fhelp.sap.com%2Fsolutionmanager) *VIII Version 7.2 SPS* <No>  $\triangleright$  *Application Help (English) Technical Infrastructures Landscape Management Database (LMDB) Managing Technical System Information*

### <span id="page-134-0"></span>**Next Steps**

For more information, see the following pages in the SAP Community Network:

- [System Landscape Directory \(SLD\) Overview](http://help.sap.com/disclaimer?site=https%3A%2F%2Fwiki.scn.sap.com%2Fwiki%2Fdisplay%2FSL%2FSystem%2BLandscape%2BDirectory%2B%28SLD%29%2B-%2BOverview)
- [Documentation for Landscape Management Database LMDB](http://help.sap.com/disclaimer?site=https%3A%2F%2Fwiki.scn.sap.com%2Fwiki%2Fx%2FoUS7Gg)

## **6.11 Applying the Latest Kernel and Support Package Stacks**

We strongly recommend that you apply the latest kernel and Support Package stacks before you start configuring your SAP system.

### **Procedure**

- Download and apply the latest Kernel and Support Package stacks using the Software Update Manager (SUM) as described in the documentation *Updating SAP Systems Using Software Update Manager 1.0 SP*<Number> available at [http://support.sap.com/sltoolset](http://help.sap.com/disclaimer?site=http%3A%2F%2Fsupport.sap.com%2Fsltoolset) *System Maintenance Software Update Manager (SUM) 1.0 SP* <Latest Version> > Guides for SUM 1.0 SP <Latest Version> >
- If you want to update the kernel manually, proceed as described below:
	- a. Log on as user <sapsid>adm to the hosts of the SAP system instances to be updated.
	- b. Download the latest kernel for your operating system and database platform as described in SAP Note [19466](http://help.sap.com/disclaimer?site=https://launchpad.support.sap.com/#/notes/19466) ...
	- c. Back up the kernel directory that is specified by the profile parameter DIR\_CT\_RUN.
	- d. Extract the SAR files of the kernel Support Packages of the target SP level to a temporary directory using the SAPCAR tool.
	- e. Copy or move the extracted programs from the temporary directory to the local kernel directory.
	- f. Adjust the ownership and permissions of the kernel binaries by entering the following command sequence (Execute the saproot.sh script that is located in the kernel directory):

```
su - root
cd <Kernel_Directory>
./saproot.sh <SAPSID>
exit
```
## <span id="page-135-0"></span>**6.12 Performing Post-Installation Steps for the Application Server ABAP**

This section describes the post-installation steps you have to perform for the ABAP application server.

### **Prerequisites**

You have logged on to the application server ABAP as described in [Logging On to the Application Server \[page](#page-124-0) [125\].](#page-124-0)

### **Context**

You have to perform the following post-installation steps for the application server ABAP:

- Upload and set system profiles using transaction RZ10
- Create logon and RFC server groups using transactions SMLG and RZ12
- Create operation modes using transaction RZ04
- Schedule standard jobs using transaction SM36
- Configuration of SLD data supplier using transaction RZ70
- Perform load generation using transaction SGEN

For more information, see the appropriate sections below.

### **Procedure**

#### • Upload and Set System Profiles using Transaction RZ10

You upload system profiles, such as default profile and instance profile, from the file system into the database of the target system using transaction RZ10.

For more information about how to maintain SAP system profiles, see the SAP Library at:

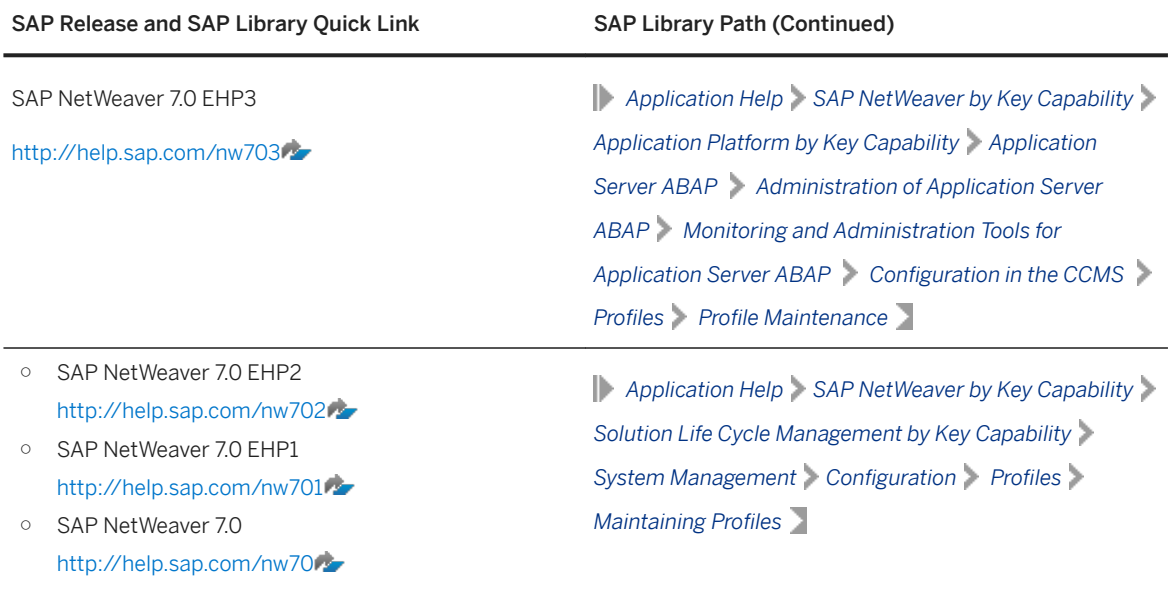

#### ● Create Logon and RFC Server Groups using Transactions SMLG and RZ12

You create the following:

- Logon groups using transaction SMLG
- RFC server groups using transaction RZ12

Specify the following:

- Name of the logon or RFC server group
- Instance name (application server)
- Group type attributes are optional

If required, you create the RFC server group parallel generators.

#### ● Create Operation Modes using Transaction RZ04

You check for existing operation modes and - if required - create a new operation mode using transaction RZ04.

Specify the following:

- Name of the operation mode
- Short description
- Optional: monitoring properties variant

Select the corresponding checkbox to assign the operation mode to the following:

- Time table (assignment only from 0-24 h)
- Current application server instance
- Schedule Standard Jobs using Transaction SM36

You schedule SAP standard jobs using transaction SM36.

If a standard job is already scheduled, it is kept. Only missing jobs are scheduled.

• Configuration of SLD Data Supplier using Transaction RZ70

- <span id="page-137-0"></span>a. Make sure that the SLD and the SLD bridge (the receiving thread of the SLD, which runs on a J2EE engine) are running.
- b. Configure the System Landscape Directory (SLD) data supplier with default settings, using transaction RZ70.
- Perform Load Generation using Transaction SGEN

You generate the ABAP loads using transaction SGEN. ABAP loads are platform-dependent programs that are generated during runtime and stored in database tables. Using transaction SGEN you can generate ABAP loads of a number of programs, function groups, classes, and so on.

Choose one of the following generation modes:

○ Generate All Objects

All existing objects of all software components are generated synchronously. Job RSPARGENER8M starts the generation directly after all ABAP objects have been prepared for generation and have been stored in table GENSETC. Be aware that this is a time-consuming process.

i Note

Make sure that you have sufficient space available on your database. The generation of all existing objects requires around 2 - 9 GB of free space.

#### ○ Prepare All Objects for Generation

All objects to be generated are prepared for generation and stored in table GENSETM. You can start the generation of these objects later with transaction SGEN. Choose this strategy if object generation is to be done outside the configuration task due to performance issues.

## **6.13 Installing Additional Languages and Performing Language Transport**

This section tells you how to install and transport additional languages.

### **Context**

If you have problems during the language installation, see SAP Note [2456868](http://help.sap.com/disclaimer?site=https://launchpad.support.sap.com/#/notes/2456868).

### **Procedure**

1. Configure the language settings by using transaction I18N and choosing *I18N Customizing I18N System Configuration* or by executing report RSCPINST directly. For more information, see SAP Note  $42305$   $\sim$ 

For more information, see SAP Note [42305](http://help.sap.com/disclaimer?site=https://launchpad.support.sap.com/#/notes/42305)

<span id="page-138-0"></span>AIX: If you wish to use the Turkish locale with SAP on AIX, you must install the Turkish locale supplied by SAP instead of the one supplied with the operating system. For more information, see SAP Note [39718](http://help.sap.com/disclaimer?site=https://launchpad.support.sap.com/#/notes/39718) ...

2. Perform the language transport using transaction SMLT:

### i Note

German is already available in the system. Do not transport it via SMLT.

- a. Classify the language.
- b. Schedule the language transport.
- c. Schedule the language supplementation.

### **Next Steps**

#### i Note

You can also install additional languages later, but if you install any Support Packages in the meantime, you have to do one of the following:

- Install the Support Packages again.
- Use the report RSTLAN\_IMPORT\_OCS to extract the language-relevant information from each Support Package.

For more information about how to transport an additional language, see <http://help.sap.com/nw> *SAP NetWeaver Platform SAP NetWeaver 7.0* <Including Enhancement\_Package> *Application Help SAP NetWeaver by Key Capability Solution Life Cycle Management by Key Capability Software Life Cycle Management Software Logistics Change and Transport System Language Transport (BC-CTS-LAN)* .

## **6.14 Dialog Instances in a Heterogeneous UNIX Environment only: Updating the Kernel**

If you have installed dialog instances on hosts that have a different UNIX operating system than the central instance, you have to update the kernel of the newly installed dialog instances.

### **Procedure**

- 1. Stop the dialog instance as described in [Starting and Stopping SAP System Instances \[page 176\]](#page-175-0).
- 2. Update the kernel to the same level as the central instance by replacing the old kernel with the new one as follows:
	- a. Log on as user <sapsid>adm to the host of the dialog instance to be updated.
- <span id="page-139-0"></span>b. Download the required kernel, as described in SAP Note [19466](http://help.sap.com/disclaimer?site=https://launchpad.support.sap.com/#/notes/19466).
- c. Back up the kernel directory specified by the profile parameter DIR\_CT\_RUN.
- d. Extract the SAR files of the kernel Support Packages of the target SP level to a temporary directory using the SAPCAR tool.
- e. Copy or move the extracted programs from the temporary directory to the local kernel directory.
- f. Adjust the ownership and permissions of the kernel binaries by entering the following command sequence (execute the saproot.sh script located in the kernel directory):

```
su - root
cd <kernel directory>
./saproot.sh <SAPSID>
exit
```
3. Restart the dialog instance as described in [Starting and Stopping SAP System Instances \[page 176\].](#page-175-0)

## **6.15 Configuring User Management**

After the installation of your SAP system has finished, you must decide whether you want to do the following:

- Add the system to Central User Administration (CUA)
- Use Lightweight Directory Access Protocol (LDAP) synchronization

For more information, see the SAP Library at:

<http://help.sap.com/nw> *SAP NetWeaver Platform SAP NetWeaver 7.0* <Including Enhancement Package> *Application Help SAP NetWeaver by Key Capability Security Identity Management Identity Management for System Landscapes Integration of User Management in Your System Landscape Adding an ABAP System to Your System Landscape*

## **6.16 Ensuring User Security**

You need to ensure the security of the users that the installer created during the installation.

The tables below at the end of this section list these users:

- Operating system users
- SAP system users

During the installation, the installer by default assigned the master password to all users created during the installation unless you specified other passwords.

If you change user passwords, be aware that SAP system users might exist in multiple SAP system clients (for example, if a user was copied as part of the client copy). Therefore, you need to change the passwords in all the relevant SAP system clients.

#### $\rightarrow$  Recommendation

User ID and password are encoded only when transported across the network. Therefore, we recommend using encryption at the network layer, either by using the Secure Sockets Layer (SSL) protocol for HTTP connections or Secure Network Communications (SNC) for the SAP protocols dialog and RFC.

For more information, see:

<http://help.sap.com/nw> *SAP NetWeaver Platform SAP NetWeaver 7.0* <Including Enhancement\_Package> *Application Help SAP NetWeaver by Key Capability Security Network and Transport Layer Security*

#### A Caution

Make sure that you perform this procedure **before** the newly installed SAP system goes into production. For security reasons, you also need to copy the installation directory to a separate, secure location – such as a separate storage medium – and then delete the installation directory.

For the users listed below, take the precautions described in the relevant SAP security guide.

You can find the security guide in the *Security* section of the product page for your SAP product at [http://](http://help.sap.com) [help.sap.com](http://help.sap.com).

#### **• Example**

<http://help.sap.com/nw> *SAP NetWeaver Platform SAP NetWeaver 7.0 Including Enhancement Package 2 Security SAP NetWeaver Security Guide*

### Operating System and Database Users

After the installation, operating system users for SAP system, databaset, and SAP Host Agent are available as listed in the following table:

#### $\rightarrow$  Recommendation

For security reasons, we recommend that you remove the operating system users from the group sapinst after you have completed the installation of your SAP system.

You do not have to do this if you specified this "cleanup" already during the *Define Parameters* phase on the *Cleanup Operating System Users* screen. Then the removal had already been done automatically when the processing of the installer had completed. For more information, see *Operating System Users* in [SAP](#page-40-0) [System Parameters \[page 41\]](#page-40-0).

#### Operating System and Database Users

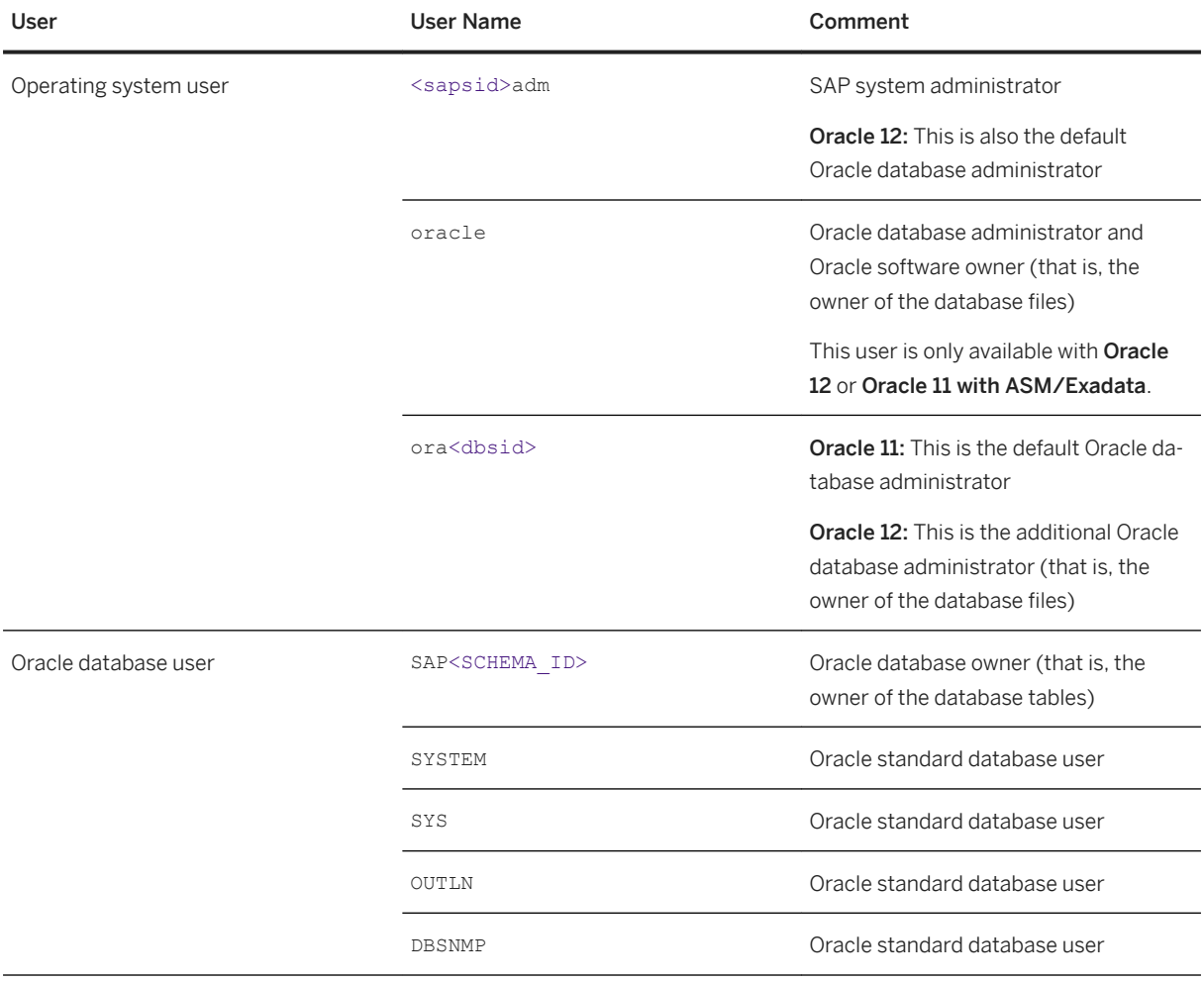

SAP Host Agent User

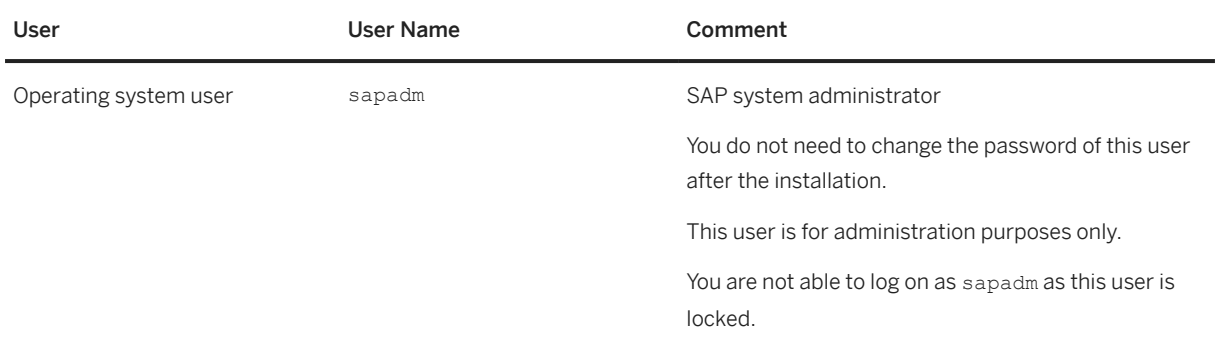

### **SAP System Users**

After the installation, ABAP system users are available. The following table shows these users together with recommendations on how you can ensure the security of these users:

ABAP Users

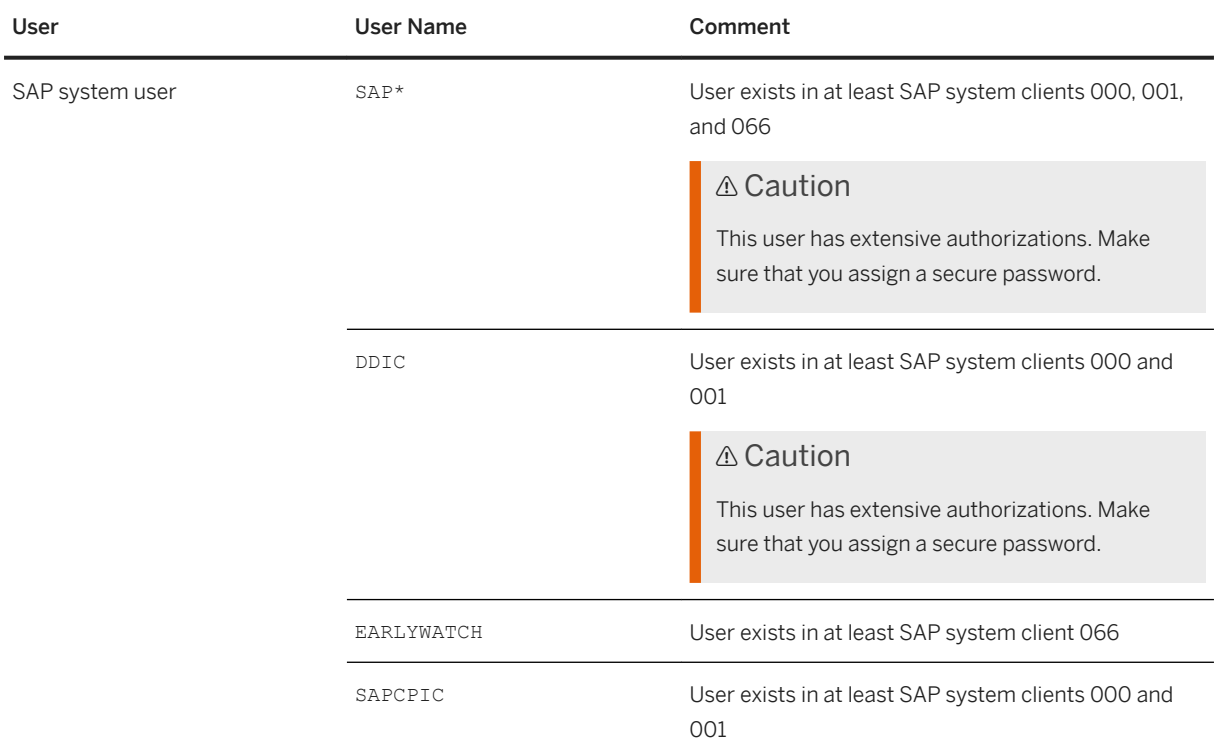

### **More Information**

For more information about managing ABAP users, see:

<http://help.sap.com/nw> **||** SAP NetWeaver Platform > SAP NetWeaver 7.0 <Including Enhancement\_Package> *Application Help SAP NetWeaver by Key Capability Security Identity Management User and Role Administration of AS ABAP*

## <span id="page-143-0"></span>**6.17 Performing the Client Copy**

To get a production client, you have to perform a copy of the SAP reference client.

### **Context**

The installer creates three ABAP clients during the installation, client 000, client 001, and client 066.

Client 000 is the SAP reference client for ABAP.

Use client 000 as source client for the client copy.

Only valid for 'Software Component': SAP SCM

#### *i* Note

SAP SCM: If you want to mark the client 001 as not relevant for liveCache, run report / SAPAPO/ OM NON LC\_RELEVANT\_CLT or / SLCA\_NON\_LC\_RELEVANT\_CLIENT using transaction SE38.

End of 'Software Component': SAP SCM

### **Procedure**

- 1. Maintain the new client with transaction SCC4.
- 2. Activate kernel user SAP\*:
	- a. Set the profile parameter login/no automatic user sapstar to 0.
	- b. Restart the application server.
- 3. Log on to the new client with kernel user **SAP\*** and password **PASS**.
- 4. Copy the client with transaction SCCL and profile SAP\_CUST.
- 5. Check the log files with transaction SCC3.
- 6. Create the required users. These users must have at least the authorizations required for user administration and system administration. Create a user SAP\* with all required authorizations for this user. If you want to have other users for system administration, you can also create user SAP\* without authorizations.
- 7. Deactivate kernel user SAP\*:
	- a. Reset login/no automatic user sapstar to 1.
	- b. Restart the application server.

### **Next Steps**

For more information about the client copy and about how to perform it, see the SAP Library at [http://](http://help.sap.com/nw) [help.sap.com/nw](http://help.sap.com/nw) **SAP NetWeaver Platform** SAP NetWeaver 7.0 <Including Enhancement Package>
*Application Help SAP NetWeaver by Key Capability Solution Life Cycle Management by Key Capability Software Life Cycle Management Software Logistics Change and Transport System BC - Client Copy and Transport (BC-CTS-CCO)*

# **6.18 Performing Oracle-Specific Post-Installation Steps**

You have to perform the following Oracle-specific post-installation steps.

## **Procedure**

● Checking the Recommended Oracle Database Parameters

When installing the Oracle database, a standard database parameter set is used. To take into account the size and configuration of your SAP system, and to enable new Oracle features, check and apply the parameter settings as described in SAP Note [1431798](http://help.sap.com/disclaimer?site=https://launchpad.support.sap.com/#/notes/1431798) (Oracle 11g) or SAP Note [1888485](http://help.sap.com/disclaimer?site=https://launchpad.support.sap.com/#/notes/1888485) (Oracle 12.1) or SAP Note [2470718](http://help.sap.com/disclaimer?site=https://launchpad.support.sap.com/#/notes/2470718) (Oracle 12.2 and 18.x).

You can find an automated script in SAP Note [1171650](http://help.sap.com/disclaimer?site=https://launchpad.support.sap.com/#/notes/1171650) to help you check whether your SAP system complies with the database parameter recommendations at any given point in time.

• Configuring Database User Profiles

If the SAP-specific database user profile SAPUPROF is not yet installed in the database, configure it as described in SAP Note [1519872](http://help.sap.com/disclaimer?site=https://launchpad.support.sap.com/#/notes/1519872).

● Updating Oracle Optimizer Statistics

To update the Oracle optimizer statistics, do the following:

a. Execute the following commands as the ora<dbsid>user:

**brconnect -u / -c -f stats -t system\_stats;**

**brconnect -u / -c -f stats -t oradict\_stats;**

b. Execute the following commands with SQLPlus:

SQL> **exec dbms scheduler.disable('GATHER STATS JOB');** 

SQL> **exec dbms scheduler.disable('ORACLE OCM.MGMT CONFIG JOB')**;

SQL> **exec dbms scheduler.disable('ORACLE OCM.MGMT STATS CONFIG JOB');** 

For Oracle 11g, also execute the following command:

SQL> **exec DBMS\_AUTO\_TASK\_ADMIN.DISABLE**

For more information, see SAP Note [974781](http://help.sap.com/disclaimer?site=https://launchpad.support.sap.com/#/notes/974781).

● Checking the Version of the Oracle Instant Client

If necessary, install the most up-to-date version of the Oracle Instant Client, as described in SAP Note [819829](http://help.sap.com/disclaimer?site=https://launchpad.support.sap.com/#/notes/819829)

### • Configuring and Administering the Oracle Database

### Configuring and Administering the Oracle Database

You have to configure your Oracle database before you start operating it with the SAP system. For more information about Oracle database configuration and administration, see the SAP Library at:

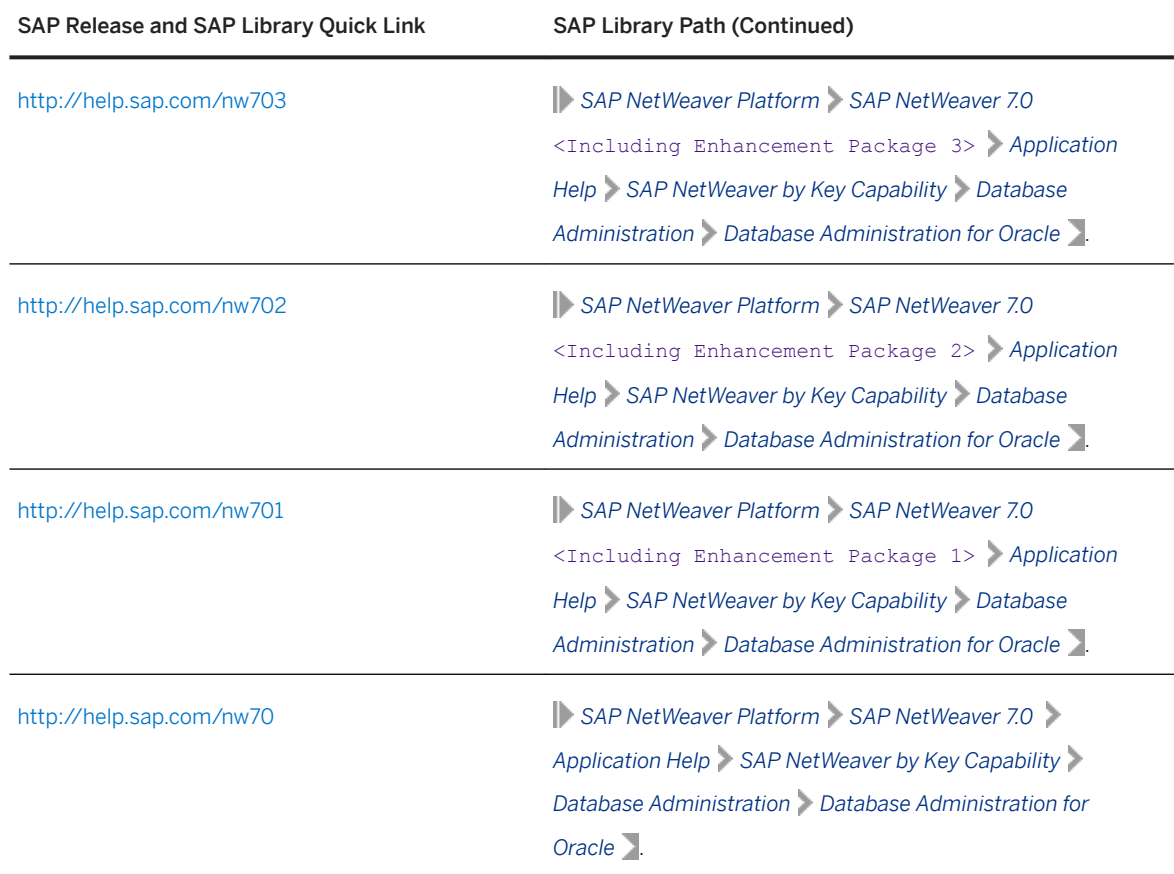

### ● Installing the Latest Version of BR\*Tools for your Oracle database.

Depending on the release of your Oracle Database, follow the instructions in the relevant SAP Note to install the most recent version of BR\*Tools:

- If you have Oracle 18, follow the instructions in SAP Note [2763733](http://help.sap.com/disclaimer?site=https://launchpad.support.sap.com/#/notes/2763733)
- If you have Oracle 12, follow the instructions in SAP Note [2087004](http://help.sap.com/disclaimer?site=https://launchpad.support.sap.com/#/notes/2087004).
- If you have Oracle 11, follow the instructions in SAP Note [1430669](http://help.sap.com/disclaimer?site=https://launchpad.support.sap.com/#/notes/1430669) .

# <span id="page-146-0"></span>**6.19 Performing a Full Installation Backup**

You must perform a full offline backup at the end of the installation. This procedure also describes how to use the back-up data for a restore.

## **△ Caution**

Make sure that you fully back up your database so that you can recover it later if necessary.

The UNIX commands used in this procedure work on all hardware platforms. For more information about operating system-specific backup tools, see your operating system documentation.

## **Prerequisites**

You have logged on as user <sapsid>adm and [stopped the SAP system and database \[page 180\]](#page-179-0).

Use the backup tool of your choice and refer to the backup software documentation. You can also use the standard UNIX commands as described below.

# **Backing Up the Installation**

```
i Note
```
The following only applies to a standard installation.

- 1. Back up the following file systems:
	- /usr/sap/<SAPSID>
	- /usr/sap/trans
	- /<sapmnt>/<SAPSID>
	- Home directory of the user <sapsid>adm
	- All database-specific directories

Proceed as follows:

- 1. Log on as user root.
- 2. Manually create a compressed  $tar$  archive that contains all installed files:
	- Saving to tape: **tar -cf -<File\_System> | compress -c › <Tape\_Device>** ○ Saving to the file system:

```
tar -cf -<File_System> | compress —c › <ARCHIVENAME>.tar.Z
```
Only valid for 'Platform': Linux

## i Note

Linux only: You can also execute the following command to manually create a compressed GNU tar archive that contains all installed files and save it to the file system:

**tar -czf <ARCHIVENAME>.tgz <File\_System>**

End of 'Platform': Linux

2. Back up the operating system using operating system means.

This saves the structure of the system and all configuration files, such as file system size, logical volume manager configuration and database configuration data.

### **Restoring Your Backup**

If required, you can restore the data that you previously backed up.

#### **△ Caution**

Check for modifications to the existing parameter files before you overwrite them when restoring the backup.

- 1. Log on as user root.
- 2. Go to the location in your file system where you want to restore the backup image.
- 3. Execute the following commands to restore the data:
	- Restoring the data from tape:
	- **cat <tape\_device> | compress -cd | tar -xf -** ○ Restoring the data from the file system: **cat ARCHIVENAME.tar.Z | compress -cd | tar -xf -**

Only valid for 'Platform': Linux

#### i Note

Linux only: If you want to restore the data from a GNU tar archive, you have to execute the following command:

**tar -xzf <ARCHIVENAME>.tgz**

End of 'Platform': Linux

## **Performing a Full Database Backup**

- 1. Configure your third-party backup tool, if used.
- 2. Perform a full database backup (preferably offline).

If you use BR\*TOOLS for the backup, see *BR\*Tools for Oracle DBA* in the *SAP Database Guide: Oracle* at: <http://help.sap.com/nw> *SAP NetWeaver Platform SAP NetWeaver 7.0* <Including Enhancement Package> *Application Help SAP NetWeaver by Key Capability Database Administration Database Administration for Oracle* .

# **6.20 Logging on to the SAP Web Dispatcher Management Console**

This section describes how to log on to the SAP Web Dispatcher.

## **Context**

### i Note

This step is only required if you chose to install an integrated SAP Web Dispatcher instance within the ASCS instance.

You must log on to the SAP Web Dispatcher Management Console to do the following:

- Check whether the SAP Web Dispatcher was installed successfully,
- Change the password of the webadm user,
- Access monitoring and administration tools.

## **Procedure**

- 1. Open a web browser.
- 2. Enter the following URL, depending on whether you use HTTP or HTTPS:

**http(s)://<Webdispatcher\_Host>:<HTTP(S)\_PORT>/sap/wdisp/admin**

Example

**https://plx282:44300/sap/wdisp/admin**

3. Log on as user webadm with the password that you entered during the input phase of the installation.

The *SAP Web Dispatcher Monitor* screen appears.

4. We recommend that you change the password of webadm immediately after the installation for security reasons.

For more information on how to change passwords of existing users using the Admin Handler, see SAP Library at:

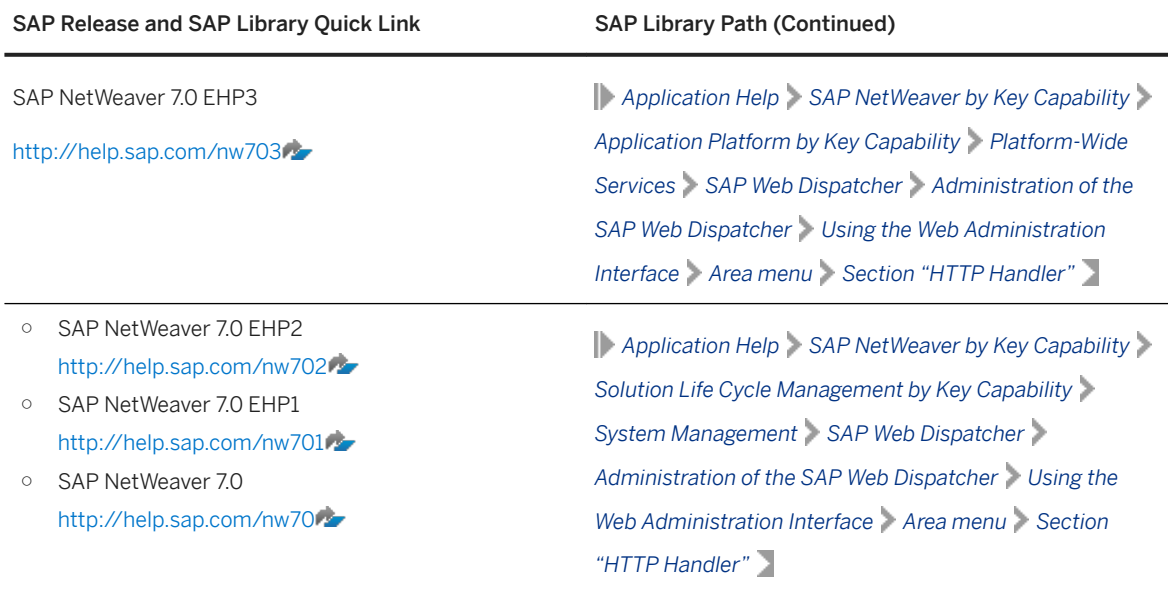

# **Related Information**

[ASCS Instance with Integrated SAP Web Dispatcher \[page 21\]](#page-20-0)

# **6.21 SAP Web Dispatcher Configuration**

After installing SAP Web Dispatcher, you must configure it to be able to use it.

## i Note

This step is only required if you chose to install an integrated SAP Web Dispatcher instance within the ASCS instance.

For more information, see the Web Dispatcher documentation in SAP Library at:

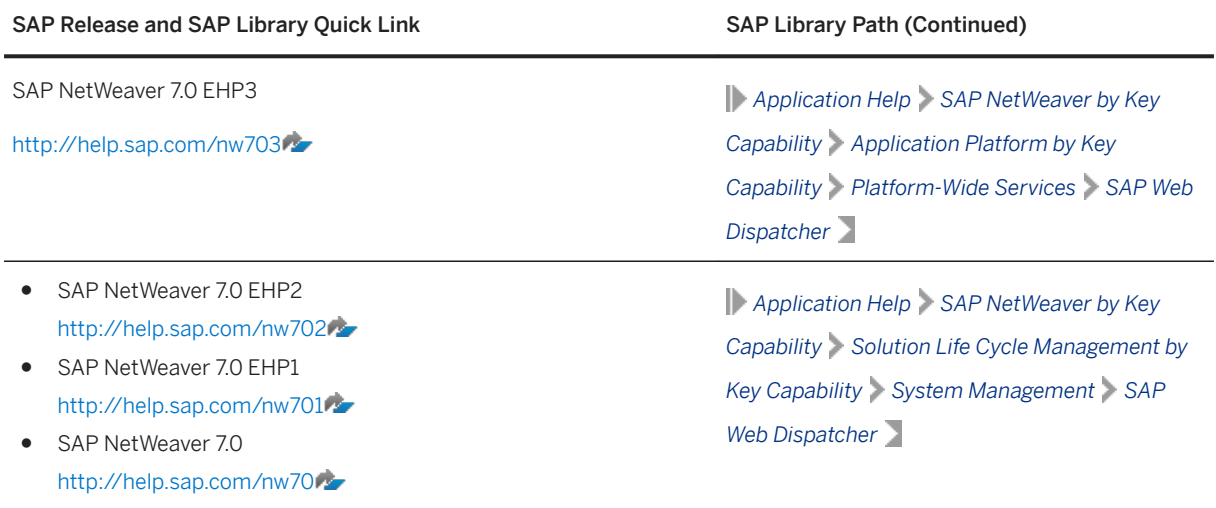

<http://help.sap.com/nw> *SAP NetWeaver Platform SAP NetWeaver 7.0* <Including Enhancement Package> *Application Help Key Areas of SAP NetWeaver Solution Life Cycle Management by Key Capability System Management SAP Web Dispatcher*

## **Related Information**

[ASCS Instance with Integrated SAP Web Dispatcher \[page 21\]](#page-20-0)

# **7 Additional Information**

The following sections provide additional information about **optional** preparation, installation, and postinstallation tasks.

There is also a section describing how to delete an SAP system.

# **7.1 Integration of LDAP Directory Services**

This section explains the benefits of using the SAP system with the Lightweight Directory Access Protocol (LDAP) directory and gives an overview of the configuration steps required to use an SAP system with the directory.

LDAP defines a standard protocol for accessing directory services, which is supported by various directory products such as Microsoft Active Directory, and OpenLDAP slapd. Using directory services enables important information in a corporate network to be stored centrally on a server. The advantage of storing information centrally for the entire network is that you only have to maintain data once, which avoids redundancy and inconsistency.

If an LDAP directory is available in your corporate network, you can configure the SAP system to use this feature. For example, a correctly configured SAP system can read information from the directory and also store information there.

## i Note

The SAP system can interact with the Active Directory using the LDAP protocol, which defines

- The communication protocol between the SAP system and the directory
- How data in the directory is structured, accessed, or modified

If a directory other than the Active Directory also supports the LDAP protocol, the SAP system can take advantage of the information stored there. For example, if there is an LDAP directory on a UNIX or Windows server, you can configure the SAP system to use the information available there. In the following text, directories other than the Active Directory that implement the LDAP protocol are called generic LDAP directories.

This section does not provide information about the use of LDAP directories with the LDAP Connector. For more information about using and configuring the LDAP Connector for an ABAP system, see SAP Help Portal at:

[https://help.sap.com/viewer/p/SAP\\_NETWEAVER](https://help.sap.com/viewer/p/SAP_NETWEAVER) *SAP NetWeaver 7.0* <Including Enhancement Package> *Application Help SAP NetWeaver by Key Capability Security Identity Management User and Role Administration of AS ABAP > Configuration of User and Role Administration* > Directory Services > *LDAP Connector*

# **Prerequisites**

- You can only configure the SAP system for Active Directory services or other LDAP directories if these are already available on the network. As of Windows 2000 or higher, the Active Directory is automatically available on all domain controllers. A generic LDAP directory is an additional component that you have to install separately on a UNIX or Windows server.
- Make sure that the required software is installed:

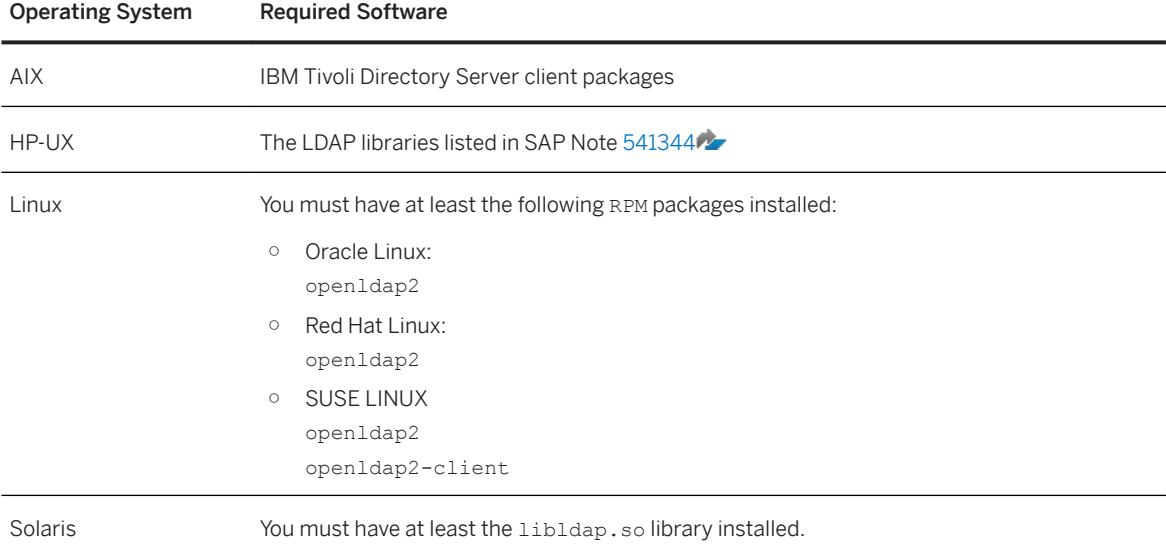

# **Features**

In the SAP environment, you can exploit the information stored in an Active Directory or generic LDAP directory by using:

- SAP Logon
- The SAP Microsoft Management Console (SAP MMC) For more information about the automatic registration of SAP components in LDAP directories and the benefits of using it in SAP Logon and SAP MMC, see the documentation *SAP System Information in Directory Services* at: [https://archive.sap.com/documents/docs/DOC-14384](http://help.sap.com/disclaimer?site=https%3A%2F%2Farchive.sap.com%2Fdocuments%2Fdocs%2FDOC-14384)
- The SAP Management Console (SAP MC)

### SAP Logon

Instead of using a fixed list of systems and message servers, you can configure the SAP Logon in the sapmsg.ini configuration file to find SAP systems and their message servers from the directory. If you configure SAP logon to use the LDAP directory, it queries the directory each time *Server* or *Group* selection is chosen to fetch up-to-date information on available SAP systems.

To use LDAP operation mode, check that the sapmsg.ini file contains the following:

[Address]

Mode=LDAPdirectory

LDAPserver=

LDAPnode=

LDAPoptions=

Distinguish the following cases:

- If you use an Active Directory, you must set LDAPoptions="DirType=NT5ADS". For more information, see the SAP system profile parameter ldap/options.
- You must specify the directory servers (for example, LDAPserver=pcintel6 p24709) if one of the following is true:
	- The client is not located in the same domain forest as the Active Directory
	- The operating system does not have a directory service client (Windows NT and Windows 9X without installed *dsclient*).

For more information, see the SAP system profile parameter  $1$ dap/servers.

● For other directory services, you can use *LDAPnode* to specify the distinguished name of the SAP root node. For more information, see the SAP system profile parameter ldap/saproot.

### SAP MMC

The SAP MMC is a graphical user interface (GUI) for administering and monitoring SAP systems from a central location. It is automatically set up when you install an SAP system on Windows. If the SAP system has been prepared correctly, the SAP MMC presents and analyzes system information that it gathers from various sources, including the Active Directory.

Integrating the Active Directory as a source of information has advantages for the SAP MMC. It can read system information straight from the directory that automatically registers changes to the system landscape. As a result, up-to-date information about all SAP application servers, their status, and parameter settings is always available in the SAP MMC.

If you need to administer distributed systems, we especially recommend that you use the SAP MMC together with Active Directory services. You can keep track of significant events in all of the systems from a single SAP MMC interface. You do not need to manually register changes in the system configuration. Instead, such changes are automatically updated in the directory and subsequently reflected in the SAP MMC.

If your SAP system is part of a heterogeneous SAP system landscape that comprises systems or instances both on UNIX and Windows operating systems, you can also use the SAP MMC for operating and monitoring the instances running on UNIX.

### SAP MC

The SAP MC is a graphical user interface (GUI) for administering and monitoring SAP systems from a central location. If the SAP system has been prepared correctly, the SAP MC presents and analyzes system information that it gathers from various sources, including generic LDAP Directory.

Integrating a generic LDAP Directory as a source of information has advantages for the SAP MC. It can read system information straight from the directory that automatically registers changes to the system landscape. As a result, up-to-date information about all SAP application servers, their status, and parameter settings is always available in the SAP MC.

For more information about the SAP MC and about how to configure it to access LDAP directories, see the documentation *SAP Management Console* at the following locations:

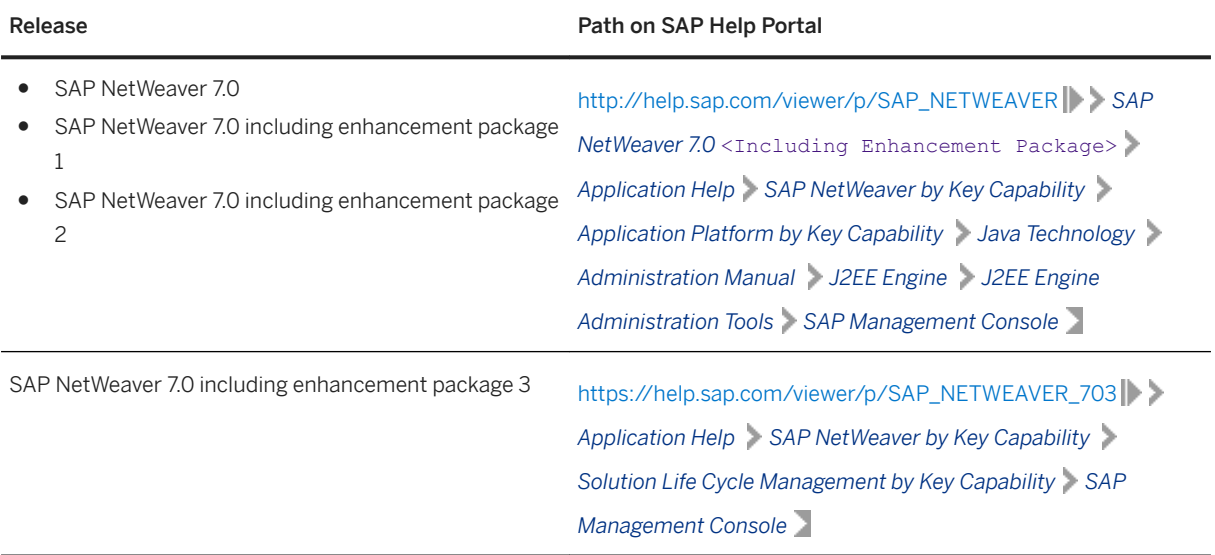

### Configuration Tasks for LDAP Directories

This section describes the configuration tasks for the Active Directory or other (generic) LDAP directories.

#### Configuration Tasks for Active Directory

To enable an SAP system to use the features offered by the Active Directory, you have to configure the Active Directory so that it can store SAP system data.

To prepare the directory, you use the installer to automatically:

- Extend the Active Directory schema to include the SAP-specific data types
- Create the domain accounts required to enable the SAP system to access and modify the Active Directory. These are the group SAP\_LDAP and the user sapldap.
- Create the root container where information related to SAP is stored
- Control access to the container for SAP data by giving members of the SAP\_LDAP group permission to read and write to the directory

You do this by running the installer on the Windows server where you want to use Active Directory Services and choosing **P** <Product> Software Life-Cycle Options LDAP Registration Active Directory Configuration . For more information about running the installer on Windows, see the documentation *Installation Guide - Installation of SAP Systems Based on the Application Server ABAP of SAP NetWeaver <Release> on Windows:* 

<Database> at [http://support.sap.com/sltoolset](http://help.sap.com/disclaimer?site=http%3A%2F%2Fsupport.sap.com%2Fsltoolset) *System Provisioning Installation Option* .

### i Note

You have to configure the directory server only **once**. Then all SAP systems that need to register in this directory server can use this setup.

#### Configuration Tasks for Generic LDAP Directories

To configure other LDAP directories, refer to the documentation of your directory vendor.

### Enabling the SAP System LDAP Registration

Once you have correctly configured your directory server, you can enable the LDAP registration of the SAP system by setting some profile parameters in the default profile.

To do this, run the installer **once** for your system and choose  $\triangleright$  <Product>  $\triangleright$  *Software Life-Cycle Options LDAP Registration LDAP Support*

If you use a directory server other than Microsoft Active Directory and/or non-Windows application servers, you have to store the directory user and password information by using ldappasswd pf=<Instance\_Profile>. The information is encrypted for storage in DIR\_GLOBAL and is therefore valid for all application servers. After restarting all application servers and start services, the system is registered in your directory server. The registration protocols of the components are dev\_ldap\*. The registration is updated every time a component starts.

# **7.2 Installation of Multiple Components in One Database**

You can install multiple SAP systems in a single database. This is called Multiple Components in One Database (MCOD).

### $\rightarrow$  Recommendation

MCOD is generally available and there is no intention to de-support this installation feature.

However, SAP recommends that customers should not use the MCOD feature when installing new systems.

The major drawbacks are as follows:

- Previous-point-in-time (PPT) recovery of a single system within an MCOD installation becomes a highly complex and time-consuming procedure.
- SAP Landscape Management (LaMa) is generally not supported for MCOD installations. For more information, see SAP Note [1709155](http://help.sap.com/disclaimer?site=https://launchpad.support.sap.com/#/notes/1709155)
- There are strong dependencies, for example on the database version used for the MCOD system.
- Downtime planned or unplanned always affects all systems sharing the same database.

**Exception:** In case of a dual-stack split you can use the "Keep Database" option thus keeping ABAP and Java stack in one database. There, the PPT recovery problem does not apply because both stacks belong logically together and would always be recovered jointly anyhow. However, keep in mind that even for this specific case the introduction of SAP Landscape Management would require a split into separate database subsystems.

Additional information is available in SAP Note [2146542](http://help.sap.com/disclaimer?site=https://launchpad.support.sap.com/#/notes/2146542).

MCOD is available with all SAP components and all the major databases for the SAP system. No extra effort is required because the MCOD installation is fully integrated into the standard installation procedure. MCOD is not an additional installation option. Instead, it is an option of the database instance installation.

With MCOD we distinguish two scenarios:

- The installation of an SAP system in a new database The system then creates new tablespaces and a new database schema.
- The installation of an additional SAP system in an existing database (MCOD)

The system then automatically creates additional tablespaces in the existing database and a schema user in the existing database.

# **Prerequisites**

- For more information about MCOD and its availability on different platforms, see *Multiple Components in*  **One Database (MCOD) at: [https://wiki.scn.sap.com/wiki/pages/viewpage.action?pageId=448466580](http://help.sap.com/disclaimer?site=https%3A%2F%2Fwiki.scn.sap.com%2Fwiki%2Fpages%2Fviewpage.action%3FpageId%3D448466580)**
- Since SAP does not support mixed solutions with MCOD, your SAP system must contain Unicode SAP instances only.
- Improved sizing required

You calculate the CPU usage for an MCOD database by adding up the CPU usage for each individual SAP system. You can do the same for memory resources and disk space.

You can size multiple components in one database by sizing each individual component using the Quick Sizer tool and then adding the requirements together. For more information about the Quick Sizer, see [http://sap.com/sizing](http://help.sap.com/disclaimer?site=http%3A%2F%2Fsap.com%2Fsizing) ...

## **Features**

- Reduced administration effort
- Consistent system landscape for backup, system copy, administration, and recovery
- Increased security and reduced database failure for multiple SAP systems due to monitoring and administration of only one database
- Independent upgrade

In an MCOD landscape, you can upgrade a single component independently from the other components running in the same database, assuming that the upgraded component runs on the same database version. However, if you need to restore a backup, be aware that all other components are also affected.

## *i* Note

Special MCOD considerations and differences from the standard procedure are listed where relevant in the installation documentation.

# **Constraints**

- We strongly recommend that you test MCOD in a test or development system. We recommend that you run MCOD systems in the same context. We do not recommend that you mix test, development, and production systems in the same MCOD.
- In the event of database failure, all SAP systems running on the single database are affected.
- Automated support in an MCOD landscape for the following administrative tasks depends on your operating system and database:
	- Copying a single component from an MCOD landscape to another database at database level.
- Uninstalling a single component from an MCOD landscape requires some additional steps. You can use a remote connection to SAP support to request help with these tasks. For more information, see [http://support.sap.com/remoteconnection](http://help.sap.com/disclaimer?site=http%3A%2F%2Fsupport.sap.com%2Fremoteconnection) ...
- You cannot install a Unicode ABAP system with a non-Unicode ABAP system in one database.
- For the second SAP system, you must use the same <DBSID> as for the first SAP system.
- If you install an MCOD system, the SYSTEM tablespace must contain at least 400 MB of free space. If there is not enough space left, increase the size of this tablespace with BRSPACE or BRTOOLS.
- If you decide to turn off archive log mode during the database load phase of the installation, you need to plan downtime for all MCOD systems sharing the database.

# **7.3 Exporting and Mounting Directories via NFS**

## **Related Information**

[Exporting and Mounting Directories via NFS for Linux \[page 160\]](#page-159-0) Exporting and Mounting Directories via NFS for AIX [page 158] [Exporting and Mounting Directories via NFS for Oracle Solaris \[page 162\]](#page-161-0) [Exporting and Mounting Directories via NFS for HP-UX \[page 159\]](#page-158-0)

# **7.3.1 Exporting and Mounting Directories via NFS for AIX**

This topic is only valid for 'Platform': AIX This procedure describes how to export and mount directories via NFS for AIX using the command line.

## **Context**

This section only provides the basic procedure. If you need more detailed information, check your OS vendor's documentation.

## **Procedure**

- To export an NFS filesystem, do the following steps:
	- a. Take the backup of the exports file
		- **cp -p /etc/exports /etc/exports\_bak**

<span id="page-158-0"></span>b. Create an entry for each directory to be exported, using the full path name of the directory:

**vi /etc/exports**

c. Read the /etc/exports file and export all the directories listed:

**exportfs -a**

d. Confirm the exported directory listed:

**showmount -e**

e. Confirm the nfs client name and directory list:

**showmount -a**

- Mounting the NFS filesystem on the client:
	- a. Verify if the NFS server has exported the directory.

#### showmount -e <server name>

b. Create the mounting directory if not already exist.

**mkdir /local\_directory** 

- c. Mount the remote directory on the client:
- mount <ServerName>:/<remote\_directory> /<local\_directory>
- d. Confirm that the NFS filesystem has been mounted:

**df -gt <NFS mount\_name>**

End of 'Platform': AIX

# **7.3.2 Exporting and Mounting Directories via NFS for HP-UX**

This topic is only valid for 'Platform': HP-UX This section describes how to export and mount directories via NFS for HP-UX manually.

## **Context**

This section only provides the basic procedure. If you need more detailed information, check your OS vendor's documentation.

## **Procedure**

- 1. On the host where you want to export directories do the following:
	- a. Add the file system that you want to export to the file /etc/dfs/dfstab using the following syntax:

share -F nfs -o root= <client 1>:<client n> access= <client 1>:<client n> **<file system to share>**

**share –F nfs –o root=hw5111:hw5115, access=hw511:hw5115 /sapmnt/C11/exe**.

<span id="page-159-0"></span>If you encounter problems, try using the FQDN (Fully Qualified Domain Name).

b. To make the file system available to NFS clients, enter the following command:

#### **/usr/sbin/shareall**

- 2. On the host where you want to **mount** the directories you exported in the previous step, do the following:
	- a. Add the remote file system to /etc/fstab.

```
hw5115:/sapmnt/C11 /sapmnt/C11 nfs defaults 0 0
```
b. Mount the file system.

**mount -a**

End of 'Platform': HP-UX

# **7.3.3 Exporting and Mounting Directories via NFS for Linux**

```
This topic is only valid for 'Platform': Linux
To export directories via NFS, perform the following steps.
```
## **Context**

This section only provides the basic procedure. If you need more detailed information, check your OS vendor's documentation.

The following procedure assumes that the central instance host is the NFS server.

## **Procedure**

- 1. Log on as user root to the NFS server.
- 2. Make sure that your host is configured as NFS server as follows:
	- On Red Hat Linux, make sure that the output of the command: **chkconfig --list nfs** The output looks as follows:

```
<sup>·</sup> Example
```
nfs 0:off 1:off 2:off 3:on 4:on 5:on 6:off

- On SUSE Linux, enter the following command:
- **yast2**

You can set up your host as NFS server as follows:

○ On Red Hat Linux, enter the following command: **system-config-users**

- On SUSE Linux, enter the following command: **yast2**
- 3. To export a directory from a local file system, you can proceed as follows:
	- On Red Hat Linux, use the following tool: **system-config-nfs**
	- On SUSE Linux, use the following tool: **yast2**

Perform the configuration manually.

To perform the configuration manually, proceed as follows:

a. To add a line to the local file /etc/exports, enter the following:

#### **#/etc/exports**

#### $\langle$ directory>  $\langle$ hostname>( $\langle$ options>)

#### i Note

There must not be a blank between <hostname> and<options>. Otherwise, the directory is exported with default option (ro) (read-only) to the host specified by <hostname> and with the option specified by **<options>** to all other hosts.

To export directories on Linux with root permissions, use the option **no\_root\_squash**. For security reason, only use this option during installation.

### **<sup>·</sup>** Example

○ To export the directory /usr/sap/trans in read-only mode to the NFS client host.wdf.sap-ag.de, enter the following:

**#/etc/exports** 

**/usr/sap/trans host.wdf.sap-ag.de(ro)**

○ To export the directory in read-write mode with root permissions, enter the following: **#/etc/exports** 

**/usr/sap/trans host.wdf.sap-ag.de(rw,no\_root\_squash)**

○ To export the directory to all NFS clients of the domain using a wildcard (\*), enter the following: **#/etc/exports** 

```
/usr/sap/trans *.wdf.sap-ag.de(rw)
```
b. To activate the changes (that is, inform the NFS daemon about the changes performed in /etc/ exports), enter the following command:

#### **exportfs -r**

c. To see a list of all currently exported directories, enter the following command:

#### **exportfs -v**

For more information, consult the man page by entering **man exports**.

- 4. Log on as user root to the host where the file system is to be imported.
- 5. To mount the file systems, enter the following command:

#### **mount <nfs\_server>:<file\_system> <mount\_point>**

<span id="page-161-0"></span>Example

**mount <nfs\_server>:/usr/sap/trans /usr/sap/trans**

End of 'Platform': Linux

# **7.3.4 Exporting and Mounting Directories via NFS for Oracle Solaris**

This topic is only valid for 'Platform': Oracle Solaris

To mount directories via NFS from the host where the directory resides that you want to mount, log on as user root and proceed as follows.

## **Context**

This section only provides the basic procedure. If you need more detailed information, check your OS vendor's documentation.

## **Procedure**

- On the host on which the directory to be mounted resides:
	- a. Enter the following command:

#### **/usr/sbin/share**

b. To add file systems shared via NFS, edit file /etc/dfs/dfstab:

#### **vi /etc/dfs/dfstab**

Add the following line for each file system:

```
share -F nfs -o root=<nfsclient1>:<nfsclient2>,anon=0 -d "description" 
<file_system_to_be_shared>
```
### i Note

Depending on your configuration, a full qualified name may be required for nfsclient, for example, myclient.mydomain.com.

### **△ Caution**

After your SAP system has been installed successfully, in the above line you have to change **-o root** to **-o rw** (or remove **anon=0**, respectively) for all exported directories:

```
share -F nfs -o rw=<nfsclient1>:<nfsclient2> -d "description" 
<file_system_to_be_shared>
```
- c. If the /etc/dfs/dfstab was empty, the NFS server is not active.
	- On Solaris 9, start the NFS server with the following command: **/etc/init.d/nfs.server start**
	- On Solaris 10, start the NFS server with the following command: **svcadm enable svc:/network/nfs/server:default**
- d. To see if the NFS server is active and which partitions are mountable, enter the command:

```
showmount -e <NFS-server>
```
- On the host on which the additional instance runs:
	- a. If you are mounting NFS disks for the first time, the NFS client software is not active.
		- On Solaris 9, start the NFS server with the following command: **/etc/init.d/nfs.client start**
		- On Solaris 10, start the NFS server with the following command: **svcadm enable svc:/network/nfs/client:default**
	- b. Edit the file /etc/vfstab to mount the directory:

Edit the file /etc/vfstab to mount the directory:

```
vi /etc/vfstab
```
Add the following line for each file system:

```
<host name where directory resides>:<file system to be shared> - <mount
point> nfs - yes -
```
If the mount point exists, mount **<file\_system\_to\_be\_shared>** with the command:

**mount <mount point>**

End of 'Platform': Oracle Solaris

# **7.4 Dialog Instance Installation for an Upgraded System only: Updating Profiles**

You only need to perform these steps if you want to install a dialog instance and you have **already** performed the steps listed under "Prerequisites" in this section.

# **Prerequisites**

- 1. You upgraded your SAP system from an earlier source release as follows:
	- You upgraded your SAP NetWeaver system from an earlier source release to a target release lower than SAP NetWeaver 7.0 SR3.
	- You upgraded your SAP ERP system from an earlier source release to a target release lower than SAP ERP 6.0 SR3.
	- You upgraded your SAP CRM system from an earlier source release to a target release lower than SAP CRM 5.0 SR3.
- You upgraded your SAP SCM system from an earlier source release to a target release lower than SAP SCM 5.0 SR3.
- You upgraded your SAP SRM system from an earlier source release to a target release lower than SAP SRM 5.0 SR3.
- 2. You installed the current Enhancement Package.

## **Procedure**

1. On the SAP Global host, go to folder /<sapmnt>/<SAPSID>/profile .

#### i Note

SAP system profiles are named as follows:

Instance profiles: <SAPSID> <INSTANCE\_ID> <Host\_Name>.pfl

Start profiles: START <INSTANCE\_ID> <Host\_Name>.pfl

- 2. Make sure that the parameter DIR\_CT\_RUN, if set, has identical values in the instance profile and the start profile of the central instance:
	- If it is set in the instance profile, it must also be set in the start profile.
	- If it is not set in the instance profile, it must not be set in the start profile either.
- 3. Change the default profile DEFAULT. PFL by setting rdisp/msserv\_internal to a free port number.

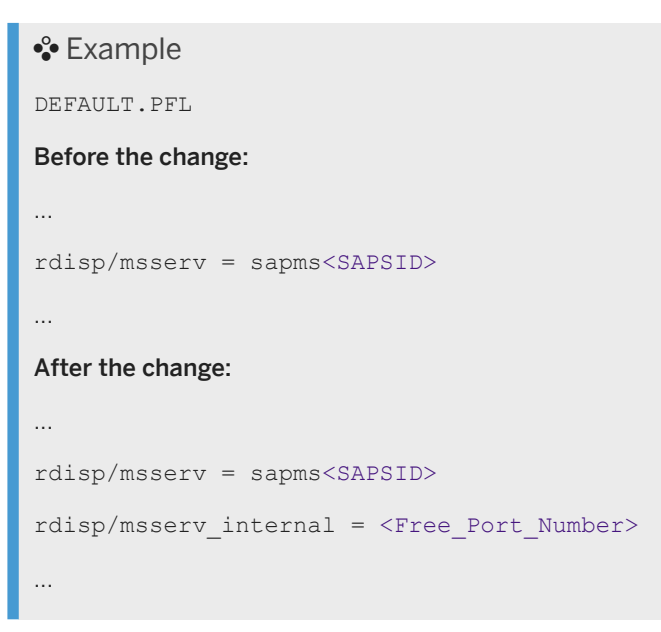

- 4. In a high-availability system, change the instance profile of the ABAP central services instance (ASCS instance) as follows:
	- a. Set rdisp/msserv to **0**.
	- b. Set rdisp/msserv\_internal to the port number assigned to rdisp/msserv.

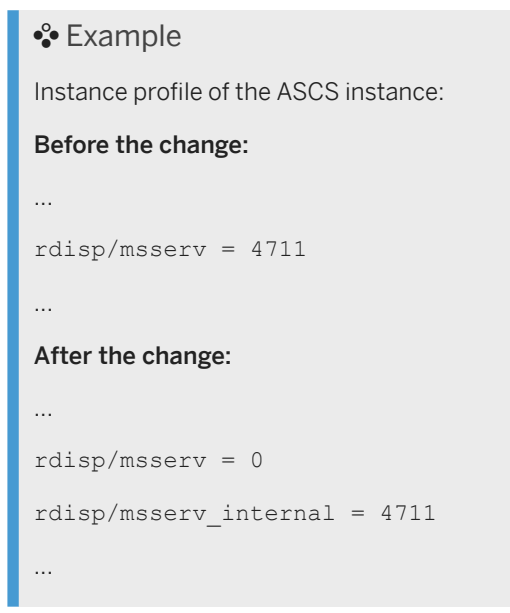

5. Restart all SAP services and instances of your SAP system.

# **7.5 Installing a Central or Distributed System Without the ASCS Instance**

If you decided not to follow the standard installation procedure, which implies the installation of an ABAP central services instance (ASCS instance), you have to perform the additional steps described in this section.

# **Context**

If you decided not to follow the standard installation procedure, which implies the installation of an ABAP central services instance (ASCS instance), you have to perform the additional steps described in the following:

- Central system: You first have to prepare the central system host as global host, and then to separately install the database instance and the central instance. In this case, make sure that you follow the specifically marked instructions in the [Installation Checklist. \[page 82\].](#page-81-0)
- Distributed system: If you do not want to install the ASCS instance, you have to prepare the relevant host as global host instead. In this case, make sure that you follow the specifically marked instructions in the [Installation Checklist. \[page 82\]](#page-81-0)

## **Procedure**

● Central System

<span id="page-165-0"></span>Do not run installation option *Central System*. Instead, you have to install the required SAP system instances separately on the central system. This means you have to run the installation options for a *Distributed System* (except for the *ASCS instance* option) on the central system host as follows:

- a. You [run the installer \[page 95\]](#page-94-0) to prepare the central system host as SAP global host using installation option <Product> *Software Life-Cycle Options Additional Preparation Options Global Host Preparation for an ABAP System* . This sets up the global directories <sapmnt>/<SAPSID>/exe, <sapmnt>/<SAPSID>/profile, and <sapmnt>/<SAPSID>/global.
- b. You [run the installer \[page 95\]](#page-94-0) on the central system host to install the database instance using installation option *Distributed System Database Instance* .
- c. You [run the installer \[page 95\]](#page-94-0) on the central system host to install the central instance using installation option *Distributed System Central Instance* .
- Distributed System
	- a. Do not run installation option *ASCS Instance*. Instead, you have to [run the installer \[page 95\]](#page-94-0) to prepare the SAP global host using installation option  $\triangleright$  <Product>  $\triangleright$  Software Life-Cycle Options *Additional Preparation Options Global Host Preparation for an ABAP System* .

This sets up the global directories <sapmnt>/<SAPSID>/exe, <sapmnt>/<SAPSID>/profile, and <sapmnt>/<SAPSID>/global.

# **7.6 Installing Oracle Real Application Clusters**

You want to install Oracle Real Application Clusters (RAC) with the Software Provisioning Manager (the "installer") in an SAP environment. This section provides additional information for the RAC installation using the Software Provisioning Manager.

## **Prerequisites**

#### Example

As an example, this section describes the installation steps for RAC using the following installation parameters:

- DB\_SID=C11
- default ASM data diskgroup=+DATA
- database hostnames (three node cluster)=vhost1, vhost2, vhost3
- three-digit threads=001,002,003 (it is also possible to have single-digit threads=1,2,3)

During the installation, the installer executes the Oracle executable \$ORACLE\_HOME/bin/srvctl to create the <DBSID> cluster database (add database) and adds three instances (add instance) on the different hosts. While the database is being loaded, the cluster is disabled (disable database).

● When the database installation, database load and also addtional steps like update statistics, setting database users and creating secure store have all finished, the installer sets the database to cluster mode (cluster\_database=true) and enables the cluster database (enable database).

You can find all these commands in the installer log files sapinst dev\*.log in the installation directory (default: /tmp/sapinst\_instdir):

### •<sup>•</sup>• Example

```
/oracle/C11/<release-specific folder name>/bin/srvctl add database -d C11 -o
/oracle/C11/<release-specific folder name> -p +DATA/C11/spfileC11.ora -a DATA
/oracle/C11/<release-specific folder name>/bin/srvctl add instance -d C11 -i 
C11001 - n vhost1/oracle/C11/<release-specific folder name>/bin/srvctl add instance -d C11 -i 
C11002 -n vhost2
/oracle/C11/<release-specific folder name>/bin/srvctl add instance -d C11 -i 
C11003 - n vhost3
/oracle/C11/<release-specific folder name>/bin/srvctl disable database -d C11
sqlplus "/ as sysdba"
ALTER SYSTEM SET CLUSTER_DATABASE=true
exit
/oracle/C11/<release-specific folder name>/bin/srvctl enable database -d C11
```
When the database installation has finished and the installer has stopped, you can check the database status as Oracle user or <sapsid>adm user with the following command: Oracle 11: **srvctl status database -d C11** Oracle 12 and higher: **srvctl status database -db C11**

## **Context**

For additional information about how set up SAP systems to use Oracle Real Application Clusters (RACs), see the whitepapers at [https://www.sap.com/community/topic/oracle.html](http://help.sap.com/disclaimer?site=https%3A%2F%2Fwww.sap.com%2Fcommunity%2Ftopic%2Foracle.html) *SAP on Oracle Real Application Clusters (RAC)*

These whitepapers describe all required changes to the Oracle database, Oracle network configuration, Oracle instance parameters, and so. However, they do not contain information about RAC installation with the installer.

### **Procedure**

1. You can then start the database on all nodes with the following command:

#### Oracle 11: **srvctl start database -d C11**

#### Oracle 12 and higher: **srvctl start database -db C11**

The installer does not start the database on all nodes after the installation has finished. Only the first database RAC node is started.

You need to start all other instances manually after completing the preparation on the other database nodes. In addition, when the installation is finished, the <sapsid>adm environment variable ORACLE\_SID is set to C11001 on the first node.

2. You prepare all other database instances as described in the following:

After completing the installation of the first RAC database node, you need to prepare all other database nodes with the installer. These installation preparation steps create the required operating system users and groups and also install the required kernel files like  $dba*t\text{...}$  and SAP Host Agent.

You can find this option on the *Welcome* screen of the installer at: **F** Generic Installation Option > Oracle *Database tools RAC/ASM/Exadata Database Instance Preparation - Kernel <version>* 

3. You install the central instance and the dialog instances:

For the RAC installation, the installer performs some additional steps during the installation of the dialog instance so that the application server of the dialog instance can connect to the cluster nodes. For this the installer updates the tnsnames.ora file with some additional RAC-specific entries.

The installer modifies tnsname.ora like in the following example:

```
 C11.WORLD
 C11001.WORLD, C11002.WORLD, C11003.WORLD
 C11_DVEBMGS01.WORLD
 C11_D02.WORLD
```
The installer modifies SAP instance or start profiles like in the following example, where  $\langle x \rangle$  is a free sequence number in the instance profile or start profile:

```
SETENV xx = dbs ora tnsname=C11 DVEBMGS01
SETENV xx = dbs ora tnsname=C11 D02
```
During the installation of the dialog instance, the installer tries to restart the instance but this fails because the RAC services are not registered at the cluster ware. To register the RAC services, the installer creates the required commands in a shell script in the local installation directory.

You need to execute these shell scripts on one node of the cluster database as follows:

- 1. Log on to the database server as the Oracle user.
- 2. Set the Oracle environment to the home directory of the RDBMS using the following command: **setenv ORACLE\_HOME /oracle/C11/<release-specific folder name>**
- 3. Run the shell script using the following command: **call <Path\_Of\_Shell\_Script>/C11\_DVEBMGS01.sh**

**<sup>•</sup> Example** 

Oracle 11:

<span id="page-168-0"></span>Entries of the shell script:

```
srvctl add service -d C11 -s C11 DVEBMGS01 -r C11001 -a C11002,C11003 -P
BASIC -y AUTOMATIC -q true -j long -e SELECT -m BASIC -z 3 -w 5
srvctl start service -d C11 -s C11 DVEBMGS01
Entries of shell script for the dialog instance server C11_D02.sh:
srvctl add service -d C11 -s C11 D02 -r C11002 -a C11001,C11003 -P BASIC -y
AUTOMATIC -q true -j long -e SELECT -m BASIC -z 3 -w 5
srvctl start service -d C11 -s C11 D02
Oracle 12 and higher:
Entries of the shell script:
srvctl add service -db C11 -service C11_DVEBMGS01 -preferred C11001 -
available C11002,C11003 -tafpolicy BASIC -policy AUTOMATIC -notification true 
-failovertype SELECT -failovermethod BASIC -failoverretry 3 -failoverdelay 5 
srvctl start service -db C11 -service C11 DVEBMGS01
Entries of shell script for the dialog instance server C11_D02.sh:
srvctl add service -db C11 -service C11 D02 -preferred C11002 -available
C11001,C11003 -tafpolicy BASIC -policy AUTOMATIC -notification true -
faileovertype SELECT -faileovermethod BASIC -faileoverretry 3 -failoverdelay 
5
srvctl start service -db C11 -service C11_D02
```
After you have executed these commands on the database server, the installation of the dialog instance can continue. Now you can start the instance without connection problems.

4. You start the dialog instance instance.

# **7.7 Implementing Oracle Database Vault with Software Provisioning Manager 1.0**

Software Provisioning Manager 1.0 (the "installer" for short) supports Oracle Database Vault. This section provides information about implementing Oracle Database Vault (DV) with the installer.

### **Prerequisites**

- Your Oracle database version must be 12.1 or higher.
- Check the prerequisites, restrictions, and patch requirements as listed in SAP Note [2218115](http://help.sap.com/disclaimer?site=https://launchpad.support.sap.com/#/notes/2218115).

# **Context**

For a new system installation, the installer prompts whether DV is to be installed.

DV requires the following addional users:

- secadmin
- secacctmgr

These users are created by the installer.

For more information about Oracle Database Vault, see the Oracle Database documentation referred to in SAP Note [2218115](http://help.sap.com/disclaimer?site=https://launchpad.support.sap.com/#/notes/2218115)

## **Procedure**

- 1. Start the installer and choose the installation option for your system variant as described in [Running the](#page-94-0) [Installer \[page 95\].](#page-94-0)
- 2. On the *Oracle Database* screen where you are prompted to enter the required Oracle database parameters, mark the *Install Oracle Database Vault* checkbox.
- 3. On the *Database Accounts for Oracle Database Vault* screen, specify the following:
	- o Provide the passwords for the Oracle Database Vault user accounts secadmin and secacctmgr which are to be created by the installer.
	- If you want to be enabled after the installation has completed, mark the *Enable Oracle Database Vault*  checkbox.

## **Next Steps**

Configure Oracle Database Vault as described in SAP Note [2218115](http://help.sap.com/disclaimer?site=https://launchpad.support.sap.com/#/notes/2218115).

# **7.8 Support of Oracle Transparent Data Encryption (Oracle TDE)**

Oracle Transparent Data Encryption (TDE) for Oracle 18c is supported as of Software Provisioning Manager 1.0 SP27 (the "installer" for short) for SAP systems based on SAP NetWeaver.

## **Prerequisites**

● Oracle database 18c or higher

- Software Provisioning Manager 1.0 SP 27 or higher
- SAP system is based on SAP NetWeaver 7.0 or higher
- If you perform a system copy or a database refresh with R3load, the Oracle database on the target system does not need to have the same encryption type as the Oracle database on the source system. You can always change the encryption type when the Oracle database or the Oracle tablespaces are recreated, and the data are reloaded again in the Oracle database by R3load.

# **Constraints**

- Oracle Database 18c only supports TDE tablespace encryption, but not yet TDE full database encryption. For more information, see SAP Note [2485122](http://help.sap.com/disclaimer?site=https://launchpad.support.sap.com/#/notes/2485122).
- With Software Provisioning Manager 1.0 you cannot configure TDE and encrypt tablespaces in the database of an already existing SAP System. You have to do this manually.
	- You can manually configure TDE in an SAP system that already exists.
	- You can manually convert a non-encrypted Oracle SAP database into an encrypted Oracle SAP database.
- With Software Provisioning Manager 1.0 you cannot deconfigure TDE and decrypt the data in the database of an existing SAP system. You have to do this manually.

For more information, see SAP Note [2485122](http://help.sap.com/disclaimer?site=https://launchpad.support.sap.com/#/notes/2485122)

# **Supported Software Provisioning Manager 1.0 Scenarios**

- SAP system installation from scratch [SAP System Database Parameters \[page 47\]](#page-46-0)
- SAP system copy

When you copy an SAP system with Software Provisioning Manager 1.0, there are two options for copying the database. From a security perspective, the first option is the preferred option as the SAP data remains security encrypted during the whole system copy process.

See section *Support of Oracle Transparent Data Encryption ( Oracle TDE)* in the system copy guides at [https://support.sap.com/sltoolset](http://help.sap.com/disclaimer?site=https%3A%2F%2Fsupport.sap.com%2Fsltoolset) *System Provisioning Copy a System using Software Provisioning Manager System Copy Option of Software Provisioning Manager 1.0*

- SAP system rename See section *Support of Oracle Transparent Data Encryption ( Oracle TDE)* in the system rename guides at [https://support.sap.com/sltoolset](http://help.sap.com/disclaimer?site=https%3A%2F%2Fsupport.sap.com%2Fsltoolset) *System Provisioning Rename a System using Software Provisioning Manager System Rename Option of Software Provisioning Manager 1.0*
- SAP system database refresh See section *Support of Oracle Transparent Data Encryption ( Oracle TDE)* in the system copy guides at [https://support.sap.com/sltoolset](http://help.sap.com/disclaimer?site=https%3A%2F%2Fsupport.sap.com%2Fsltoolset) *System Provisioning Copy a System using Software Provisioning Manager System Copy Option of Software Provisioning Manager 1.0*

For more information, see SAP Note [2485122](http://help.sap.com/disclaimer?site=https://launchpad.support.sap.com/#/notes/2485122)

# **Supported Oracle 18c Configuration Scenarios**

- Oracle single instance installation Software keystore is located in filesystem
- Real Application Clusters (RAC) [Installing Oracle Real Application Clusters \[page 166\]](#page-165-0) Software keystore is shared (in ASM or shared filesystem)
- Automatic Storage Management (ASM) [Database Instance Installation on Oracle Automatic Storage Management \[page 173\]](#page-172-0) Software keystore is located in ASM
- Oracle Database Vault [Implementing Oracle Database Vault with Software Provisioning Manager 1.0 \[page 169\]](#page-168-0) Oracle TDE and Oracle DV can be combined together.

For more information, see SAP Note [2485122](http://help.sap.com/disclaimer?site=https://launchpad.support.sap.com/#/notes/2485122).

# **Supported TDE Encryption Algorithms**

- Software Provisioning Manager 1.0 allows you to choose which encryption key to use.
- Default Encryption is TDE or AES128.
- NOTDE is the value for No Transparent Data Encryption.
- Currently only user tablespaces can be encrypted.
- Tablespaces System, Psaptemp, and Sysaux are not supported.

# **Log und SQ files in installation directory for TDE**

During the installation, Database Refresh and Systemcopy with R3load with Software Provisioning Manager 1.0 the TDE will be set and installed when the *Install Oracle TDE* checkbox is marked.

For a database rename, the wallet is already available with the same master key as before. Only the Auto Login Wallet will be reset. The following log and sql files are created in the installation directory for TDE.

- CreateKeystore.log & CreateKeystore.sql
	- Create keystore log and sql file
	- During the installation or system copy the keystore is created in \$SAPDATA\_HOME/orawallet/tde
- CreateKSKey.log & CreateKSKey.sql
	- Create keystore key log and sql file
	- The Master Key is written to the keystore file ewallet.p12 and a backup file ewallet <number>.p12 is created as well.
- CreateKSAutologin.log & CreateKSAutologin.sql
	- Create keystore auto login log and sql file
	- During startup the wallet will be open automatically. The Auto Login Wallet file is cwallet.sso in the keystore.

# <span id="page-172-0"></span>**7.9 Database Instance Installation on Oracle Automatic Storage Management**

This section provides information on the installation of a database instance on an Oracle Automatic Storage Management (ASM).

Software provisioning manager performs the following steps that differ from the general installation on non-ASM systems:

- It creates the oracle user and the additional Oracle groups oinstall, asmdba, asmadmin, and asmoper.
- It installs the correct user environment for the oracle and <sapsid>adm users.

## **Prerequisites**

- You must have installed the Oracle GRID software. This software ensures that ASM can be used.
- You must have created the following Oracle disk groups:
	- $\circ$  +DATA, +<DBNAME> DATA or +DATA <DBMACHINENAME> for all data files, online redo logs (first copy), and control file (first copy).
	- +ARCH, +<DBNAME> ARCH for control file (second copy) and archive redo logs (not for engineered systems such as Exadata or SuperCluster).
	- +RECO, +<DBNAME>\_RECO or +RECO\_<DBMACHINENAME> for control file (third copy), online redo log (second copy), RMAN backups and fast recovery area.
	- +OLOG, + MLOG for redo log file are optional for larger systems (not for engineered systems such as Exadata or SuperCluster).

## **More Information**

For more information, see [SAP on Oracle Automatic Storage Management \(ASM\)](http://help.sap.com/disclaimer?site=https%3A%2F%2Fwiki.scn.sap.com%2Fwiki%2Fpages%2Fviewpage.action%3FpageId%3D448467009)

## **Related Information**

[Creating Operating System Users and Groups \[page 57\]](#page-56-0) [Oracle Directories \[page 67\]](#page-66-0) [Installation Checklist \[page 82\]](#page-81-0) [Ensuring User Security \[page 140\]](#page-139-0)

# **7.10 Installing the SAP Host Agent Separately**

The SAP Host Agent is installed automatically during the installation of new SAP instances with SAP kernel 7.20 or higher (integrated installation). If you need to install the SAP Host Agent separately, use the documentation *Installation of SAP Host Agent on UNIX - Using Software Provisioning Manager 1.0* at:

[https://support.sap.com/sltoolset](http://help.sap.com/disclaimer?site=https%3A%2F%2Fsupport.sap.com%2Fsltoolset) *System Provisioning Install a System using Software Provisioning Manager Installation Option of Software Provisioning Manager 1.0 SP <Current Version> Installation Guides - Standalone Engines and Clients SAP Host Agent*

# **7.11 Splitting Off an ABAP Central Services Instance from an Existing Central Instance**

With the installer option *Split Off ASCS Instance from existing Central Instance*, you can move the message server and the enqueue work process from an existing central instance to a newly installed ABAP central services instance (ASCS instance). The new ASCS instance is installed while the split is done.

# **Prerequisites**

The existing SAP system of the central instance must meet the following requirements:

- It was upgraded to an SAP system based on SAP NetWeaver 7.0 or higher
- It does not yet have an ASCS instance

# **Context**

### Before the Split

The central instance includes:

- ABAP dispatcher and work processes (dialog, batch, spool, enqueue, or update)
- Gateway
- Internet communication manager (ICM)
- Internet graphics service (IGS)
- ABAP message server

### After the Split

An ABAP central services instance (ASCS instance) has been split off from the existing central instance.

The central instance now includes:

- ABAP dispatcher and work processes (dialog, batch, spool, or update)
- Gateway
- Internet communication manager (ICM)
- Internet graphics service (IGS)

The newly created ABAP central services instance (ASCS instance) includes:

- ABAP message server
- ABAP standalone enqueue server The ABAP enqueue work process is now replaced with the ABAP standalone enqueue server.

### The Effect of the Split

The following graphic provides an overview of the components contained in the central instance before and after the split, along with the newly created ASCS instance:

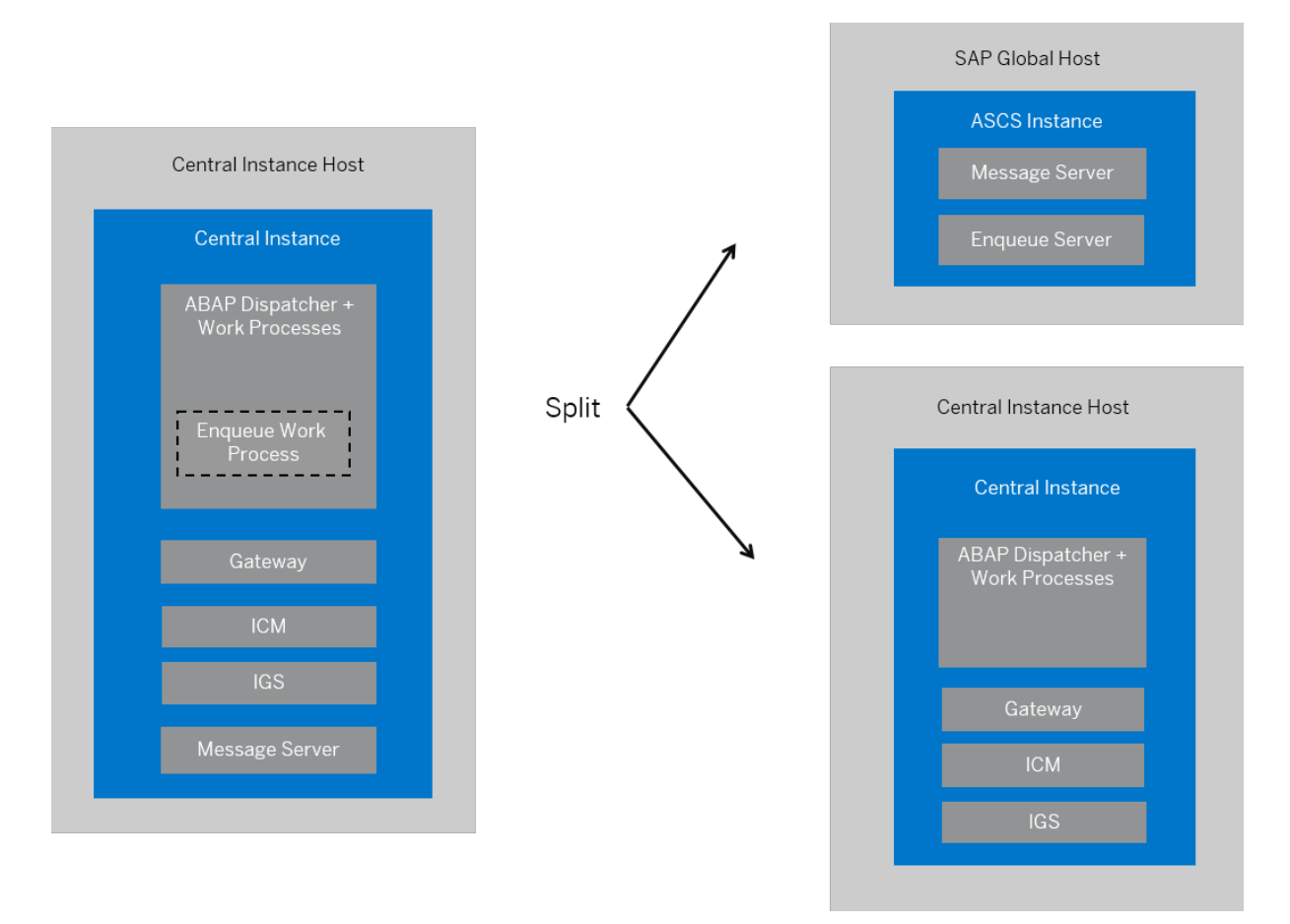

## **Procedure**

- 1. Plan the basic parameters, as described in [SAP System Parameters \[page 41\]:](#page-40-0)
	- Choose an instance number for the ASCS instance to be created.
- Note that the message server port is not changed during the split.
- 2. Check the hardware and software requirements for the ASCS instance to be created as described in [Hardware and Software Requirements \[page 27\].](#page-26-0)
- 3. Specify basic [SAP System Parameters \[page 41\]](#page-40-0) for the ASCS instance to be created.
- 4. [Set up the required file systems \[page 62\]](#page-61-0) for the ASCS instance to be created.
- 5. Check the [prerequisites \[page 91\]](#page-90-0) and [start the installer \[page 95\]](#page-94-0) on the host where the ASCS instance is to be created.
- 6. On the *Welcome* screen, choose *Generic Options Split Off ASCS Instance from Existing Central Instance* .
- 7. Follow the instructions on the installer screens and enter the required parameters.

### i Note

To find more information on each parameter during the *Define Parameters* phase, position the cursor on the required parameter input field, and choose either  $\boxed{F1}$  or the *HELP* tab. Then the available help text is displayed in the *HELP* tab.

After you have entered all requested input parameters, the installer displays the *Parameter Summary*  screen. This screen shows both the parameters that you entered and those that the installer set by default. If required, you can revise the parameters before starting the installation.

8. To start the installation, choose *Start*.

### A Caution

All SAP system instances are stopped during the split procedure.

The installer starts the installation and displays the progress of the installation. When the installation has successfully completed, the installer shows the dialog *Execution of Split Off ASCS Instance from existing Central Instance has completed.*

9. You check and if necessary modify the settings for the operating system users for your SAP system if they were created by the installer.

For more information, see [Creating Operating System Users and Groups \[page 57\].](#page-56-0)

- 10. Restart the application server instances [page 176] (central instance and dialog instances if they exist).
- 11. Check whether you can [log on to the application servers \[page 125\].](#page-124-0)
- 12. [Ensure user security \[page 140\]](#page-139-0) for the operating system users of the newly created ASCS instance.
- 13. If required, [perform an installation backup \[page 147\]](#page-146-0).

# **7.12 Starting and Stopping SAP System Instances**

Start or stop SAP system instances in one of the following ways:

- [Using the SAP Management Console \(SAP MC\) \[page 177\]](#page-176-0)
- [Using commands \[page 180\].](#page-179-0)

# <span id="page-176-0"></span>**7.12.1 Starting and Stopping SAP System Instances Using the SAP Management Console**

You can start and stop all instances of your SAP system using the SAP Management Console (SAP MC).

# **Prerequisites**

- Make sure that the host names defined in the DNS server match the names of the SAP system instance hosts. In particular, keep in mind that host names are case-sensitive. For example, if the names of the SAP system instance hosts are in upper case, but the same host names are defined in the DNS server in lower case, starting and stopping the system does not work.
- If you want to start or restart remote systems or instances, make sure that you have registered them in the SAP Management Console (SAP MC). You do not need to register SAP systems or instances installed on the local host, because the SAP MC displays them automatically.
- The SAP Host Agent is installed on the host where the application server of the SAP system or instance runs.
- You have installed Java Runtime Environment (JRE) 5.0 or higher.
- Your Web browser supports Java.
- Your Web browser's Java plug-in is installed and enabled to run scripting of Java applets.

## **Context**

### $\rightarrow$  Recommendation

If you experience any issues when starting or using the SAP Management Console, refer to SAP Note [1153713](http://help.sap.com/disclaimer?site=https://launchpad.support.sap.com/#/notes/1153713) .

● For more information about handling the SAP Management Console, see:

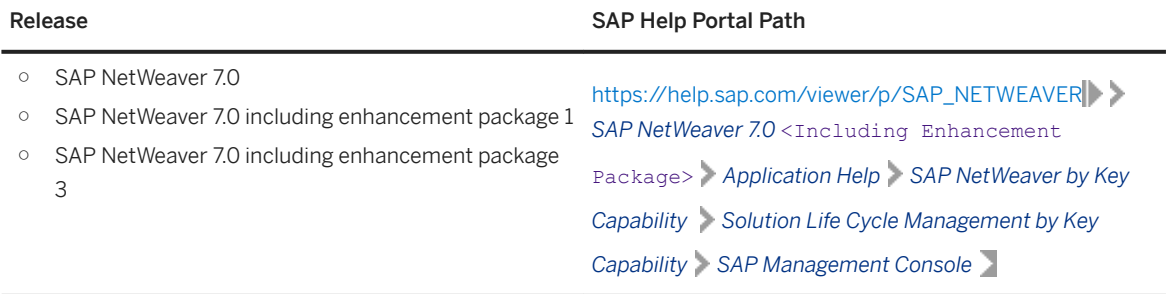

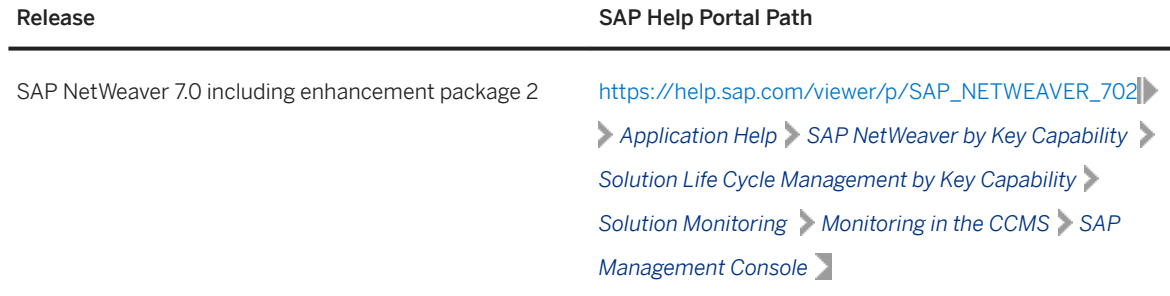

● If your newly installed SAP system is part of a heterogeneous SAP system landscape comprising systems or instances on Windows platforms, you can also start and stop it from a Windows system or instance using the SAP Microsoft Management Console (SAP MMC).

For more information about handling the SAP MMC, see the following documentation:

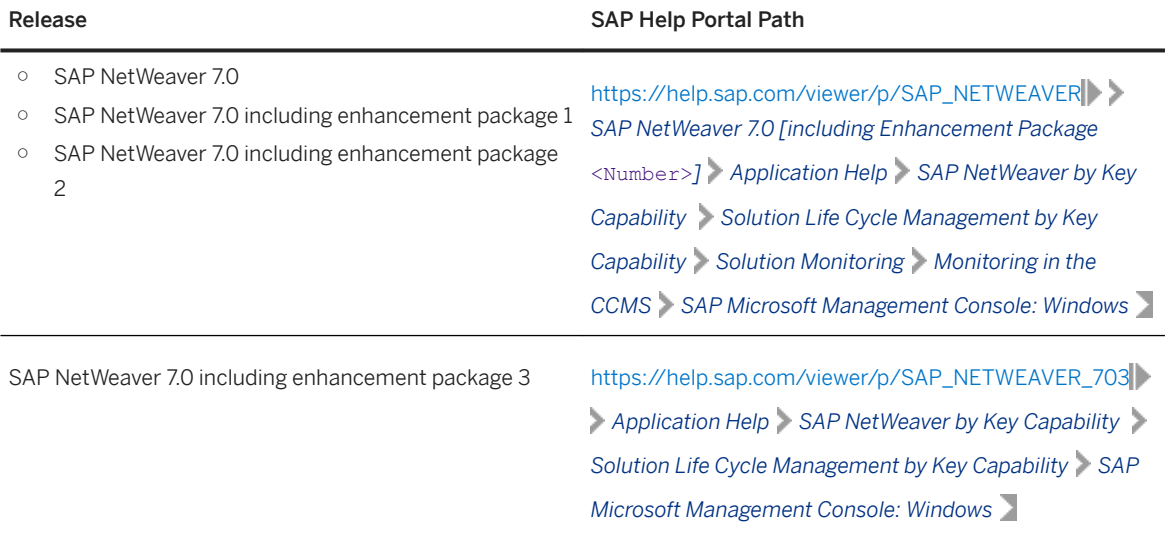

# **Procedure**

#### ● Starting the Web-Based SAP Management Console

1. Start a Web browser and enter the following URL: **http://<Host\_Name>:5<Instance\_Number>13**

### Example

If the instance number is 53 and the host name is saphost06, you enter the following URL:

#### **http://saphost06:55313**

This starts the SAP MC Java applet.

### i Note

If your browser displays a security warning message, choose the option that indicates that you trust the applet.

### 2. Choose *Start*.

The SAP Management Console (SAP MC) appears. By default, the instances installed on the host you have connected to are already added in the SAP MC.

### i Note

If the instances have not been added or if you want to change the configuration to display systems and instances on other hosts, you have to register your system manually. This is described in *Registering Systems and Instances in the SAP Management Console* below.

### ● Starting SAP Systems or Instances

Similarly, you can start or restart all SAP systems and individual instances registered in the SAP MC.

- 1. In the navigation pane, open the tree structure and navigate to the system node that you want to start.
- 2. Select the system or instance and choose *Start* from the context menu.
- 3. In the *Start SAP System(s)* dialog box, choose the required options.
- 4. Choose *OK*.

The SAP MC starts the specified system or system instances.

### i Note

The system might prompt you for the credentials of the SAP system administrator. To complete the operation, you require administration permissions. Log in as user <sapsid>adm.

#### Starting SAP System Instances Successively

If you need to start the instances of an SAP system successively – for example when you want to start a distributed or a high-availability system – proceed as follows:

- 1. Start the database instance.
- 2. Start the ABAP central services instance ASCS<Instance\_Number>.
- 3. Start the central instance DVEBMGS<Instance\_Number>.
- 4. Start dialog instances D<Instance\_Number>, if there are any.

### ● Stopping SAP Systems or Instances

Similarly, you can stop all SAP systems and individual instances registered in the SAP MC.

- 1. Select the system or instance you want to stop and choose *Stop* from the context menu.
- 2. In the *Stop SAP System(s)* dialog box, choose the required options.
- 3. Choose *OK*.

The SAP MC stops the specified system or system instances.

### i Note

The system might prompt you for the SAP system administrator credentials. To complete the operation, you require administration permissions. Log in as user <sapsid>adm.

### Stopping SAP System Instances Successively

If you need to stop the instances of an SAP system successively – for example when you want to start a distributed or a high-availability system – proceed as follows:

- 1. Stop dialog instances D<Instance\_Number>, if there are any.
- 2. Stop the central instance DVEBMGS<Instance\_Number>.
- <span id="page-179-0"></span>3. Stop the ABAP central services instance ASCS<Instance\_Number>.
- 4. Stop the database instance.

# **7.12.2 Starting and Stopping SAP System Instances Using Commands**

## **Prerequisites**

You are logged on to the SAP system host as user <sapsid>adm.

# **Context**

### i Note

The **startsap** and **stopsap** commands are deprecated. SAP recommends that you do not use them any longer. For more information, see SAP Notes [1763593](http://help.sap.com/disclaimer?site=https://launchpad.support.sap.com/#/notes/1763593) and [809477](http://help.sap.com/disclaimer?site=https://launchpad.support.sap.com/#/notes/809477)

This section only lists the basic commands how to start or stop an SAP system. You can find a detailed list of all SAPControl options and features in the command line help, which you can call as follows:

**/usr/sap/hostctrl/exe/sapcontrol --help**

## **Procedure**

- Starting an SAP System or Instance
	- Starting an SAP System:

You can start an SAP system by executing the following commands from the command line (**<Instance\_Number>** can be the number of any instance of the SAP system): **/usr/sap/hostctrl/exe/sapcontrol -nr <instance\_number> -function StartSystem**

- Starting an SAP System Instance You can start an SAP system instance by executing the following commands from the command line: **/usr/sap/hostctrl/exe/sapcontrol -nr <instance\_number> -function Start** For remote instances, the syntax is slightly different, because you also have to apply the **-host** and  **user** parameters: **/usr/sap/hostctrl/exe/sapcontrol –nr <instance\_number> -host <remote host> – user <sapsid>adm <password> -function Start**
- Stopping an SAP System or Instance
	- Stopping an SAP System
You can stop an SAP system by executing the following commands from the command line (**<Instance\_Number>** can be the number of any instance of the SAP system): **/usr/sap/hostctrl/exe/sapcontrol -nr <instance\_number> -function StopSystem**

#### ○ Stopping an SAP System Instance

You can stop an SAP system instance by executing the following commands from the command line: **/usr/sap/hostctrl/exe/sapcontrol -nr <instance\_number> -function Stop** For remote instances, the syntax is slightly different, because you also have to apply the **-host** and  **user** parameters:

**/usr/sap/hostctrl/exe/sapcontrol –nr <instance\_number> -host <remote host> –** user <sapsid>adm <password> -function Stop

#### i Note

The database is not stopped by these commands. You have to stop the database using databasespecific tools or commands.

#### ● Checking System Instance and Processes

- With the following command you get a list of system instances, their status, and the ports used by them (**<Instance\_Number>** can be the number of any instance of the SAP system): **/usr/sap/hostctrl/exe/sapcontrol –nr <instance\_number> -host <remote host> – user <sapsid>adm <password> -function GetSystemInstanceList**
- With the following command you get a list of instance processes and their status: **/usr/sap/hostctrl/exe/sapcontrol –nr <instance\_number> -host <remote host> –** user <sapsid>adm <password> -function GetProcessList

● Troubleshooting

If you get an error like "FAIL: NIECONN\_REFUSED", execute **sapcontrol -nr <Instance\_Number> -function StartService <SAPSID>** to ensure that sapstartsrv is running. Then execute again the start or stop command.

## **7.13 Creating a User for LDAP Directory Access**

If you use LDAP directory services, you have to set up a user with a password on the host where the SAP system is running. This permits the SAP system to access and modify the LDAP directory.

#### **Prerequisites**

During the SAP instance installation you chose to configure the SAP system to integrate LDAP services.

### **Context**

For more information, see *Preparing the Active Directory* in the Windows installation guide for your SAP system solution and database.

### **Procedure**

- 1. Log on as user <sapsid>adm.
- 2. Enter:

ldappasswd pf=<Path and Name of Instance Profile>

3. Enter the required data.

The following is an example of an entry to create an *LDAP Directory User*:

CN=sapldap,CN=Users,DC=nt5,DC=sap-ag,DC=de

## **7.14 Heterogeneous SAP System Installation**

This section provides information on the installation of an SAP system in a heterogeneous system landscape. "Heterogeneous system landscape" means that application servers run on different operating systems.

See SAP Note [1067221](http://help.sap.com/disclaimer?site=https://launchpad.support.sap.com/#/notes/1067221) for more information on:

- Supported combinations of operating systems and database systems
- How to install an application server on Windows in a heterogeneous (UNIX) SAP system environment
- Heterogeneous SAP system landscapes with different UNIX operating systems (see also [Exporting and](#page-87-0) [Mounting Global Directories: Distributed and High-Availability Systems \[page 88\]](#page-87-0))

## **7.15 Deleting an SAP System or Single Instances**

This section describes how to delete a complete SAP system or single SAP instances with the *Uninstall* option of the installer.

### **Prerequisites**

- You have installed your SAP system with standard SAP tools according to the installation documentation.
- You are logged on as a user with root permissions.

#### **A** Caution

Do not use the <sapsid>adm user to delete the SAP system.

● Make sure that the SAP system, or single instance, or standalone engine, or optional standalone unit to be deleted is down and that you are not logged on as one of the SAP system users. If there is a lock on one of the SAP system objects, the uninstall fails. Make also sure that all SAP-related processes are stopped.

#### i Note

You do not have to stop the SAP Host Agent. The SAP Host Agent is stopped automatically during the uninstall process.

Make sure that there are no open sessions by one of the SAP system users when starting the uninstall.

### **Context**

#### i Note

With this installer option you do not delete the database software.

Note the following when deleting an SAP system:

- We strongly recommend that you delete an SAP system using the installer. To delete an SAP system manually, proceed as described in SAP Note [1229586](http://help.sap.com/disclaimer?site=https://launchpad.support.sap.com/#/notes/1229586) ...
- You cannot delete an SAP system remotely.
- The installer deletes the database instance but not the database software. You have to delete the database software manually.
- If you delete network-wide users, groups, or service entries in an environment with Network Information System (NIS), other SAP installations might also be affected. Make sure that the users, groups, and service entries to be deleted are no longer required.
- During the uninstall process, all file systems and subdirectories of the selected SAP system or single instance are deleted. Before you start uninstalling, check that you have saved a copy of all files and directories that you want to keep in a secure location.
- The uninstall process is designed to remove as much as possible of the SAP system to be deleted. If an item cannot be removed, a message informs you that you have to remove this item manually. You can do this either at once or after the uninstall process has finished. As soon as you confirm the message, the uninstall process continues.

### **Procedure**

- 1. Start the installer as described in [Running the Installer \[page 95\]](#page-94-0).
- 2. On the *Welcome* screen, choose:  $\triangleright$  <Product>  $\triangleright$  Software Life-Cycle Options  $\triangleright$  Uninstall  $\triangleright$  Uninstall -*System / Standalone Engine / Optional Standalone Unit*
- 3. Follow the instructions in the installer input dialogs to delete a complete SAP system or single instances.

### i Note

To find more information on each parameter during the *Define Parameters* phase, position the cursor on the required parameter input field, and choose either  $\boxed{F1}$  or the *HELP* tab. Then the available help text is displayed in the *HELP* tab.

The following table provides information about deleting a complete system or single instances with the installer.

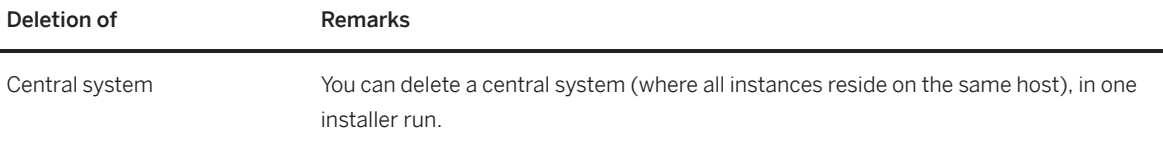

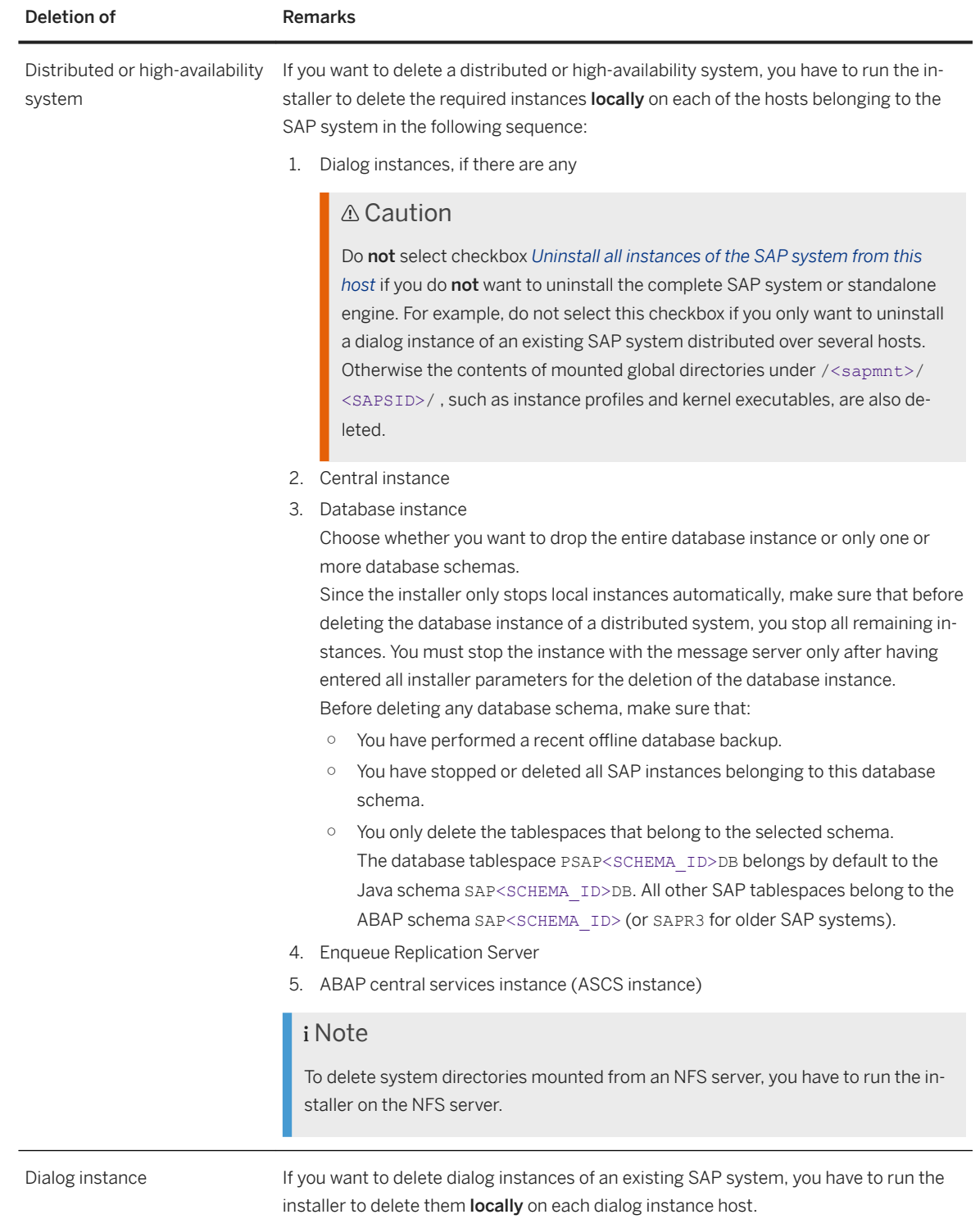

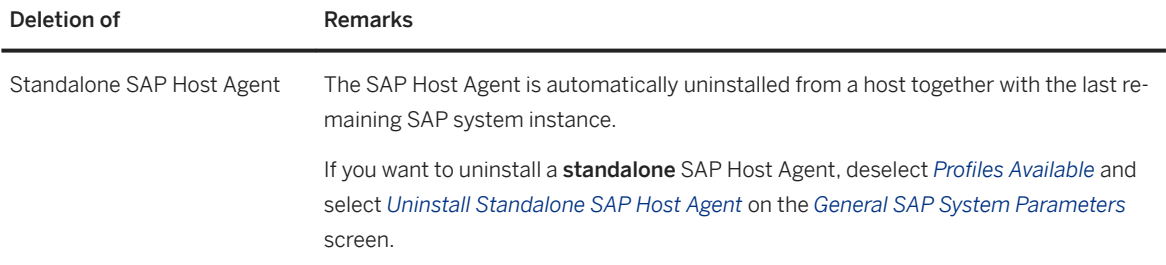

- 4. When you have finished, delete the relevant directory structure on the global host.
- 5. Delete the Oracle database software with the Oracle Universal Installer (OUI).

For more information, see Oracle Database Software Uninstallation [page 186].

- 6. If required, you can delete the directory /usr/sap/trans and its content manually. The installer does not delete /usr/sap/trans because it might be shared.
- 7. If you created the directories /usr/sap/<SAPSID> and /<sapmnt>/<SAPSID> as mount points, but not as directories on the local file system, you have to remove them manually.
- 8. To remove obsolete SLD data, see *More on System Landscape Directory* at: [https://wiki.scn.sap.com/wiki/](http://help.sap.com/disclaimer?site=https%3A%2F%2Fwiki.scn.sap.com%2Fwiki%2Fdisplay%2FSL%2FMore%2Bon%2BSystem%2BLandscape%2BDirectory) [display/SL/More+on+System+Landscape+Directory](http://help.sap.com/disclaimer?site=https%3A%2F%2Fwiki.scn.sap.com%2Fwiki%2Fdisplay%2FSL%2FMore%2Bon%2BSystem%2BLandscape%2BDirectory) *How-to Manage House-Cleaning in the System Landscape Directory - Duplicate System Entries*

### **7.16 Oracle Database Software Uninstallation**

You have to deinstall the Oracle database software to complete the uninstallation of the %BC-DB-ORA-LONG% database instance.

[Uninstalling the Oracle 19 Database Software \[page 187\]](#page-186-0) Here you find information about how to uninstall the Oracle 19 database software.

[Uninstalling the Oracle 18 Database Software \[page 187\]](#page-186-0) Here you find information about how to uninstall the Oracle 18 database software.

[Uninstalling the Oracle 12 Database Software \[page 187\]](#page-186-0) Here you find information about how to uninstall the Oracle 12 database software.

#### [Uninstalling the Oracle 11 Database Software \[page 187\]](#page-186-0)

This procedure tells you how to uninstall the database software, starting with Oracle Database 11g Release 2 (11.2).

## <span id="page-186-0"></span>**7.16.1 Uninstalling the Oracle 19 Database Software**

Here you find information about how to uninstall the Oracle 19 database software.

### **Procedure**

Proceed as described in SAP Note [1915314](http://help.sap.com/disclaimer?site=https://launchpad.support.sap.com/#/notes/1915314)

## **7.16.2 Uninstalling the Oracle 18 Database Software**

Here you find information about how to uninstall the Oracle 18 database software.

### **Procedure**

Proceed as described in SAP Note [1915314](http://help.sap.com/disclaimer?site=https://launchpad.support.sap.com/#/notes/1915314)

## **7.16.3 Uninstalling the Oracle 12 Database Software**

Here you find information about how to uninstall the Oracle 12 database software.

### **Procedure**

Proceed as described in SAP Note [1915314](http://help.sap.com/disclaimer?site=https://launchpad.support.sap.com/#/notes/1915314)

## **7.16.4 Uninstalling the Oracle 11 Database Software**

This procedure tells you how to uninstall the database software, starting with Oracle Database 11g Release 2 (11.2).

### **Context**

For more information, see SAP Note [1525025](http://help.sap.com/disclaimer?site=https://launchpad.support.sap.com/#/notes/1525025)

### **A** Caution

Do not use RunInstaller or the new deinstall tool to remove an Oracle 11.2 database installation. The deinstall tool might not only delete the software from the Oracle home, but also other files (database files, logs, traces, configuration files, inventory) in <ORACLE\_BASE>.

Therefore, we strongly recommend you to use the procedure below to remove the 11.2 Oracle home software.

### **Procedure**

1. Back up the central Oracle inventory, which is normally located at \$ORACLE\_BASE:

```
OS> cd $ORACLE_BASE
```

```
OS> zip -r oraInventory.zip oraInventory
```
2. Check whether Oracle home is registered in the central Oracle inventory:

OS> **\$ORACLE\_HOME/OPatch/opatch lsinventory -all -invPtrLoc \$ORACLE\_HOME/ oraInst.loc**

If Oracle home is registered, it appears in the displayed List of Oracle Homes. Otherwise, opatch returns error code 73.

Oracle home must be registered in order to detach it.

3. Detach Oracle home from the central Oracle inventory:

OS> **\$ORACLE\_HOME/oui/bin/runInstaller -silent -detachHome ORACLE\_HOME= \$ORACLE\_HOME -waitForCompletion -invPtrLoc \$ORACLE\_HOME/oraInst.loc**

At the end of the procedure, you see the message:

'DetachHome' was successful

4. Remove the Oracle home software from the file system:

OS> **rm -rf \$ORACLE\_HOME**

# **Important Disclaimers and Legal Information**

### **Hyperlinks**

Some links are classified by an icon and/or a mouseover text. These links provide additional information. About the icons:

- Links with the icon  $\bullet$ : You are entering a Web site that is not hosted by SAP. By using such links, you agree (unless expressly stated otherwise in your agreements with SAP) to this:
	- The content of the linked-to site is not SAP documentation. You may not infer any product claims against SAP based on this information.
	- SAP does not agree or disagree with the content on the linked-to site, nor does SAP warrant the availability and correctness. SAP shall not be liable for any damages caused by the use of such content unless damages have been caused by SAP's gross negligence or willful misconduct.
- Links with the icon  $\sim$ : You are leaving the documentation for that particular SAP product or service and are entering a SAP-hosted Web site. By using such links, you agree that (unless expressly stated otherwise in your agreements with SAP) you may not infer any product claims against SAP based on this information.

### **Beta and Other Experimental Features**

Experimental features are not part of the officially delivered scope that SAP guarantees for future releases. This means that experimental features may be changed by SAP at any time for any reason without notice. Experimental features are not for productive use. You may not demonstrate, test, examine, evaluate or otherwise use the experimental features in a live operating environment or with data that has not been sufficiently backed up. The purpose of experimental features is to get feedback early on, allowing customers and partners to influence the future product accordingly. By providing your

feedback (e.g. in the SAP Community), you accept that intellectual property rights of the contributions or derivative works shall remain the exclusive property of SAP.

### **Example Code**

Any software coding and/or code snippets are examples. They are not for productive use. The example code is only intended to better explain and visualize the syntax and phrasing rules. SAP does not warrant the correctness and completeness of the example code. SAP shall not be liable for errors or damages caused by the use of example code unless damages have been caused by SAP's gross negligence or willful misconduct.

### **Gender-Related Language**

We try not to use gender-specific word forms and formulations. As appropriate for context and readability, SAP may use masculine word forms to refer to all genders.

### **Videos Hosted on External Platforms**

Some videos may point to third-party video hosting platforms. SAP cannot guarantee the future availability of videos stored on these platforms. Furthermore, any advertisements or other content hosted on these platforms (for example, suggested videos or by navigating to other videos hosted on the same site), are not within the control or responsibility of SAP.

© 2020 SAP SE or an SAP affiliate company. All rights reserved.

No part of this publication may be reproduced or transmitted in any form or for any purpose without the express permission of SAP SE or an SAP affiliate company. The information contained herein may be changed without prior notice.

Some software products marketed by SAP SE and its distributors contain proprietary software components of other software vendors. National product specifications may vary.

These materials are provided by SAP SE or an SAP affiliate company for informational purposes only, without representation or warranty of any kind, and SAP or its affiliated companies shall not be liable for errors or omissions with respect to the materials. The only warranties for SAP or SAP affiliate company products and services are those that are set forth in the express warranty statements accompanying such products and services, if any. Nothing herein should be construed as constituting an additional warranty.

SAP and other SAP products and services mentioned herein as well as their respective logos are trademarks or registered trademarks of SAP<br>SE (or an SAP affiliate company) in Germany and other countries. All other product and service names mentioned are the trademarks of their respective companies.

Please see <https://www.sap.com/about/legal/trademark.html>for additional trademark information and notices.

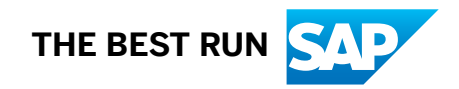